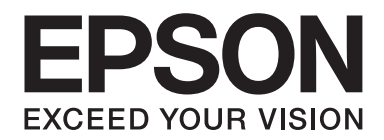

# Epson Aculaser MX20/MX21 Series

# **Kullanım Kılavuzu**

NPD4256-00 TR

# **Telif Hakkı ve Ticari Markalar**

Bu belge, Seiko Epson Corporation'ın önceden yazılı izni olmadan kısmen veya tamamen çoğaltılamaz, bilgi erişim sistemlerinde saklanamaz veya elektronik, fotokopi, kayıt yöntemleriyle veya diğer yöntemlerle başka ortamlara aktarılamaz. İşbu belgede bulunan bilgilerin kullanımına ilişkin olarak patent hakkı sorumluluğu üstlenilmemektedir. Yine bu belgedeki bilgilerin kullanımından doğan zarar ve ziyanlar için de sorumluluk kabul edilmemektedir.

Seiko Epson Corporation ve bağlı kuruluşları, ürünü satın alanın veya üçüncü kişilerin aşağıdaki nedenlerden ötürü uğradıkları zarar, kayıp, maliyet veya gider konusunda ürünü satın alana veya üçüncü kişilere karşı kesinlikle yükümlü olmayacaktır: kaza, ürünün yanlış veya uygun olmayan amaçlarla kullanılması, ürün üzerinde yetkisiz kişilerce yapılan modifikasyonlar, onarımlar veya değişiklikler veya (ABD hariç olmak üzere) Seiko Epson Corporation'ın işletme ve bakım talimatlarına aykırı hareketler.

Seiko Epson Corporation ve bağlı kuruluşları, Seiko Epson Corporation tarafından Orijinal Epson Ürünleri veya Epson Onaylı Ürünler olarak tanımlanmış ürünler dışındaki herhangi bir isteğe bağlı aygıtın veya sarf malzemesinin kullanılmasından doğacak zararlardan ve sorunlardan sorumlu olmayacaktır.

Epson Scan yazılımı kısmen Independent JPEG Group'un çalışmalarını temel alır.

libtiff Copyright © 1988-1997 Sam Leffler Copyright © 1991-1997 Silicon Graphics, Inc. Bu yazılımı ve yazılıma ait belgeleri herhangi bir amaçla kullanma, kopyalama, değiştirme, dağıtma ve satma izni; (i) yukarıdaki telif hakkı bildirimleri ve bu izin bildirimi yazılımın tüm kopyalarında ve ilgili belgelerde görüntülenme ve (ii) Sam Leffler ve Silicon Graphics isimleri Sam Leffler ve Silicon Graphics'in önceden özel yazılı izni olmaksızın yazılımla ilgili reklam veya tanıtımlarda kullanılmama şartıyla ücretsiz verilir. YAZILIM "OLDUĞU GİBİ" VE SATILABİLİRLİK, BELİRLİ BİR AMACA UYGUNLUK İLE İLGİLİ GARANTİLER DE DAHİL OLMAK ÜZERE ANCAK BUNLARLA SINIRLI KALMAMAK KAYDIYLA AÇIK, ZIMNİ YA DA DİĞER GARANTİLER VERİLMEKSİZİN SAĞLANIR. SAM LEFFLER YA DA SILICON GRAPHICS HİÇBİR DURUMDA ZARARLARIN OLASILIĞI KONUSUNDA BİLGİ VERİLMİŞ OLSUN YA DA OLMASIN HERHANGİ ÖZEL, DOLAYLI, ARIZİ YA DA SEBEP OLUNAN ZARARLARDAN YA DA KULLANIM, VERİ VEYA KAR KAYBINDAN DOĞAN ZARARLARDAN VE BU YAZILIMIN KULLANIMI YA DA PERFORMANSI İLE ORTAYA ÇIKAN YA DA BAĞLANTILI OLAN YÜKÜMLÜLÜK TEORİLERİNDEN SORUMLU TUTULAMAZ.

Yazdırma dili benzetimi için Zoran Corporation Integrated Print System (IPS) özelliğine sahiptir.

#### **Z#RAN**

IBM ve PS/2, International Business Machines Corporation'ın tescilli ticari markalarıdır.

Microsoft®, Windows® ve Windows Vista® Microsoft Corporation'ın tescilli ticari markalarıdır.

Apple®, Macintosh®, Mac®, Mac OS®, AppleTalk®, Bonjour®, ColorSync® ve TrueType® Apple, Inc.'ın tescilli ticari markalarıdır.

Apple Chancery, Chicago, Geneva, Hoefler Text, Monaco ve New York, Apple Inc.'ın ticari markaları veya tescilli ticari markalarıdır.

EPSON ve EPSON ESC/P tescilli ticari marka, EPSON AcuLaser ve EPSON ESC/P 2 ise ticari marka olmak kaydıyla Seiko Epson Corporation'a aittir.

Monotype Monotype Imaging, Inc.'in Amerika Birleşik Devletleri Patent ve Ticari Marka Dairesi'nde kayıtlı ticari markasıdır ve belirli yargı bölgelerinde tescil edilebilir.

Albertus, Arial, Coronet, Gillsans, Times New Roman ve Joanna Monotype Corporation'ın Amerika Birleşik Devletleri Patent ve Ticari Marka Ofisi'nde kayıtlı ticari markalarıdır ve belirli yargı bölgelerinde tescil edilebilir.

ITC Avant Garde, ITC Bookman, ITC Lubalin, ITC Mona Lisa Recut, ITC Symbol, ITC Zapf-Chancery ve ITC ZapfDingbats, International Typeface Corporation'ın Amerika Birleşik Devletleri Patent ve Ticari Marka Dairesi'nde kayıtlı ticari markalarıdır ve belirli yargı bölgelerinde tescil edilebilir.

Clarendon, Helvetica, New Century Schoolbook, Optima, Palatino, Stempel Garamond, Times ve Univers, Heidelberger Druckmaschinen AG'ye ait tescilli ticari markalardır ve belirli yargı bölgelerinde tescil edilebilir; tamamı Heidelberger Druckmaschinen AG'ye ait Linotype Library GmbH tarafından lisansı verilmiştir.

Wingdings Microsoft Corporation'ın Amerika Birleşik Devletleri ve diğer ülkelerde tescilli ticari markasıdır.

Antique Olive, Marcel Olive şirketinin tescilli ticari markasıdır ve belirli yargı bölgelerinde tescil edilmiş olabilir.

Adobe SansMM, Adobe SerifMM, Carta ve Tekton, Adobe Systems Incorporated'ın tescilli ticari markalarıdır.

Marigold ve Oxford, AlphaOmega Typography şirketinin ticari markalarıdır.

Coronet, Ludlow Type Foundry şirketinin tescilli ticari markasıdır.

Eurostile, Nebiolo şirketinin ticari markasıdır.

Bitstream, Bitstream Inc. şirketinin Amerika Birleşik Devletleri Patent ve Ticari Marka Dairesi'nde kayıtlı tescilli ticari markasıdır ve belirli yargı bölgelerinde tescil edilebilir.

Swiss, Bitstream Inc. şirketinin Amerika Birleşik Devletleri Patent ve Ticari Marka Dairesi'nde kayıtlı ticari markasıdır ve belirli yargı bölgelerinde tescil edilebilir.

HP ve HP LaserJet, Hewlett-Packard Şirketinin tescilli ticari markalarıdır.

PCL, Hewlett-Packard Company'nin tescilli ticari markasıdır.

Adobe, Adobe logosu ve PostScript3 ve Adobe Acrobat, Adobe Systems Incorporated şirketinin ticari markalarıdır ve belirli yargı bölgelerinde tescilli olabilir.

*Genel Uyarı: Bu belgede kullanılan diğer ürün adları yalnızca ürünü belirtmek amacıyla kullanılmıştır ve ilgili sahiplerinin ticari markaları olabilir. Epson bu markalarla ilgili olarak hiçbir hak talep etmemektedir.*

Copyright © 2010 Seiko Epson Corporation. All rights reserved.

# **İşletim Sistemi Sürümleri**

Bu kılavuzda, aşağıdaki kısaltmalar kullanılmaktadır.

#### **Windows ifadesi, Windows 7, 7 x64, Vista, Vista x64, XP, XP x64, 2000, Server 2008, Server 2008 x64, Server 2008 R2, Server 2003 ve Server 2003 x64 işletim sistemlerini temsil eder.**

- ❏ Windows 7 ifadesi, Windows 7 Ultimate Edition, Windows 7 Home Premium Edition, Windows 7 Home Basic Edition ve Windows 7 Professional Edition'ı temsil eder.
- ❏ Windows 7 x64 ifadesi, Windows 7 Ultimate x64 Edition, Windows 7 Home Premium x64 Edition, Windows 7 Home Basic x64 Edition ve Windows 7 Professional x64 Edition'ı temsil eder.
- ❏ Windows Vista ifadesi, Windows Vista Ultimate Edition, Windows Vista Home Premium Edition, Windows Vista Home Basic Edition, Windows Vista Enterprise Edition ve Windows Vista Business Edition işletim sistemlerini temsil eder.
- ❏ Windows Vista x64 ifadesi, Windows Vista Ultimate x64 Edition, Windows Vista Home Premium x64 Edition, Windows Vista Home Basic x64 Edition, Windows Vista Enterprise x64 Edition ve Windows Vista Business x64 Edition işletim sistemlerini temsil eder.
- ❏ Windows XP ifadesi, Windows XP Home Edition ve Windows XP Professional işletim sistemlerini temsil eder.
- ❏ Windows XP x64, Windows XP Professional x64 Edition işletim sistemini temsil eder.
- ❏ Windows 2000 ifadesi, Windows 2000 Professional işletim sistemini temsil eder.
- ❏ Windows Server 2008 ifadesi, Windows Server 2008 Standard Edition ve Windows Server 2008 Enterprise Edition işletim sistemlerini ifade eder.
- ❏ Windows Server 2008 x64 ifadesi, Windows Server 2008 x64 Standard Edition, Windows Server 2008 x64 Enterprise Edition, Windows Server 2008 R2 Standard Edition ve Windows Server 2008 R2 Enterprise Edition işletim sistemlerini temsil eder.
- ❏ Windows Server 2003 ifadesi, Windows Server 2003 Standard Edition ve Windows Server 2003 Enterprise Edition işletim sistemlerini ifade eder.
- ❏ Windows Server 2003 x64 ifadesi, Windows Server 2003 x64 Standard Edition ve Windows Server 2003 x64 Enterprise Edition işletim sistemlerini temsil eder.

#### **Macintosh, Mac OS X'i temsil eder.**

❏ Mac OS X, Mac OS X 10.3.9 veya üzerini temsil eder.

# *içindekiler*

### Güvenlik Talimatları

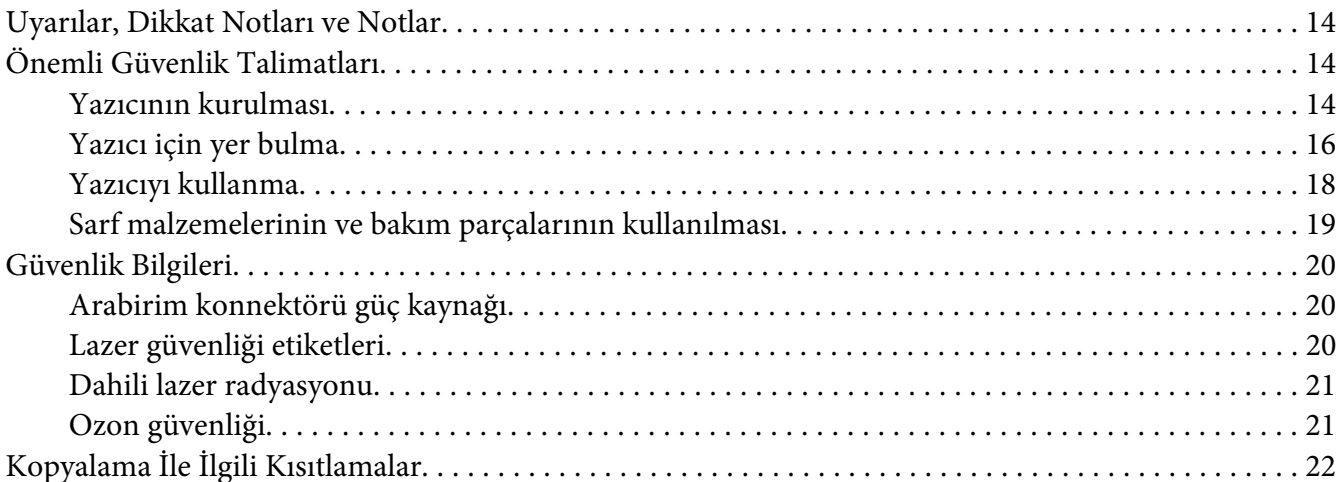

#### Bölüm 1 Yazıcınızı Tanıma

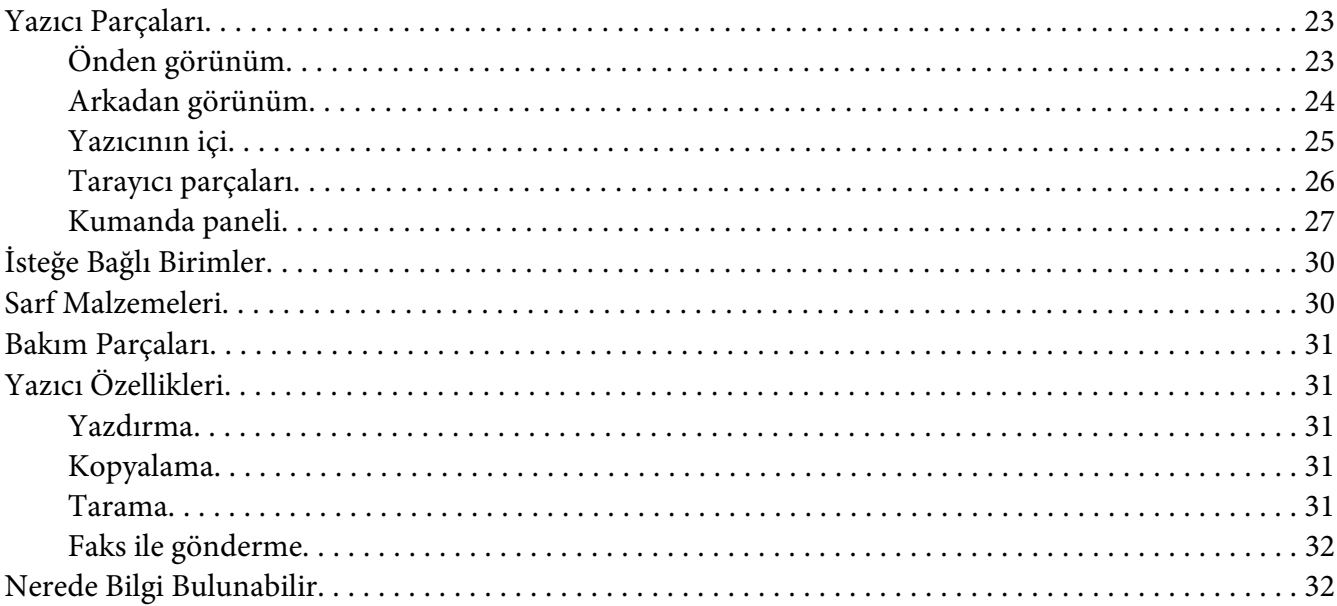

### Bölüm 2 **[Kağıt Kullanımı](#page-32-0)**

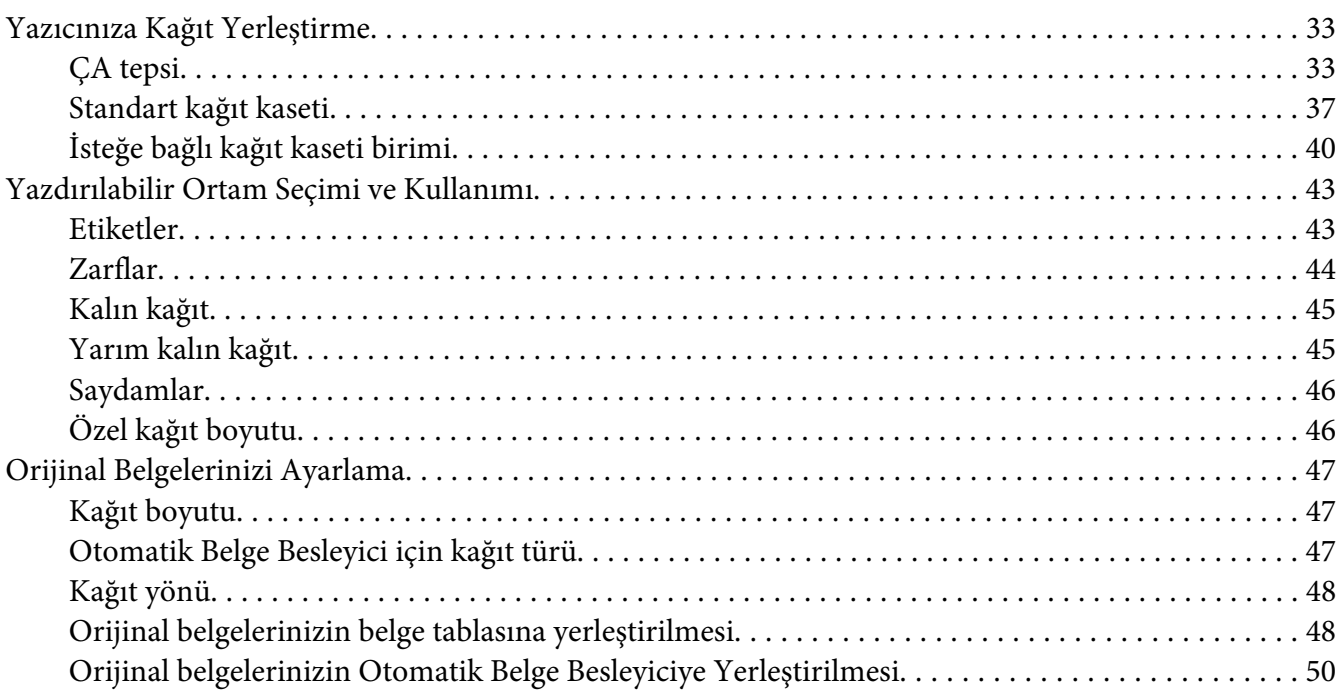

### Bölüm 3 **[Yazdırma](#page-51-0)**

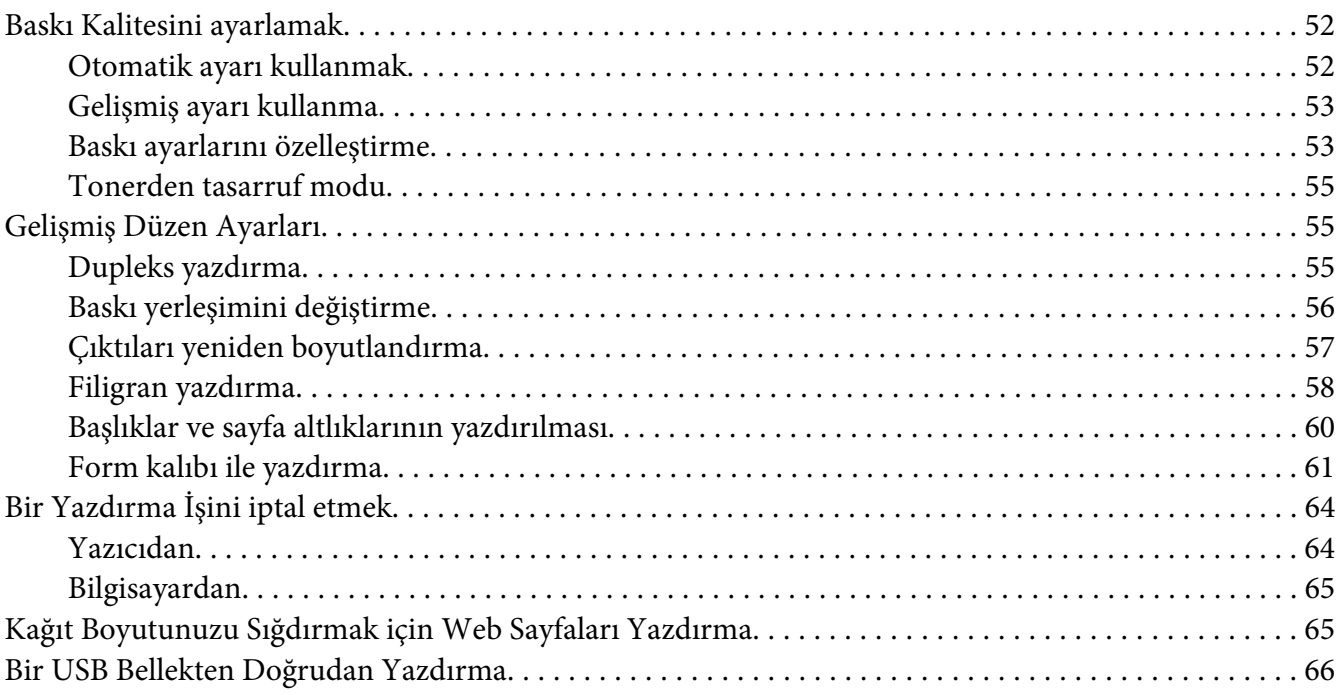

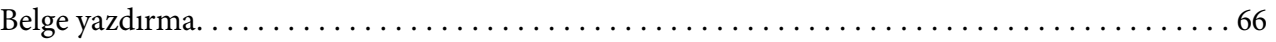

### Bölüm 4 **[Tarama](#page-67-0)**

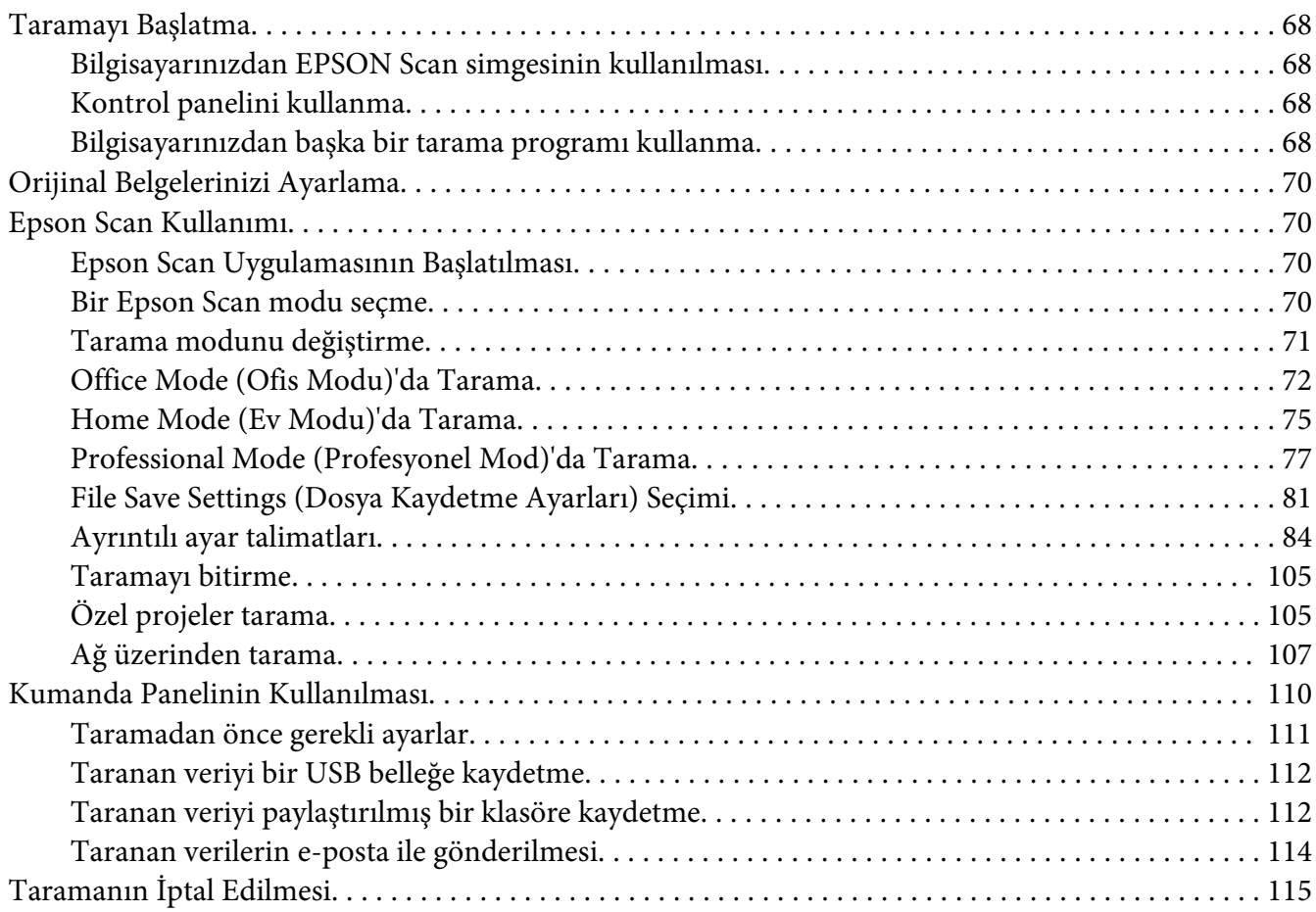

### Bölüm 5 **[Kopyalama](#page-115-0)**

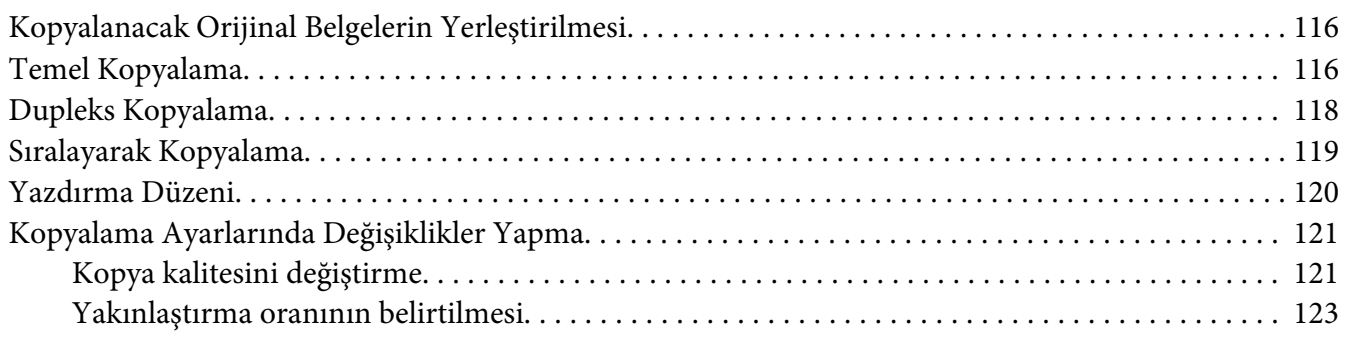

### Bölüm 6 **[Faks ile gönderme \(Sadece DNF Modeli\)](#page-124-0)**

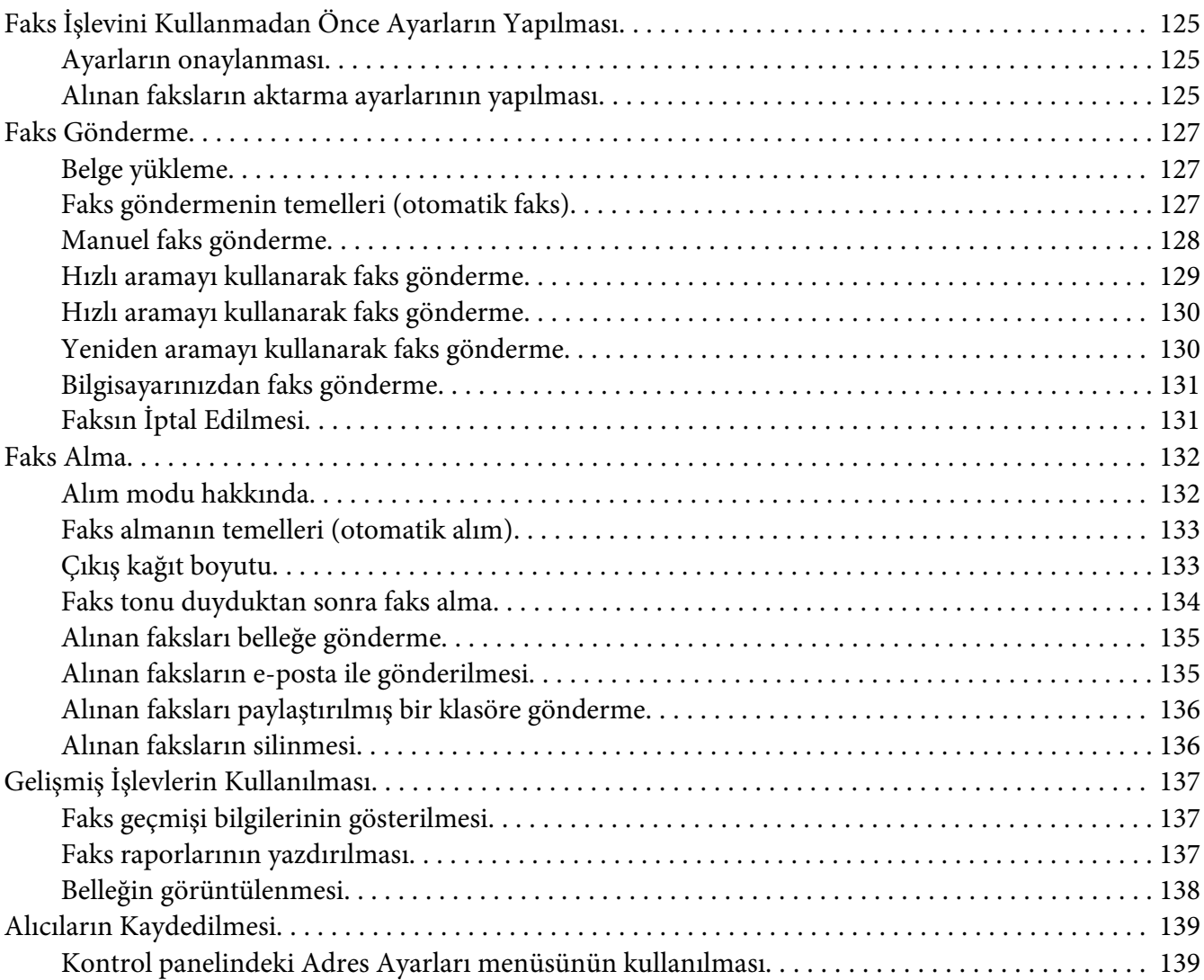

#### Bölüm 7 **[Kontrol Panelinin Kullanılması](#page-141-0)**

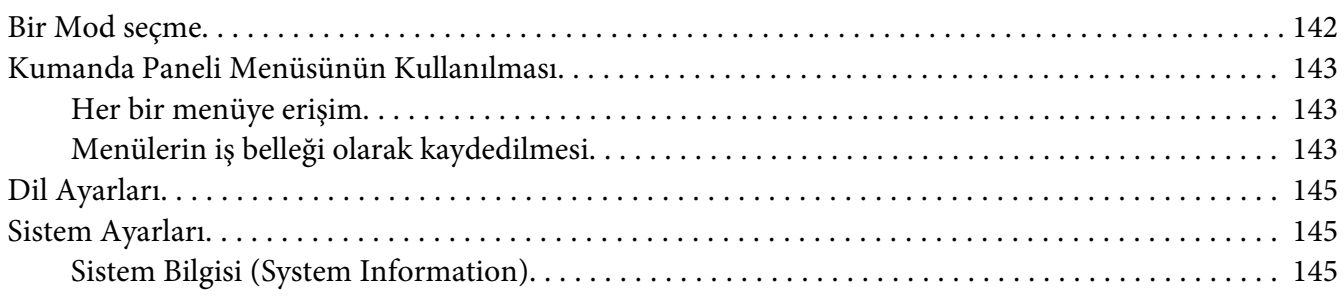

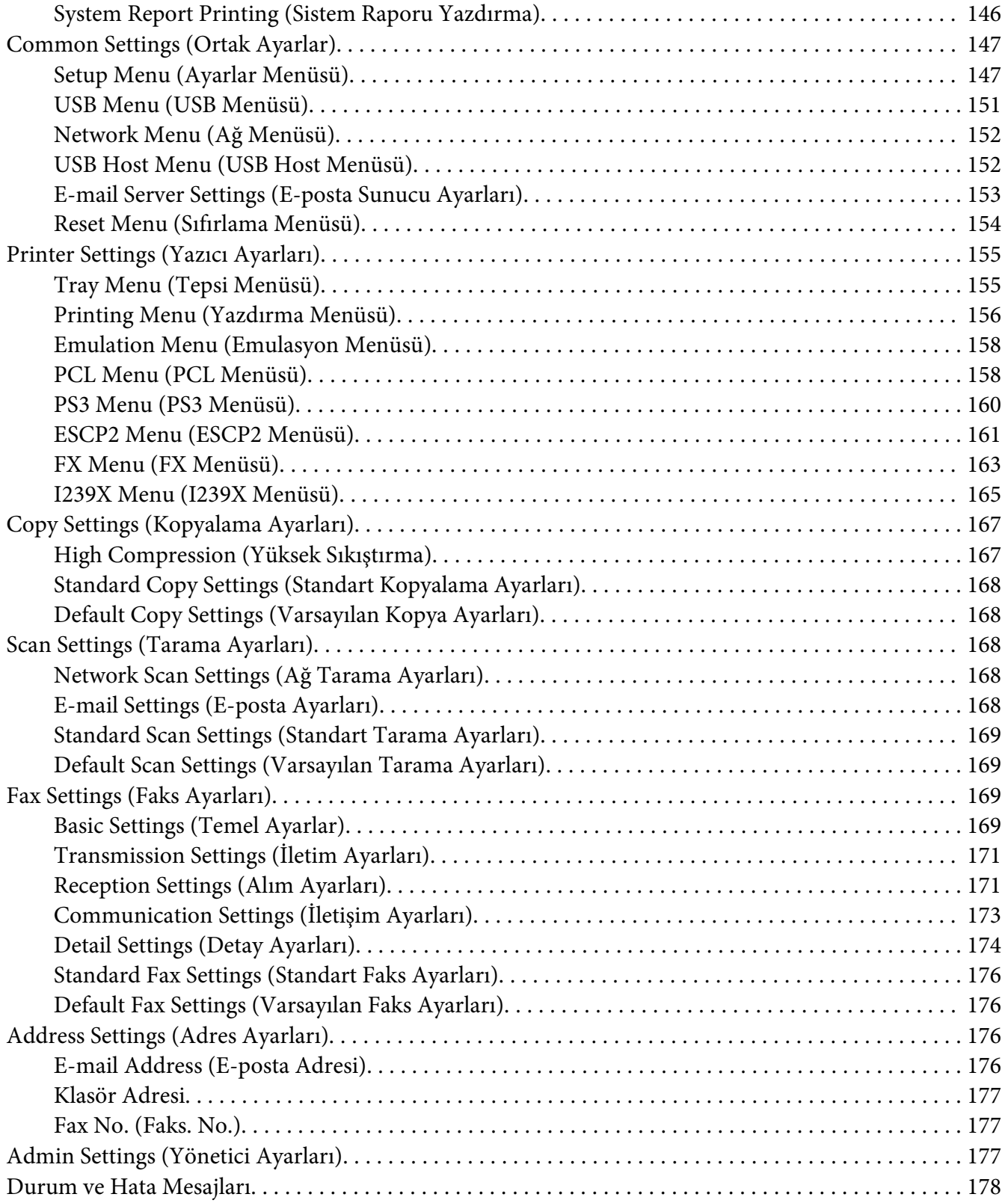

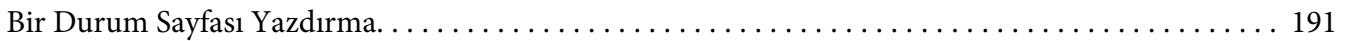

### Bölüm 8 **[İsteğe Bağlı Birimleri Takma](#page-192-0)**

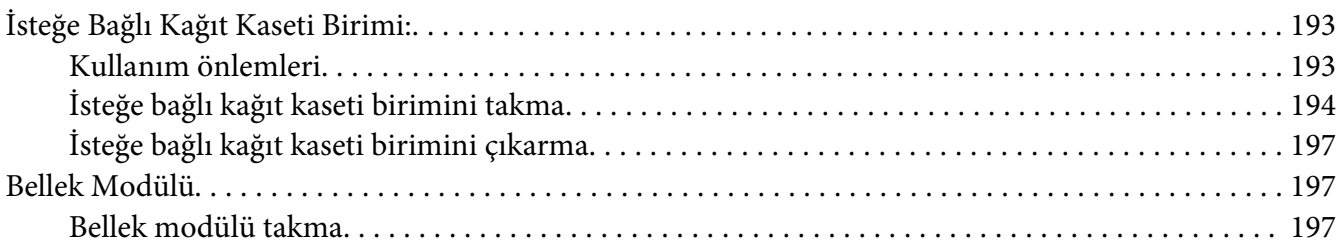

### Bölüm 9 **[Sarf Malzemelerini/Bakım Parçalarını Değiştirme](#page-200-0)**

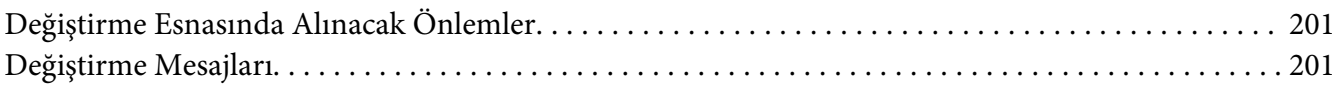

#### Bölüm 10 **[Yazıcıyı Temizleme ve Nakletme](#page-202-0)**

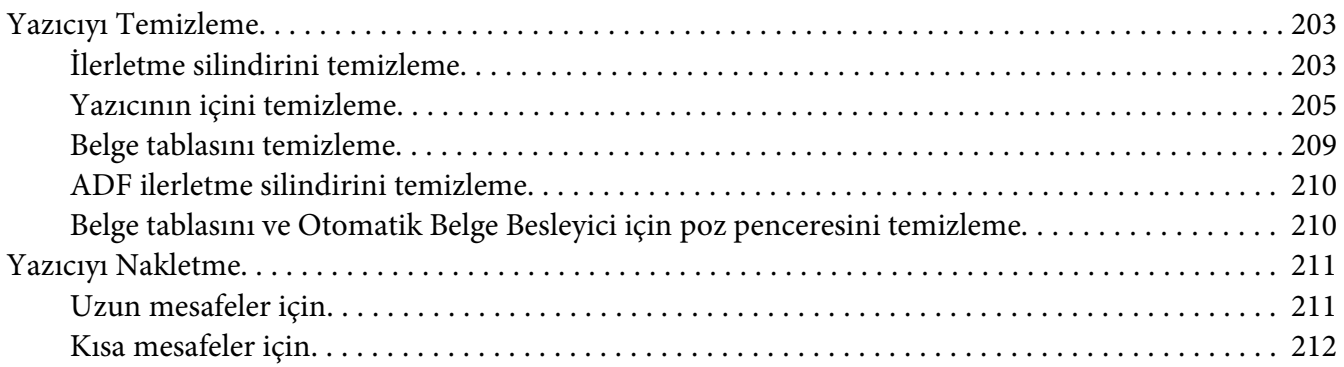

#### Bölüm 11 **[Sorun Giderme](#page-213-0)**

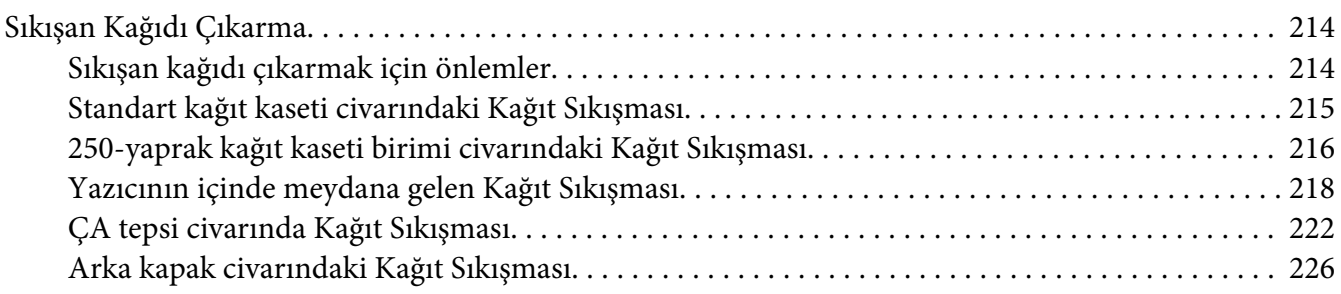

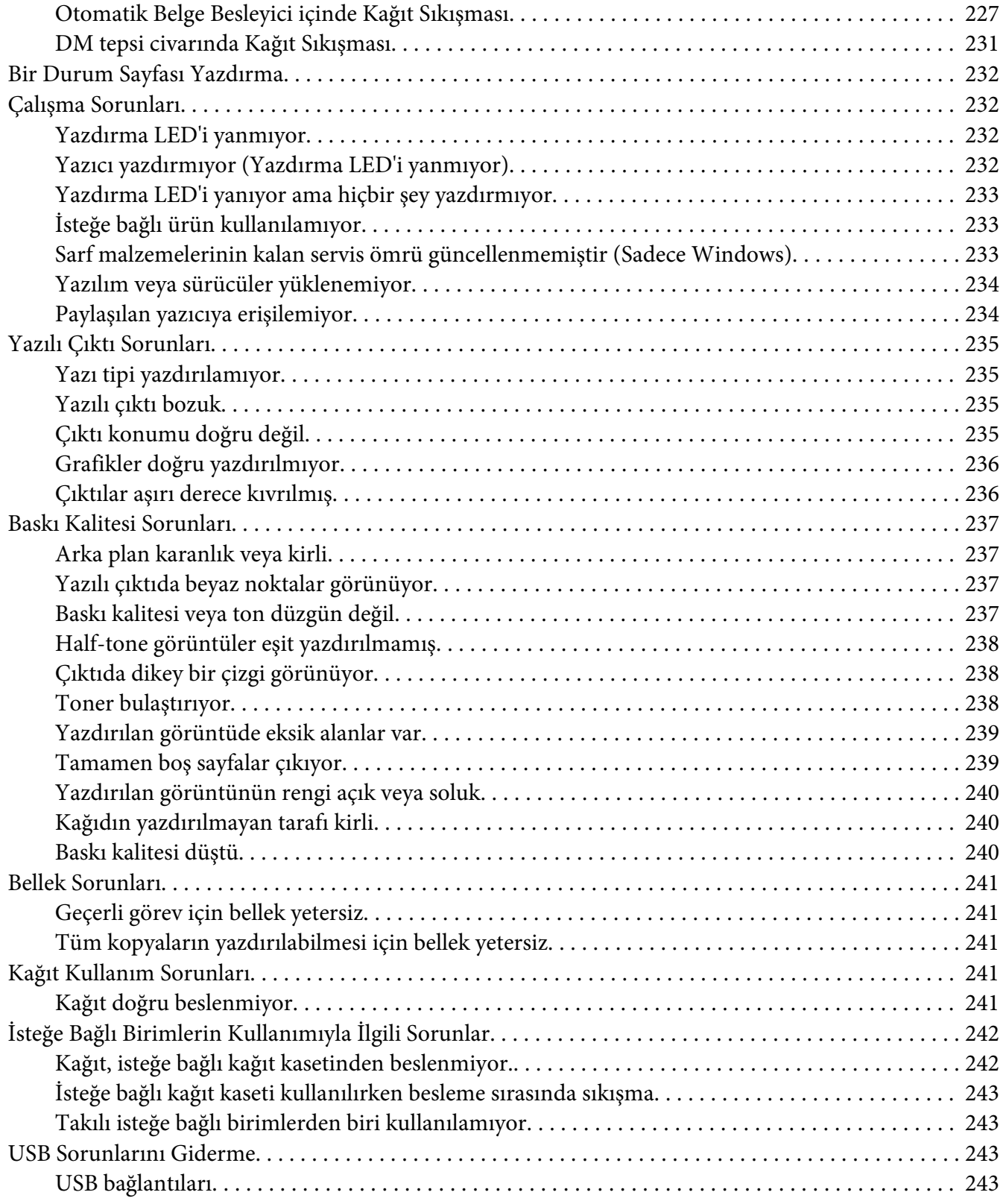

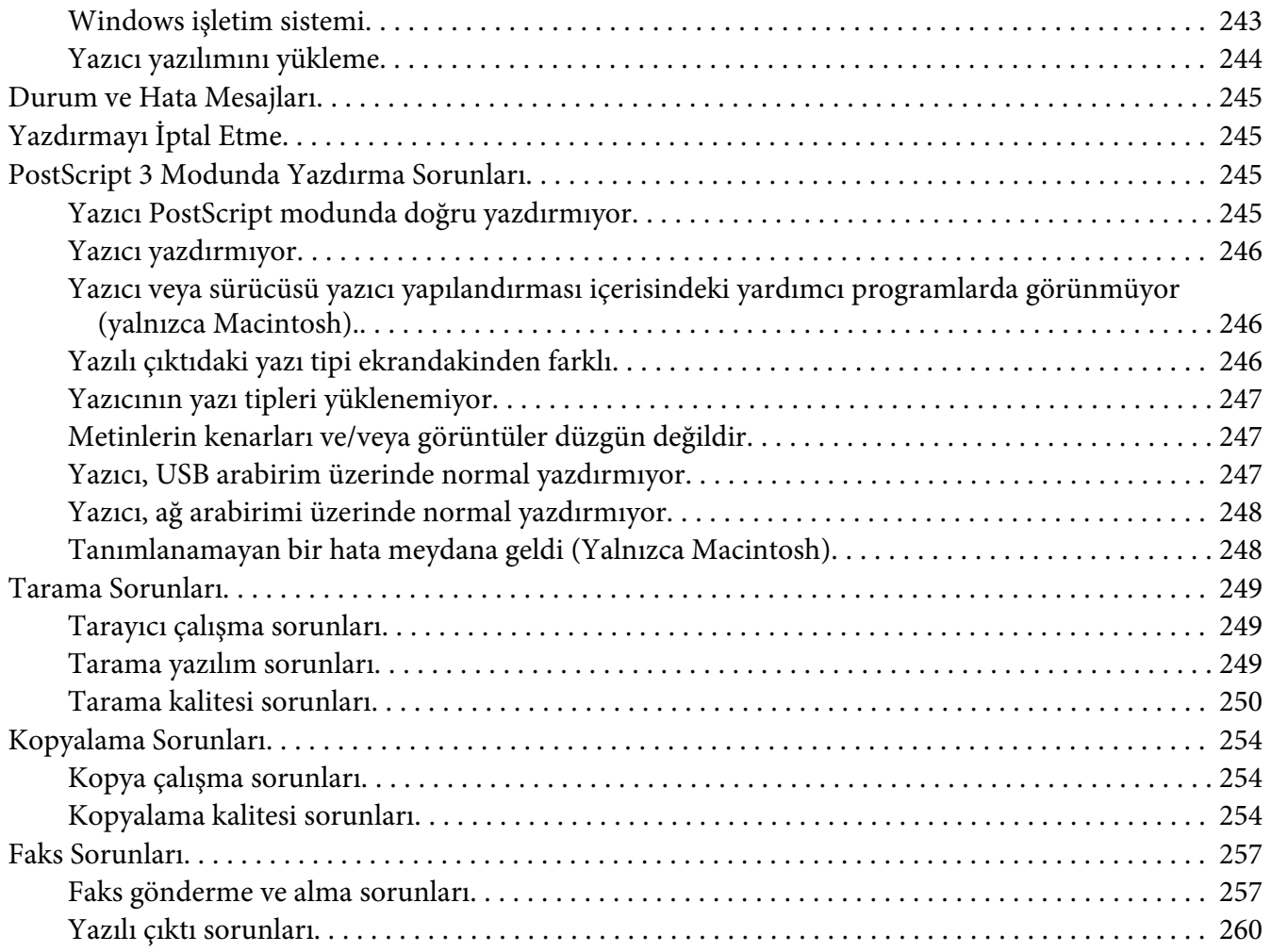

### Bölüm 12 **[Yazıcı Yazılımı Hakkında](#page-260-0)**

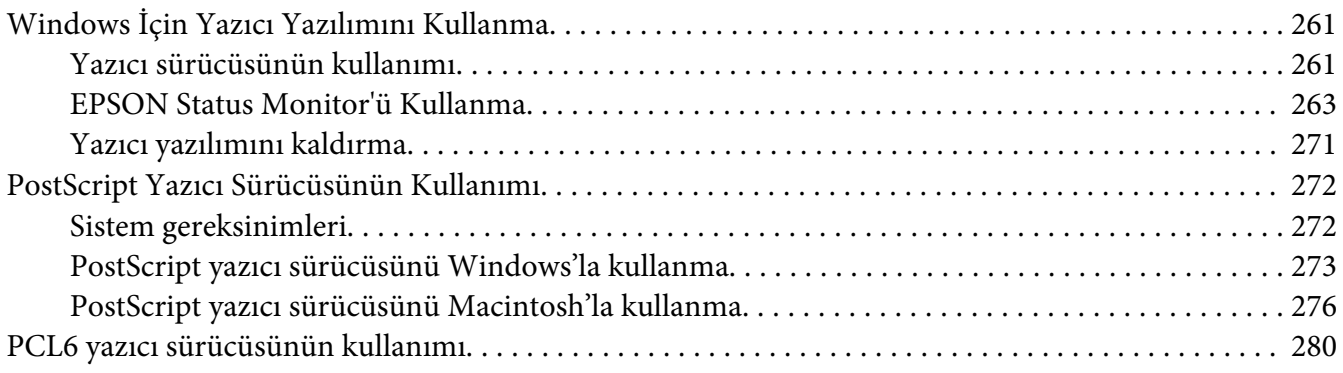

### Ek A Teknik Özellikler

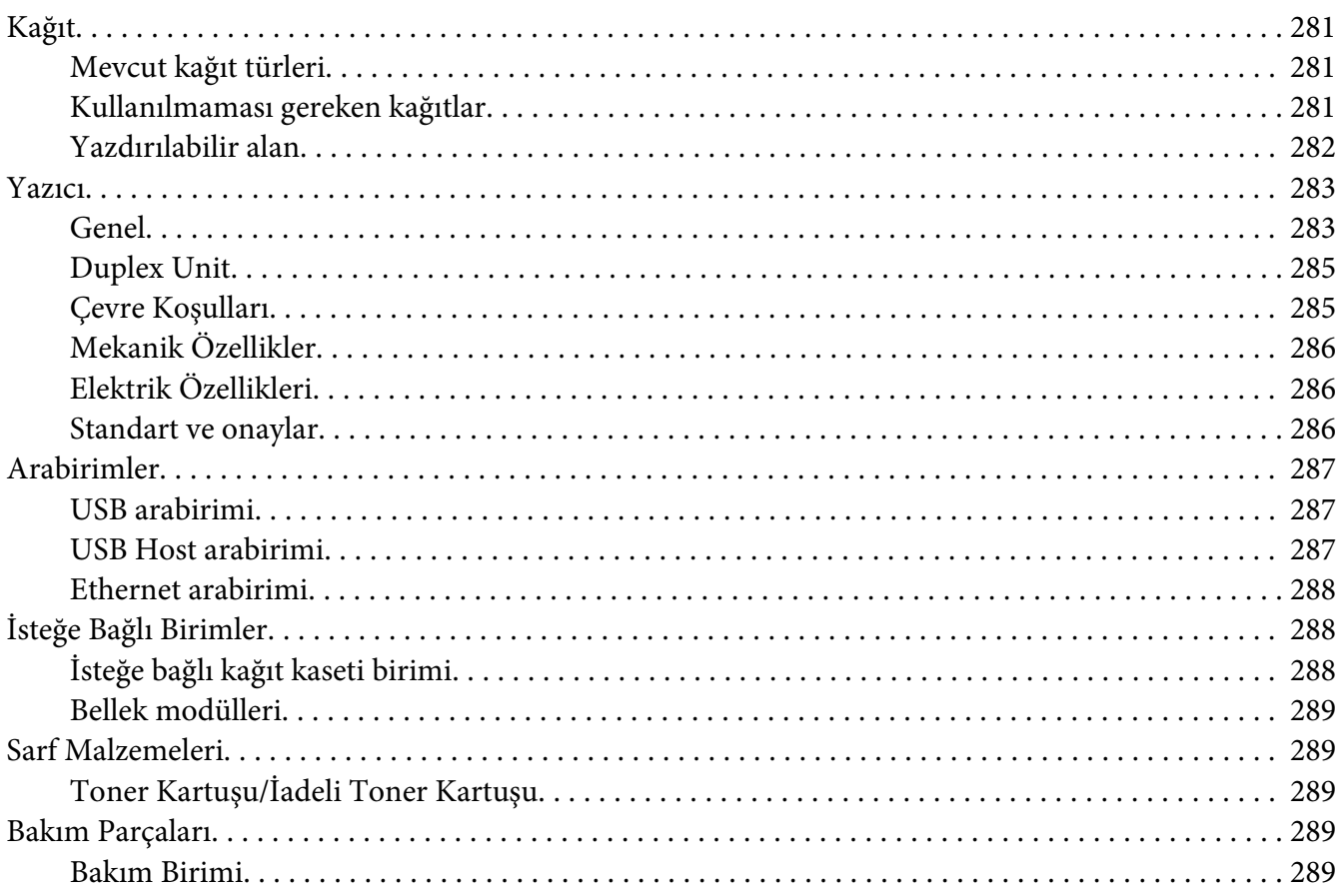

### Ek B Nereden Yardım Alabilirsiniz

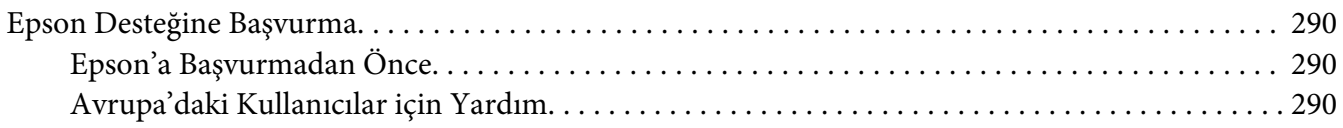

#### **Dizin**

# <span id="page-13-0"></span>**Güvenlik Talimatları**

### **Uyarılar, Dikkat Notları ve Notlar**

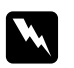

#### w *Uyarılar*

*bedensel yaralanmaları önlemek için uyulması gerekenlere işaret eder.*

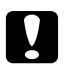

#### c *Dikkat*

*donanımınıza zarar gelmesini önlemek için uyulması gerekenlere işaret eder.*

*Notlar yazıcınızın işletimi hakkında önemli bilgiler ve faydalı ipuçları içerir.*

### **Önemli Güvenlik Talimatları**

### **Yazıcının kurulması**

❏ Takılı sarf malzemeleri ile birlikte DN modeli için yaklaşık 18.4 kg veya DNF modeli için 18.5 kg ağırlığında olan bu yazıcı tek bir kişi tarafından kaldırılmamalı veya taşınmamalıdır. Yazıcı iki kişi tarafından aşağıda gösterilen şekilde kaldırılarak taşınmalıdır.

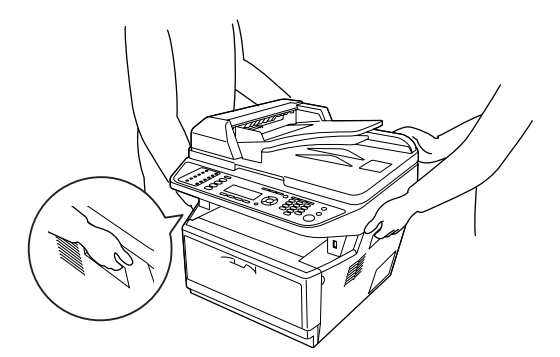

- ❏ AC fişini elektrik prizine takamıyorsanız, bir elektrikçiye başvurun.
- ❏ AC elektrik kablosunun ilgili yerel güvenlik standartlarına uygun olduğundan emin olun. Sadece bu yazıcıyla birlikte gelen elektrik kablosunu kullanın. Başka bir kablonun kullanılması yangına veya elektrik çarpmasına yol açabilir. Bu yazıcının elektrik kablosu sadece bu yazıcıya özgüdür. Başka donanımlarla kullanılması yangına veya elektrik çarpmasına yol açabilir.
- ❏ Fiş kısmında bir hasar oluşması durumunda kablo setini yenisi ile değiştirin ya da kalifiye bir elektrik teknisyeni ile irtibata geçin. Fişte sigorta varsa, doğru ebatta ve sınıfta olan sigortalar ile değiştirdiğinizden emin olun.
- ❏ Yazıcının elektrik fişine uygun topraklanmış priz kullanın. Fiş bağdaştırıcısı kullanmayın.
- ❏ Duvar şalterleri veya otomatik zamanlayıcılarla kumanda edilen elektrik prizlerini kullanmaktan kaçının. Gücün kazara kesilmesi, bilgisayarınızın ve yazıcınızın belleğindeki değerli bilgileri silebilir.
- ❏ Soket üzerinde toz bulunmadığından emin olun.
- ❏ Fişi elektrik prizine tamamen yerleştidiğinizden emin olun.
- ❏ Fişi ıslak elle tutmayın.
- ❏ Aşağıdaki koşullarda bu yazıcıyı prizden çıkarın ve servis almak için ehliyetli bir servis temsilcisine başvurun:

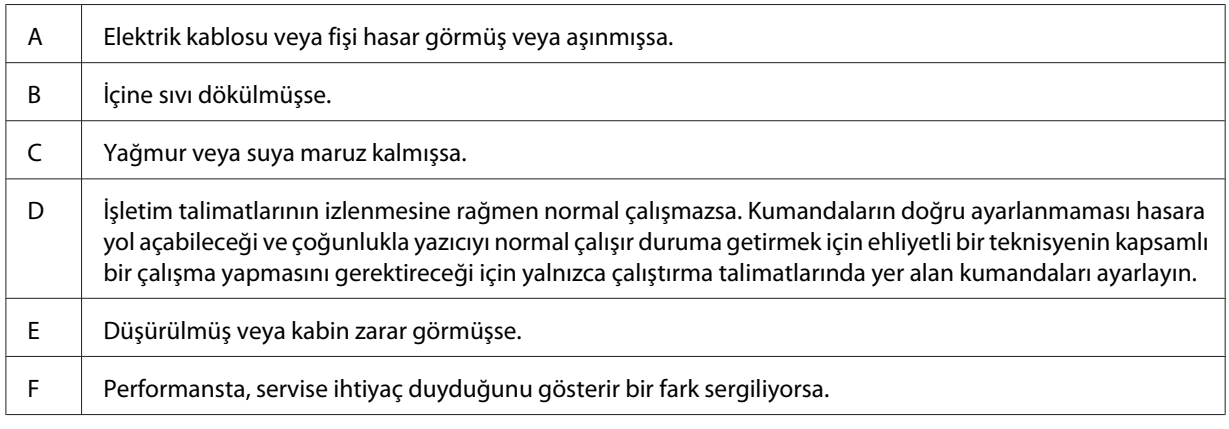

- ❏ Prizleri başka aygıtlarla paylaşmayın.
- ❏ Tüm ekipmanı gerektiği gibi topraklanmış elektrik prizlerine takın. Düzenli olarak açılıp kapanan fotokopi makineleri veya hava kontrol sistemleri ile aynı devrede bulunan prizleri kullanmaktan kaçının.
- ❏ Yazıcınızı, bu yazıcının güç gereksinimlerine uygun bir elektrik prizine takın. Yazıcınızın güç gereksinimleri, üzerine yapıştırılmış bir etikette belirtilmektedir. Bölgenizdeki güç kaynağı özelliklerini tam olarak bilmiyorsanız, yerel elektrik şirketine veya satıcınıza başvurun.
- ❏ Bir uzatma kablosu kullanıyorsanız, uzatma kablosuna takılan ürünlerin toplam amper değerinin uzatma kablosunun amper değerini aşmadığından emin olun.

<span id="page-15-0"></span>❏ Bu yazıcıyı bir kablo yardımıyla bir bilgisayara veya başka cihazlara bağlarken bağlayıcıların yönünün doğru olduğundan emin olun. Her bir bağlayıcının yalnızca bir doğru yönü vardır. Bağlayıcının yanlış yönde takılması kabloya bağlanan her iki cihaza da zarar verebilir.

### **Yazıcı için yer bulma**

Yazıcıyı yeniden yerleştirirken, her zaman rahat kullanmaya ve bakım yapmaya olanak tanıyan yeterli alana sahip bir yer seçin. Düzgün çalışmasını sağlamak için yazıcının çevresinde gerekli olan yer konusunda şu çizimi kılavuz olarak kullanın.

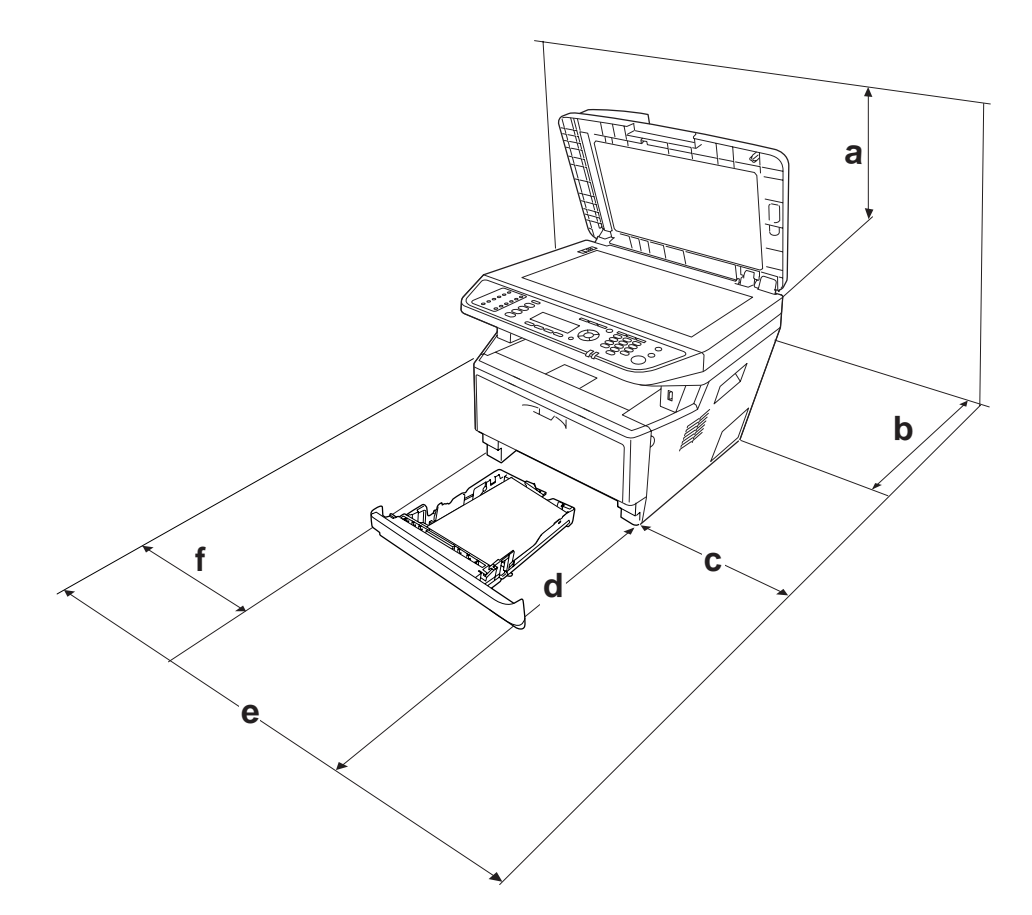

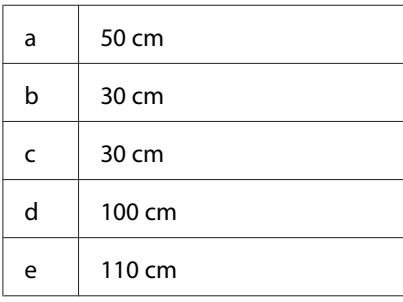

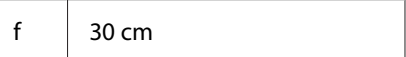

Aşağıdaki isteğe bağlı birimlerden birini takmak ve kullanmak için, belirtilen genişlikte yer gereklidir.

250-Yapraklık Kağıt Kaseti Birimi yazıcının tabanına 10 cm ekler.

Yazıcıyı yerleştirmek için bir yer ayarlarken alanla ilgili hususların yanı sıra daima aşağıdaki önlemleri de alın:

- ❏ Yazıcıyı elektrik kablosunu kolayca takabileceğiniz ve çıkarabileceğiniz bir elektrik prizinin yakınına yerleştirin.
- ❏ Yazıcınızı kablonun üzerine basılabilecek yerlere koymayın.
- ❏ Yazıcıyı nemli bir ortamda kullanmayın.
- ❏ Doğrudan güneş ışığına, aşırı sıcağa, neme, benzin buharına ve toza maruz kalan yerlerden uzak tutun.
- ❏ Yazıcıyı dengesiz bir yüzeye yerleştirmeyin.
- ❏ Kabindeki ve arka veya alttaki oyuklar ve açıklıklar havalandırma amaçlı tasarlanmıştır. Bunları engellemeyin veya kapatmayın. Yazıcıyı yatağa, divana, halıya veya benzeri diğer yüzeylere ya da yeterli havalandırma olmadığı sürece dahili bir tesisata yerleştirmeyin.
- ❏ Bilgisayar ve yazıcı sisteminin tümünü, hoparlör veya kablosuz telefon ana birimi gibi olası parazit kaynaklarından uzak tutun.
- ❏ Yeterli havalandırma sağlanabilmesi için yazıcının etrafında yeterli boşluk bırakın.

### <span id="page-17-0"></span>**Yazıcıyı kullanma**

❏ **DİKKAT** yazısının bulunduğu füzere veya çevresindeki alana dokunmamaya dikkat edin. Yazıcı kullanıldıysa füzer ve çevresindeki alan çok sıcak olabilir. Bu alanlardan birine dokunmanız gerekiyorsa, yazıcıyı kapatın ve öncelikle ısının düşmesi için 30 dakika bekleyin.

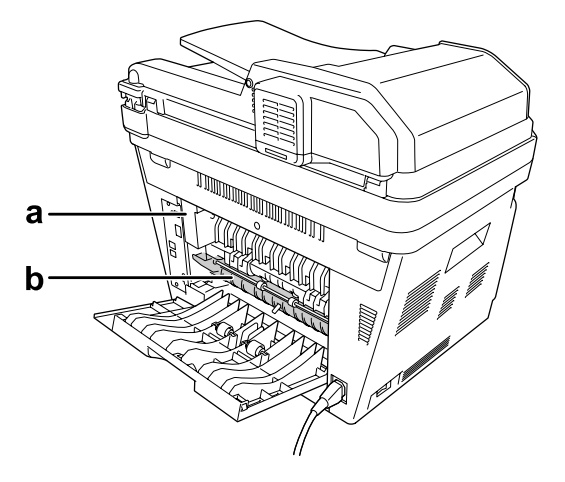

#### a. **DİKKAT**

b. Elinizi füzer birimi içine sokmayın.

- ❏ Bazı parçaları keskin olup yaralanmalara neden olabileceğinden elinizi füzer biriminin içine sokmayın.
- ❏ Kabindeki oyukluklardan kesinlikle hiçbir şey sokmayın çünkü bunlar, tehlikeli voltaj noktalarına temas edebilir veya yangın ve elektrik çarpması riskine yol açabilecek parça kısa devrelerine neden olabilir.
- ❏ Yazıcının üstüne oturmayın veya dayanmayın. Yazıcının üzerine ağır nesneler koymayın.
- ❏ Yazıcı etrafında ne tipte olursa olsun yanıcı gaz kullanmayın.
- ❏ Yazıcının parçalarını hiçbir zaman zorlayarak yerlerine oturtmayın. Yazıcı dayanıklı olarak tasarlanmış olsa da kaba kullanımdan dolayı zarar görebilir.
- ❏ Yazıcının içinde sıkışmış kağıt bırakmayın. Bu, yazıcının fazla ısınmasına neden olabilir.
- ❏ Yazıcının üzerine kesinlikle hiçbir türden sıvı dökmeyin.
- ❏ Yalnızca işletim talimatlarında belirtilen kumanda ayarlarını yapın. Diğer kumanda ayarlarının yanlış yapılması, hasara neden olabilir ve yetkili servis temsilcisi tarafından onarım yapılmasını gerektirebilir.
- <span id="page-18-0"></span>❏ Aşağıdaki durumlarda yazıcıyı kapatmayın: -Yazıcı açıldıktan sonra LCD panelinde Ready (Hazır) mesajı çıkana kadar bekleyin. -Data ışığı yanıkken veya yanıp sönerken. -Yazdırırken.
- ❏ Bu kılavuzda aksi belirtilmediği sürece yazıcının içindeki parçalara dokunmayın.
- ❏ Yazıcı üzerinde yer alan tüm uyarı ve talimatları izleyin.
- ❏ Yazıcının belgelerinde özel olarak açıklanmadığı sürece bu yazıcıyı kendiniz servise almaya kalkışmayın.
- ❏ Fişi düzenli olarak prizden çekerek uçlarını temizleyin.
- ❏ Fişi yazıcı açıkken çekmeyin.
- ❏ Yazıcı uzun süre boyunca kullanılmayacaksa, fişi elektrik prizinden çekin.
- ❏ Yazıcıyı temizlemeden önce fişini prizden çekin.
- ❏ Temizlemek için iyice sıkılmış bir bez kullanın ve sıvı veya aerosollü temizlik maddeleri kullanmayın.

### **Sarf malzemelerinin ve bakım parçalarının kullanılması**

- ❏ Patlayarak başkalarına zarar verebileceklerinden kullanılmış sarf malzemelerini veya bakım parçalarını yakmayın. Bunları yerel yönetmeliklere uygun olarak atın.
- ❏ Sarf malzemelerini ve bakım parçalarını çocukların ulaşamayacağı yerlerde saklamaya dikkat edin.
- ❏ Bir toner kartuşunu elinize aldığınızda her zaman temiz ve düz bir yüzeye koyun.
- ❏ Bir toner kartuşunda değişiklik yapmaya veya bu kartuşu parçalarına ayırmaya çalışmayın.
- ❏ Tonere dokunmayın. Toneri her zaman gözlerinizden uzak tutun. Toner gözünüze veya giysilerinize değerse, derhal sabun ve suyla yıkayın.
- ❏ Toner dökülürse temizlemek için süpürge ve faraş veya sabun ve suyla nemlendirilmiş bir bez kullanın. Küçük parçacıklar kıvılcım değdiğinde, yangına veya patlamaya neden olabileceğinden elektrikli süpürge kullanmayın.
- ❏ Bir toner kartuşunu serin bir ortamdan sıcak bir ortama taşıdığınızda yoğunlaşmadan oluşabilecek zararı önlemek için kullanmadan önce en az bir saat bekleyin.
- <span id="page-19-0"></span>❏ En iyi baskı kalitesini elde etmek için toner kartuşu, geliştirici birim veya fotoiletken birimi doğrudan güneş ışığına, toza, tuzlu havaya veya aşındırıcı gazlara (amonyum gibi) maruz kalan yerlerde saklamayın. Aşırı veya hızlı ısı veya nem değişikliklerinin olduğu yerlerden uzak tutun.
- ❏ Fotoiletken birimi çıkarırken, asla gün ışığına maruz bırakmayın ve beş dakikadan fazla oda ışığı altında tutmayın. Fotoiletken birim ışığa duyarlı bir silindir içerir. Bu silindirin ışığa maruz kalması silindire zarar verebilir, yazdırılan sayfa üzerinde koyu veya açık alanlar kalmasına neden olur ve silindirin servis ömrünü kısaltır. Fotoiletken birimi uzun süre yazıcının dışında tutmanız gerektiğinde üzerini ışık geçirmeyen bir kumaşla örtün.
- ❏ Silindir yüzeyini çizmemeye dikkat edin. Fotoiletken birimi yazıcıdan çıkardığınız zaman, daima temiz, düz bir yüzey üzerine koyun. Cildinizin yağı silindir yüzeyine kalıcı hasar verebileceği ve baskı kalitesini etkileyebileceğinden, silindire dokunmayın.

# **Güvenlik Bilgileri**

### **Arabirim konnektörü güç kaynağı**

❏ Bu yazıcının tüm arabirim konnektörleri Non-LPS (sınırlanmamış güç kaynağı)'dır.

### **Lazer güvenliği etiketleri**

Uyarı:

*Yazıcı belgelerinde yer alanlar dışında farklı işlem ve ayarlamaların yapılması zararlı ışın yayılmasına neden olabilir. Yazıcınız IEC60825 teknik özelliklerinde tanımlandığı üzere Sınıf 1 lazer ürünüdür. Resimde gösterilen etiket, gerekli olan ülkelerde yazıcının arkasına yapıştırılır.*

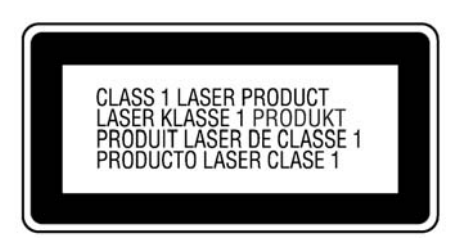

### <span id="page-20-0"></span>**Dahili lazer radyasyonu**

Yazıcı kafasında, görünmez bir lazer ışınına sahip olan Sınıf III b Lazer Diyot Grubudur. Yazıcı kafası BAKIMI YAPILABİLİR bir birim değildir ve bu nedenle, hiçbir koşulda açılmamalıdır. Yazıcının içine ilave bir lazer uyarı etiketi yapıştırılmıştır.

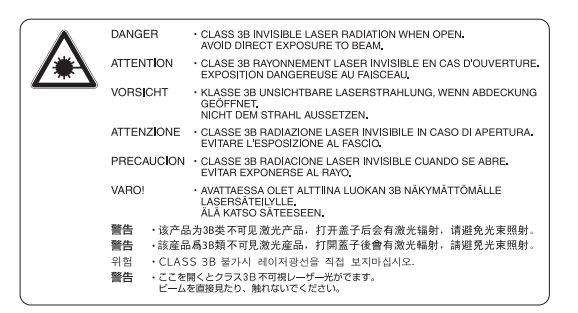

### **Ozon güvenliği**

#### **Ozon emisyonu**

Lazer yazıcılar tarafından yazdırma işleminin bir yan ürünü olarak ozon gazı açığa çıkartılır. Ozon, yalnızca yazıcı yazdırırken üretilir.

#### **Ozona maruz kalma sınırı**

Epson lazer yazıcı kesintisiz çalışma boyunca 3 mg/h'den daha az ozon yayar.

#### **Riski en aza indirin**

Ozona maruz kalma riskini en aza indirmek için aşağıdaki durumlardan kaçınmalısınız:

- ❏ Dar bir alanda çok sayıda lazer yazıcı kullanılması
- ❏ Aşırı derecede düşük nem koşullarında çalıştırılması
- ❏ Oda havalandırmasının yetersiz olması
- ❏ Yukarıdaki koşullardan herhangi birinde uzun süreli kesintisiz yazdırma

#### **Yazıcının yeri**

Yazıcı, açığa çıkan egzoz gazları ve ısı itibariyle aşağıdaki koşulları karşılayan bir yere yerleştirilmelidir:

- <span id="page-21-0"></span>❏ Doğrudan kullanıcının yüzüne üflememelidir
- ❏ Mümkün olan her durumda doğrudan binanın dışına yönlendirilmelidir

### **Kopyalama İle İlgili Kısıtlamalar**

Bu yazıcının operatörleri, yazıcının sorumlu ve yasal kullanımını sağlamak için aşağıdaki kısıtlamaları dikkate almalısınız.

#### **Aşağıdaki öğelerin kopyalanması kanunen yasaktır**

- ❏ Banka poliçeleri, madeni paralar, devlet tarafından verilen hisse senedi ve tahviller, devlet bonoları ve belediye tahvilleri
- ❏ Kullanılmayan posta pulları, önceden pul basılmış kartpostallar ve posta ücreti taşıyan diğer resmi posta öğeleri
- ❏ Devlet tarafından verilen damga pulları ve yasal prosedüre göre verilen tahviller

#### **Aşağıdaki öğeleri kopyalarken dikkatli olun**

- ❏ Özel hisse senedi ve tahviller (hisse senetleri, devredilebilir senetler, çekler vb.), aylık giriş kartları, imtiyaz biletleri vb.
- ❏ Pasaportlar, sürücü belgeleri, uygunluk belgeleri, yol geçiş kartları, gıda pulları, biletler vb.

#### **Telif hakkı olan malzemelerin sorumlu kullanımı**

Tarayıcılar telif hakkı olan materyalleri uygunsuz kopyalayarak kötüye kullanılabilir. Bilgili bir avukatın tavsiyesi ile davranılmadıkça, basılı materyalleri kopyalamadan önce telif hakkı sahibinin iznini alarak sorumlu ve saygılı olunmalıdır.

### <span id="page-22-0"></span>Bölüm 1

# **Yazıcınızı Tanıma**

# **Yazıcı Parçaları**

# **Önden görünüm**

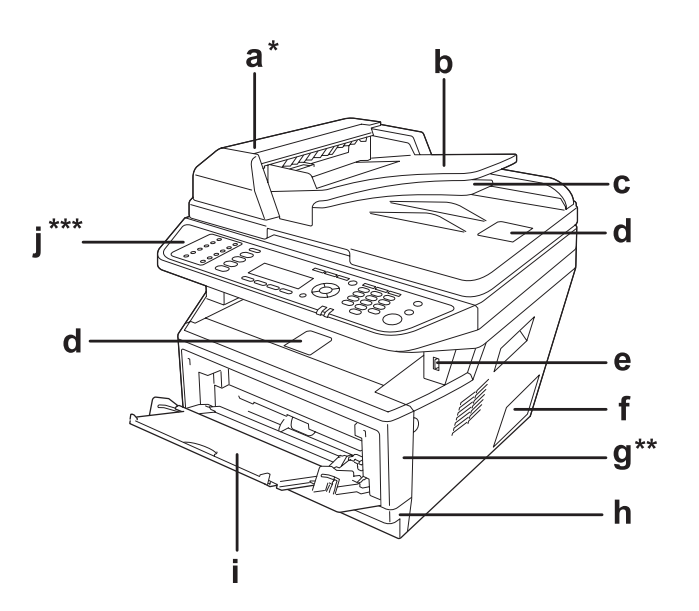

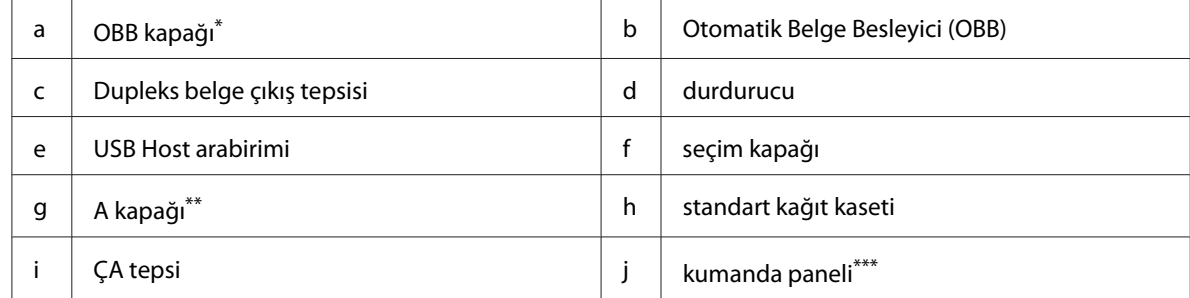

\* Belge tablasında bir belge tararken ADF kapağını kapattığınızdan emin olun.

\*\* Belge tararken A kapağını kapattığınızdan emin olun.

\*\*\*Resimde DNF modeli gösterilmiştir.

# <span id="page-23-0"></span>**Arkadan görünüm**

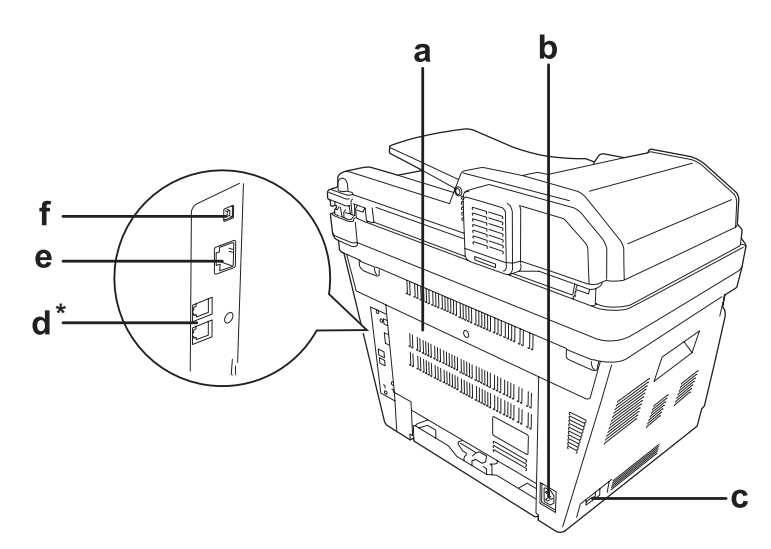

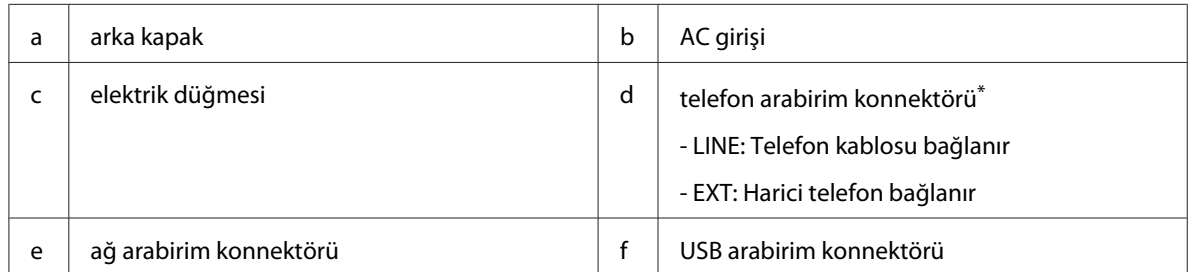

\* Sadece DNF modeli

# <span id="page-24-0"></span>**Yazıcının içi**

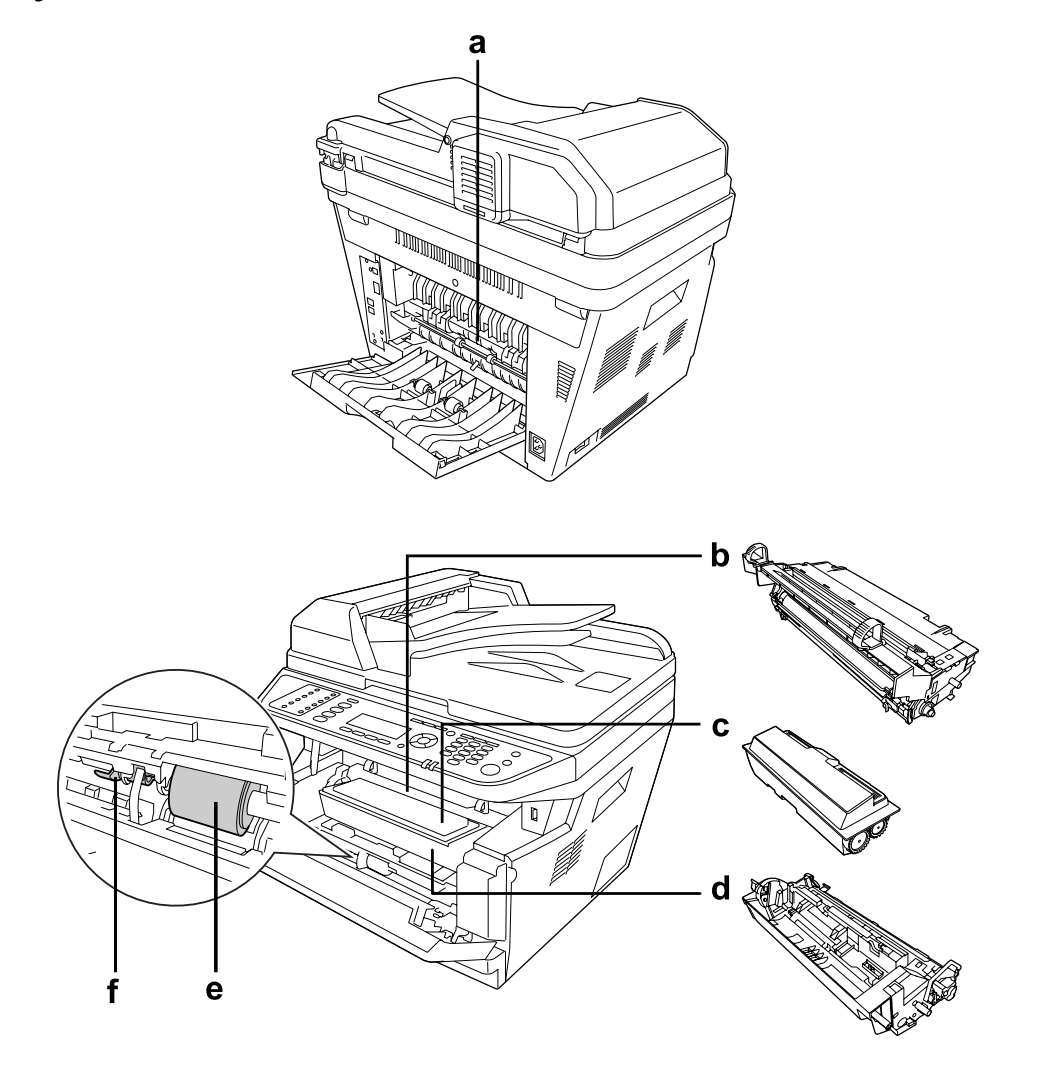

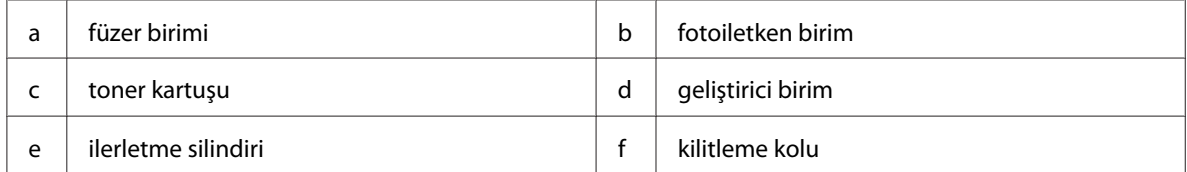

# <span id="page-25-0"></span>**Tarayıcı parçaları**

### **Önden görünüm**

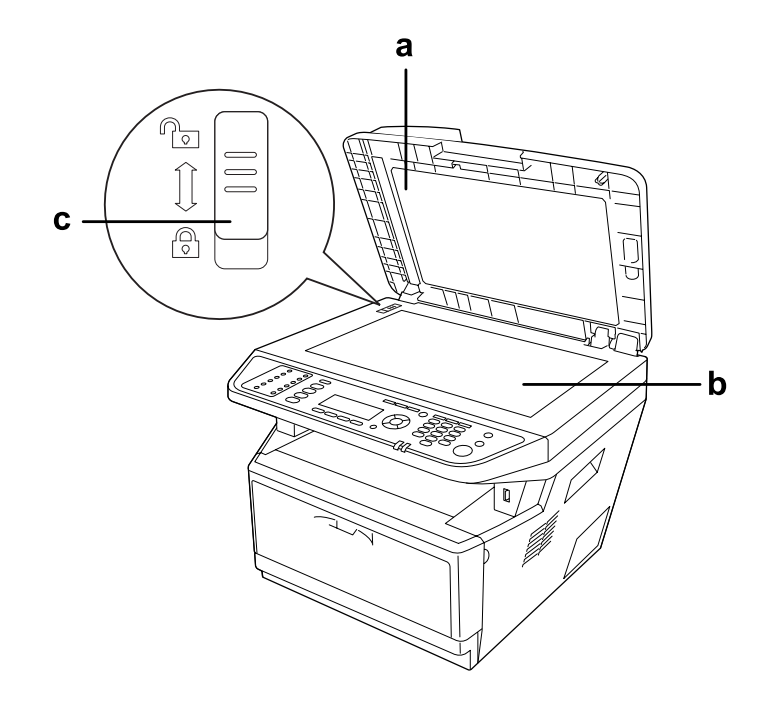

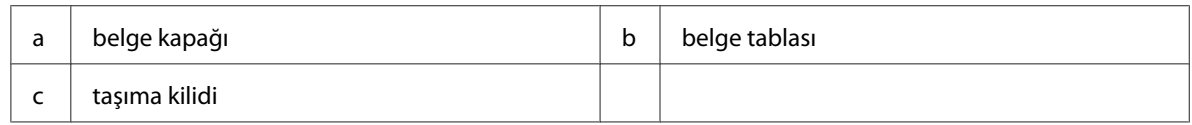

### **Tarayıcının içi**

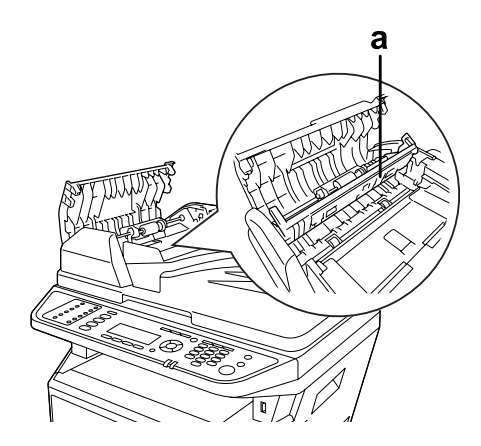

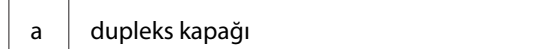

# <span id="page-26-0"></span>**Kumanda paneli**

### **DN modeli**

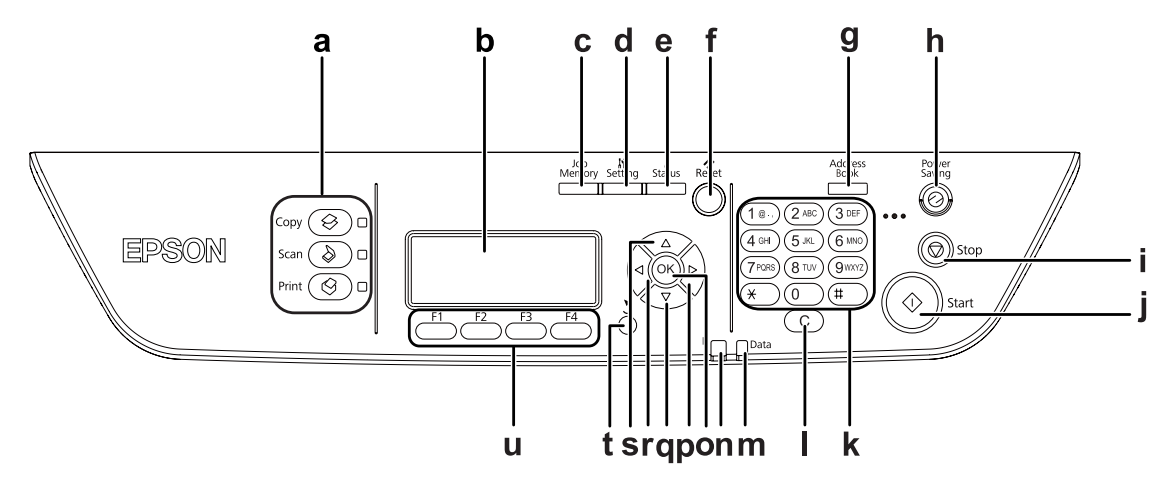

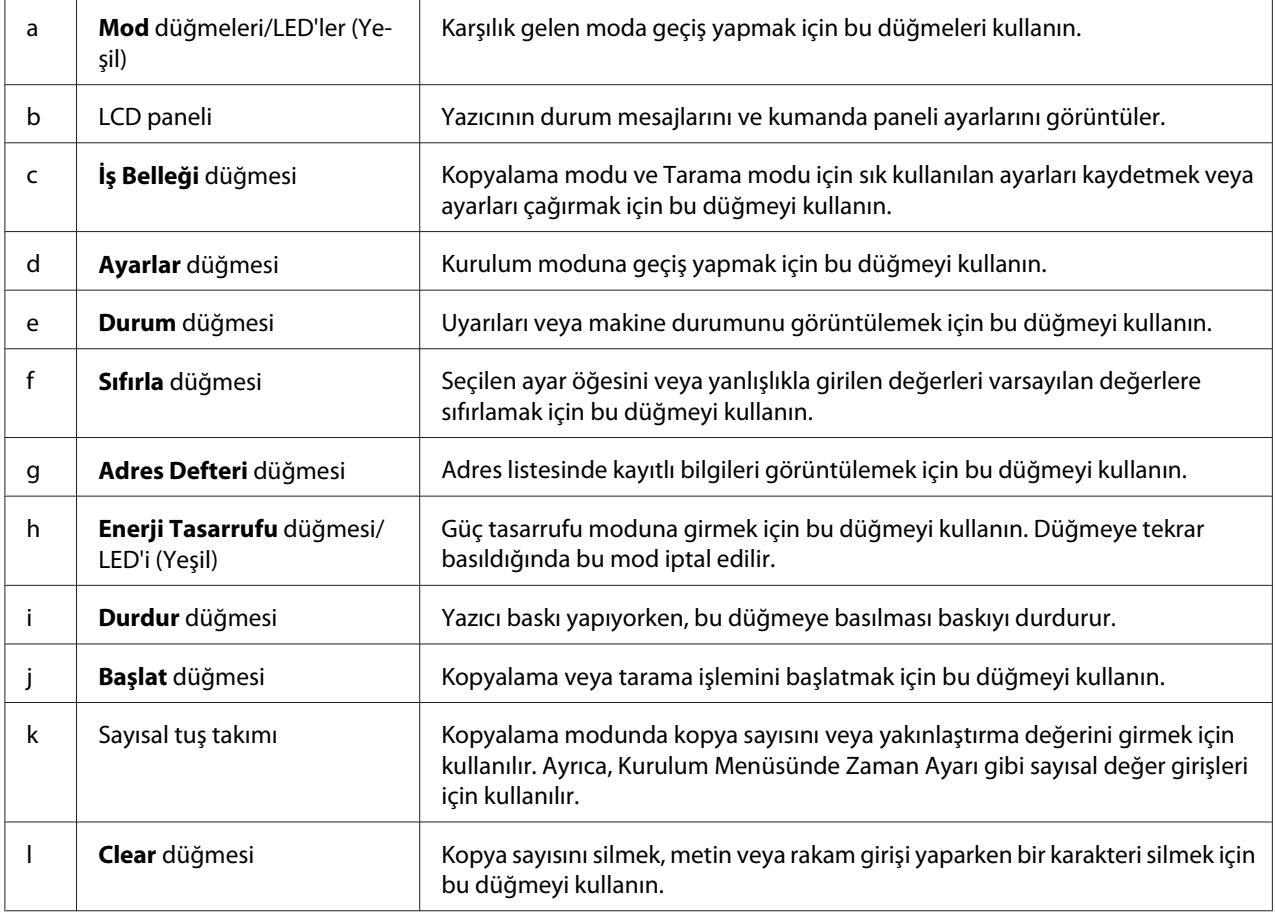

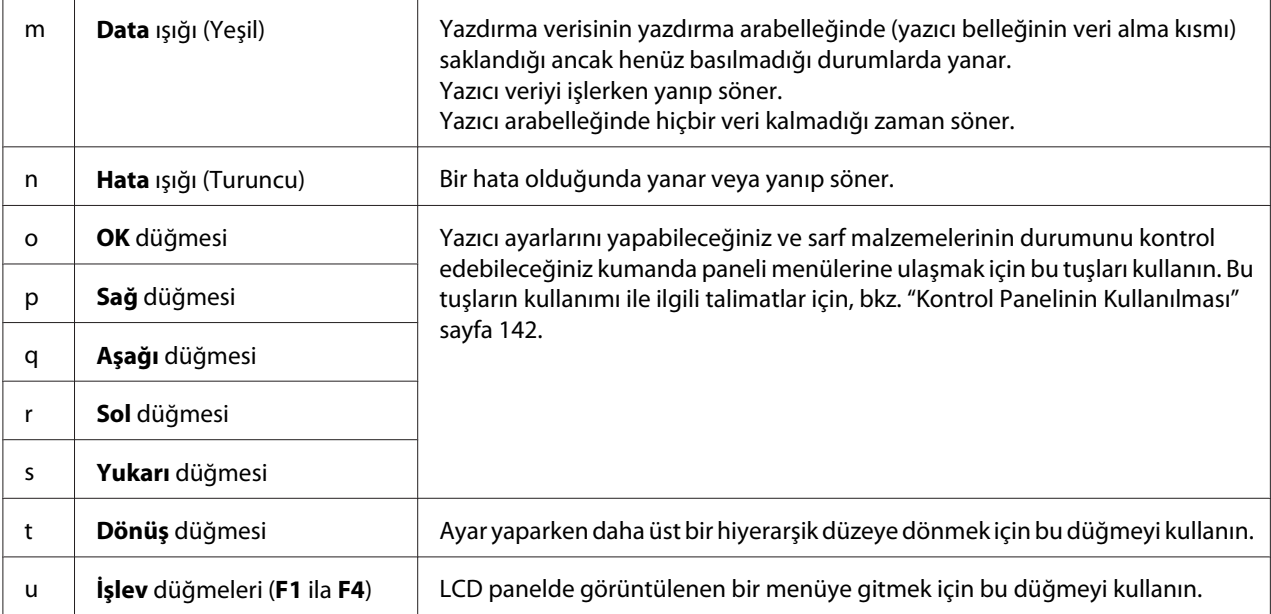

### **DNF modeli**

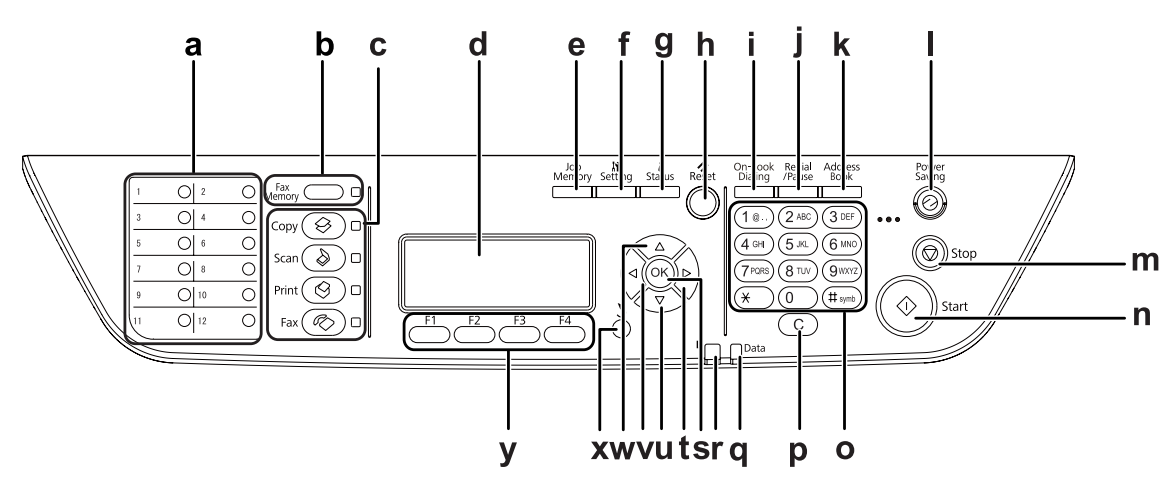

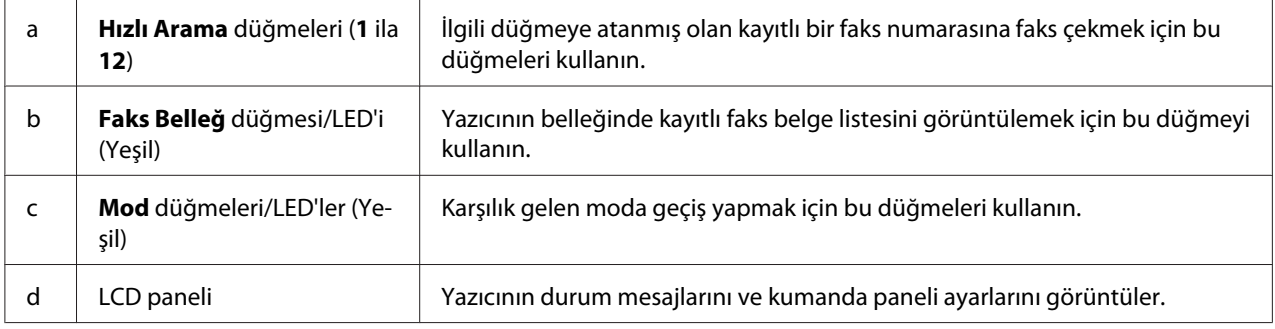

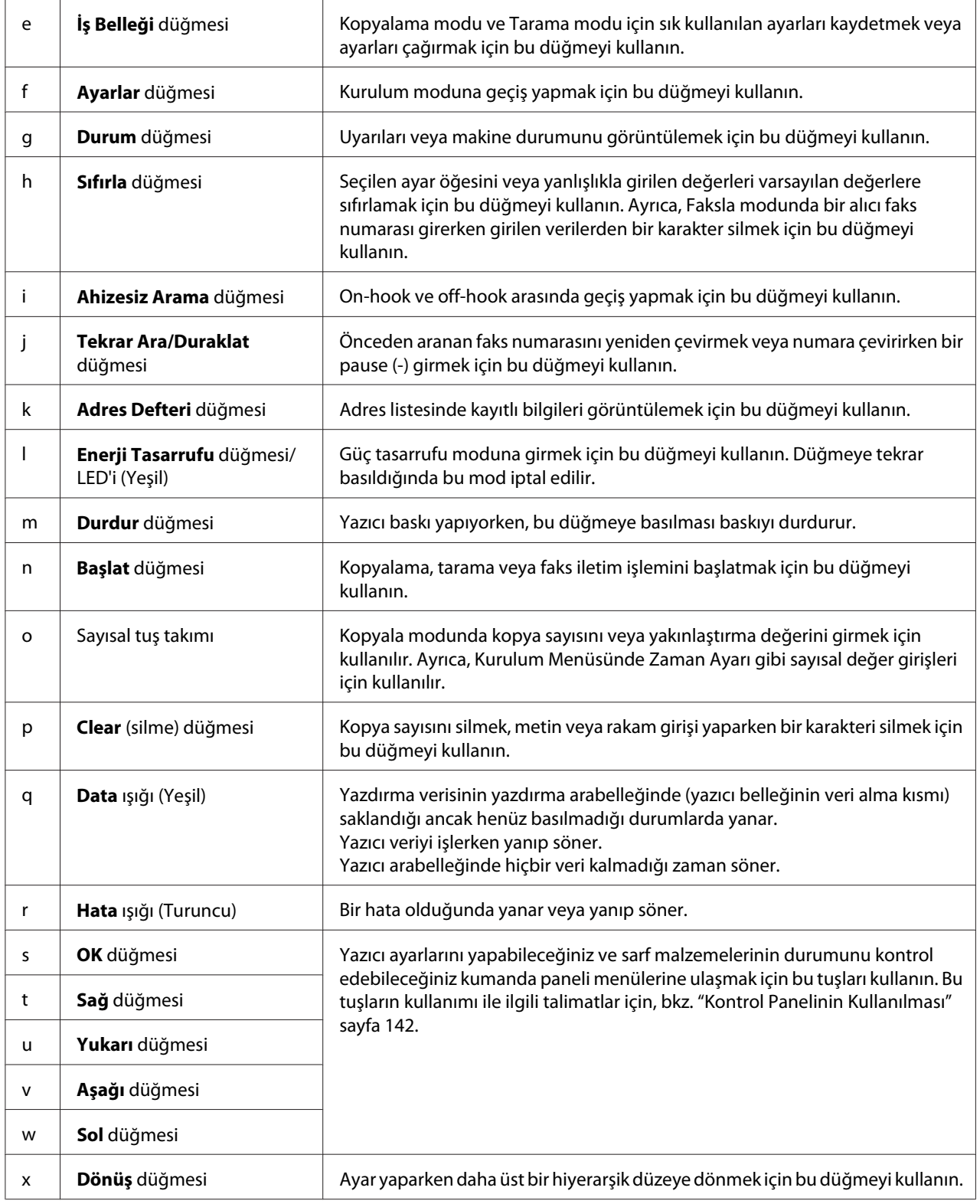

<span id="page-29-0"></span>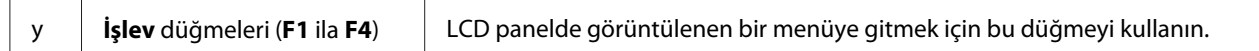

# **İsteğe Bağlı Birimler**

Aşağıdaki isteğe bağlı birimlerden herhangi birini takarak yazıcınızın olanaklarını genişletebilirsiniz.

❏ 250-Yapraklık Kağıt Kaseti Birimi Bu birim kağıt besleme kapasitesini 250 yaprağa kadar çıkarır. İki birime kadar monte edebilirsiniz.

❏ Bellek Modülü

Bu isteğe bağlı birim, yazıcının belleğini artırarak karmaşık ve grafik yoğun belgeleri yazdırmanızı sağlar. Yazıcının RAM kapasitesi bir adet 512 MB RAM DIMM takılarak 256 MB'tan 512 MB'a kadar artırılabilir.

*Not:*

*Satın aldığınız DIMM'in Epson ürünleriyle uyumlu olduğundan emin olun. Ayrıntılı bilgi için, bu yazıcıyı satın aldığınız mağazayla veya Epson yetkili servis temsilcisi ile temas kurun.*

### **Sarf Malzemeleri**

Aşağıdaki sarf malzemelerinin ömrü yazıcı tarafından izlenir. Yazıcı ne zaman değiştirmek gerektiğini size bildirir.

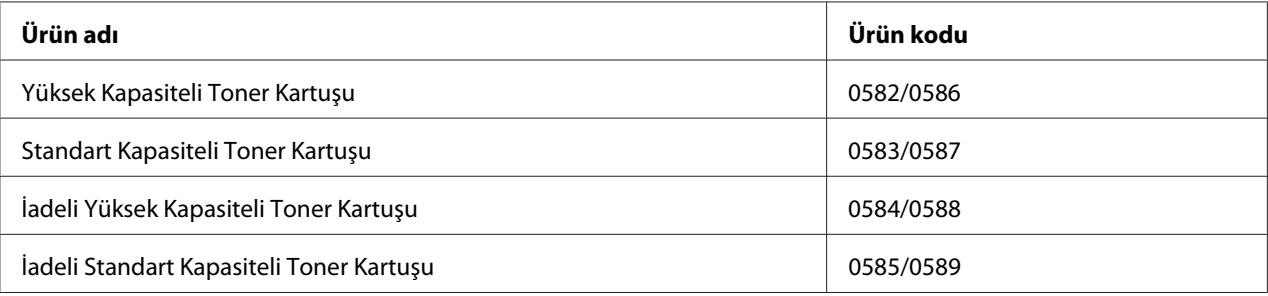

*Not:*

- ❏ *Toner kartuşu parça numaraları konuma göre değişir.*
- ❏ *İadeli toner kartuşları bazı bölgelerde satılmaz. İadeli toner kartuşu planının olup olmadığı hakkında bilgi almak için bölgenizdeki Epson bayiliği/temsilcisiyle temasa geçin.*

### <span id="page-30-0"></span>**Bakım Parçaları**

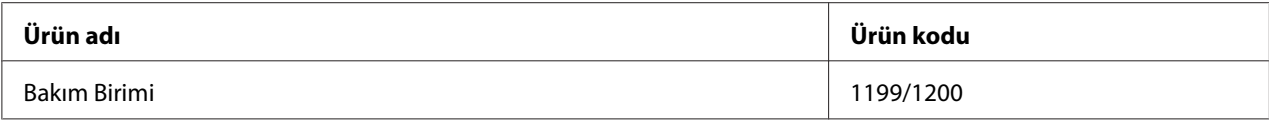

*Not:*

*Bakım birimi parça numaraları konuma göre değişir.*

# **Yazıcı Özellikleri**

### **Yazdırma**

USB Host arabirimine bir USB bellek takarak USB bellekte kayıtlı yazdırma dosyalarını doğrudan yazdırabilirsiniz.

- ❏ ["Yazıcı Yazılımı Hakkında" sayfa 261](#page-260-0)
- ❏ ["Yazdırma" sayfa 52](#page-51-0)
- ❏ ["Bir USB Bellekten Doğrudan Yazdırma" sayfa 66](#page-65-0)

### **Kopyalama**

Dupleks kopyalama ve yakınlaştırma kopyalama gibi çeşitli kopyalama işlevleri mevcuttur.

❏ ["Kopyalama" sayfa 116](#page-115-0)

### **Tarama**

Yazıcının kontrol panelini kullanarak bir belgeyi tarayabilir ve veriyi bir USB belleğe veya ağ üzerinde paylaştırılmış bir klasöre kaydedebilir veya bir e-posta eki olarak gönderebilirsiniz.

- ❏ ["Taranan veriyi bir USB belleğe kaydetme" sayfa 112](#page-111-0)
- ❏ ["Taranan veriyi paylaştırılmış bir klasöre kaydetme" sayfa 112](#page-111-0)
- ❏ ["Taranan verilerin e-posta ile gönderilmesi" sayfa 114](#page-113-0)

### <span id="page-31-0"></span>**Faks ile gönderme**

EpsonNet PC-FAX uygulamasını kullanarak bir bilgisayardan faks gönderebilirsiniz.

❏ ["Bilgisayarınızdan faks gönderme" sayfa 131](#page-130-0)

Alınan faks verilerini ağ üzerinde paylaştırılmış bir klasöre kaydedebilir veya bir e-posta eki olarak gönderebilirsiniz.

- ❏ ["Alınan faksları belleğe gönderme" sayfa 135](#page-134-0)
- ❏ ["Alınan faksların e-posta ile gönderilmesi" sayfa 135](#page-134-0)

# **Nerede Bilgi Bulunabilir**

#### **Kurulum Kılavuzu**

Yazıcının montajı ve yazıcı yazılımının yüklenmesi hakkında bilgi verir.

#### **Kullanım Kılavuzu (bu kılavuz)**

Yazıcının işlevleri, isteğe bağlı ürünler, bakım, sorun giderme ve teknik özellikler hakkında ayrıntılı bilgi verir.

#### **Ağ Kılavuzu**

Ağ yöneticilerine hem yazıcı sürücüsü, hem de ağ ayarları hakkında bilgi verir.

#### **Font Guide**

Yazıcıda kullanılan yazı tipleri hakkında bilgiler sunar.

#### **Yazıcı yazılımı için Çevrimiçi Yardım**

Yazıcınızı denetleyen her bir yazıcı yazılımı hakkında ayrıntılı bilgi ve talimatlar için **Yardım** düğmesini tıklatın. Çevrimiçi yardım, yazıcı yazılımını yüklediğinizde otomatik olarak yüklenir.

# <span id="page-32-0"></span>Bölüm 2 **Kağıt Kullanımı**

### **Yazıcınıza Kağıt Yerleştirme**

Bu bölümde kağıdın nasıl yükleneceği anlatılmaktadır. Saydamlar veya zarflar gibi özel ortamlar kullanıyorsanız, ayrıca bkz. ["Yazdırılabilir Ortam Seçimi ve Kullanımı" sayfa 43.](#page-42-0) Kağıt tipleri ve boyutları ile ilgili detaylı bilgi ya da teknik özellikler için bkz. ["Kağıt" sayfa 281.](#page-280-0)

### **ÇA tepsi**

MP tray (Çok amaçlı tepsi), etiketler, zarflar, kalın kağıt ve saydamlar gibi çeşitli kağıt türleri için kullanılabilen bir kağıt kaynağıdır.

#### *Not:*

*Zarfları yerleştirmek için, bkz. ["Zarflar" sayfa 44.](#page-43-0)*

1. ÇA tepsiyi açın ve ardından alt tepsiyi dışarıya doğru çekin.

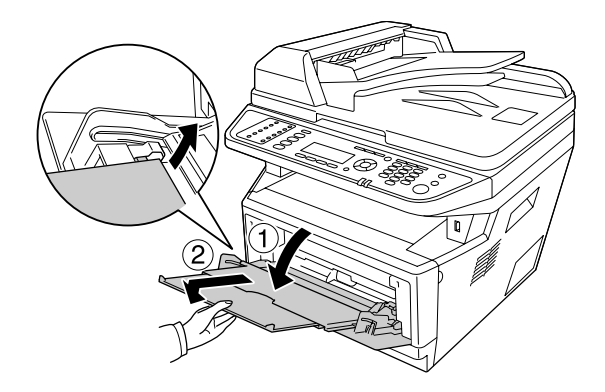

2. Kağıt kılavuzlarını yüklediğiniz kağıt boyutuna uygun şekilde dışa doğru kaydırın.

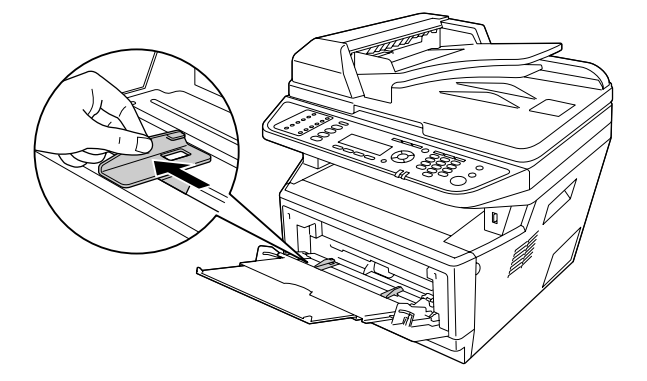

3. Kağıt tepsisinin merkezine yazdırılabilir yüzeyleri yukarı bakacak şekilde arzu edilen kağıttan bir deste yerleştirin. Ardından kağıt kılavuzunu kağıdın boyutuna göre ayarlayın.

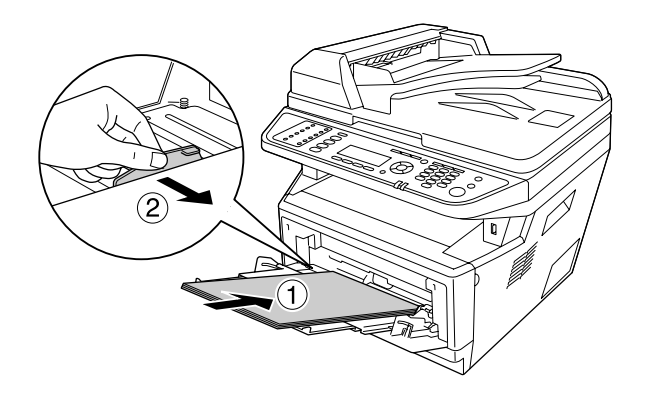

*Not:*

- ❏ *Kağıdı ÇA tepsi içinde gidebildiği kadar ileri doğru yüklediğinizden emin olun.*
- ❏ *Kağıdı sınır sekmesinin ötesine yerleştirmediğinizden emin olun.*

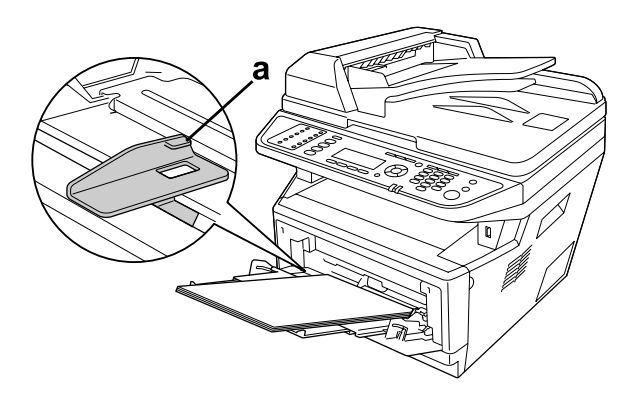

#### a. sınır sekmesi

4. Durdurucuyu kaldırın.

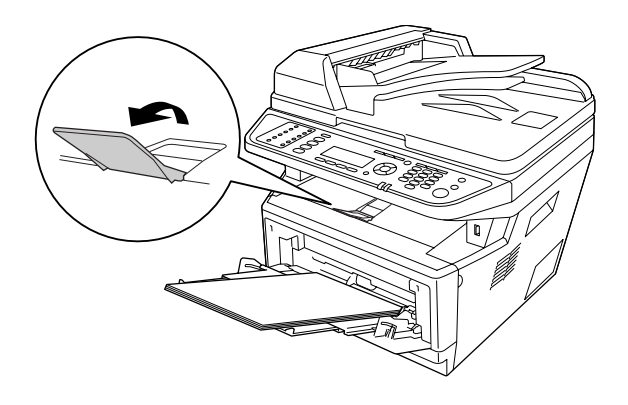

#### *Not:*

- ❏ *A4 boyutundan daha uzun kağıt kullandığınızda durdurucuyu kaldırmayın. Çıktıların yığılmasını ve çıkış tepsisinden dışarı doğru itilmesini önlemek için, yazıcıdan bir kaç çıktı alındıkça çıktıları tepsiden çıkarın.*
- ❏ *ÇA tepsinin ilerletme silindiri kilitleme kolunun kilitli konumda (yukarı) olduğundan emin olun. Kilitleme kolu ve ilerletme silindirinin yeri için bkz. ["Yazıcının içi" sayfa 25](#page-24-0). Kilitleme kolu kilit açık konumunda (aşağı) ise, ilerletme silindiri çıkmış olabilir. Bu durumda ilerletme silindirini yeniden takın. Ayrıntılı bilgi için, bkz. "İlerletme silindirinin takılması" sayfa 35.*

#### **İlerletme silindirinin takılması**

İlerletme silindiri çıkarsa, aşağıda açıklandığı gibi yerine takın.

#### *Not:*

*Yetkili servis temsilcisi olmadan ilerletme silindirini sökmeyin.*

1. İlerletme silindirinin sağ kenarındaki çentiği beyaz çubuk ile hizalayın ve ardından ilerletme silindirini çubuk üzerine kaydırın.

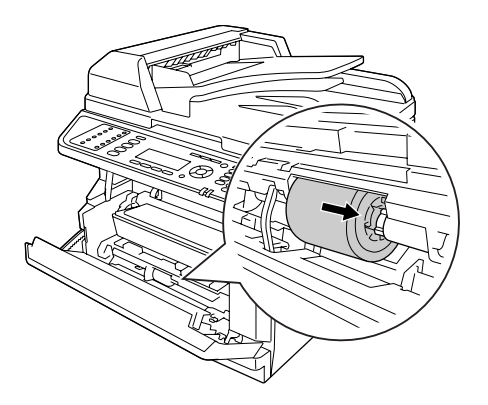

2. Kilitleme kolunu duruncaya kadar sağa doğru kaydırın ve gri çubuğu ilerletme silindiri üzerindeki deliğe takın.

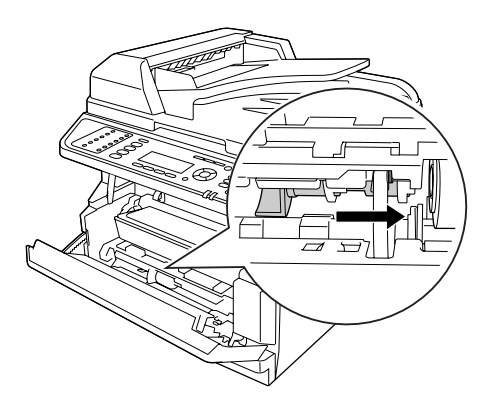

3. Kilitleme kolunu yukarıya iterek ilerletme silindirini kilitleyin.

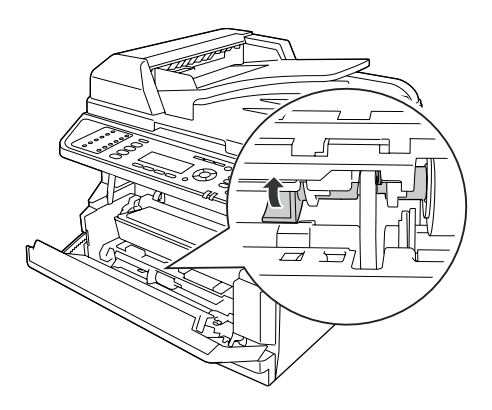
## **Standart kağıt kaseti**

Bu kaset, ÇA tepsiye ilave olarak size ikinci bir kağıt kaynağı sağlar.

1. Kağıt kasetini çekerek yazıcıdan çıkartın.

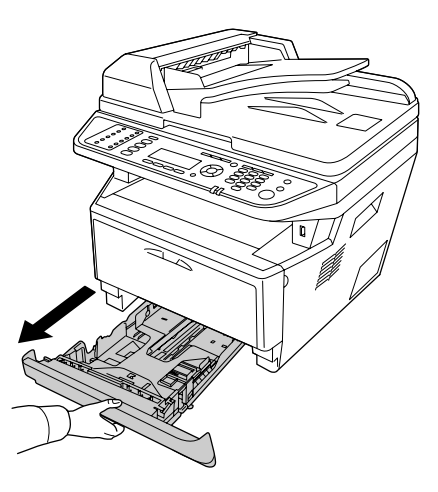

2. Sekmeyi sıkın ve kağıt boyutuna göre kağıt kılavuzlarını kaydırın.

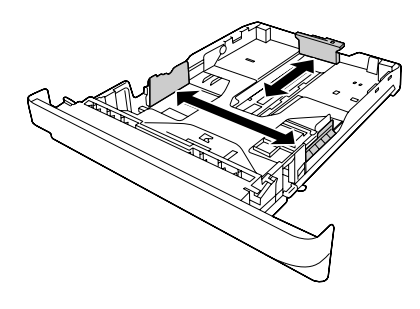

### *Not:*

*Yerleştirilen kağıt boyutu A4'ten daha büyük olduğunda, açma kolunu itin ve kağıt kasetini genişleterek kağıdı yerleştirin.*

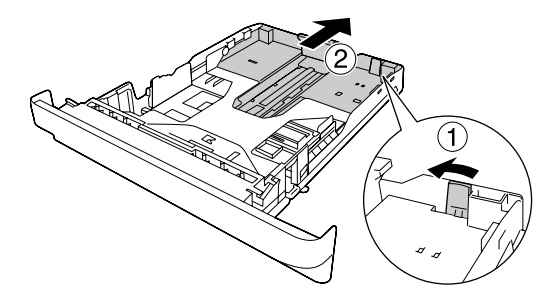

3. Kağıt kasetinin merkezine yazdırılabilir yüzeyleri aşağı bakacak şekilde arzu edilen kağıttan bir deste yerleştirin.

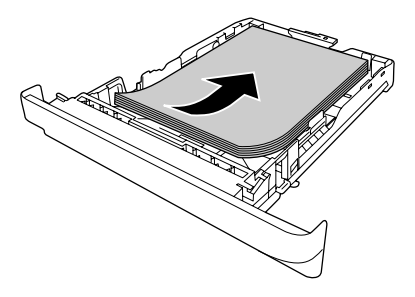

*Not:*

❏ *Kağıdı sınır işaretinin ötesine yerleştirmediğinizden emin olun.*

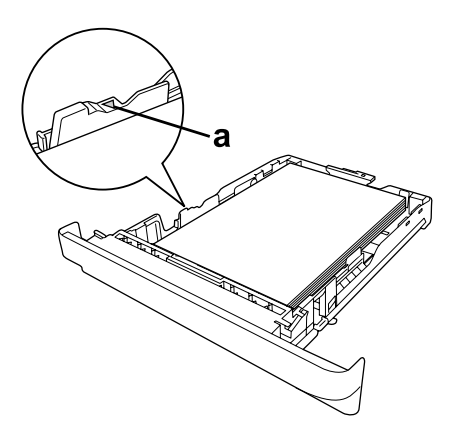

*a. sınır işareti*

❏ *Antetli kağıtları yazdırılacak yüzü aşağıya bakacak ve antetli kısmı üstte olacak şekilde yerleştirin.*

4. Kağıt yüklü kaseti tekrar yazıcıya takın.

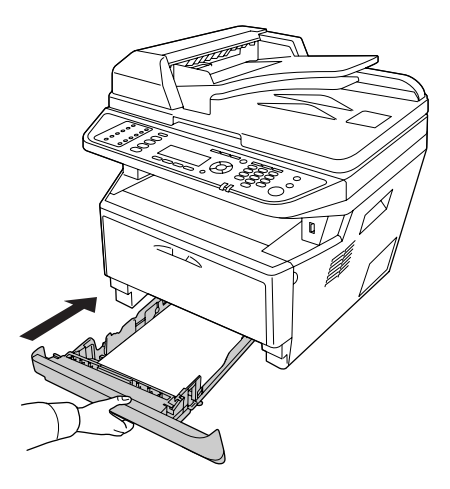

5. Durdurucuyu kaldırın.

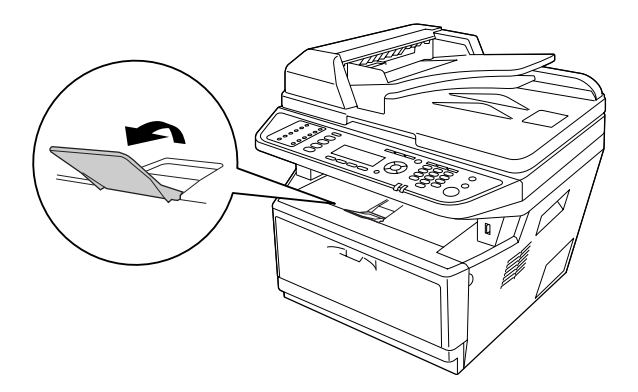

#### *Not:*

*A4 boyutundan daha uzun kağıt kullandığınızda durdurucuyu kaldırmayın. Çıktıların yığılmasını ve çıkış tepsisinden dışarı doğru itilmesini önlemek için, yazıcıdan bir kaç çıktı alındıkça çıktıları tepsiden çıkarın.*

# **İsteğe bağlı kağıt kaseti birimi**

1. Kağıt kasetini çekerek yazıcıdan çıkartın.

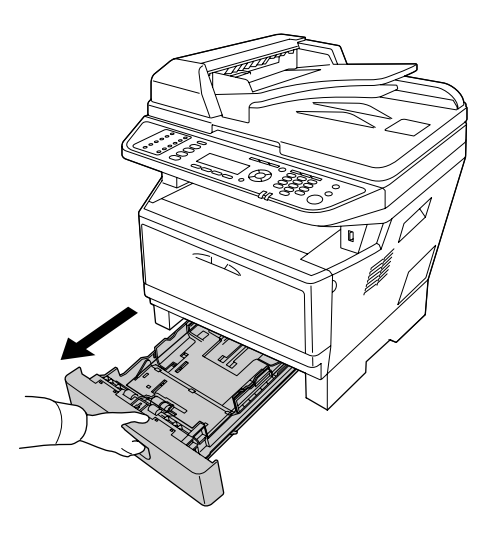

2. Sekmeyi sıkın ve kağıt boyutuna göre kağıt kılavuzlarını kaydırın.

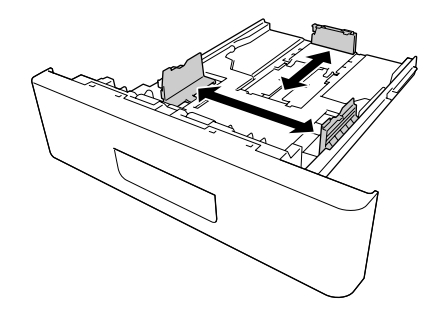

*Yerleştirilen kağıt boyutu A4'ten daha büyük olduğunda, yeşil durdurucuyu ayırın ve kağıt kılavuzuna yerleştirin.*

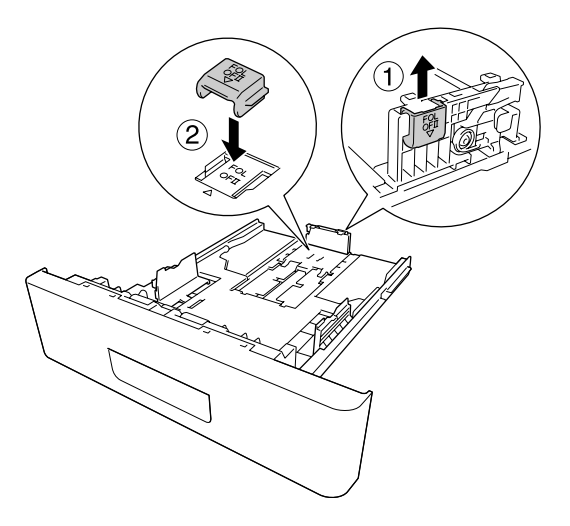

3. Kağıt kasetinin merkezine yazdırılabilir yüzeyleri aşağı bakacak şekilde arzu edilen kağıttan bir deste yerleştirin.

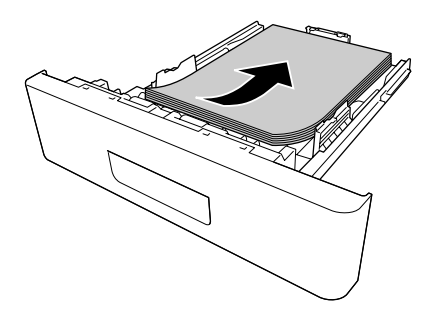

❏ *Kağıdı sınır işaretinin ötesine yerleştirmediğinizden emin olun.*

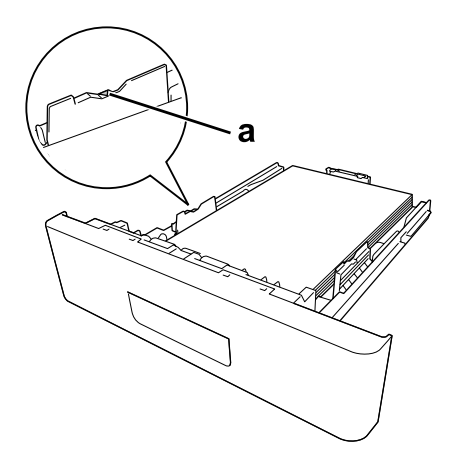

*a. sınır işareti*

- ❏ *Antetli kağıtları yazdırılacak yüzü aşağıya bakacak ve antetli kısmı üstte olacak şekilde yerleştirin.*
- 4. Kağıt yüklü kaseti tekrar yazıcıya takın.

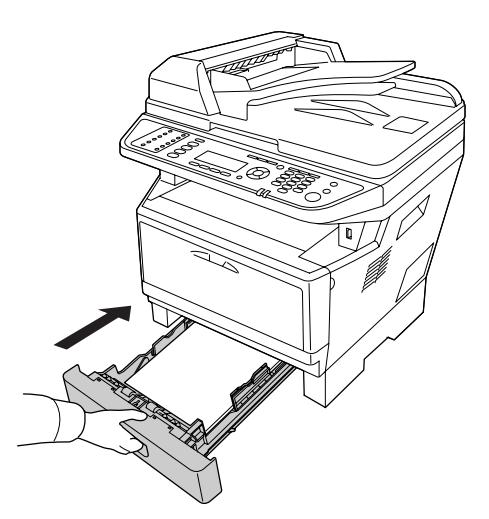

## 5. Durdurucuyu kaldırın.

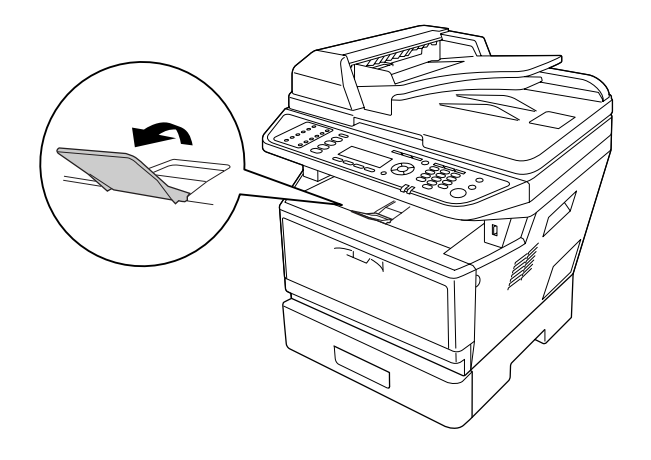

#### *Not:*

*A4 boyutundan daha uzun kağıt kullandığınızda durdurucuyu kaldırmayın. Çıktıların yığılmasını ve çıkış tepsisinden dışarı doğru itilmesini önlemek için, yazıcıdan bir kaç çıktı alındıkça çıktıları tepsiden çıkarın.*

## **Yazdırılabilir Ortam Seçimi ve Kullanımı**

Etiketler, zarflar, kalın kağıt ve saydamlar gibi özel ortam tiplerini kullanabilirsiniz.

#### *Not:*

*Herhangi bir marka veya türdeki medyanın kalitesi üretici tarafından her an değiştirilebileceği için Epson, herhangi bir medyanın kalitesine ilişkin garanti vermez. Büyük miktarlarda ortam satın almadan veya büyük yazdırma işlerinden önce, her zaman ortam örnekleriyle deneme yapın.*

## **Etiketler**

### **Kullanılabilir etiketler:**

- ❏ Lazer yazıcılar veya düz kağıt fotokopi makineleri için tasarlanmış olan etiketler
- ❏ Aralarında boşluk olmayan ve arka yaprağı tamamen kaplayan etiketler

### **Kullanılabilir kağıt kaynağı:**

❏ ÇA tepsi

### **Yazıcı sürücüsü ayarları:**

Paper Size: A4, LT Paper Source: MP Tray Paper Type: Labels

*Not:*

- ❏ *Etiketlerin kalitesine, yazdırma koşullarına veya yazdırma işlemine bağlı olarak, etiketler buruşabilir. Çok sayıda etiket yazdırmadan önce deneme baskısı yapın.*
- ❏ *Etiketler çift taraflı yazdırmada kullanılamaz.*
- ❏ *Deneme amacıyla her etiket yaprağının üstüne bir yaprak kağıt bastırın. Kağıt yapışıyorsa, bu etiketleri yazıcınızda kullanmayın.*

## **Zarflar**

## **Kullanılabilir zarflar:**

❏ Yapıştırıcı ya da bantı olmayan zarflar

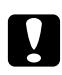

### c *Dikkat*

*Lazer yazıcılar için tasarlananların dışında pencereli zarf kullanmayın. Çoğu pencereli zarfın üzerindeki plastik eriyecektir.*

## **Kullanılabilir kağıt kaynağı:**

❏ ÇA tepsi

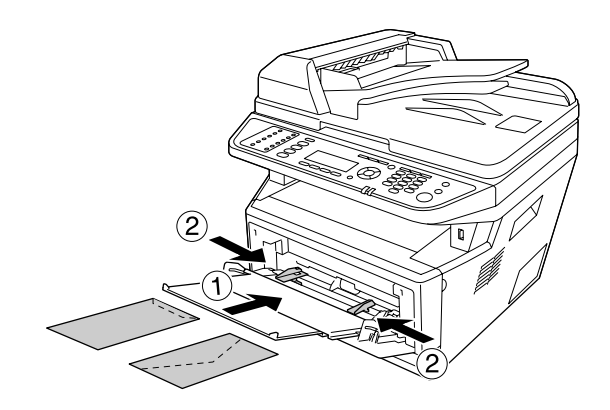

### **Yazıcı sürücüsü ayarları:**

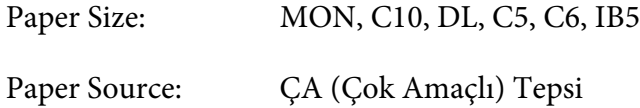

*Not:*

❏ *Zarfı yazdırılabilir yüzeyi yukarı bakacak şekilde yerleştirin.*

- ❏ *Zarfların kalitesine, yazdırma koşullarına veya yazdırma işlemine bağlı olarak, zarflar buruşabilir. Çok sayıda zarfa yazdırmadan önce, bir deneme baskısı yapın.*
- ❏ *Zarflar çift taraflı yazdırmada kullanılamaz.*

## **Kalın kağıt**

### **Kullanılabilir kağıt kaynağı:**

❏ ÇA tepsi

#### **Yazıcı sürücüsü ayarları:**

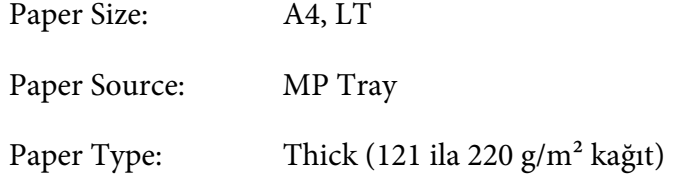

## **Yarım kalın kağıt**

### **Kullanılabilir kağıt kaynağı:**

- ❏ ÇA tepsi
- ❏ Standart kağıt kaseti
- ❏ İsteğe bağlı kağıt kaseti

### **Yazıcı sürücüsü ayarları:**

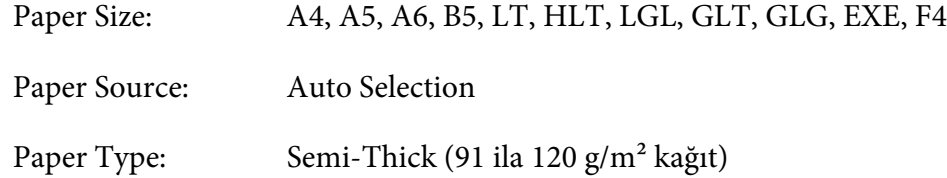

# **Saydamlar**

## **Kullanılabilir kağıt kaynağı:**

❏ MP tray

#### **Yazıcı sürücüsü ayarları:**

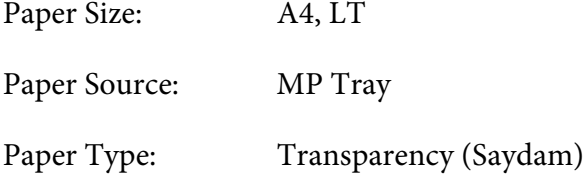

# **Özel kağıt boyutu**

## **Kullanılabilir kağıt kaynağı:**

 $\Box$  70.0 × 148.0 mm - 215.9 × 356.0 mm

#### **Kullanılabilir kağıt kaynağı:**

❏ MP tray

### **Yazıcı sürücüsü ayarları:**

Paper Size: User Defined Size

Paper Source: MP Tray

Paper Type: Normal

<span id="page-46-0"></span>*Standart olmayan boyuttaki kağıdın kalitesine, yazdırma koşullarına veya yazdırma işlemine bağlı olarak, zarflar buruşabilir. Çok sayıda standart boyutta olmayan kağıda yazdırmadan önce, bir deneme baskısı yapın.*

## *Not:*

- ❏ *Windows için, yazıcı sürücüsüne erişin, ardından Basic Settings sekmesindeki Paper Size (Kağıt Boyutu) listesinden* **User Defined Size** *öğesini seçin. User defined Paper Size iletişim kutusunda, Paper Width, Paper Length ve Unit ayarlarını özel kağıdınıza göre yapın.* **OK** *düğmesini tıklattığınızda özel kağıdınız kaydedilir.*
- ❏ *Kayıtlı kağıt boyutları sadece üzerine kaydını yaptığınız yazıcı sürücüsü ile kullanılabilir. Bir yazıcı sürücüsü için birden fazla yazıcı adı atanmış olsa bile, ayarlar sadece ayarları kaydettiğiniz yazıcı adı için geçerli olacaktır.*
- ❏ *Yazıcıyı bir ağ üzerinde paylaşırken, istemci üzerinde User defined size (Kullanıcı Tanımlı Boyut) oluşturamazsınız.*

# **Orijinal Belgelerinizi Ayarlama**

Bir belgeyi taramadan önce telif hakkı sahiplerinin haklarına saygı göstermeyin unutmayın. Telif hakkı durumunu kontrol etmeden basılı metin veya resimleri taramayın.

# **Kağıt boyutu**

Aşağıdaki boyutlara sahip belgeler belge tablasına veya Otomatik Belge Besleyiciye yerleştirilebilir.

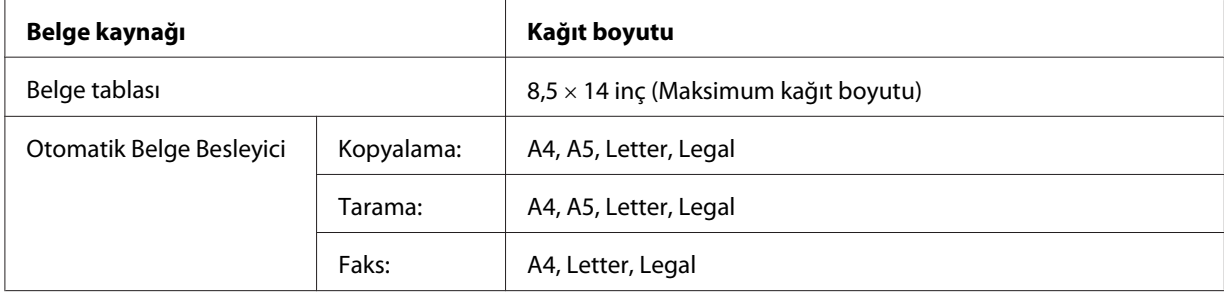

## **Otomatik Belge Besleyici için kağıt türü**

Otomatik Belge Besleyici ile aşağıdaki belgeleri kullanabilirsiniz.

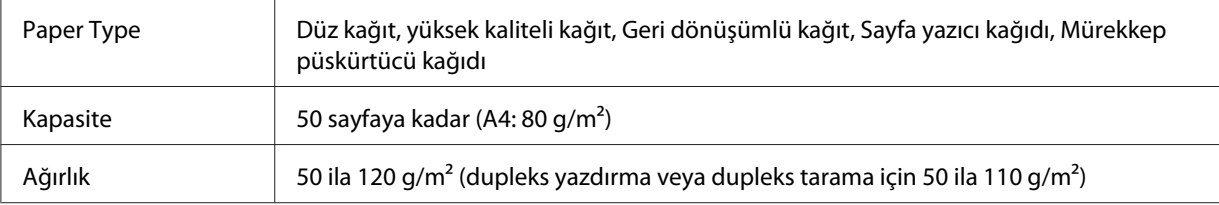

## **Kağıt yönü**

Belge sayfalarını yanal yerleştirdiğinizde, belgenin üst kısmı yazıcının sol tarafına doğru olacak şekilde yerleştirin.

## *Not:*

*Dupleks kopyalama veya dupleks tarama için, belge yönünü* Document Direction Selection (Doküman Yönü Seçimi) *menüsünde belirtin. Ayrıntılı bilgi için, bkz. ["Dupleks Kopyalama" sayfa](#page-117-0) [118](#page-117-0).*

## **Orijinal belgelerinizin belge tablasına yerleştirilmesi**

Belge tablası kullanılırken orijinal sayfaları teker teker yerleştirin.

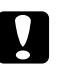

# **p** *Dikkat:*<br>**c** *D Belg*

- ❏ *Belge tablasının cam yüzeyi üzerine ağır nesneler yerleştirmeyin. Ayrıca, cam yüzeye çok fazla kuvvet uygulayarak bastırmayın.*
- ❏ *Belge tablasında bir belge tararken ADF (Otomatik Belge Besleyici) kapağını kapattığınızdan emin olun.*

1. Belge kapağını yavaşça açın.

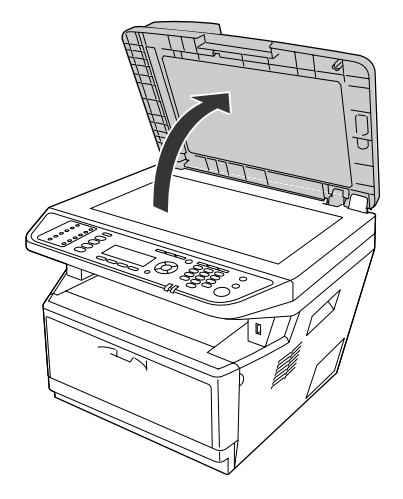

2. Belge tablasına taranacak yüzü aşağıya bakacak şekilde bir orijinal belge yerleştirin.

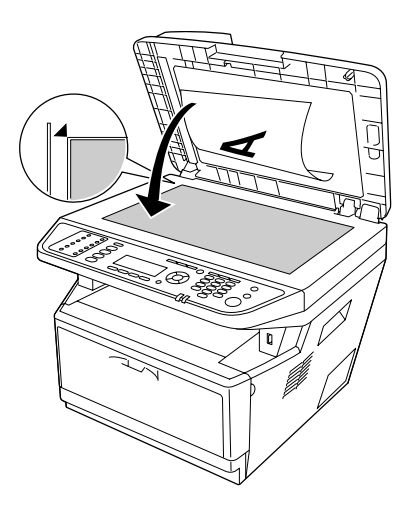

- ❏ *Yatay kenardan maksimum 2,0 mm ve dikey kenardan 2,0 mm genişliğe sahip alan taranmaz. 1. 2,0 mm'lik maksimum okunamaz alan*
	- *2. 2.0 mm'lik maksimum okunamaz alan*

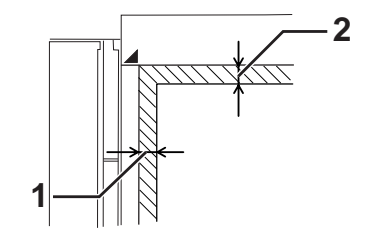

- ❏ *Belge tablasını daima temiz tutun.*
- 3. Orijinal belge hareket etmeyecek şekilde belge kapağını yavaşça kapatın.

#### *Not:*

- ❏ *Cama yapışma olasılığı olduğu için fotoğrafları belge tablasında uzun süre bırakmayın.*
- ❏ *Belgenin cam yüzeye düz temas ettiğinden emin olun, aksi takdirde görüntü bulanık ve odaklanmamış görünür. Ayrıca dışarıdan gelen ışık girişimlerini önlemek için belge kapağını kapattığınızdan emin olun.*

## **Orijinal belgelerinizin Otomatik Belge Besleyiciye Yerleştirilmesi**

Otomatik Belge Besleyiciye belge yerleştirmek için aşağıdaki adımları izleyin.

1. Kenar kılavuzlarını sonuna kadar dışa doğru kaydırın.

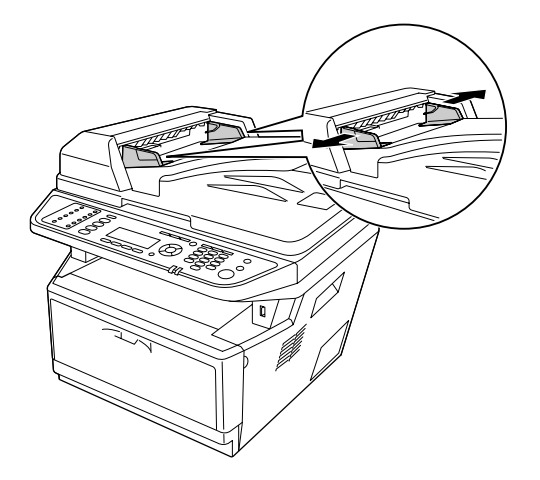

2. Yüzleri yukarı bakacak şekilde bir deste belgeyi Otomatik Belge Besleyiciye yerleştirin ve ardından kenar kılavuzlarını belgelerinizin kenarlarına yaslayın.

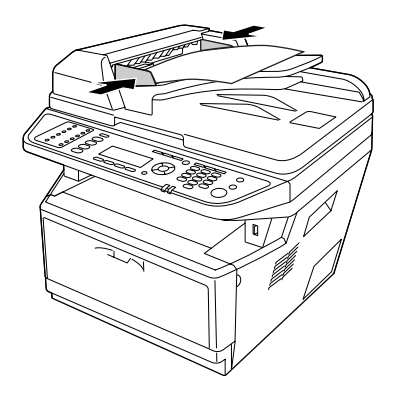

3. Durdurucuyu kaldırın.

### *Not:*

- ❏ *ADF kapağının sıkıca kapalı olduğundan emin olun. ADF kapağı açıksa, belge tablası önce taranır ve orijinal belge Otomatik Belge Besleyici'de ayarlı olsa bile boş çıktı alınır.*
- ❏ *Otomatik Belge Besleyici'ye birden çok sayfa yüklerseniz, sayfalar üstten beslenir ve yüzleri aşağı bakacak şekilde çıkarılır.*

## Bölüm 3

# **Yazdırma**

## **Baskı Kalitesini ayarlamak**

Çıktıların baskı kalitesini yazıcı sürücüsündeki ayarlardan değiştirebilirsiniz.

Automatic ayarında, yazdırma amacınıza göre bir baskı modu seçebilirsiniz. Yazıcı sürücüsü, seçtiğiniz yazdırma moduna göre en uygun ayarları yapar. Advanced ayarında, daha çok ayar seçeneğiniz olur.

#### *Not:*

*Yazıcı sürücüsünün çevrimiçi yardımı yazıcı sürücüsü ayarları hakkında ayrıntılar sunmaktadır.*

## **Otomatik ayarı kullanmak**

#### **Windows kullanıcıları için**

- 1. **Basic Settings** sekmesini tıklatın.
- 2. **Automatic** öğesini seçin, ardından istediğiniz baskı kalitesini belirleyin.

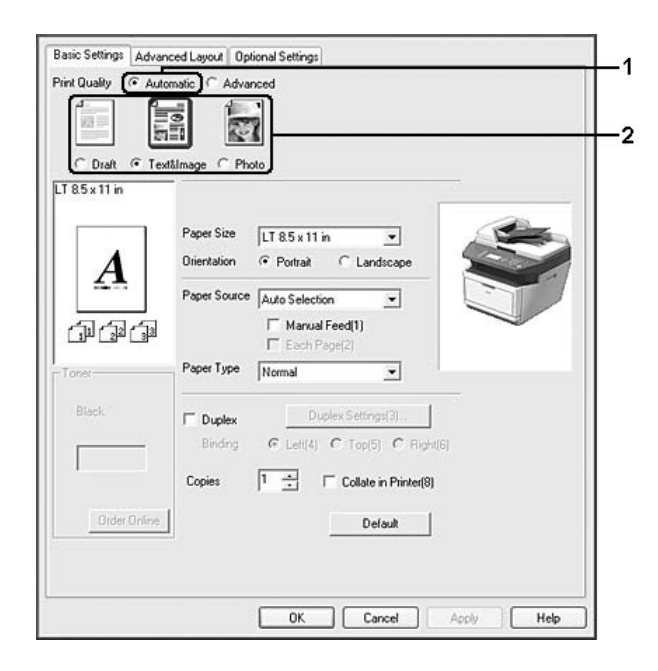

3. **OK** öğesini tıklatın.

## **Gelişmiş ayarı kullanma**

**Windows kullanıcıları için**

- 1. **Basic Settings** sekmesini tıklatın.
- 2. **Advanced** öğesini seçin. Ardından yazdırmak istediğiniz belge veya resim türüne göre, listeden en uygun ayarları seçin.

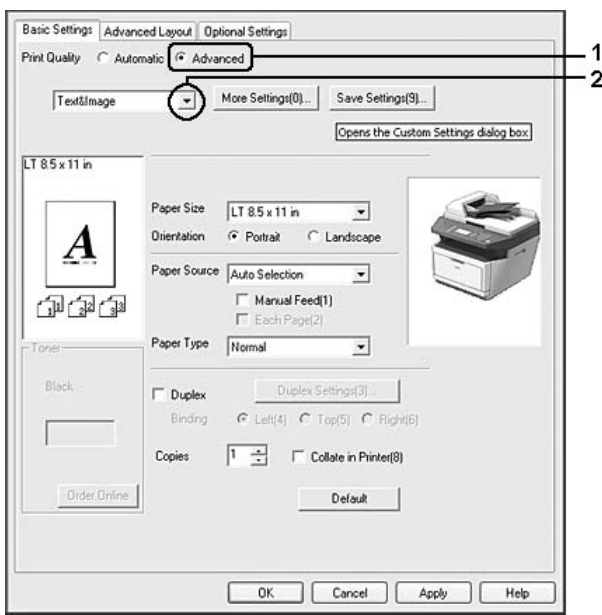

Önceden tanımlanmış bir ayar seçtiğinizde, Print Quality ve Graphics gibi diğer ayarlar otomatik olarak yapılır. Değişiklikler, Optional Settings sekmesindeki **Setting Info.** düğmesine tıklayarak açılan Setting Information iletişim kutusundaki geçerli ayarlar listesinde gösterilir.

# **Baskı ayarlarını özelleştirme**

Ayrıntılı ayarları değiştirmeniz gerekirse, ayarları elle yapın.

### *Not:*

*En yüksek çözünürlüğü yazdırmak için, Print Quality ayarını* **Maximum** *yapın.*

**Windows kullanıcıları için**

- 1. **Basic Settings** sekmesini tıklatın.
- 2. **Advanced** öğesini seçin, ardından **More Settings** öğesini tıklatın.
- 3. Uygun ayarları yapın. Ayarlarla ilgili ayrıntılar için çevrimiçi yardıma bakın.
- 4. **OK** öğesini tıklatın.

## **Ayarlarınızı kaydetme**

Özel ayarlarınızı kaydedebilirsiniz.

### *Not:*

- ❏ *Özel ayarınız için önceden tanımlanmış bir ayar adı kullanamazsınız.*
- ❏ *Kayıtlı özel ayarlar sadece üzerine kaydı yaptığınız yazıcı sürücüsü ile kullanılabilir. Bir yazıcı sürücüsü için birden fazla yazıcı adı atanmış olsa bile, ayarlar sadece ayarları kaydettiğiniz yazıcı adı için geçerli olacaktır.*
- ❏ *Önceden tanımlı ayarları silemezsiniz.*

### **Windows kullanıcıları için**

### *Not:*

*Yazıcıyı bir ağ üzerinde paylaştırırken, Save Settings sönük hale gelir ve istemcide özel bir ayar oluşturamazsınız.*

- 1. **Basic Settings** sekmesini tıklatın.
- 2. **Advanced** öğesini seçin, ardından Custom Settings iletişim kutusunu açmak için **Save Settings** öğesini tıklatın.
- 3. Name kutusuna özel ayarlarınız için bir ad yazın ve ardından **Save** düğmesini tıklatın.

Ayarlarınız Basic Settings sekmesindeki listede görüntülenecektir.

### *Not:*

*Özel bir ayarı silmek için, adım 1 ve 2'yi izleyin, Custom Settings iletişim kutusundaki ayarı seçin, ardından* **Delete** *düğmesini tıklatın.*

More Settings iletişim kutusunda yeni ayarlar oluşturabilirsiniz. Yeni ayarlar oluşturduğunuzda, Basic Settings sekmesindeki listede Custom Settings görüntülenir. Bu durumda orijinal ayarın üzerine yazılmaz. Yeni ayarları kaydetmek için, onları yeni bir isimle kaydedin.

## **Tonerden tasarruf modu**

Yazdırılan belgelerde kullanılan toner miktarını azaltmak için, Toner Save modunu kullanarak kaba taslaklar yazdırabilirsiniz.

*Not:*

*Bu özellik sadece Windows içindir.*

- 1. **Basic Settings** sekmesini tıklatın.
- 2. **Advanced** öğesini seçin, ardından More Settings iletişim kutusunu açmak için **More Settings** öğesini tıklatın.
- 3. **Toner Save** onay kutusunu seçin, ardından **OK** öğesini tıklatın.

# **Gelişmiş Düzen Ayarları**

## **Dupleks yazdırma**

Bu işlev, kağıdın her iki yüzüne otomatik olarak yazdırma yapmanızı sağlar.

### **Windows kullanıcıları için**

1. **Basic Settings** sekmesini tıklatın.

2. **Duplex** onay kutusunu seçin, ardından ciltleme konumu olarak **Left**, **Top** veya **Right** seçeneğini seçin.

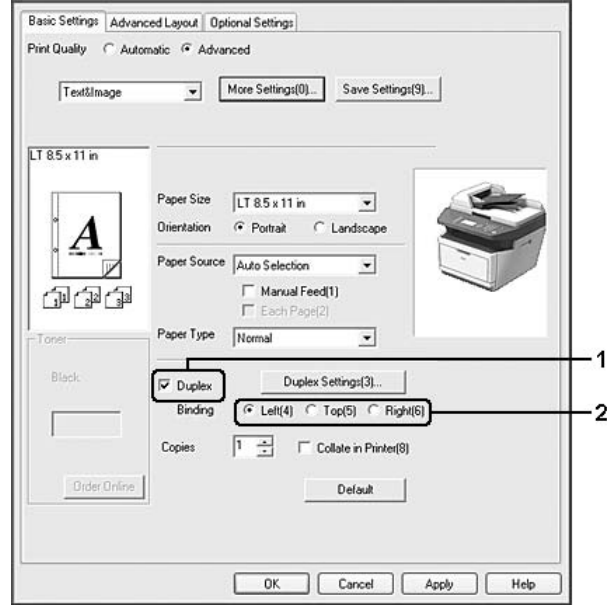

- 3. Ayrıntılı ayarlar yapmak isterseniz, Duplex Settings iletişim kutusunu açmak için **Duplex Settings**'i tıklatın.
- 4. Uygun ayarları yapın. Ayarlarla ilgili ayrıntılar için çevrimiçi yardıma bakın.
- 5. **OK** öğesini tıklatın.

#### *Not:*

*Bilgisayarda uyarı ekranı görüntülenir.* **OK** *öğesini tıklatın.*

## **Baskı yerleşimini değiştirme**

Bu özellik kağıdın tek bir yaprağına birden fazla sayfa yazdırmanıza imkan verir.

## **Windows kullanıcıları için**

- 1. **Advanced Layout** sekmesini tıklatın.
- 2. **Print Layout** onay kutusunu ve bir yaprağa yazdırmak istediğiniz sayfa sayısını seçin.

3. Ayrıntılı ayarlar yapmak isterseniz, **More Settings**'i tıklatın. Print Layout Settings iletişim kutusu görüntülenir.

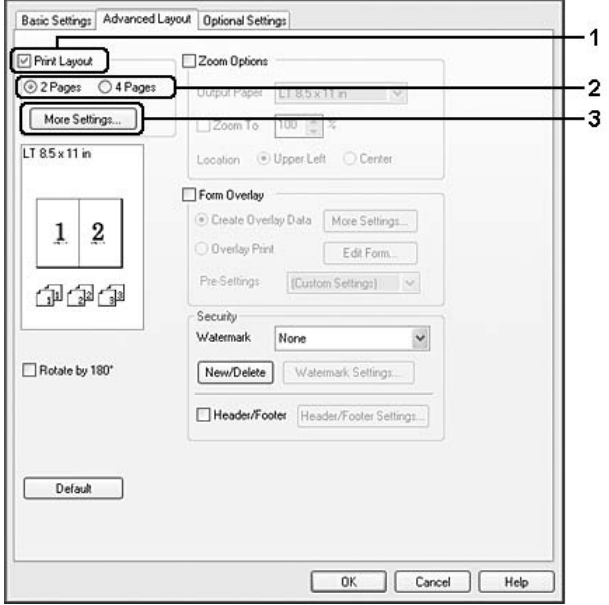

- 4. Uygun ayarları yapın. Ayarlarla ilgili ayrıntılar için çevrimiçi yardıma bakın.
- 5. **OK** öğesini tıklatın.

## **Çıktıları yeniden boyutlandırma**

Bu özellik belgenizi genişletip küçültmenize imkan verir.

### **Windows kullanıcıları için**

1. **Advanced Layout** sekmesini tıklatın.

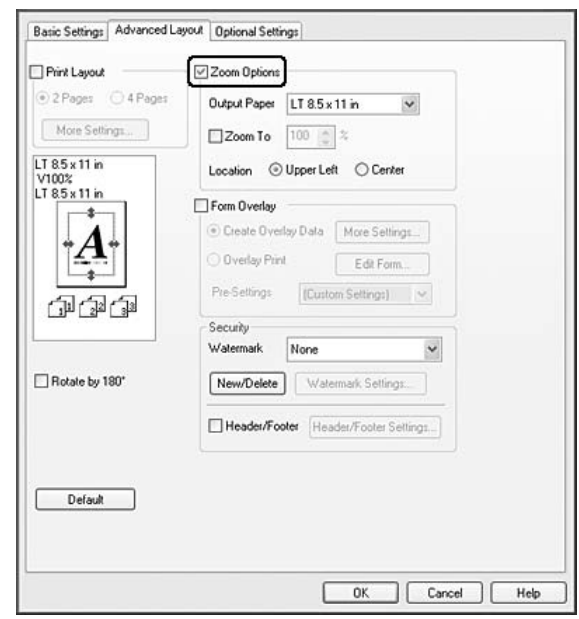

2. **Zoom Options** onay kutusunu seçin.

- 3. Sayfaları çıktı kağıdına uyacak şekilde otomatik boyutlandırmak için, Output Paper açılır listesinden istenilen kağıt boyutunu seçin. Sayfaları özel bir büyüklükte yeniden boyutlandırmak istiyorsanız, **Zoom To** onay kutusunu seçin, ardından yüzdeyi belirleyin. Ayrıca çıktı kağıdı boyutunu da seçebilirsiniz.
- 4. Location ayarı için **Upper Left** (küçültülmüş sayfa görüntüsünü sayfanın sol üst köşesine yazdırmak için) veya **Center** (küçültülmüş sayfa görüntüsünü kağıdın ortasına yazdırmak için) seçin.

## *Not:*

**Zoom To** *onay kutusunu seçtiğinizde bu ayar kullanılamaz.*

5. **OK** öğesini tıklatın.

# **Filigran yazdırma**

Bu özellik belgenize metin tabanlı ya da görüntü tabanlı bir filigran yazdırmanıza imkan verir.

## **Windows kullanıcıları için**

1. **Advanced Layout** sekmesini tıklatın.

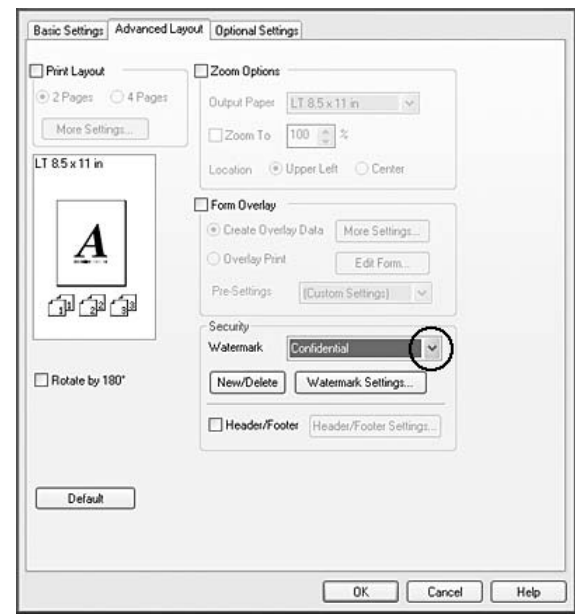

2. Watermark açılır listesinden kullanmak istediğiniz filigranı seçin.

- 3. Ayrıntılı ayarlar yapmak isterseniz, **Watermark Settings** düğmesini tıklatın ve uygun ayarları yapın. Ayarlarla ilgili ayrıntılar için çevrimiçi yardıma bakın.
- 4. **OK** öğesini tıklatın.

## **Yeni bir filigran oluşturma**

### **Windows kullanıcıları için**

- 1. **Advanced Layout** sekmesini tıklatın.
- 2. **New/Delete** öğesini tıklatın.
- 3. **Text** veya **BMP**'yi seçin.
- 4. **Text** seçeneğini seçerseniz, **Text** kutusuna filigran metnini yazın. **BMP** seçeneğini seçerseniz, **Browse** düğmesini tıklatın, kullanmak istediğiniz BMP dosyasını seçin, ardından **OPEN (Aç)** düğmesini tıklatın.
- 5. Name kutusuna filigran adını yazın.
- 6. **Save** öğesini tıklatın. Filigranınız List kutusunda görüntülenir.

- ❏ *Kaydedilen metin filigranını düzenlemek için, List kutusundan seçin, ardından adım 4 ila 6'yı izleyin.*
- ❏ *Kaydedilen filigranı kaldırmak için, filigranı List kutusundan seçin ve ardından* **Delete** *düğmesini tıklatın. Kaldırdıktan sonra, iletişim kutusunu kapatmak için* **OK** *düğmesini tıklattığınızdan emin olun.*
- 7. **OK** öğesini tıklatın.

*Not:*

- ❏ *10 taneye kadar özel filigran kaydedebilirsiniz.*
- ❏ *Kayıtlı filigranlar sadece üzerine kaydı yaptığınız yazıcı sürücüsü ile kullanılabilir. Bir yazıcı sürücüsü için birden fazla yazıcı adı atanmış olsa bile, ayarlar sadece ayarları kaydettiğiniz yazıcı adı için geçerli olacaktır.*
- ❏ *Yazıcıyı bir ağ üzerinde paylaşırken, istemcide kullanıcı tanımlı bir filigran oluşturamazsınız.*

## **Başlıklar ve sayfa altlıklarının yazdırılması**

Bu özellik size, bir belgedeki her sayfanın altına ya da üstüne kullanıcı adı, bilgisayar adı, tarih, saat, ya da harmanlama numarası yazdırmanıza imkan verir.

### **Windows kullanıcıları için**

1. **Advanced Layout** sekmesini tıklatın.

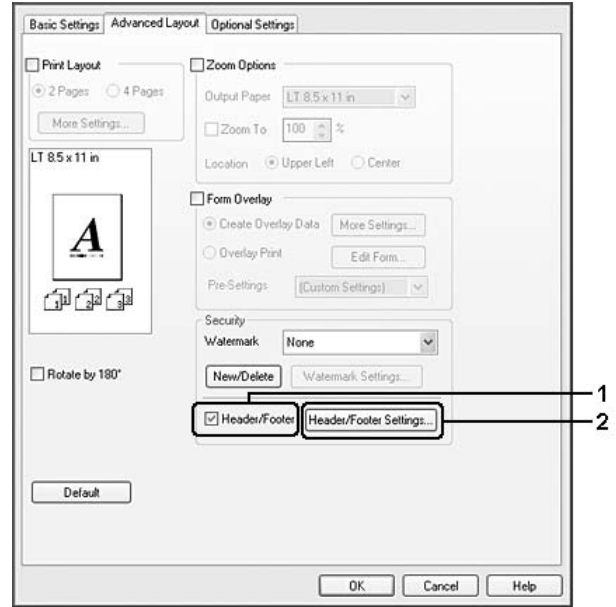

<span id="page-60-0"></span>2. **Header/Footer** onay kutusunu seçin, ardından **Header/Footer Settings** öğesini tıklatın.

3. Açılan listeden öğeleri seçin.

### *Not:*

**Collate Number** *seçeneğini seçerseniz, kopya sayısı yazdırılır.*

4. **OK** öğesini tıklatın.

## **Form kalıbı ile yazdırma**

Bu fonksiyon orijinal belgeye standart bir form veya antet yazdırmanıza imkan tanır.

### *Not:*

- ❏ *Bu özellik sadece Windows içindir.*
- ❏ *Form kalıbı işlevi sadece Optional Settings sekmesinden Extended Settings iletişim kutusunda Printing Mode için* **High Quality (Printer)** *seçildiğinde kullanılabilir.*

## **Form kalıbı oluşturma**

1. Form kalıbı oluşturmak istediğiniz dosyayı açın.

- 2. Uygulamadan yazıcı sürücüsüne erişin. Ayrıntılar için bkz. ["Yazıcı sürücüsüne erişme" sayfa](#page-260-0) [261](#page-260-0).
- 3. **Advanced Layout** sekmesini tıklatın.
- 4. **Form Overlay** onay kutusunu seçin.

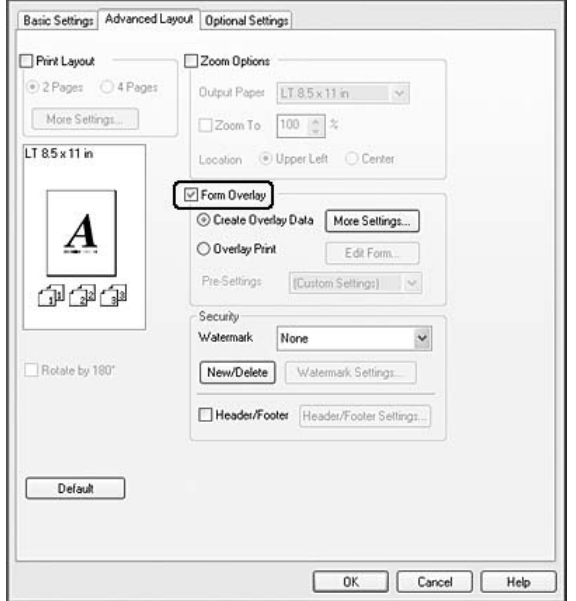

- 5. **Create Overlay Data** öğesini seçin, ardından **More Settings** öğesini tıklatın. Create Form iletişim kutusu görüntülenir.
- 6. Form Name kutusuna form adını ve Description kutusuna ise açıklamasını yazın.
- 7. Form kalıbının belgenin ön planına mı arka planına mı yazdırılacağını belirlemek için **Foreground Document** veya **Background Document** seçeneğini seçin.
- 8. Basic Settings sekmesindeki Paper Source açılır listesinde form adını görüntülemek için **Assign to Paper Source** onay kutusunu seçin.
- 9. Create Form iletişim kutusunda **OK** düğmesini tıklatın.
- 10. Advanced Layout sekmesinde **OK** düğmesini (Windows 2000 için, **Apply (Uygula)** düğmesini) tıklatın.

*Oluşturduğunuz form kalıbı verisinin ayarlarını değiştirmek için, yazıcı sürücüsüne erişin ve bu sayfada yer alan bütün adımları tekrarlayın. 5. adımda* **Overlay Print***'i seçmeyi ve ardından* **Edit Form***'u tıklatmayı unutmayın.*

## **Form kalıbı oluşturulmuş bir belgeyi yazdırma**

Kayıtlı form verisini Basic Settings sekmesindeki Paper Source açılır listesinden seçebilirsiniz. Paper Source'da yer alan form verisini kaydetmek için, ["Form kalıbı oluşturma" sayfa 61](#page-60-0)'de bulunan 8. adıma bakın.

Form kalıbı verisi Paper Source'da kayıtlı değilse veya ayrıntılı ayarlar yapmak isterseniz, aşağıdaki adımları takip edin.

- 1. Form kalıbı verisi ile yazdırmak istediğiniz dosyayı açın.
- 2. Uygulamadan yazıcı sürücüsüne erişin. Ayrıntılı bilgi için, bkz. ["Yazıcı sürücüsüne erişme" sayfa](#page-260-0) [261](#page-260-0).
- 3. **Advanced Layout** sekmesini tıklatın.
- 4. **Form Overlay** onay kutusunu seçin.
- 5. **Overlay Print** onay kutusunu seçin, ardından **More Settings** öğesini tıklatın. Form Selection iletişim kutusu görüntülenir.
- 6. Uygun ayarları yapın. Ayarlarla ilgili ayrıntılar için çevrimiçi yardıma bakın.
- 7. Form Selection iletişim kutusunda **OK** düğmesini tıklatın.
- 8. Advanced Layout sekmesinde **OK** düğmesini tıklatın.
- 9. **OK** düğmesini (Windows 2000 için, **Print** düğmesini) tıklatın.

## **Kalıplı bir formun ön ayarlarını kaydetme**

Bu fonksiyon "Form kalıbı oluşturulmuş bir belgeyi yazdırma" sayfa 63'da yaptığınız ayarları kaydetmenize imkan tanır.

1. Form Selection iletişim kutusundan **Save/Delete** düğmesini tıklatın. İletişim kutusunu açmak için, bkz. "Form kalıbı oluşturulmuş bir belgeyi yazdırma" sayfa 63.

- 2. Form Pre-Settings Ad kutusunda yer alan ön ayarların adını yazın ve ardından **Save** düğmesini tıklatın. Ön ayarlar adınız Form Selection iletişim kutusundaki Form Pre-Settings açılır listesinde görüntülenecektir.
- 3. **OK** öğesini tıklatın. Ön ayarlar adınız Advanced Layout iletişim kutusundaki Pre-Settings açılır listesinde görüntülenecektir.

- ❏ *Kalıplı bir formun ön ayarlarını silmek için, Form Pre-Settings açılır listesinden silmek istediğiniz ön ayarların adlarını seçin ve* **Delete** *düğmesini, ardından* **OK** *düğmesini tıklatın.*
- ❏ *20 taneye kadar ön ayar kaydedebilirsiniz.*

# **Bir Yazdırma İşini iptal etmek**

## **Yazıcıdan**

Yazıcının kontrol panelinde **Durdur** düğmesine basın ve ardından Yes (Evet) seçeneğini seçmek için **F3** düğmesine basın.

## **Bilgisayardan**

## **Windows kullanıcıları için**

Yazıcınızın görev çubuğundaki simgesini çift tıklatın. Listeden işi seçip Document (Belge) menüsünden **Cancel (İptal)** düğmesini tıklatın.

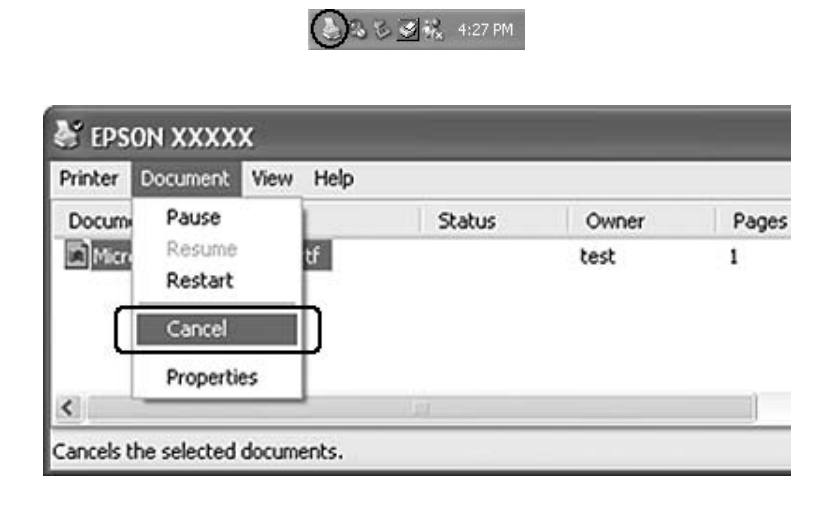

# **Kağıt Boyutunuzu Sığdırmak için Web Sayfaları Yazdırma**

Bu özellik, Web sayfalarını yazdırırken onları kağıt boyutunuza sığdırmanızı sağlar. Yazıcı Yazılım Diskinden EPSON Web-To-Page uygulamasını yükleyin.

## *Not:*

*Bu yazılım Windows 7, Vista, XP x64, Server 2008 ve Server 2003 ile kullanılamaz.*

EPSON Web-To-Page uygulamasını yükledikten sonra, menü çubuğu Microsoft Internet Explorer Toolbar (Microsoft Internet Explorer Araç Çubuğu) üzerinde görüntülenir. Görünmemesi halinde, Internet Explorer'ın View (Görünüm) menüsünden **Toolbars (Araç çubukları)** seçeneğini ve ardından **EPSON Web-To-Page** seçeneğini seçin.

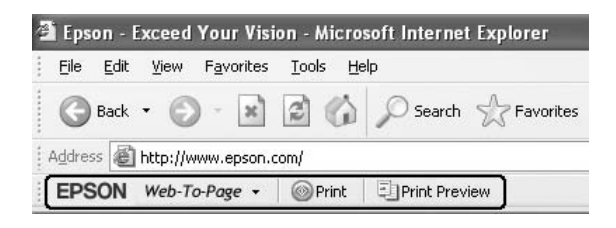

# **Bir USB Bellekten Doğrudan Yazdırma**

Bilgisayarı başlatmadan, yazıcı sürücüsünü yüklemeden veya yazıcıyı bir ağa bağlamadan USB Host arabirimi üzerinden USB bellekteki dosyaları yazdırabilirsiniz.

## *Not:*

- ❏ *Kontrol panelindeki* USB Host *ayarı* Off (Kapalı) *yapılırsa, bu işlev kullanılamaz. Önceden ayarın* ON *olduğunu kontrol edin.*
- ❏ *Yazıcı uyku modundaysa, USB bellek otomatik olarak algılanmayabilir. Bu durumda, kontrol panelindeki herhangi bir düğmeye basın.*
- ❏ *USB bellekte çok sayıda dosya varsa, USB belleğe erişim çok uzun sürebilir.*
- ❏ *USB belleğe erişim çok uzun sürerse, erişim hızını artırmak için biçimlendirmeyi deneyin.*

## **Belge yazdırma**

USB bellekte kayıtlı belge dosyasını yazdırabilirsiniz. Desteklenen dosya biçimi sadece PDF'tir.

Belge dosyasını yazdırmak için aşağıdaki adımları izleyin.

- 1. **Yazdır** düğmesine basın.
- 2. Yazıcının USB Host arabirimine bir USB bellek bağlayın.

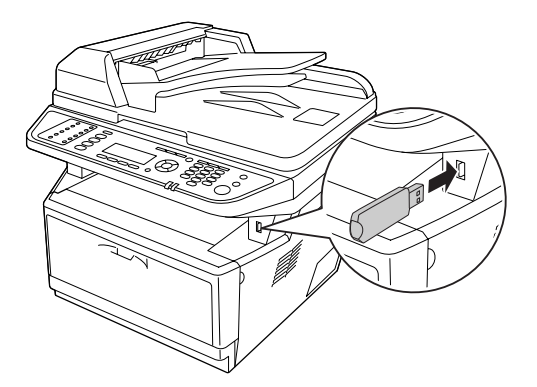

Yazıcı USB bellekteki dosyaları arar. Desteklenen bir dosya algılanırsa, otomatik olarak kontrol paneli menüsü görüntülenir.

*Kontrol panelinde* Can't Print Files (Dosyalar Basılamıyor) *görüntülenirse, USB bellekte yazdırılabilir dosya algılanmamıştır.*

- 3. Dosyayı seçmek için ▲ Yukarı veya ▼ Aşağı düğmesine basın, ardından OK düğmesine basın.
- 4. Yazdırmayı başlatmak için **Başlat** düğmesine basın.

### *Not:*

- ❏ *Yazdırmayı başlatmadan önce kağıt boyutu gibi ayarları değiştirebilirsiniz. Ayarlar hakkında ayrıntılı bilgi için bkz. ["Printing Menu \(Yazdırma Menüsü\)" sayfa 156](#page-155-0).*
- ❏ *Yazıcı PDF 1.6 (Acrobat 7)'yi destekler. Diğer sürümlere ait PDF dosyaları yazdırılmayabilir. Bu durumda, Adobe Reader ile dosyaları açın ve bilgisayardan yazdırın.*
- ❏ *PDF dosya bir parola ile korunuyorsa, kontrol panelinde parola ekranı görüntülenir. Dosyayı yazdırmak için parolayı girin. Parolayı girmek için, sayısal tuş takımını kullanın. Bütün karakterler belirlendikten sonra,* **OK** *düğmesine basın.*

## Bölüm 4

## **Tarama**

## **Taramayı Başlatma**

Tarama işlemi TWAIN-uyumlu tarama programından veya kontrol panelinden gerçekleştirilir.

## **Bilgisayarınızdan EPSON Scan simgesinin kullanılması**

Epson Scan, Epson tarafından sağlanan TWAIN uyumlu bir tarama programıdır.

Epson Scan programını, yazıcınızla birlikte verilen Yazılım Diskinden yükleyebilirsiniz. Kullanım talimatları için, bkz. ["Epson Scan Kullanımı" sayfa 70.](#page-69-0)

Desteklenen işletim sistemleri Windows 7, Vista, XP, 2000 ve Mac OS X 10.3.9 veya üzeridir.

## **Kontrol panelini kullanma**

Yazıcının kontrol panelini kullanarak bir belgeyi tarayabilir ve verileri aşağıdaki gibi kaydedebilirsiniz.

- ❏ Veriyi bir USB belleğe tarama
- ❏ Veriyi ağ üzerindeki bir bilgisayarda yer alan paylaştırılmış bir klasöre tarama
- ❏ Veriyi e-posta ile göndermek için bir dosyaya tarama

Kullanım talimatları için, bkz. ["Kumanda Panelinin Kullanılması" sayfa 110.](#page-109-0)

## **Bilgisayarınızdan başka bir tarama programı kullanma**

Tarayıcınızla tarama yapmak için, Adobe Photoshop Elements gibi bir TWAIN uyumlu tarama programı kullanabilirsiniz. Programı açın, Epson Scan'i seçin ve tarayın. Taramayı bitirince değiştirmenize, taranmış görüntü tarama programınızda açılarak üzerinde değişiklik yapmanıza, yazdırmanıza ve kaydetmenize olanak sağlanır.

1. TWAIN uyumlu bir tarama programı başlatın. Varsa, masaüstünüzdeki program simgesini çift tıklatın veya aşağıdakilerden birini yapın.

### **Windows:**

**Start (Başlat)** veya **Start (Başlat)** > **All Programs (Tüm Programlar)** veya **Programs (Programlar)** > program klasörü > program simgesini seçin.

## **Mac OS X:**

Sabit sürücünüzdeki **Applications (Uygulamalar)** klasörünü açın, program klasörünü seçin ve program simgesini çift tıklatın.

2. Aşağıdakilerden birini yapın.

## **Adobe Photoshop Elements:**

### **Windows:**

**Edit and Enhance Photos**'u tıklatın, **File** menüsünü açın, **Import** öğesini ve ardından tarayıcınızı seçin.

### **Mac OS X:**

Hoşgeldiniz penceresinde (görünürse), **Close** düğmesini tıklatın, **File** menüsünü açın, **Import** öğesini ve ardından tarayıcınızı seçin.

## **ArcSoft PhotoImpression:**

### **Windows:**

**Get Photos**'u, **Acquire from Scanner**'ı tıklatın ve tarayıcınızı seçin.

### **Mac OS X:**

**File** menüsünü açın, **Get Photo** öğesini, **Camera/Scanner** öğesini seçin ve ardından tarayıcınızı seçin.

### **Presto! PageManager:**

**File** menüsünü açın, **Select Source** öğesini ve ardından tarayıcınızı seçin.

Bazı programlarda, öncelikle tarayıcıyı "kaynak" olarak seçmeniz gerekir. Select Source (Kaynak Seç) seçeneğini görürseniz seçin ve önce burada tarayıcınızı seçin.

### *Windows 7, Vista ve XP kullanıcıları için not:*

*Tarayıcınız için Import (Alma) veya Acquire (Alma) listesinden WIA seçeneğini seçmeyin; aksi takdirde tarayıcınızın tüm özelliklerini kullanamazsınız.*

EPSON Scan penceresi açılır. Epson Scan modu seçme yönergeleri için bkz. ["Bir Epson Scan modu](#page-69-0) [seçme" sayfa 70](#page-69-0).

# <span id="page-69-0"></span>**Orijinal Belgelerinizi Ayarlama**

Ayrıntılı bilgi için bkz. ["Orijinal Belgelerinizi Ayarlama" sayfa 47.](#page-46-0)

# **Epson Scan Kullanımı**

## **Epson Scan Uygulamasının Başlatılması**

Epson Scan uygulamasını **EPSON Scan** simgesini çift tıklatarak başlatabilirsiniz.

**Windows:** Masaüstündeki **EPSON Scan** simgesini çift tıklatın. Veya, **Start (Başlat)** veya **Start (Başlat)** > **All Programs (Tüm Programlar)** veya **Programs (Programlar)** > **EPSON** > **EPSON Scan** > **EPSON Scan** öğesini seçin.

## **Mac OS X: Applications (Uygulamalar)** > **Epson Software** > **EPSON Scan** öğesini seçin.

EPSON Scan penceresi açılır. Epson Scan modu seçme yönergeleri için bkz. "Bir Epson Scan modu seçme" sayfa 70.

## **Bir Epson Scan modu seçme**

Epson Scan birkaç tarama modu seçeneği sunar.

❏ **Office Mode (Ofis Modu)** ile metin belgelerini tarama ayarlarını hızla seçebilir ve bu ayarların etkilerini görüntü önizlemesiyle kontrol edebilirsiniz.

Office Mode (Ofis Modu)'da ayar yapma yönergeleri için bkz. ["Office Mode \(Ofis Modu\)'da](#page-71-0) [Tarama" sayfa 72](#page-71-0).

❏ **Home Mode (Ev Modu)** birkaç tarama ayarı yapmanıza ve bu ayarların etkilerini görüntü önizlemesiyle kontrol etmenize olanak sağlar.

Orijinal belgelerinizi taramadan önce görüntülerinin önizlemesini yapmak istiyorsanız, Home Mode (Ev Modu) en uygun moddur. Görüntüyü tararken boyutlandırabilir, tarama alanını ayarlayabilir ve renkleri aslına döndürme, toz giderme ve arka plan ışığının da aralarında bulunduğu pek çok görüntü ayarını yapabilirsiniz.

Home Mode (Ev Modu)'da ayar yapma yönergeleri için bkz. ["Home Mode \(Ev Modu\)'da Tarama"](#page-74-0) [sayfa 75](#page-74-0).

❏ **Professional Mode (Profesyonel Mod)**, tarama ayarlarında size tam bir denetim olanağı sunar ve bunların etkilerini görüntü önizlemesiyle kontrol etmenizi sağlar. Taramadan önce görüntünüzü önizleyerek gelişmiş ve ayrıntılı bir düzeltme işlemi yapmak isterseniz, Professional Mode (Profesyonel Mod) en uygun olanıdır. Görüntüyü keskinleştirebilir, renkleri düzeltebilir ve renkleri aslına döndürme, toz giderme ve arka plan ışığının da aralarında bulunduğu tüm araçları kullanarak görüntünüzü geliştirebilirsiniz.

Professional Mode (Profesyonel Mod)'da ayar yapma yönergeleri için bkz. ["Professional Mode](#page-76-0) [\(Profesyonel Mod\)'da Tarama" sayfa 77](#page-76-0).

## **Tarama modunu değiştirme**

Tarama modunu değiştirmek için, EPSON Scan penceresinin sağ üst köşesinde bulunan Mode (Mod) kutusundaki oku tıklatın. Daha sonra, açılan listeden kullanmak istediğiniz modu seçin.

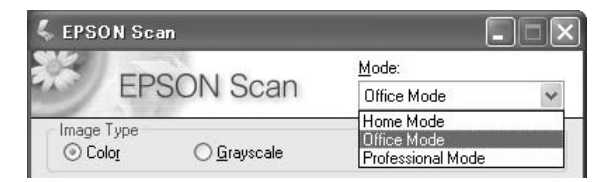

### *Not:*

*Seçtiğiniz tarama modu, Epson Scan'i bir sonraki açışınızda da etkin olacaktır.*

Bu modları kullanarak tarama hakkında yönergeler için bu bölümlerden birine bakın.

**Office Mode (Ofis Modu):** ["Office Mode \(Ofis Modu\)'da Tarama" sayfa 72](#page-71-0)

**Home Mode (Ev Modu):** ["Home Mode \(Ev Modu\)'da Tarama" sayfa 75](#page-74-0)

<span id="page-71-0"></span>**Professional Mode (Profesyonel Mod):** ["Professional Mode \(Profesyonel Mod\)'da Tarama" sayfa](#page-76-0) [77](#page-76-0)

## **Office Mode (Ofis Modu)'da Tarama**

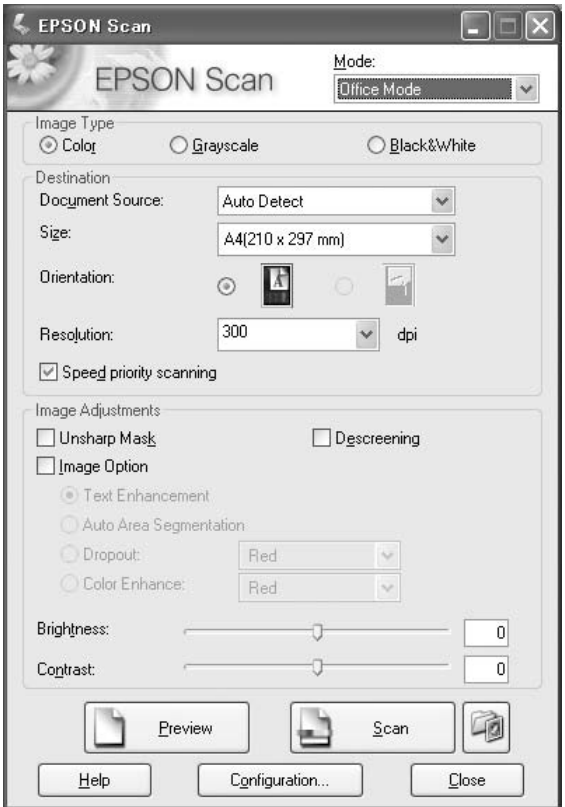

Belgelerinizi belge tablasına koyarak taratmak istiyorsanız, yönergeler için bkz. "Office Mode (Ofis Modu)'da Belge Tablasını Kullanarak Tarama" sayfa 72.

Belgelerinizi Otomatik Belge Besleyiciye yükleyerek taratmak istiyorsanız, yönergeler için bkz. ["Office Mode \(Ofis Modu\)'da Otomatik Belge Besleyiciyi Kullanarak Tarama" sayfa 73](#page-72-0).

## **Office Mode (Ofis Modu)'da Belge Tablasını Kullanarak Tarama**

- 1. Orijinal belgeleri belge tablasına yerleştirin. Talimatlar için bkz. ["Orijinal Belgelerinizi Ayarlama"](#page-46-0) [sayfa 47](#page-46-0).
- 2. Epson Scan uygulamasını başlatın. Talimatlar için bkz. ["Epson Scan Uygulamasının Başlatılması"](#page-69-0) [sayfa 70](#page-69-0).
- 3. Mode (Mod) listesinde **Office Mode (Ofis Modu)** seçeneğini seçin. Talimatlar için bkz. ["Tarama](#page-70-0) [modunu değiştirme" sayfa 71](#page-70-0).
- 4. Image Type (Görüntü Türü) ayarı olarak **Color (Renk)**, **Grayscale (Gri Ton)** veya **Black&White (Siyah Beyaz)** seçeneğini seçin.
- 5. Document Source (Belge Kaynağı) ayarı olarak **Document Table (Belge Tablosu)** seçeneğini seçin.
- 6. Size (Boyut) ayarı olarak orijinal belgenizin boyutunu seçin.
- 7. Oku tıklatıp **Resolution (Çözünürlük)** listesini açın ve orijinal belgeniz için uygun bir çözünürlük seçin. Talimatlar için bkz. ["Tarama çözünürlük ayarını seçme" sayfa 84.](#page-83-0)
- 8. Görüntülerinizi önizlemek için **Preview (Önizleme)** düğmesini tıklatın. Preview (Önizleme) penceresi açılır ve görüntünüzü gösterir. Talimatlar için bkz. ["Tarama alanını önizleme ve](#page-85-0) [ayarlama" sayfa 86.](#page-85-0)
- 9. Gerekirse görüntü kalitesinde değişiklik yapın. Talimatlar için bkz. ["Renk ve diğer görüntü](#page-89-0) [ayarlarını yapılandırma" sayfa 90.](#page-89-0)
- 10. **Scan (Tara)** öğesini tıklatın.

Daha sonraki adım, tarama işlemini nasıl başlattığınıza bağlıdır. Talimatlar için bkz. ["Taramayı](#page-104-0) [bitirme" sayfa 105](#page-104-0).

## **Office Mode (Ofis Modu)'da Otomatik Belge Besleyiciyi Kullanarak Tarama**

- 1. Belgelerinizin ilk sayfasını Otomatik Belge Besleyiciye yükleyin. Talimatlar için bkz. ["Orijinal](#page-46-0) [Belgelerinizi Ayarlama" sayfa 47](#page-46-0).
- 2. Epson Scan uygulamasını başlatın. Talimatlar için bkz. ["Epson Scan Uygulamasının Başlatılması"](#page-69-0) [sayfa 70](#page-69-0).
- 3. Mode (Mod) listesinde **Office Mode (Ofis Modu)** seçeneğini seçin. Talimatlar için bkz. ["Tarama](#page-70-0) [modunu değiştirme" sayfa 71](#page-70-0).
- 4. Image Type (Görüntü Türü) ayarı olarak **Color (Renk)**, **Grayscale (Gri Ton)** veya **Black&White (Siyah Beyaz)** seçeneğini seçin.
- 5. Bu ayarlardan birini Document Source (Belge Kaynağı) ayarı olarak seçin.
- ❏ **ADF Single-sided (OBB Tek taraflı):** Belgelerinizi yüklemek için Otomatik Belge Besleyiciyi kullanacağınız ve belge sayfalarınızın yalnızca birer yüzünü tarayacağınız zaman bu ayarı seçin.
- ❏ **ADF Double-sided (OBB Çift taraflı):** Belgelerinizi yüklemek için Otomatik Belge Besleyiciyi kullanacağınız ve belge sayfalarınızın her iki yüzünü otomatik olarak tarayacağınız zaman bu ayarı seçin.
- ❏ **Auto Detect (Otomatik Algıla):** Bu ayar, belgenin Otomatik Belge Besleyiciden mi yükleneceğini, yoksa belge tablasından mı taranacağını otomatik olarak belirler.
- 6. Size (Boyut) ayarı olarak orijinal belgenizin boyutunu seçin.
- 7. Oku tıklatıp **Resolution (Çözünürlük)** listesini açın ve orijinal belgeniz için uygun bir çözünürlük seçin. Talimatlar için bkz. ["Tarama çözünürlük ayarını seçme" sayfa 84.](#page-83-0)
- 8. Görüntülerinizi önizlemek için **Preview (Önizleme)** düğmesini tıklatın. Otomatik Belge Besleyici önce belgenin ilk sayfasını yükler, ardından Epson Scan buna ön tarama yapar ve Preview (Önizleme) penceresinde görüntüler. Otomatik Belge Besleyici daha sonra ilk sayfayı çıkarır.
- 9. Gerekirse, Preview (Önizleme) penceresinde, belgenizde taratmak istediğiniz bölümün çevresine bir kayan çerçeve (tarama alanını işaretleyen çizgi) çizebilirsiniz. Talimatlar için bkz. ["Önizleme](#page-87-0) [görüntüsünde kayan çerçeve oluşturma" sayfa 88](#page-87-0).
- 10. Gerekli Image Adjustment (Görüntü Ayarlama) ayarlarını değiştirin. Ayrıntılı bilgi için bkz. ["Renk ve diğer görüntü ayarlarını yapılandırma" sayfa 90](#page-89-0).
- 11. İlk belge sayfanızı diğer sayfaların üzerine koyun ve ardından tüm belgeyi (en fazla 30 sayfa veya 3mm [0.1inç] veya daha az kalınlıkta bir deste) Otomatik Belge Besleyiciye yükleyin.

## 12. **Scan (Tara)** öğesini tıklatın.

Daha sonraki adım, tarama işlemini nasıl başlattığınıza bağlıdır. Talimatlar için bkz. ["Taramayı](#page-104-0) [bitirme" sayfa 105](#page-104-0).

Otomatik Belge Besleyiciyi kullanarak tarama sırasında sorunlarla karşılaşırsanız, bkz. ["Tarayıcı](#page-248-0) [çalışma sorunları" sayfa 249](#page-248-0).

# **Home Mode (Ev Modu)'da Tarama**

#### *Not:*

*Home Mode (Ev Modu)'da yalnızca belge tablasından tarama yapabilirsiniz. Otomatik Belge Besleyiciyi kullanarak tarama yapmak isterseniz, Office Mode (Ofis Modu) veya Professional Mode (Profesyonel Mod)'a geçin. Ayrıntılı bilgi için bkz. ["Tarama modunu değiştirme" sayfa 71](#page-70-0).*

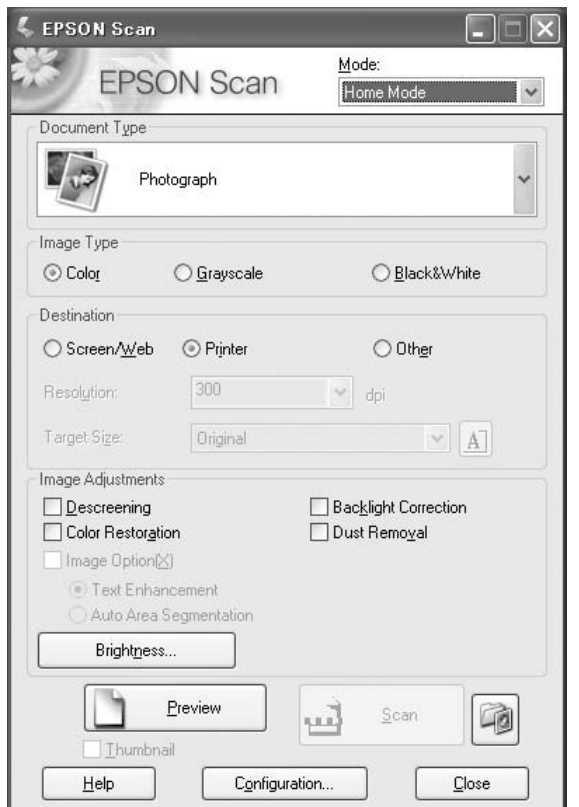

- 1. Orijinal belgelerinizi belge tablasına yerleştirin. Talimatlar için bkz. ["Orijinal Belgelerinizi](#page-46-0) [Ayarlama" sayfa 47.](#page-46-0)
- 2. Epson Scan uygulamasını başlatın. Talimatlar için bkz. ["Epson Scan Uygulamasının Başlatılması"](#page-69-0) [sayfa 70](#page-69-0).
- 3. Mode (Mod) listesinde **Home Mode (Ev Modu)** seçeneğini seçin. Talimatlar için bkz. ["Tarama](#page-70-0) [modunu değiştirme" sayfa 71](#page-70-0).
- 4. Oku tıklatıp **Document Type (Belge Türü)** listesini açın ve taramakta olduğunuz orijinal belgelerinizin türünü seçin.
- 5. Image Type (Görüntü Türü) ayarı olarak **Color (Renk)**, **Grayscale (Gri Ton)** veya **Black&White (Siyah Beyaz)** seçeneğini seçin.
- 6. Destination (Çıktı) kutusunda, taranan görüntüleri kullanmak için planladığınız kullanma şeklinin düğmesini tıklatın.
	- ❏ **Screen/Web (Ekran/Web)**, yalnızca bilgisayar ekranında görüntüleyeceğiniz veya Web üzerinde yayınlayacağınız görüntüler içindir.
	- ❏ **Printer (Yazıcı)**, yazdıracağınız veya OCR (Optik Karakter Tanıma) programıyla düzenlenebilir metne dönüştüreceğiniz görüntüler içindir.
	- ❏ **Other (Diğer)** seçeneğini, farklı bir amaçla özel bir çözünürlük seçmek isterseniz kullanın.

Epson Scan seçmiş olduğunuz Destination (Çıktı) ayarına göre varsayılan bir çözünürlük ayarı seçer. Özel bir çözünürlük seçmek için Destination (Çıktı) ayarı olarak **Other (Diğer)** seçeneğini seçtiyseniz, talimatlar için bkz. ["Tarama çözünürlük ayarını seçme" sayfa 84.](#page-83-0)

- 7. Görüntülerinizi önizlemek için **Preview (Önizleme)** düğmesini tıklatın. Preview (Önizleme) penceresi açılır ve görüntülerinizi gösterir. Talimatlar için bkz. ["Tarama alanını önizleme ve](#page-85-0) [ayarlama" sayfa 86.](#page-85-0)
- 8. Gerekirse görüntü kalitesinde değişiklik yapın. Talimatlar için bkz. ["Renk ve diğer görüntü](#page-89-0) [ayarlarını yapılandırma" sayfa 90.](#page-89-0)
- 9. Gerekiyorsa, taranan görüntülerin boyutunu seçmek için oku tıklatıp **Target Size (Hedef Boyutu)** listesini açın. Görüntülerinizi orijinal boyutlarında tarayabilirsiniz veya Target Size (Hedef Boyutu) seçimiyle boyutlarını küçültebilir ya da büyütebilirsiniz. Talimatlar için bkz. ["Tarama boyutunu seçme" sayfa 99.](#page-98-0)

#### 10. **Scan (Tara)** öğesini tıklatın.

Daha sonraki adım, tarama işlemini nasıl başlattığınıza bağlıdır. Talimatlar için bkz. ["Taramayı](#page-104-0) [bitirme" sayfa 105](#page-104-0).

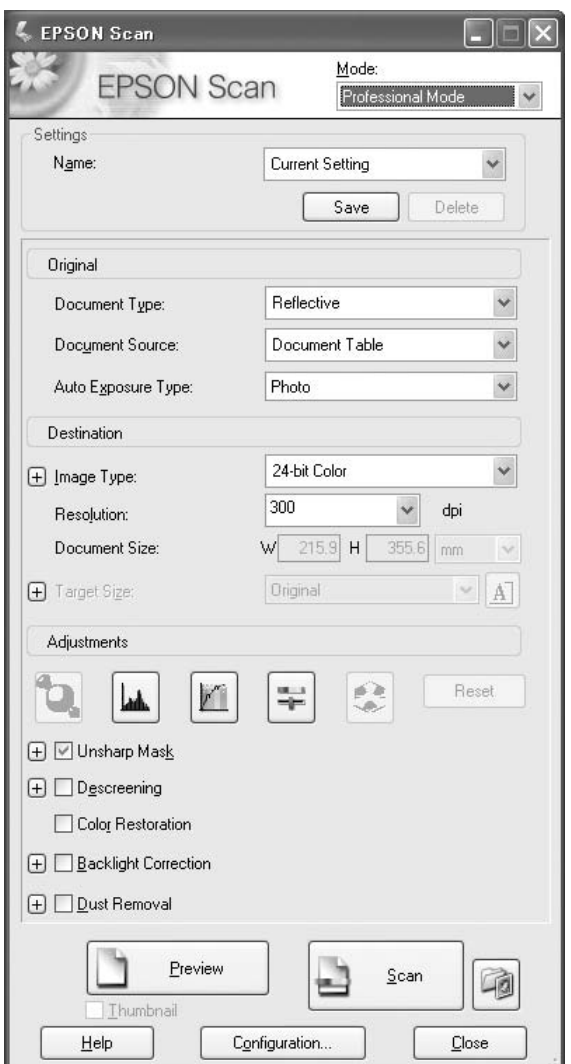

# **Professional Mode (Profesyonel Mod)'da Tarama**

Orijinal belgelerinizi Professional Mode (Profesyonel Mod)'da belge tablasına koyarak taratmak istiyorsanız, talimatlar için bkz. ["Professional Mode \(Profesyonel Mod\)'da belge tablasını kullanarak](#page-77-0) [tarama" sayfa 78](#page-77-0).

Belgelerinizi Otomatik Belge Besleyiciye yükleyerek Professional Mode (Profesyonel Mod)'da taratmak istiyorsanız, talimatlar için bkz. ["Professional Mode \(Profesyonel Mod\)'da Otomatik Belge](#page-78-0) [Besleyiciyi Kullanarak Tarama" sayfa 79](#page-78-0).

## <span id="page-77-0"></span>**Professional Mode (Profesyonel Mod)'da belge tablasını kullanarak tarama**

- 1. Orijinal belgelerinizi belge tablasına yerleştirin. Talimatlar için bkz. ["Orijinal Belgelerinizi](#page-46-0) [Ayarlama" sayfa 47.](#page-46-0)
- 2. Epson Scan uygulamasını başlatın. Talimatlar için bkz. ["Epson Scan Uygulamasının Başlatılması"](#page-69-0) [sayfa 70](#page-69-0).
- 3. Mode (Mod) listesinde **Professional Mode (Profesyonel Mod)** seçeneğini seçin. Talimatlar için bkz. ["Tarama modunu değiştirme" sayfa 71.](#page-70-0)
- 4. Oku tıklatarak **Document Type (Belge Türü)** listesini açın ve **Reflective (Yansıtıcı)** seçeneğini seçin.
- 5. Oku tıklatarak **Document Source (Belge Kaynağı)** listesini açın ve **Document Table (Belge Tablosu)** seçeneğini seçin.
- 6. Oku tıklatarak **Auto Exposure Type (Otomatik Poz Türü)** listesini açın ve **Document (Belge)** veya **Photo (Fotoğraf)** seçeneğini seçin.
- 7. Oku tıklatıp **Image Type (Görüntü Türü)** listesini açın ve taramakta olduğunuz ayrıntılı görüntü türünü seçin.

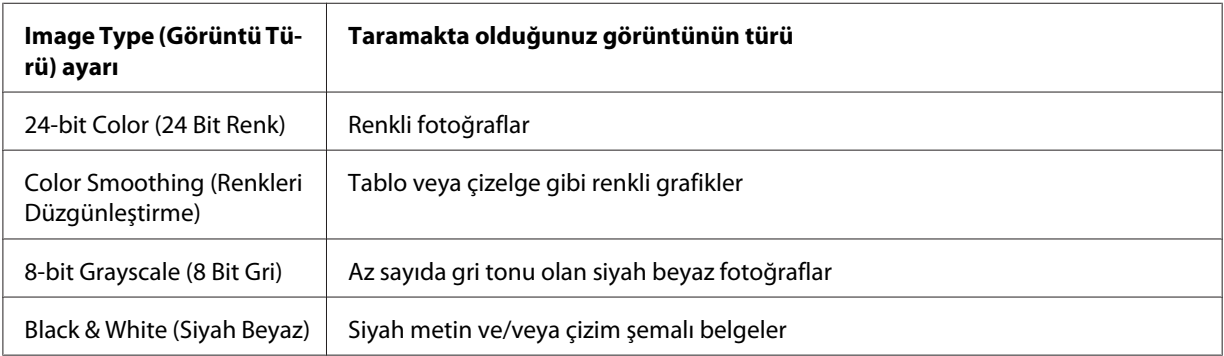

#### *Not:*

**8-bit Grayscale (8 Bit Gri)** *veya* **Black & White (Siyah Beyaz)** *seçeneğini seçerseniz, aşağıda açıklandığı gibi bir* **Image Option (Görüntü Seçeneği)** *ayarı da seçebilirsiniz.*

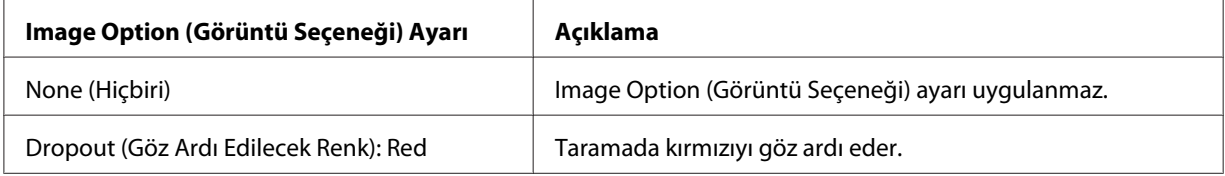

<span id="page-78-0"></span>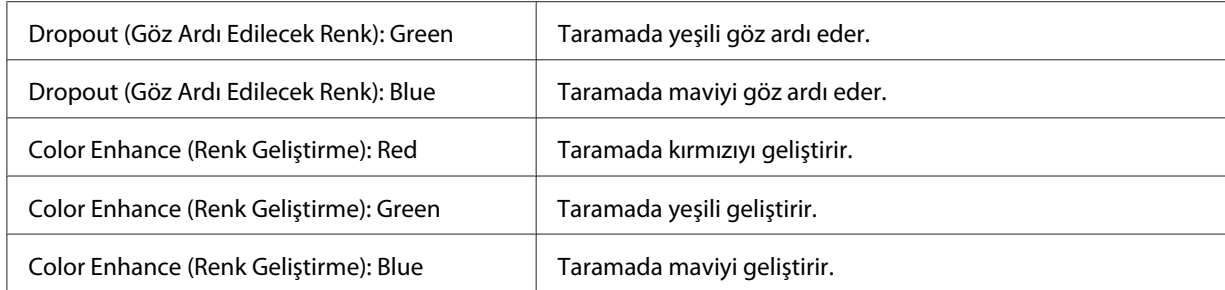

- 8. Oku tıklatıp **Resolution (Çözünürlük)** listesini açın ve orijinal belge(leri)niz için uygun bir çözünürlük seçin. Talimatlar için bkz. ["Tarama çözünürlük ayarını seçme" sayfa 84.](#page-83-0)
- 9. Görüntülerinizi önizlemek için **Preview (Önizleme)** düğmesini tıklatın. Preview (Önizleme) penceresi açılır ve görüntülerinizi gösterir. Talimatlar için bkz. ["Tarama alanını önizleme ve](#page-85-0) [ayarlama" sayfa 86.](#page-85-0)
- 10. Gerekiyorsa, taranan görüntüler için istediğiniz boyutu seçmek üzere oku tıklatıp **Target Size (Hedef Boyutu)** listesini açın. Görüntülerinizi orijinal boyutlarında tarayabilirsiniz veya Target Size (Hedef Boyutu) seçimiyle boyutlarını küçültebilir ya da büyütebilirsiniz. Talimatlar için bkz. ["Tarama boyutunu seçme" sayfa 99.](#page-98-0)
- 11. Gerekirse görüntü kalitesinde değişiklik yapın. Talimatlar için bkz. ["Renk ve diğer görüntü](#page-89-0) [ayarlarını yapılandırma" sayfa 90.](#page-89-0)
- 12. **Scan (Tara)** öğesini tıklatın.

Daha sonraki adım, tarama işlemini nasıl başlattığınıza bağlıdır. Talimatlar için bkz. ["Taramayı](#page-104-0) [bitirme" sayfa 105](#page-104-0).

## **Professional Mode (Profesyonel Mod)'da Otomatik Belge Besleyiciyi Kullanarak Tarama**

- 1. Belgelerinizin ilk sayfasını Otomatik Belge Besleyiciye yükleyin. Talimatlar için bkz. ["Orijinal](#page-46-0) [Belgelerinizi Ayarlama" sayfa 47](#page-46-0).
- 2. Epson Scan uygulamasını başlatın. Talimatlar için bkz. ["Epson Scan Uygulamasının Başlatılması"](#page-69-0) [sayfa 70](#page-69-0).
- 3. Mode (Mod) listesinde **Professional Mode (Profesyonel Mod)** seçeneğini seçin. Talimatlar için bkz. ["Tarama modunu değiştirme" sayfa 71.](#page-70-0)
- 4. Oku tıklatarak **Document Type (Belge Türü)** listesini açın ve **Reflective (Yansıtıcı)** seçeneğini seçin.
- 5. Bu ayarlardan birini Document Source (Belge Kaynağı) ayarı olarak seçin.
- ❏ **ADF Single-sided (OBB Tek taraflı):** Belgelerinizi yüklemek için Otomatik Belge Besleyiciyi kullanacağınız ve belge sayfalarınızın yalnızca birer yüzünü tarayacağınız zaman bu ayarı seçin.
- ❏ **ADF Double-sided (OBB Çift taraflı):** Belgelerinizi yüklemek için Otomatik Belge Besleyiciyi kullanacağınız ve belge sayfalarınızın her iki yüzünü otomatik olarak tarayacağınız zaman bu ayarı seçin.
- 6. Oku tıklatarak **Auto Exposure Type (Otomatik Poz Türü)** listesini açın ve **Document (Belge)** seçeneğini seçin.
- 7. Oku tıklatıp **Image Type (Görüntü Türü)** listesini açın ve taramakta olduğunuz ayrıntılı görüntü türünü seçin.

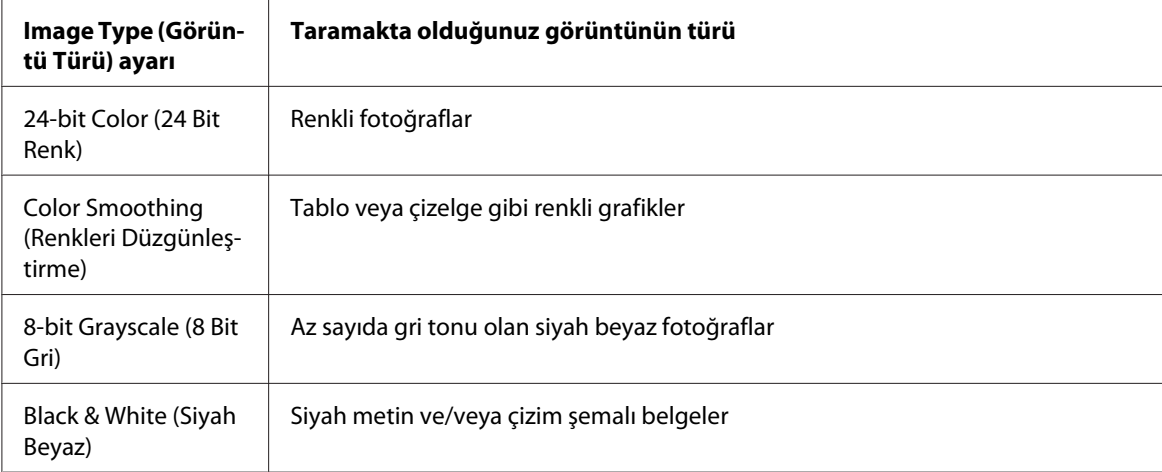

#### *Not:*

**8-bit Grayscale (8 Bit Gri)** *veya* **Black & White (Siyah Beyaz)** *seçeneğini seçerseniz, aşağıda açıklandığı gibi bir* **Image Option (Görüntü Seçeneği)** *ayarı da seçebilirsiniz.*

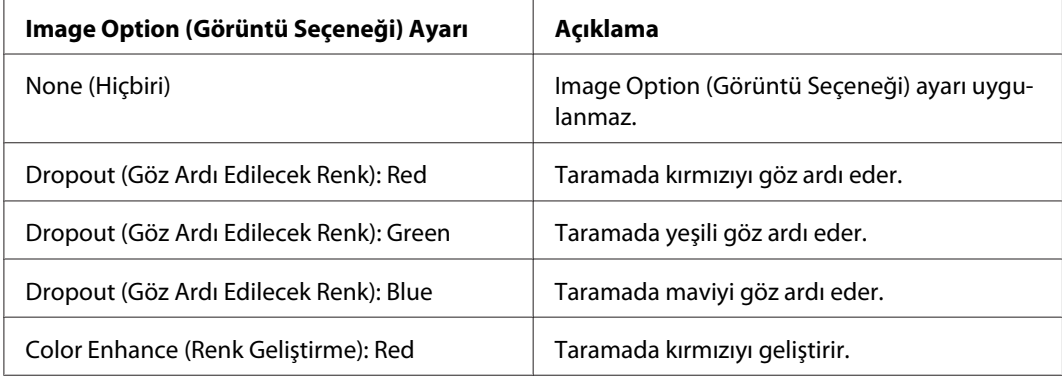

<span id="page-80-0"></span>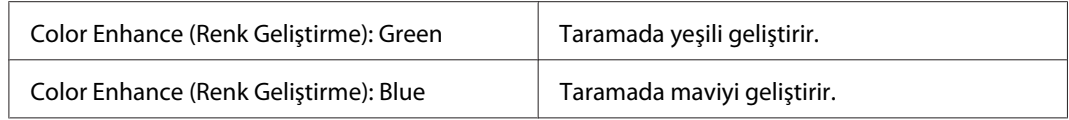

- 8. Oku tıklatıp **Resolution (Çözünürlük)** listesini açın ve orijinal belge(leri)niz için uygun bir çözünürlük seçin. Talimatlar için bkz. ["Tarama çözünürlük ayarını seçme" sayfa 84.](#page-83-0)
- 9. Görüntülerinizi önizlemek için **Preview (Önizleme)** düğmesini tıklatın. Preview (Önizleme) penceresi açılır ve görüntülerinizi gösterir. Talimatlar için bkz. ["Tarama alanını önizleme ve](#page-85-0) [ayarlama" sayfa 86.](#page-85-0)
- 10. Gerekiyorsa, taranan görüntüler için istediğiniz boyutu seçmek üzere oku tıklatıp **Target Size (Hedef Boyutu)** listesini açın. Görüntülerinizi orijinal boyutlarında tarayabilirsiniz veya Target Size (Hedef Boyutu) seçimiyle boyutlarını küçültebilir ya da büyütebilirsiniz. Talimatlar için bkz. ["Tarama boyutunu seçme" sayfa 99.](#page-98-0)
- 11. Gerekirse görüntü kalitesinde değişiklik yapın. Talimatlar için bkz. ["Renk ve diğer görüntü](#page-89-0) [ayarlarını yapılandırma" sayfa 90.](#page-89-0)
- 12. İlk belge sayfanızı diğer sayfaların üzerine koyun ve ardından tüm belgeyi (en fazla 30 sayfa veya 3mm [0.1inç] veya daha az kalınlıkta bir deste) Otomatik Belge Besleyiciye yükleyin.
- 13. **Scan (Tara)** öğesini tıklatın.

Daha sonraki adım, tarama işlemini nasıl başlattığınıza bağlıdır. Talimatlar için bkz. ["Taramayı](#page-104-0) [bitirme" sayfa 105](#page-104-0).

# **File Save Settings (Dosya Kaydetme Ayarları) Seçimi**

File Save Settings (Dosya Kaydetme Ayarları) penceresini gördüğünüz zaman, taranmış görüntü dosyasının konumunu, adını ve biçimini seçebilirsiniz.

1. Scan (Tara) düğmesinin sağındaki **File Save Settings (Dosya Kaydetme Ayarları)** simgesini tıklatın.

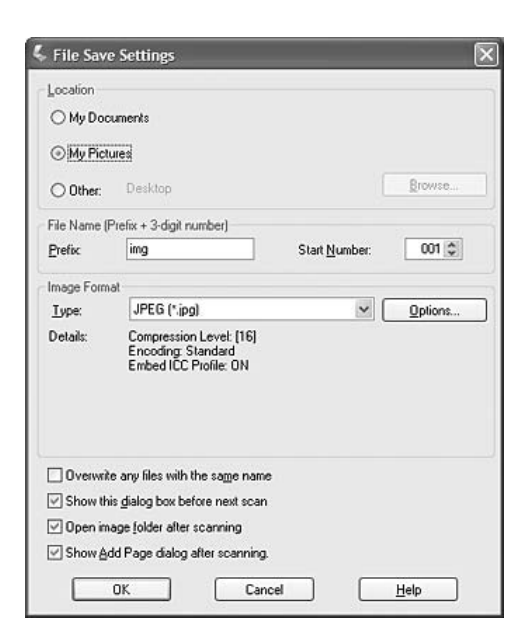

File Save Settings (Dosya Kaydetme Ayarları) penceresi görüntülenir.

### *Not:*

*Epson Scan uygulamasını Adobe Photoshop Elements gibi TWAIN uyumlu bir programdan başlatırsanız, File Save Settings (Dosya Kaydetme Ayarları) düğmesi veya File Save Settings (Dosya Kaydetme Ayarları) simgesi görünmez.*

2. File Save Settings (Dosya Kaydetme Ayarları) penceresinde, taranmış görüntünüzü kaydetmek istediğiniz klasörü seçin.

**Documents (Belgeler)** veya **Pictures (Resimler)** radyo düğmesini ya da **My Documents (Belgelerim)** veya **My Pictures (Resimlerim)** radyo düğmesini tıklatın. Başka bir klasör seçmek isterseniz, **Other (Diğer)** radyo düğmesini, ardından **Browse (Gözat)** (Windows) veya **Choose (Seç)** (Mac OS X) seçeneğini tıklatın ve klasörü seçin. Görüntüyü masaüstünüze kaydetmek isterseniz, **Other (Diğer)** radyo düğmesini tıklatmanız yeterli olur.

3. Alfasayısal karakter dizesiyle dosya adı önekini belirtin. Dosya adına otomatik olarak 3 rakam eklenir; ancak, dilerseniz bu Start Number (Başlangıç Numarası)'ı değiştirebilirsiniz. Tek seferde birden fazla görüntü tarıyorsanız, her bir görüntü farklı birer 3 basamaklı sayı alacaktır.

*Not: Önekte aşağıdaki karakterler kullanılamaz. Windows: \, /, :, \_, \*, ?, ", <, >, | Mac OS X: :*

4. Oku tıklatıp Type (Tür) listesini açın ve aşağıdaki tabloda açıklandığı gibi bir dosya biçimi seçin. Biçime bağlı olarak, Options (Seçenekler) düğmesi ayrıntılı ayarlar yapmak için kullanılabilir.

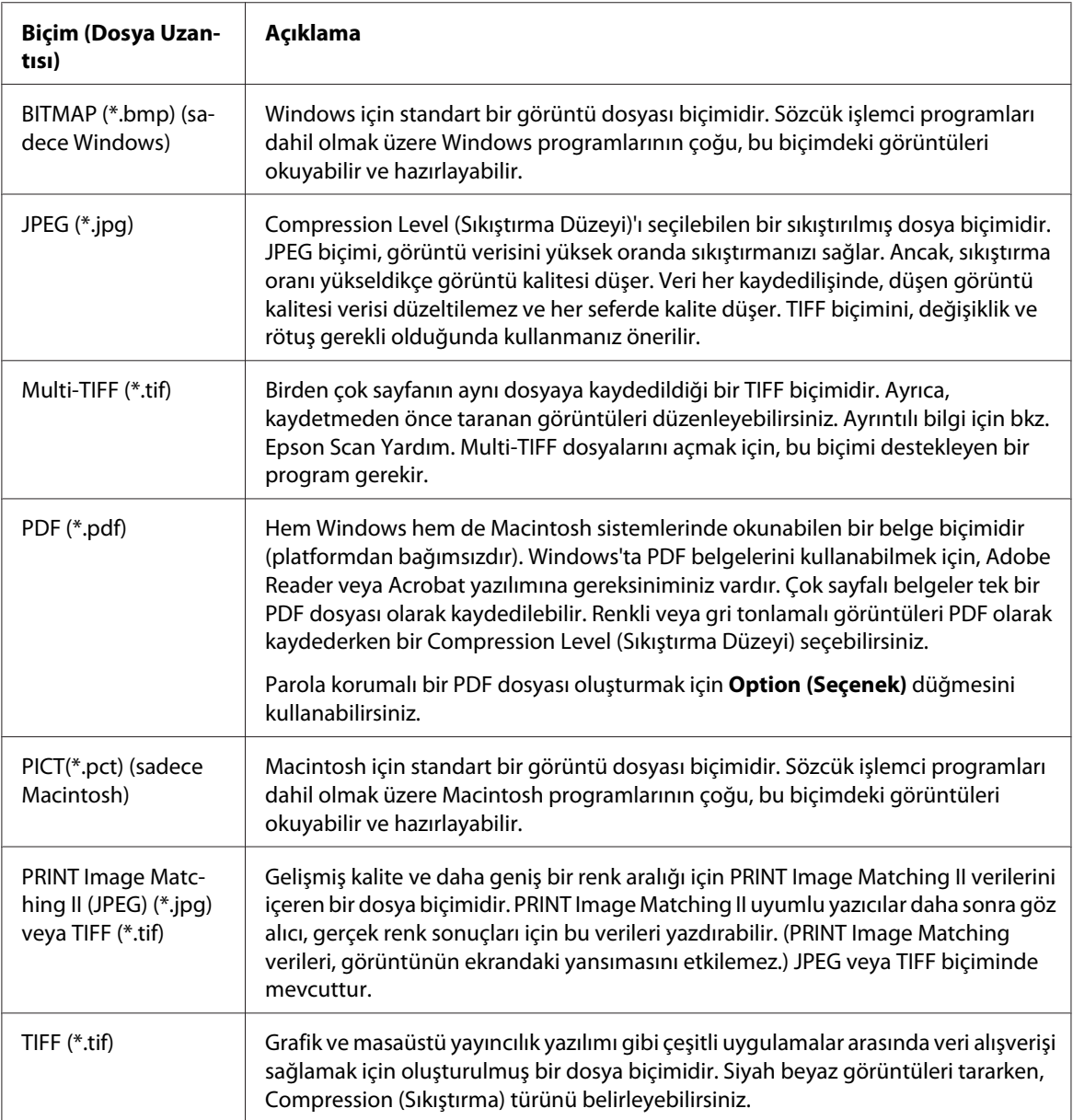

- 5. Pencerenin altında bulunan onay kutuları size şu seçenekleri sunar.
	- ❏ **Overwrite any files with the same name (Adı aynı olan dosyaların üzerine yaz)** Seçili dosya adını ve konumunu yeniden kullanmak ve aynı ada sahip dosyaların üzerine yazmak istiyorsanız bu seçeneği belirleyin.

## <span id="page-83-0"></span>❏ **Show this dialog box before next scan (Sonraki taramada bu iletişim kutusunu göster)**

Taramaya başlamadan önce File Save Settings (Dosya Kaydetme Ayarları) penceresinin otomatik olarak görüntülenmesini istiyorsanız bu seçeneği seçin. Bu seçimi kaldırırsanız, Scan (Tara) düğmesini tıklatmadan önce pencereyi açmak için File Save Settings (Dosya Kaydetme Ayarları) simgesini tıklatmanız gerekir.

- ❏ **Open image folder after scanning (Taramadan sonra görüntü klasörünü aç)** Epson Scan taramayı bitirdiği zaman taranmış görüntü dosyanızın kaydedildiği klasörün Windows Explorer veya Macintosh Finder tarafından otomatik olarak açılmasını istiyorsanız bu seçeneği seçin.
- ❏ **Show Add Page dialog after scanning (Taramadan sonra Sayfa Ekle diyaloğunu göster)**

PDF veya multi-Tiff biçimindeki her taramadan sonra Add Page Confirmation (Sayfa Ekle Onayı) penceresinin otomatik olarak görüntülenmesini istiyorsanız bu seçeneği belirleyin. Add Page Confirmation (Sayfa Ekle Onayı) penceresi **Add page (Sayfa ekle)**, **Edit page (Sayfayı düzenle)** ve **Save File (Dosya Kaydet)** düğmelerini içerir.

6. **OK (Tamam)** öğesini tıklatın.

# **Ayrıntılı ayar talimatları**

## **Tarama çözünürlük ayarını seçme**

Görüntüleriniz için özel bir Resolution (Çözünürlük) ayarı seçebilirsiniz. Çözünürlük ayarları yükseldikçe tarama süresinin arttığını unutmayın; bunun için, gereksiniminizin üzerinde çözünürlük seçmeyin. Kullanılacak uygun çözünürlük ayarı için başvuru olarak aşağıdaki tabloya bakın; böylece gerekenden fazla zaman harcamanız gerekmez.

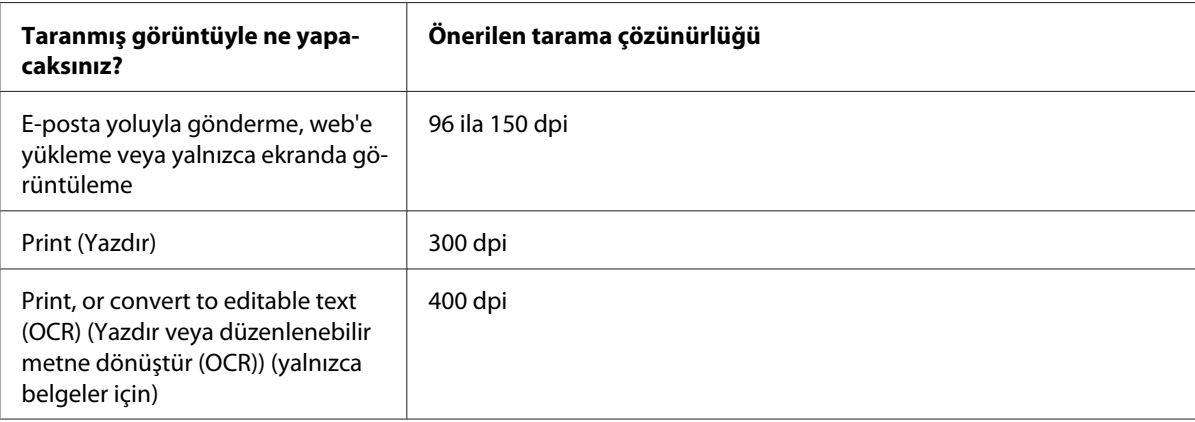

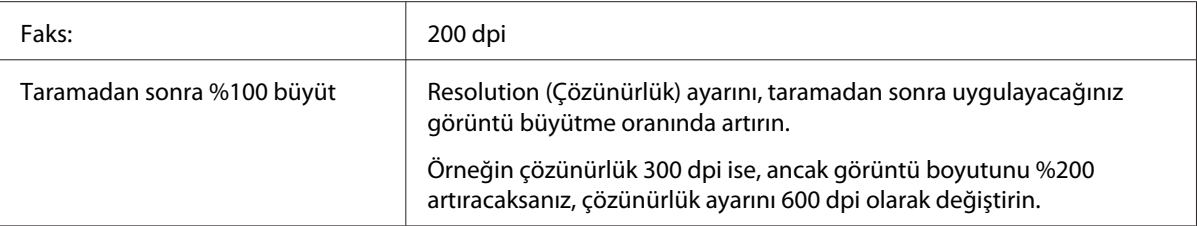

Çözünürlük ayarını seçmek için bu bölümlerden birine bakın.

**Home Mode (Ev Modu):** "Home Mode (Ev Modu)'da çözünürlüğün seçilmesi." sayfa 85

**Office Mode (Ofis Modu)** veya **Professional Mode (Profesyonel Mod):** "Office Mode (Ofis Modu) veya Professional Mode (Profesyonel Mod)'da çözünürlüğün seçilmesi." sayfa 85

#### Home Mode (Ev Modu)'da çözünürlüğün seçilmesi.

Çözünürlüğü değiştirmek için, önce Destination (Çıktı) ayarını **Other (Diğer)** yapın.

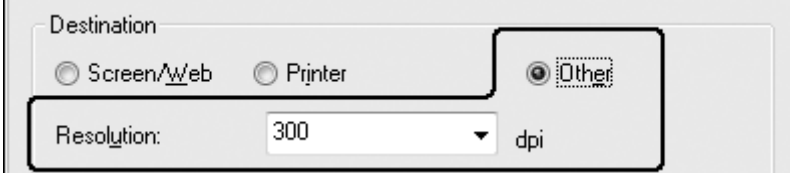

**Resolution (Çözünürlük)** listesinin yanındaki oku tıklatın ve taramada kullanmak istediğiniz dpi (inç başına nokta) sayısını seçin.

Office Mode (Ofis Modu) veya Professional Mode (Profesyonel Mod)'da çözünürlüğün seçilmesi.

İstediğiniz çözünürlüğü herhangi bir zamanda seçebilirsiniz.

## **Office Mode (Ofis Modu)**

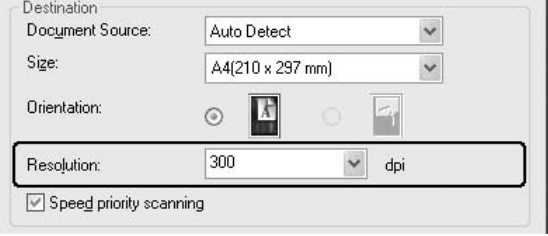

### <span id="page-85-0"></span>**Professional Mode (Profesyonel Mod)**

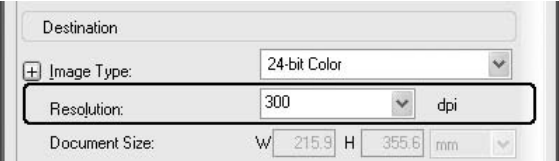

**Resolution (Çözünürlük)** listesinin yanındaki oku tıklatın ve taramada kullanmak istediğiniz dpi (inç başına nokta) sayısını seçin.

### **Tarama alanını önizleme ve ayarlama**

Temel ayarları ve çözünürlüğü seçtikten sonra, ekranınızda ayrı bir Preview (Önizleme) penceresinde görüntüyü önizleyebilir ve taratmak istediğiniz görüntülerin görüntü alanını seçebilir veya ayarlayabilirsiniz.

Önizleme penceresi önizlemesi yapılan görüntülerinizi bütün olarak görüntüler. Tarama alanını seçmeli ve görüntü kalitesi ayarlamasını elle yapmalısınız.

*Not: Bu yazıcı küçük resim önizlemesini desteklemez.*

1. **Preview (Önizleme)** öğesini tıklatın.

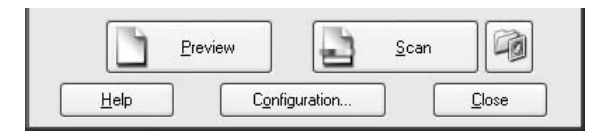

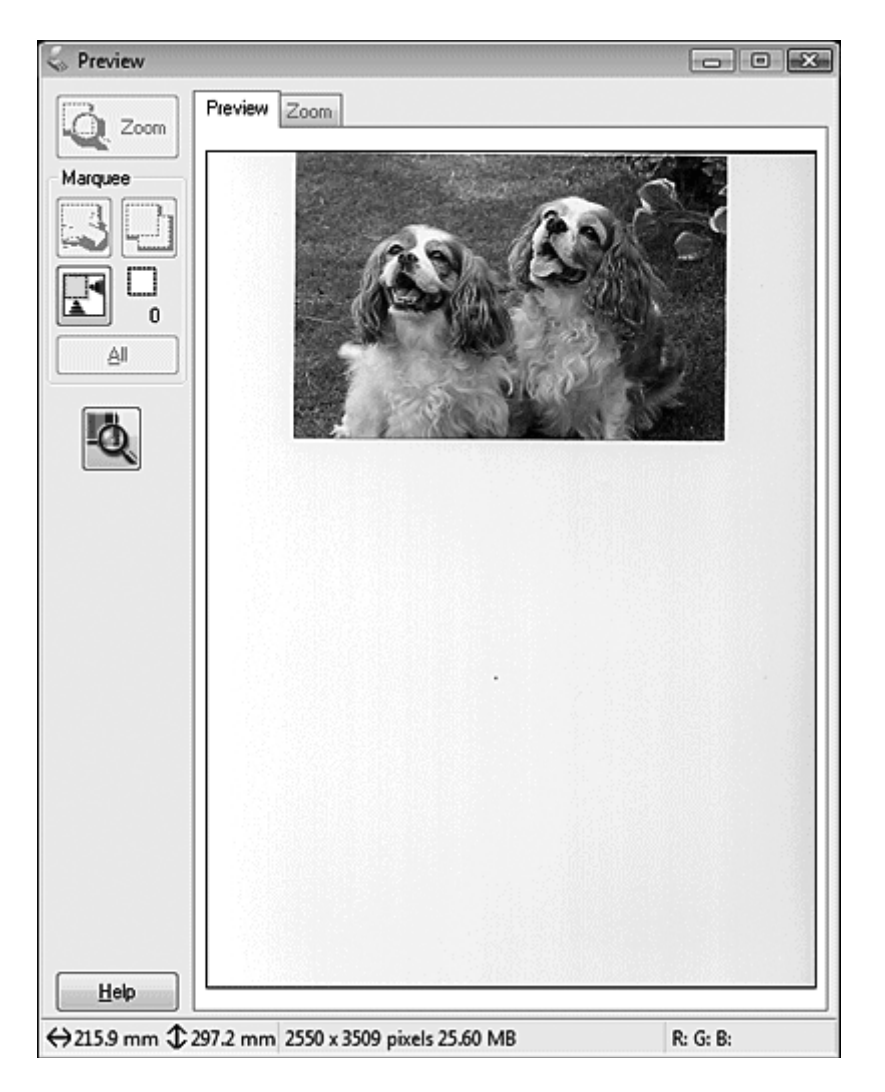

Epson Scan resim(ler)inizin ön taramasını yapar ve Preview (Önizleme) pencerelerinde gösterir.

- 2. Resim(ler)i ayarlamak için aşağıdakileri yapabilirsiniz.
	- ❏ Tarama alanını seçmek için, görüntü alanınızın kenarlarını belirleyen bir kayan çerçeve oluşturmak üzere  $\Box$  otomatik bul simgesini tıklatın. Kayan çerçeveyi tarama alanını değiştirmek için hareket ettirebilirsiniz. Talimatlar için bkz. ["Önizleme görüntüsünde kayan](#page-87-0) [çerçeve oluşturma" sayfa 88](#page-87-0).

#### *Not:*

*Orijinalden farklı bir boyutta taratacaksanız, öncelikle* **Target Size (Hedef Boyutu)** *seçeneğini seçmeli ve otomatik olarak o boyuta ayarlı bir kayan çerçeve oluşturmalısınız. Talimatlar için bkz. ["Tarama boyutunu seçme" sayfa 99](#page-98-0). Böylece kayan çerçeveyi kopyalayabilir ve aynı boyutta taratmak istediğiniz tüm görüntülere yerleştirebilirsiniz.*

- <span id="page-87-0"></span>❏ Görüntüyü yakınlaştırmak için, tarama alanının içini ve **Zoom (Zum)** düğmesini tıklatın. Epson Scan tekrar ön tarama yapar ve Zoom (Zum) sekmesi üzerinde daha geniş bir önizleme görüntüler.
- ❏ Görüntü kalitesini ayarlamak için, değiştirmek istediğiniz tarama alanlarını tıklatın ve ayarları yapın. Talimatlar için bkz. ["Renk ve diğer görüntü ayarlarını yapılandırma" sayfa](#page-89-0) [90](#page-89-0).

### Önizleme görüntüsünde kayan çerçeve oluşturma

Kayan çerçeve, tarama alanını belirtecek şekilde önizleme görüntüsünün kenarlarında görünen hareketli bir kesik çizgidir.

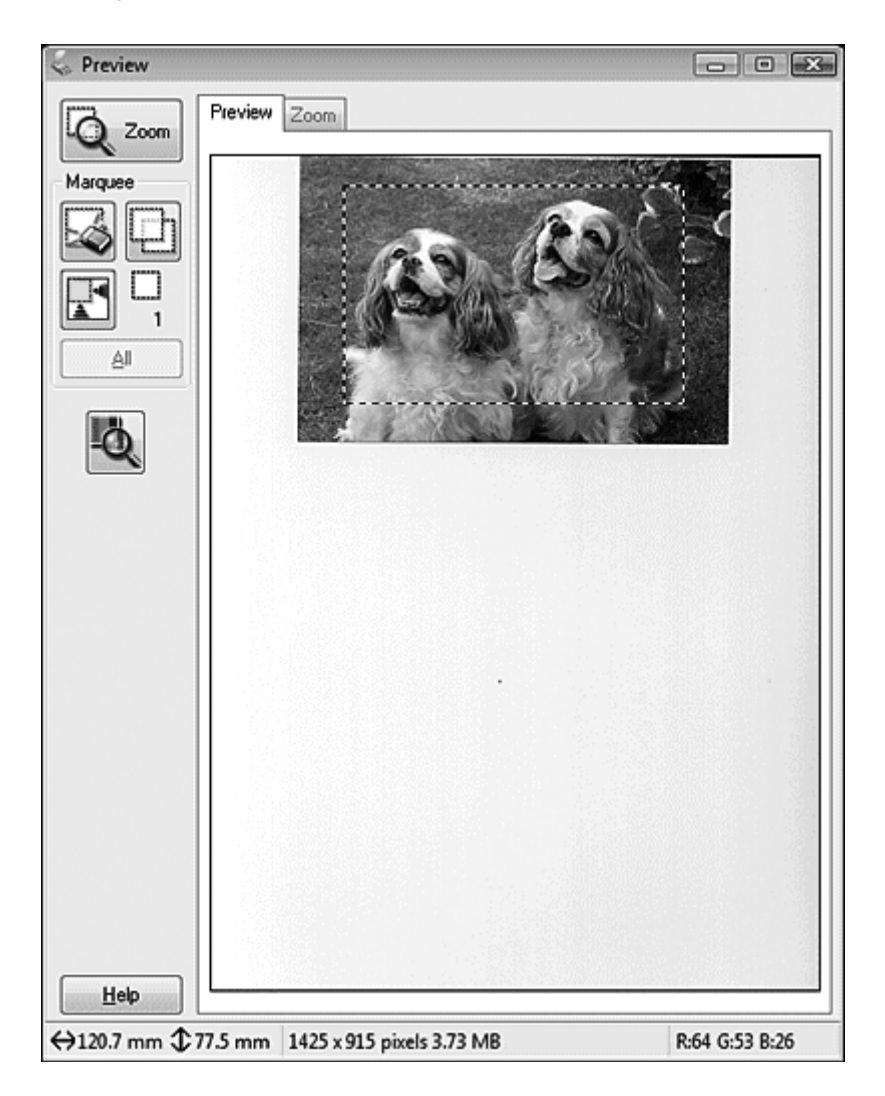

Kayan çerçeveyi taşıyabilir ve boyutunu ayarlayabilirsiniz. Farklı görüntü alanlarını ayrı tarama dosyalarına taratmak için her görüntüde birden fazla kayan çerçeve oluşturabilirsiniz (en çok 50 adet).

1. Kayan çerçeve çizmek için, imlecinizi önizleme yapılan görüntünün üzerine getirin. İşaretçi, bir dizi artı işareti haline gelir.

#### *Not:*

*Belge tablasında yalnızca bir adet fotoğrafınız varsa, otomatik olarak bir kayan çerçeve çizmek için otomatik bul simgesini tıklatıp adım 3'e geçebilirsiniz.*

2. Göstergeyi kayan çerçevenin kenarlarını yerleştirmek istediğiniz alana konumlandırın ve tıklatın. Fareyi basılı tutarak hareket ettirin ve artı işaretlerini görüntü üzerinde arzu edilen tarama alanının karşı köşesine doğru sürükleyin. Fare düğmesini bırakın. Kayan çerçevenin hareketli kesik çizgisini göreceksiniz.

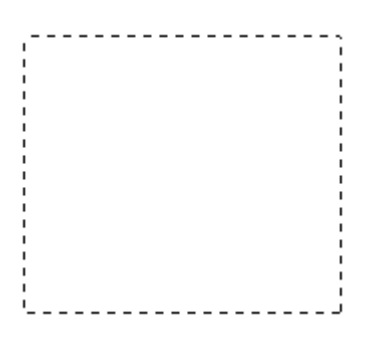

- 3. Kayan çerçeveyi ayarlamak için aşağıdakilerden birini yapın.
	- ❏ Kayan çerçeveyi hareket ettirmek için imlecinizi kayan çerçevenin içine konumlandırın. İmleç bir el şeklini alacaktır. Kayan yazıyı arzu edilen konuma taşımak için tıklatıp sürükleyin.

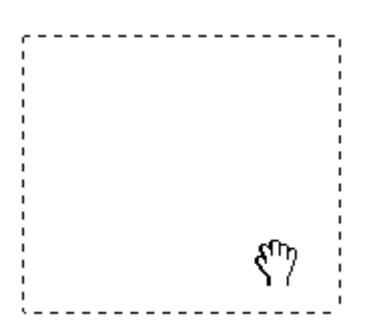

<span id="page-89-0"></span>❏ Kayan çerçeveyi yeniden boyutlandırmak için, imlecinizi kayan çerçevenin kenarına veya köşesine getirin. İmleç düz veya açılı çift taraflı bir ok biçimini alacaktır. Köşeyi veya kenarı tıklatıp, arzu edilen boyuta ulaşana kadar sürükleyin.

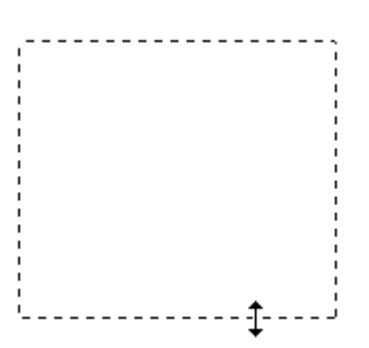

#### *Not:*

- ❏ *Kayan yazının hareketini yalnızca yatay veya düşey olarak sınırlandırmak için, kayan yazıyı taşırken* **Shift (Üst Karakter)** *tuşunu basılı tutun.*
- ❏ *Kayan yazının boyutunu geçerli orantılarla sınırlandırmak için, kayan yazıyı boyutlandırırken* **Shift (Üst Karakter)** *tuşunu basılı tutun.*
- ❏ *En iyi sonuçları ve görüntü pozlamasını elde etmek için, kayan çerçevenin tüm kenarlarının önizleme görüntüsünün içinde yer aldığından emin olun. Önizleme görüntüsünün çevresindeki hiçbir alanı kayan çerçeve içine almayın.*
- 4. Birden fazla kayan çerçeve oluşturabilirsiniz (en çok 50 adet). 1'den 3'e kadar olan adımlarda açıklandığı gibi ya çerçeveleri doğrudan çizin veya aynı boyutta ek kayan çerçeveler oluşturmak için <sub>m</sub> kayan çerçeveyi kopyala simgesini tıklatın. Tüm kayan çerçeveleri, 3. adımda açıklandığı şekilde hareket ettirebilir ve yeniden boyutlandırabilirsiniz. Kayan çerçeveyi silmek için içini ve ardından akayan çerçeve silme simgesini tıklatın.

#### *Not:*

*Birden çok kayan çerçeve çizerseniz, tarama işleminden önce Önizleme penceresinde* **All (Tümü)** *düğmesini tıklattığınızdan emin olun. Aksi halde, yalnızca en son çizdiğiniz kayan çerçevenin içindeki alan taranır.*

## **Renk ve diğer görüntü ayarlarını yapılandırma**

Görüntülerinizi önizleyip tarama alanını ayarladıktan sonra, gerekiyorsa görüntü kalitesini değiştirebilirsiniz. Epson Scan görüntü kalitesini etkileyen renk, netlik, karşıtlık ve diğer özellikleri geliştirmek için çeşitli ayarlar sunar. Ayarlamaları yapmadan önce, ayarlamak istediğiniz görüntü ya da kayan çerçeveyi tıklattığınızdan emin olun.

Renk ve diğer görüntü ayarlarını yapmak için bu bölümlerden birine bakın.

**Office Mode (Ofis Modu):** "Office Mode (Ofis Modu)'da renk ve diğer görüntü ayarlarını yapma" sayfa 91

**Home Mode (Ev Modu):** ["Home Mode \(Ev Modu\)'da renk ve diğer görüntü ayarlarını yapma" sayfa](#page-92-0) [93](#page-92-0)

**Professional Mode (Profesyonel Mod):** ["Professional Mode \(Profesyonel Mod\)'da renk ve diğer](#page-96-0) [görüntü ayarlarını yapma" sayfa 97](#page-96-0)

Office Mode (Ofis Modu)'da renk ve diğer görüntü ayarlarını yapma

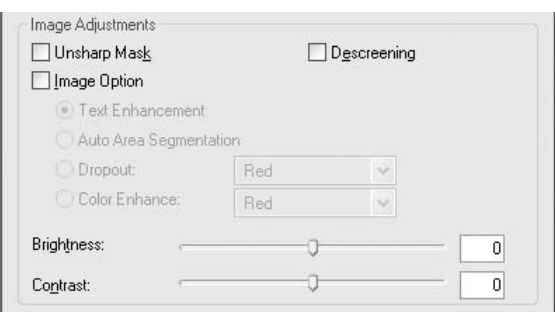

Aşağıdaki tabloda, Office Mode (Ofis Modu) seçiliyken kullanılabilen ayarlar açıklanmaktadır. Bu ayarlarla ilgili ayrıntılar için, Epson Scan Yardımı'na bakın.

#### *Not:*

*Aynı anda birden fazla görüntü taratıyor ve görüntü ayarlamalarının tüm görüntülerinize ya da tarama alanlarına uygulanmasını istiyorsanız, ayarları yapmadan önce Preview (Önizleme) penceresinde* **All (Tümü)** *düğmesini tıklatın.*

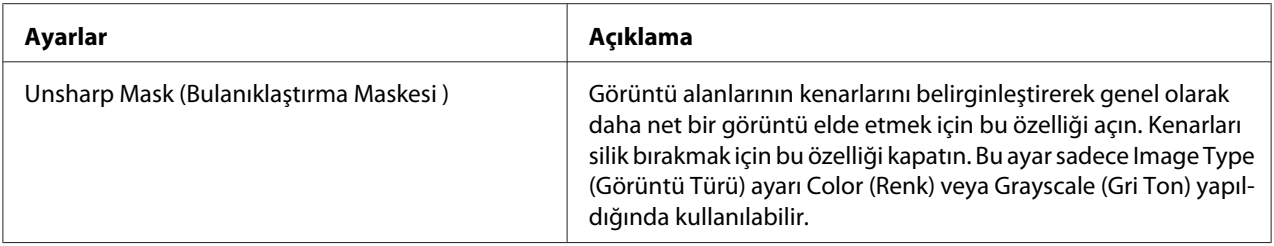

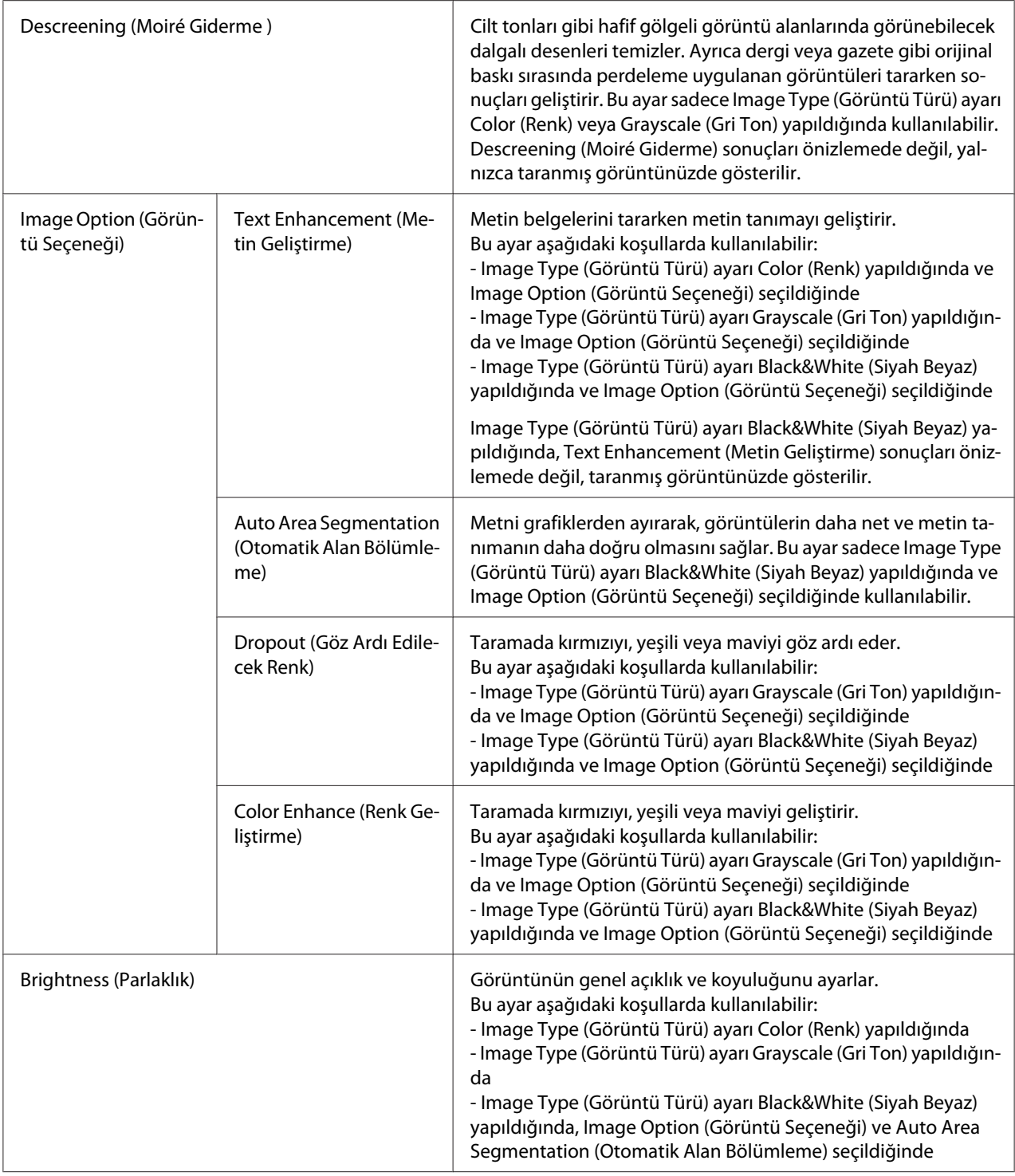

<span id="page-92-0"></span>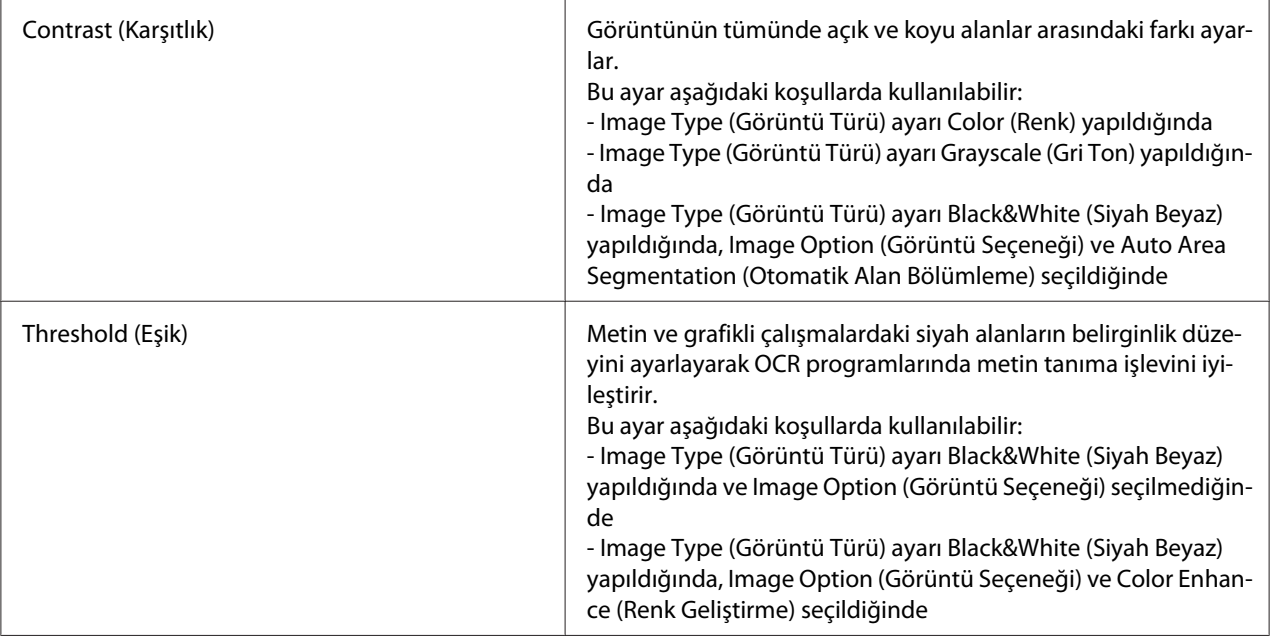

*Not:*

- ❏ *Ayarları yaparken önizleme yaptığınız görüntünün belirli noktalarındaki kırmızı, yeşil ve mavi düzeylerini görmek isterseniz, Preview (Önizleme) penceresindeki yoğunluk ölçer simgesini tıklatın ve imlecinizi bir görüntü alanına getirin. Ayrıntılı bilgi için bkz. Epson Scan Yardım.*
- ❏ *Önizlediğiniz görüntünün türüne ve seçmiş olduğunuz diğer ayarlara bağlı olarak belirli ayarlar kullanılamayabilir veya otomatik olarak seçilebilir.*
- ❏ **Configuration (Yapılandırma)** *düğmesini tıklatıp açılan pencereden ayarları değiştirerek, bazı Epson Scan ayarlarının çalışma biçimini özelleştirebilirsiniz. Ayrıntılı bilgi için bkz. Epson Scan Yardım.*
- ❏ *Önizlemedeki görüntüye uyguladığınız herhangi bir görüntü kalite ayarını geri almak için,* **Reset (Sıfırla)** *düğmesini (varsa) tıklatın, ayarları kapatın veya görüntünüzü yeniden önizleyin.*

Home Mode (Ev Modu)'da renk ve diğer görüntü ayarlarını yapma

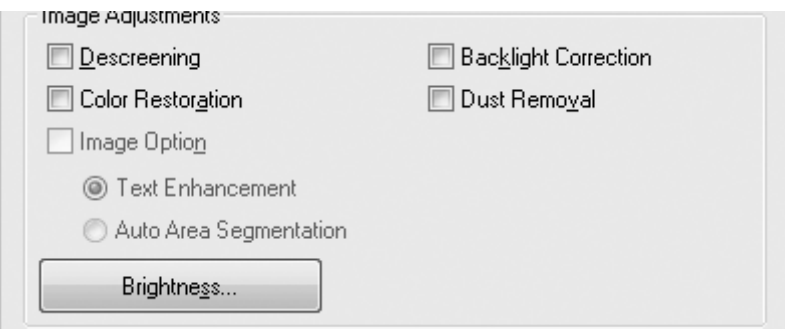

Aşağıdaki tabloda, Home Mode (Ev Modu) seçiliyken kullanılabilen ayarlar açıklanmaktadır. Bu ayarlarla ilgili ayrıntılar için, Epson Scan Yardımı'na bakın.

#### *Not:*

*Aynı anda birden fazla görüntü taratıyor ve görüntü ayarlamalarının tüm görüntülerinize ya da tarama alanlarına uygulanmasını istiyorsanız, ayarları yapmadan önce Preview (Önizleme) penceresinde* **All (Tümü)** *düğmesini tıklatın.*

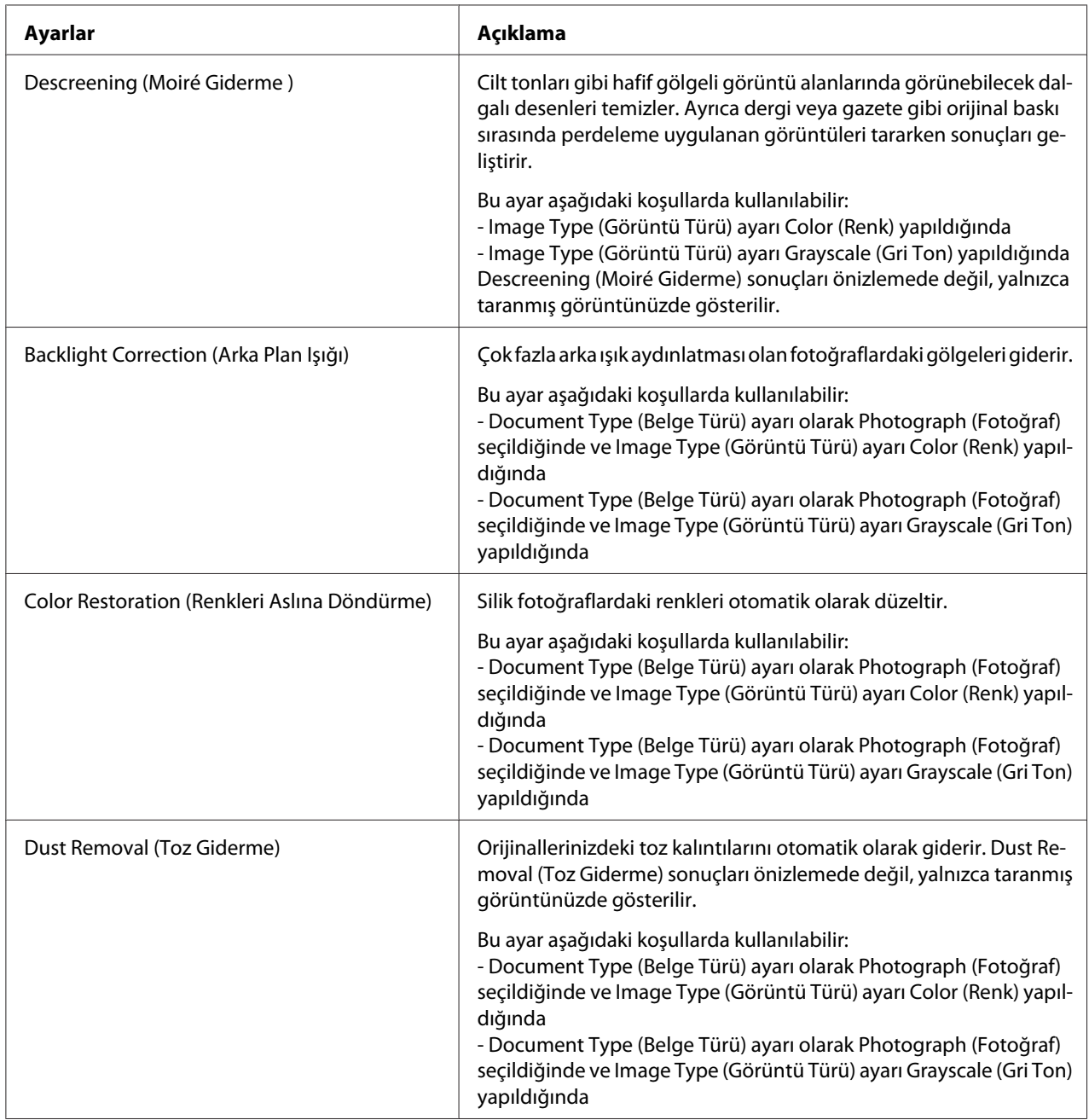

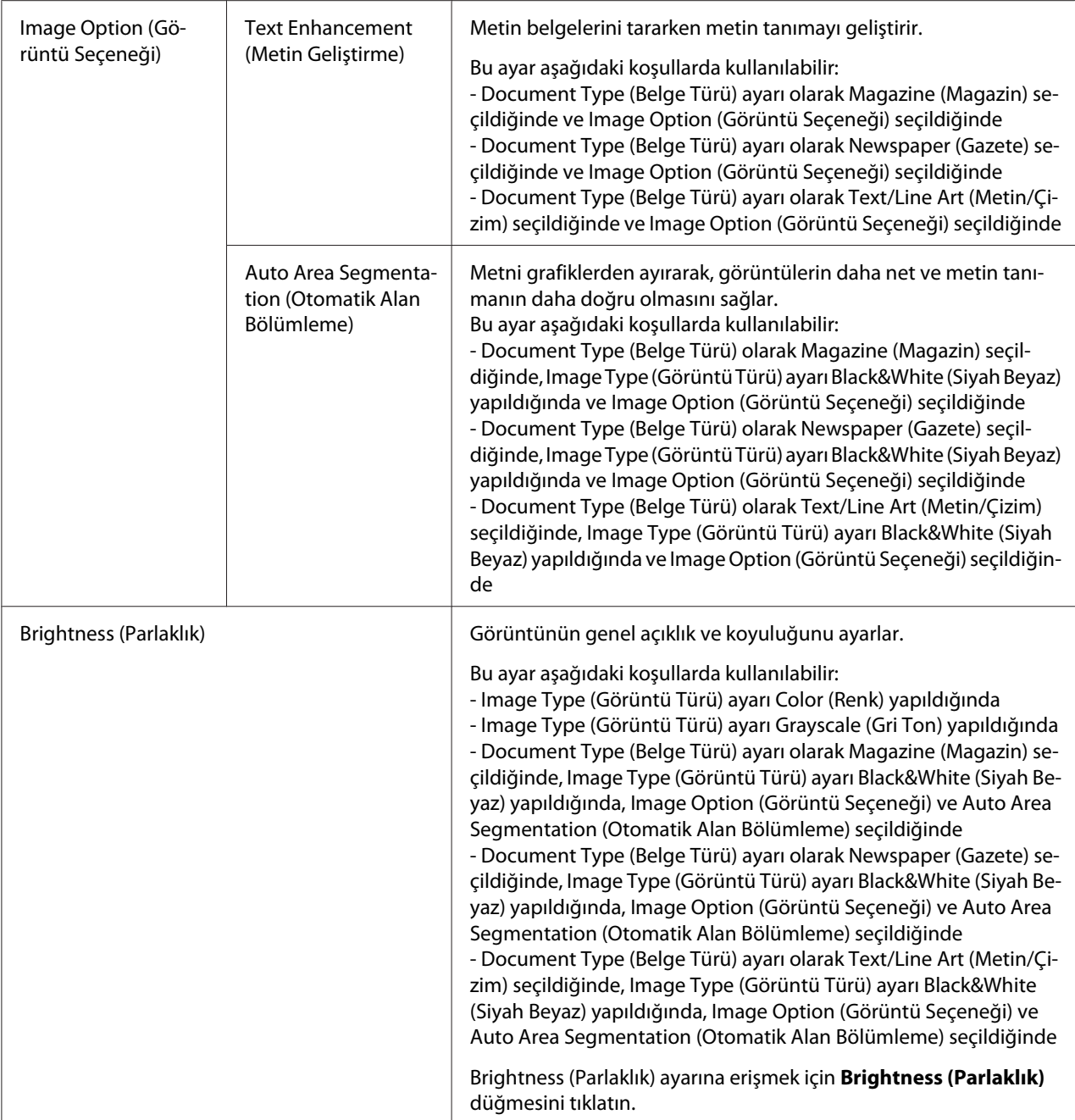

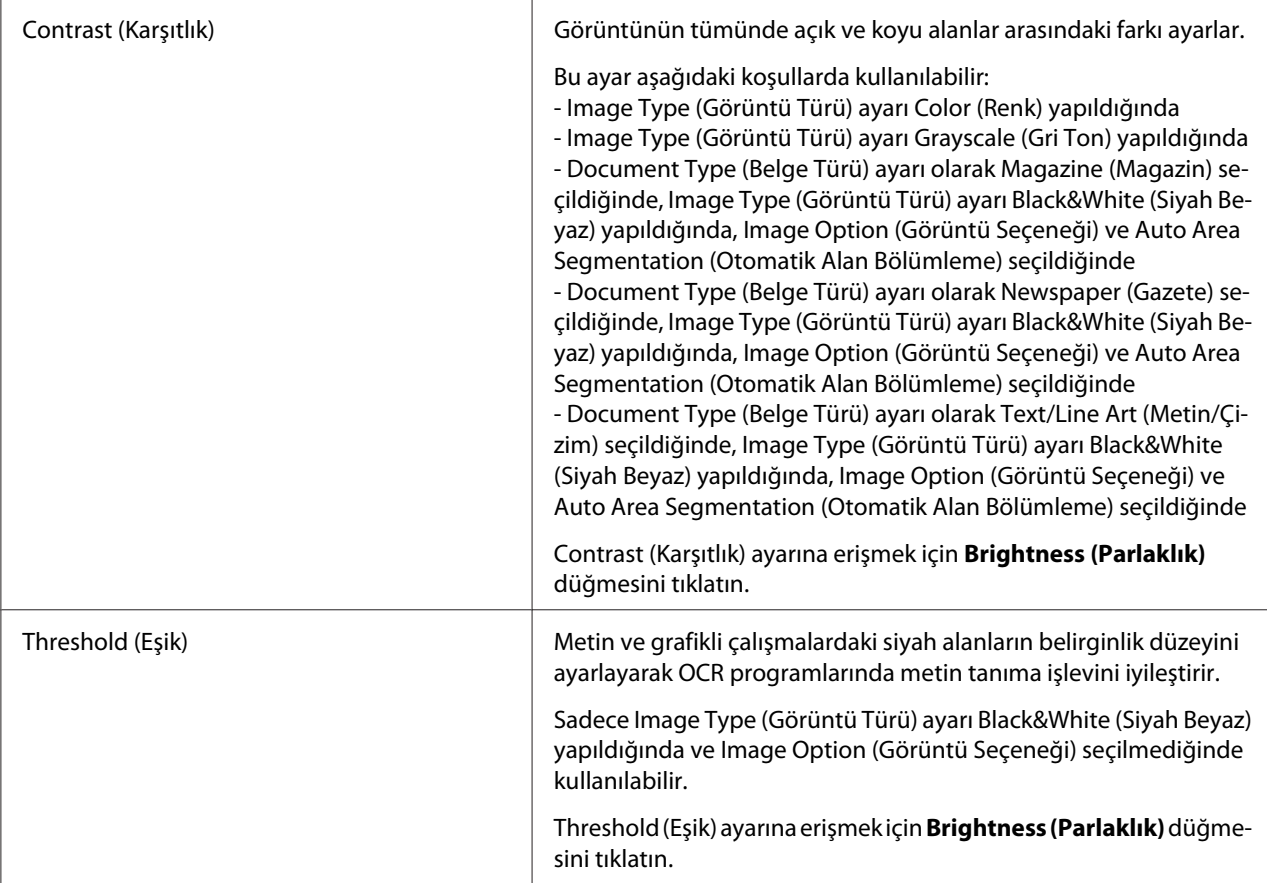

## *Not:*

- ❏ *Ayarları yaparken önizleme yaptığınız görüntünün belirli noktalarındaki kırmızı, yeşil ve mavi düzeylerini görmek isterseniz, Preview (Önizleme) penceresindeki yoğunluk ölçer simgesini tıklatın ve imlecinizi bir görüntü alanına getirin. Ayrıntılı bilgi için bkz. Epson Scan Yardım.*
- ❏ *Önizlediğiniz görüntünün türüne ve seçmiş olduğunuz diğer ayarlara bağlı olarak belirli ayarlar kullanılamayabilir veya otomatik olarak seçilebilir.*
- ❏ **Configuration (Yapılandırma)** *düğmesini tıklatıp açılan pencereden ayarları değiştirerek, bazı Epson Scan ayarlarının çalışma biçimini özelleştirebilirsiniz. Ayrıntılı bilgi için bkz. Epson Scan Yardım.*
- ❏ *Önizlemedeki görüntüye uyguladığınız herhangi bir görüntü kalite ayarını geri almak için,* **Reset (Sıfırla)** *düğmesini (varsa) tıklatın, ayarları kapatın veya görüntünüzü yeniden önizleyin.*

Adjustments Reset H V Unsharp Mask E Descreening Color Restoration **E** Backlight Correction E Dust Removal

<span id="page-96-0"></span>Professional Mode (Profesyonel Mod)'da renk ve diğer görüntü ayarlarını yapma

Aşağıdaki tabloda, Professional Mode (Profesyonel Mod) seçiliyken kullanılabilen ayarlar açıklanmaktadır. Bu ayarlarla ilgili ayrıntılar için, Epson Scan Yardımı'na bakın.

#### *Not:*

- ❏ *Professional Mode (Profesyonel Mod) penceresinin Adjustments (Ayarlamalar) alanını görüntülemek için ekranı kaydırmanız gerekebilir.*
- ❏ *Aynı anda birden fazla görüntü taratıyor ve görüntü ayarlamalarının tüm görüntülerinize ya da tarama alanlarına uygulanmasını istiyorsanız, ayarları yapmadan önce Preview (Önizleme) penceresinde* **All (Tümü)** *düğmesini tıklatın.*

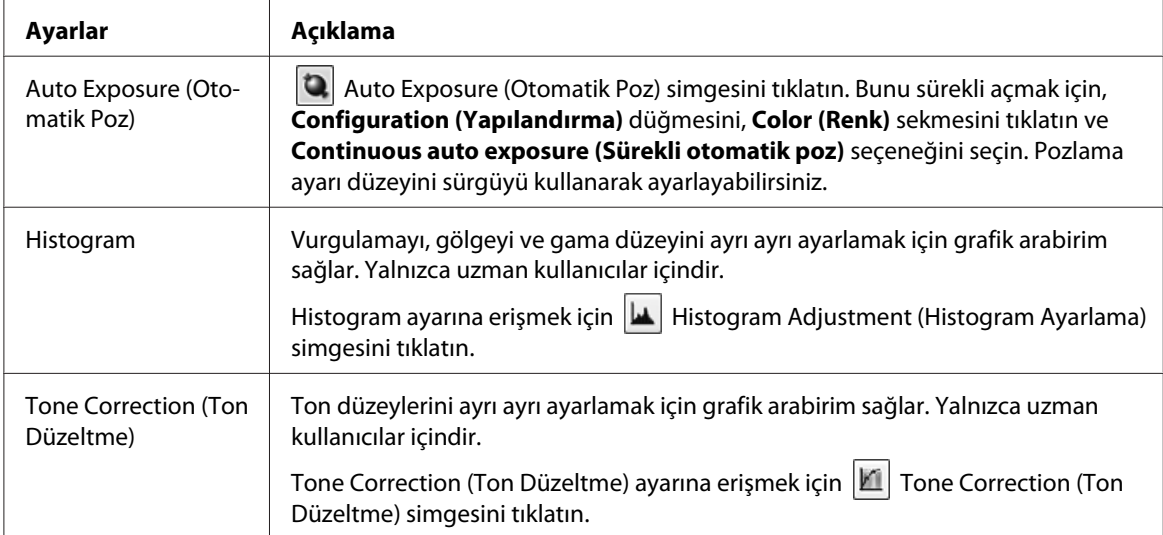

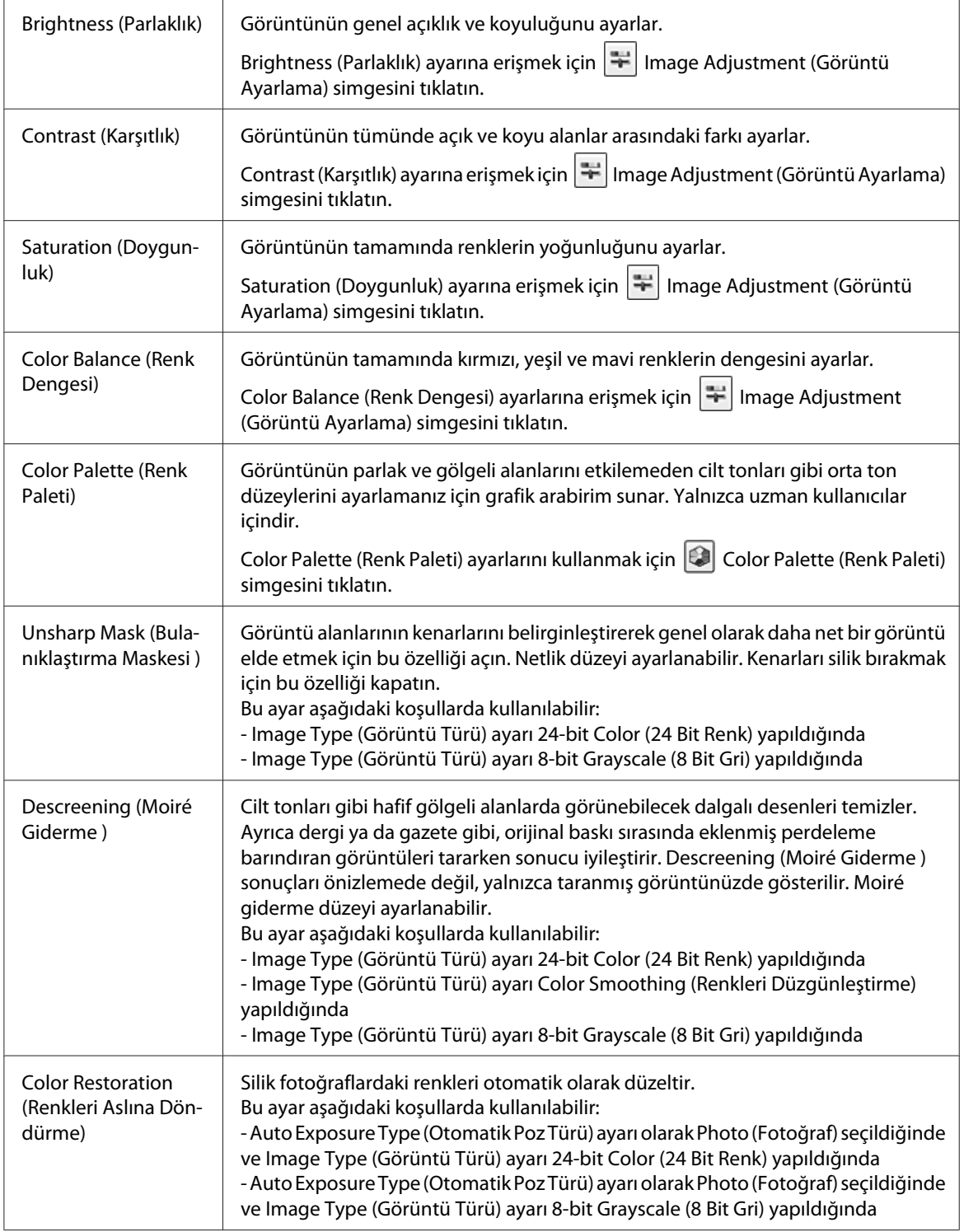

<span id="page-98-0"></span>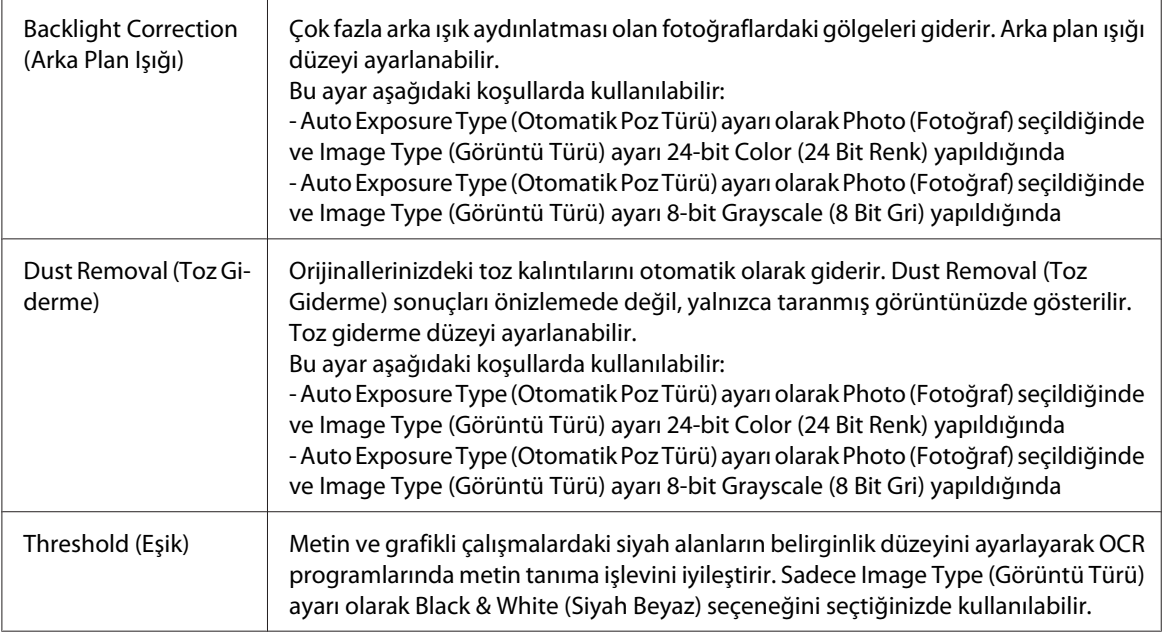

### *Not:*

- ❏ *Ayarları yaparken önizleme yaptığınız görüntünün belirli noktalarındaki kırmızı, yeşil ve mavi düzeylerini görmek isterseniz, Preview (Önizleme) penceresindeki yoğunluk ölçer simgesini tıklatın ve imlecinizi bir görüntü alanına getirin. Ayrıntılı bilgi için bkz. Epson Scan Yardım.*
- ❏ *Önizlediğiniz görüntünün türüne ve seçmiş olduğunuz diğer ayarlara bağlı olarak belirli ayarlar kullanılamayabilir veya otomatik olarak seçilebilir.*
- ❏ **Configuration (Yapılandırma)** *düğmesini tıklatıp açılan pencereden ayarları değiştirerek, bazı Epson Scan ayarlarının çalışma biçimini özelleştirebilirsiniz. Ayrıntılı bilgi için bkz. Epson Scan Yardım.*
- ❏ *Önizlemedeki görüntüye uyguladığınız herhangi bir görüntü kalite ayarını geri almak için,* **Reset (Sıfırla)** *düğmesini (varsa) tıklatın, ayarı kapatın veya görüntünüzü yeniden önizleyin.*

## **Tarama boyutunu seçme**

Görüntülerinizi özgün boyutlarında tarayabilirsiniz veya tarama sırasında boyutlarını büyütebilir ya da küçültebilirsiniz. Bunu **Target Size (Hedef Boyutu)** ayarını kullanarak yaparsınız.

Görüntünüzü belirli bir boyutta tarayacaksanız, önizlemeden sonra, ancak tarama alanını (kayan çerçeve oluşturularak gösterilir) ayarlamadan önce **Target Size (Hedef Boyutu)** ayarını seçmeniz gerekir. Bu, tarama alanını doğru oranlarla ayarlar ve böylece görüntünüz istenmeyen bir biçimde kırpılmaz.

Tarama boyutunu seçmek için bu bölümlerden birine bakın.

**Home Mode (Ev Modu):** "Home Mode (Ev Modu)'da tarama boyutunu seçme" sayfa 100

**Professional Mode (Profesyonel Mod):** ["Professional Mode \(Profesyonel Mod\)'da tarama](#page-101-0) [boyutunu seçme" sayfa 102](#page-101-0)

Home Mode (Ev Modu)'da tarama boyutunu seçme

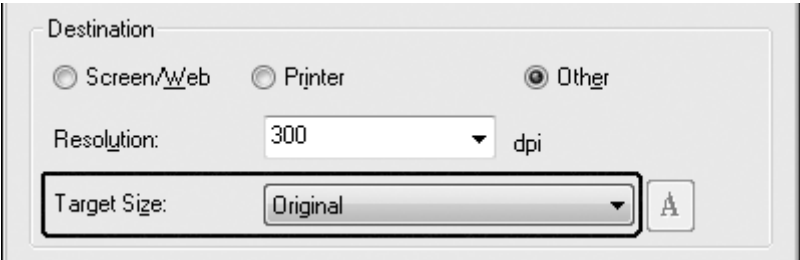

1. **Target Size (Hedef Boyutu)** listesinden önceden tanımlı bir tarama boyutu seçebilirsiniz. Oku tıklatarak listeyi açın ve istediğiniz boyutu seçin. Önizleme yapılan görüntüde, bu boyut için oranlanmış bir kayan çerçeve (kesik çizgi) belirecektir.

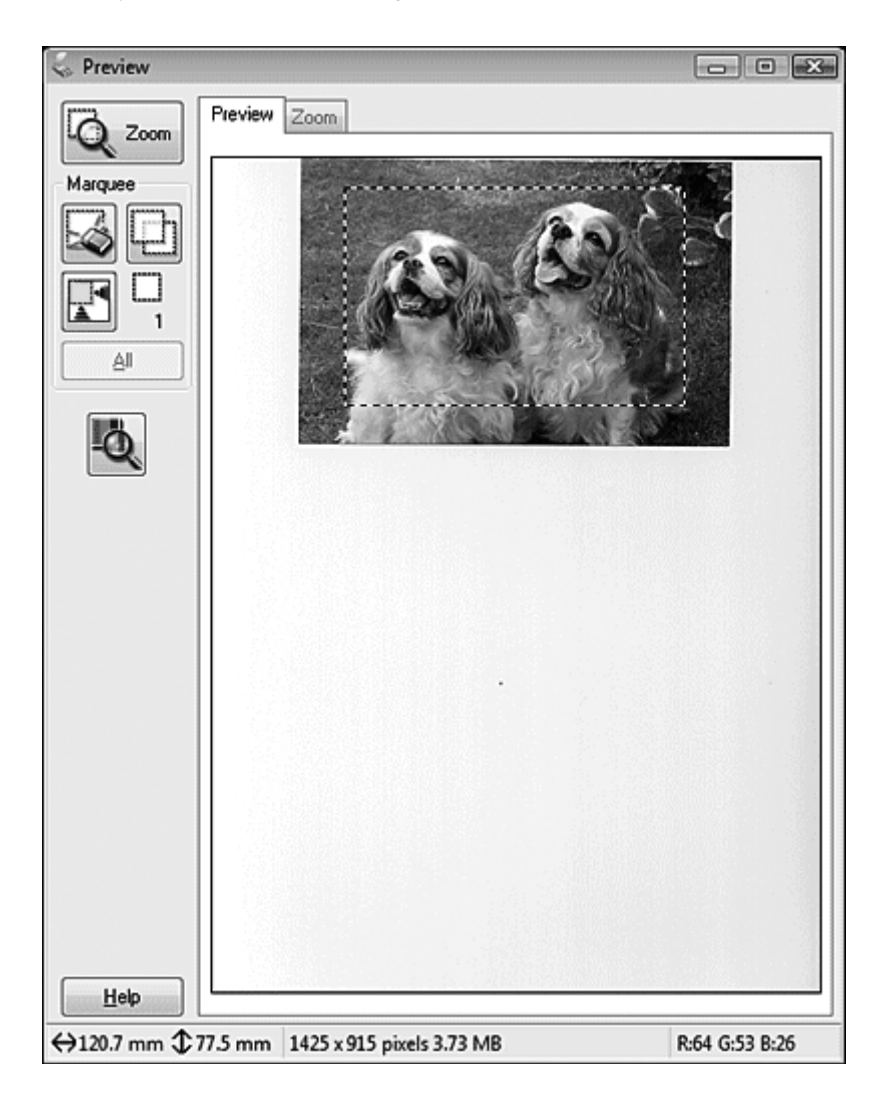

<span id="page-101-0"></span>2. Target Size (Hedef Boyutu) listesinde olmayan bir tarama boyutu oluşturmanız gerekiyorsa, özel bir boyut oluşturabilirsiniz. Oku tıklatarak listeyi açın ve **Customize (Özelleştir)** seçeneğini seçin. Target Size (Hedef Boyutu) penceresini görürsünüz.

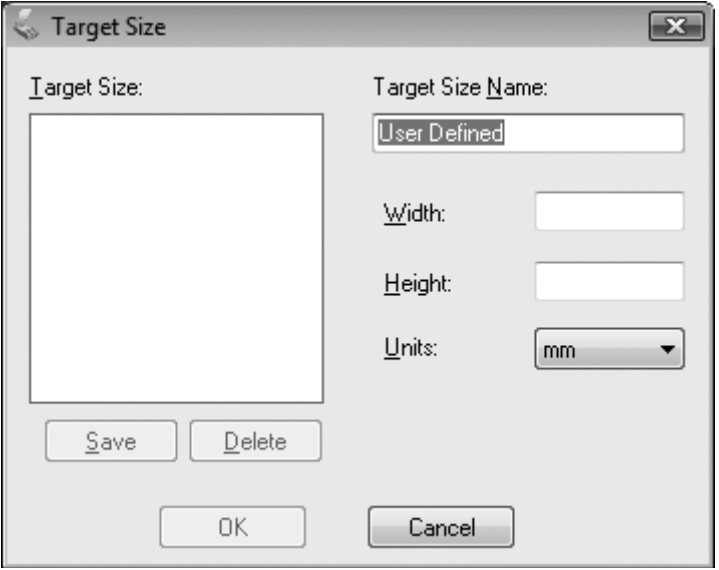

- 3. Özel boyutunuz için bir ad yazın, boyutu girin ve önce **Save (Kaydet)**, ardından **OK (Tamam)** düğmesini tıklatın. Yeni boyutunuz Target Size (Hedef Boyutu) listesinde görüntülenir.
- 4. Tarama boyutunuzu seçtikten sonra kayan çerçeveyi tıklatıp, taratmak istediğiniz görüntü alanına sürükleyebilirsiniz. Ayrıntılı bilgi için, bkz. ["Önizleme görüntüsünde kayan çerçeve](#page-87-0) [oluşturma" sayfa 88](#page-87-0). Kayan çerçeve oranları ayarladığınız gibi kalır.

Yatay veya dikey bir görüntünün en-boy oranını değiştirmeden kayan çerçeveyi döndürmeniz gerekirse, **W**yönlendirme simgesini tıklatın.

*Not:*

*Target Size (Hedef Boyutu) ayarı olarak* **Original (Orijinal)***'i seçtiyseniz, yön simgesi kullanılamaz.*

Professional Mode (Profesyonel Mod)'da tarama boyutunu seçme

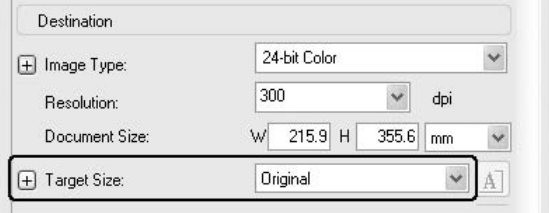

1. **Target Size (Hedef Boyutu)** listesinden önceden tanımlı bir tarama boyutu seçebilirsiniz. Oku tıklatarak listeyi açın ve istediğiniz boyutu seçin. Önizleme yapılan görüntüde, bu boyut için oranlanmış bir kayan çerçeve (kesik çizgi) belirecektir.

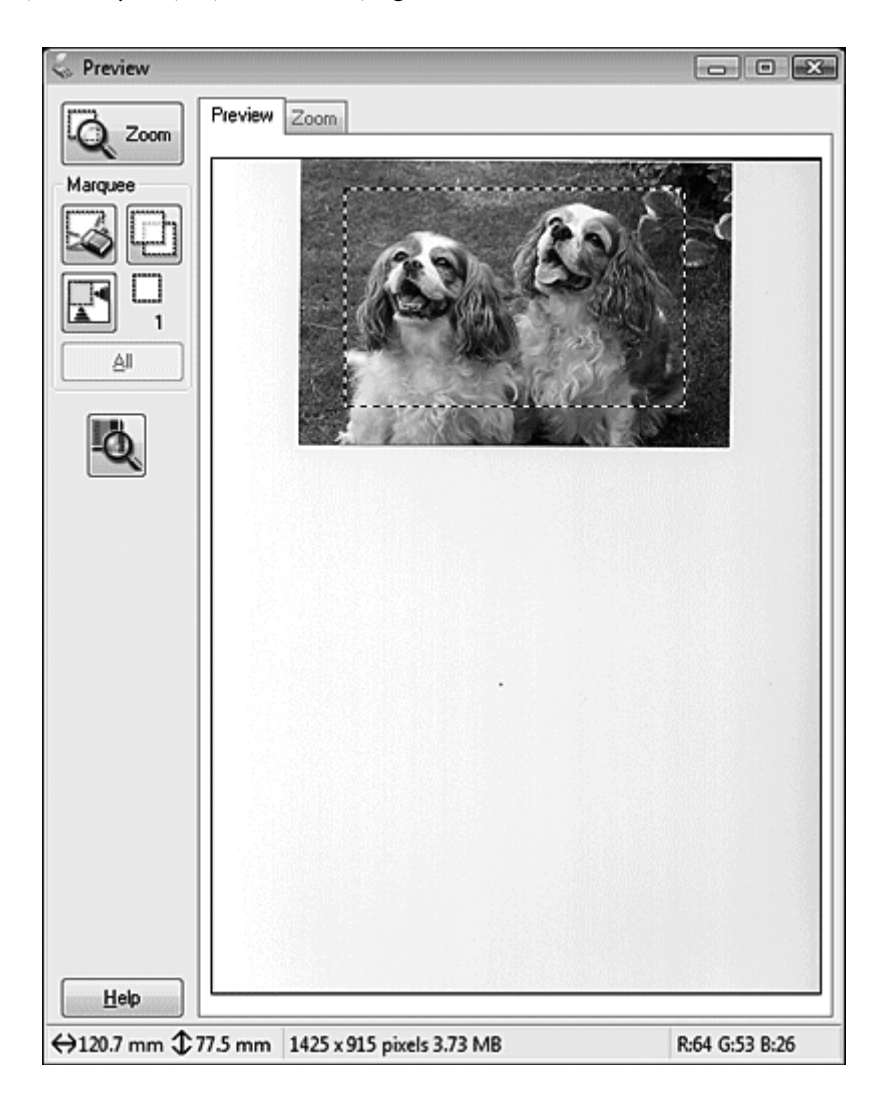

2. Target Size (Hedef Boyutu) listesinde olmayan bir tarama boyutu oluşturmanız gerekiyorsa, özel bir boyut oluşturabilirsiniz. Oku tıklatarak listeyi açın ve **Customize (Özelleştir)** seçeneğini seçin. Target Size (Hedef Boyutu) penceresini görürsünüz.

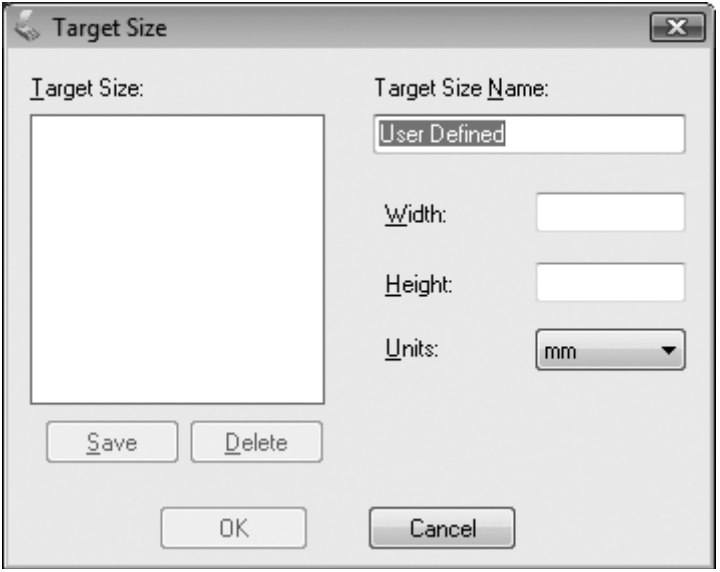

- 3. Özel boyutunuz için bir ad yazın, boyutu girin ve önce **Save (Kaydet)**, ardından **OK (Tamam)** düğmesini tıklatın. Yeni boyutunuz Target Size (Hedef Boyutu) listesinde görüntülenir.
- 4. Ek araçlar kullanarak ayrıntılı boyut ayarı yapabilirsiniz. Bu araçları görüntülemek için, **Target Size (Hedef Boyutu)** seçeneğinin yanındaki **+** (Windows) veya r (Mac OS X) düğmesini tıklatın.

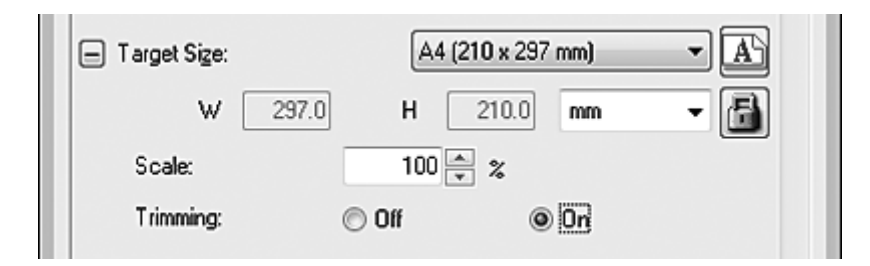

- ❏ Görüntünüzü belli bir yüzdeyle boyutlandırmak için, **Scale (Ölçek)** değerini ayarlayın.
- ❏ Görüntünün kırpılma şeklini değiştirmek için, **Trimming (Kırpma)** seçeneğini açın veya kapatın. Ayrıntılı bilgi için bkz. Epson Scan Yardım.
- ❏ Tarama boyutunuzun oranlarının kilidini açmak için kilit simgesini tıklatın. Ardından kayan çerçeveyi ayarlayın veya yeni width/height (genişlik/yükseklik) ölçüleri girin.

<span id="page-104-0"></span>5. Tarama boyutunuzu seçtikten sonra kayan çerçeveyi tıklatıp, taratmak istediğiniz görüntü alanına sürükleyebilirsiniz. Ayrıntılı bilgi için, bkz. ["Önizleme görüntüsünde kayan çerçeve](#page-87-0) [oluşturma" sayfa 88](#page-87-0). Kayan çerçeve oranları ayarladığınız gibi kalır.

Yatay veya dikey bir görüntünün en-boy oranını değiştirmeden kayan çerçeveyi döndürmek istiyorsanız, **W**yönlendirme simgesini tıklatın.

*Not:*

*Target Size (Hedef Boyutu) ayarı olarak* **Original (Orijinal)***'i seçtiyseniz, yön simgesi kullanılamaz.*

# **Taramayı bitirme**

Daha sonraki adım, taramanızı nasıl başlattığınıza bağlıdır.

- ❏ EPSON Scan simgesinden Epson Scan uygulamasını çalıştırarak taramanızı başlattıysanız, File Save Settings (Dosya Kaydetme Ayarları) penceresini görürsünüz. Böylece, kaydedilmiş tarama dosyalarınızın adını ve konumunu seçebilirsiniz. Ayrıntılı bilgi için bkz. ["File Save Settings](#page-80-0) [\(Dosya Kaydetme Ayarları\) Seçimi" sayfa 81.](#page-80-0) Bu ayarları seçtikten sonra, Epson Scan tarama işlemine başlar.
- ❏ Taramanızı Adobe Photoshop Elements gibi, TWAIN uyumlu bir programdan başlattıysanız, taranan görüntüleriniz program penceresinde açılır. Epson Scan taramadan sonra otomatik olarak kapanmazsa, EPSON Scan penceresinden çıkmak ve görüntülerinizi program içerisinde görüntülemek için **Close (Kapat)** düğmesini tıklatın.

# **Özel projeler tarama**

## **Renkleri düzeltme**

Epson Scan'de **Color Restoration (Renkleri Aslına Döndürme)** özelliğini kullanarak, eski, yıpranmış ya da kötü çekilmiş fotoğrafları, gerçek renk ve netlikte bir fotoğrafa dönüştürebilirsiniz. Basılı fotoğrafları tararken aslına döndürme işlemini otomatik olarak yapabilirsiniz.

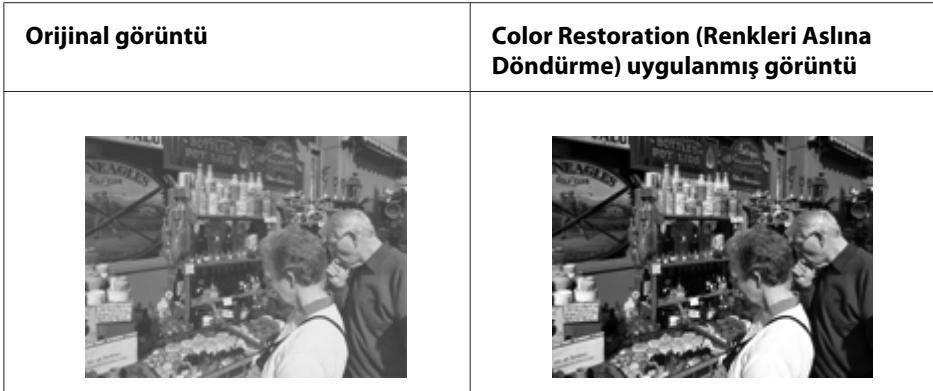

Bu özellik Office Mode (Ofis Modu)'da kullanılamaz. Tarama modunu Home Mode (Ev Modu) veya Professional Mode (Profesyonel Mod) olarak değiştirin.

## **Toz izlerini giderme**

Epson Scan'in **Dust Removal (Toz Giderme)** özelliğini kullanarak, orijinal belgeleriniz üzerindeki tozları, orijinalleri tararken "temizlemiş" olursunuz.

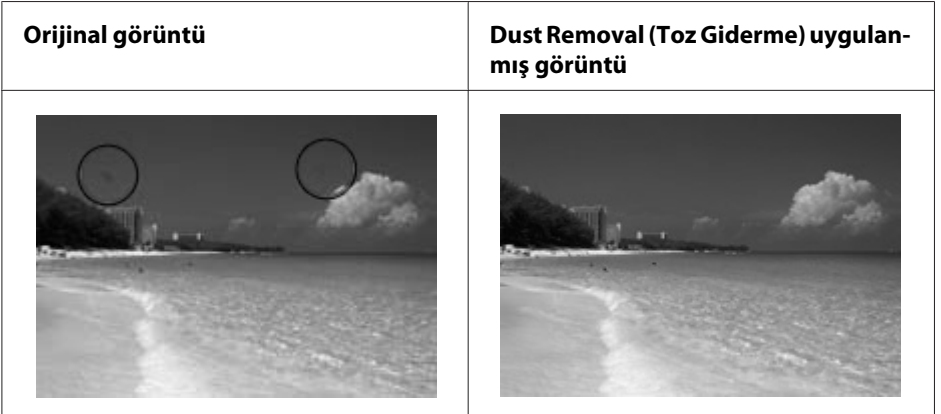

## *Not:*

- ❏ *Orijinallerinizi taramadan önce, üzerlerinde görebildiğiniz tozları dikkatle temizleyin.*
- ❏ *Üzerinde toz veya çizik izleri olmayan orijinallerinizi taramak için Dust Removal (Toz Giderme) özelliğini kullanmayın; aksi halde tarattığınız görüntü bozuk veya bulanık olabilir.*

Bu özellik Office Mode (Ofis Modu)'da kullanılamaz. Tarama modunu Home Mode (Ev Modu) veya Professional Mode (Profesyonel Mod) olarak değiştirin.

## **Arkadan aydınlatmalı fotoğrafları düzenleme**

Epson Scan'deki **Backlight Correction (Arka Plan Işığı)** özelliğini kullanarak çok fazla arka ışık aydınlatması olan fotoğraflardaki gölgeleri giderebilirsiniz. Basılı fotoğrafları tararken otomatik olarak düzeltebilirsiniz.

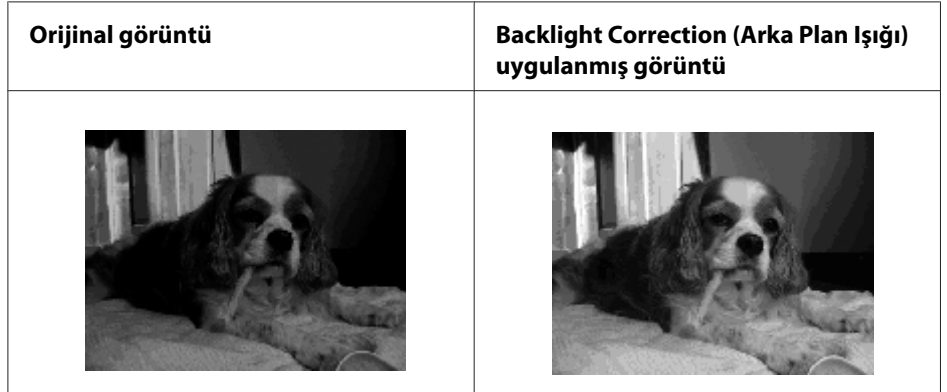

Bu özellik Office Mode (Ofis Modu)'da kullanılamaz. Tarama modunu Home Mode (Ev Modu) veya Professional Mode (Profesyonel Mod) olarak değiştirin.

# **Ağ üzerinden tarama**

Ağa bağlı yazıcı ile tarama yapmak için EPSON Scan Settings (EPSON Scan Ayarları)'i kullanarak ayarları yapmanız gerekir.

## **EPSON Scan Settings (EPSON Scan Ayarları) Uygulamasının Başlatılması**

Yazıcınızın ve yazıcı ağ arabiriminin düzgün çalıştığından emin olun. Ardından EPSON Scan Settings (EPSON Scan Ayarları) programını kullanarak ağ taramasını etkinleştirmek için aşağıdaki adımları izleyin.

#### *Windows için not:*

- ❏ *Windows 7 veya Vista için standart kullanıcı olarak oturum açarsanız, bir yönetici hesabına ve parolasına gereksiniminiz olur.*
- ❏ *Windows XP'de bir Computer Administrator (Sistem Yöneticisi) hesabıyla oturum açmanız gerekir.*
- ❏ *Windows 2000 için, yönetici ayrıcalıklarına sahip (Yönetici grubuna ait) bir kullanıcı olarak oturum açmalısınız.*

#### *Mac OS X için not:*

- ❏ *Tarayıcınızı kullanırken Fast User Switching (Hızlı Kullanıcı Değiştirme) işlevini kullanmayın.*
- ❏ *Computer Administrator (Bilgisayar Yöneticisi) hesabıyla oturum açmanız gerekir.*
- 1. Yazıcının IP adresini veya ana bilgisayar adını ağ yöneticinizden alın.
- 2. EPSON Scan Settings (EPSON Scan Ayarları) uygulamasını başlatın.

#### **Windows:**

Başlat düğmesini veya **Start (Başlat)** > **All Programs (Tüm Programlar)** ya da **Programs (Programlar)** > **EPSON Scan** > **EPSON Scan Settings (EPSON Scan Ayarları)** öğesini seçin.

#### **Mac OS X:**

Applications (Uygulamalar) klasöründe Epson Software klasöründe yer alan **EPSON Scan Settings (EPSON Scan Ayarları)** simgesini çift tıklatın.

3. **Select Scanner (Tarayıcı Seç)** açılan listesinden tarayıcınızı seçin.

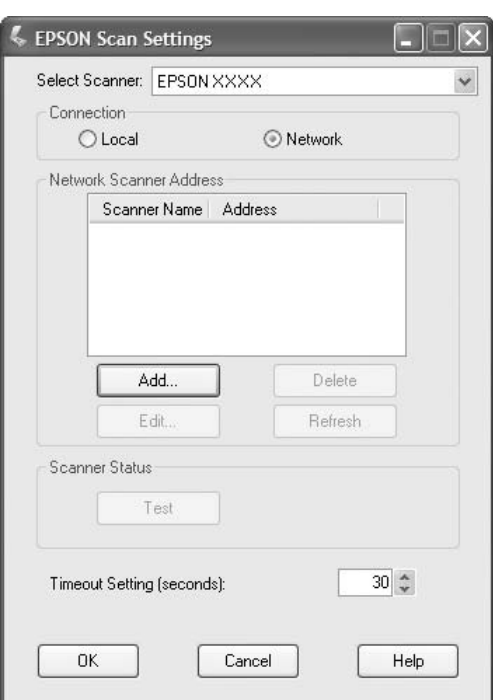

4. **Network (Ağ)** öğesini seçin, ardından **Add (Ekle)** öğesini tıklatın.
5. Add (Ekle) penceresinde, Search for addresses (Adresleri ara) altında yazıcının IP adresini seçin veya **Enter address (Adresi girin)**'i seçin ve adresi yazın. Ardından **OK (Tamam)** düğmesini tıklatın.

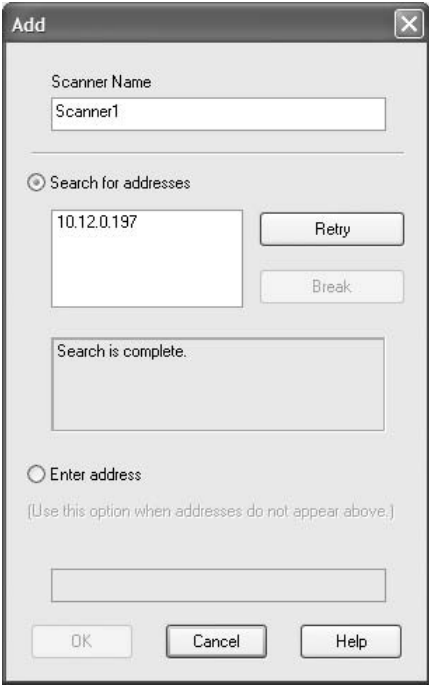

6. EPSON Scan Settings (EPSON Scan Ayarları) penceresinde, bağlantıyı kontrol etmek için **Test (Sınama)**'i tıklatın. Herşey düzgün çalışıyorsa, başarılı bağlantı mesajı görüntülenir.

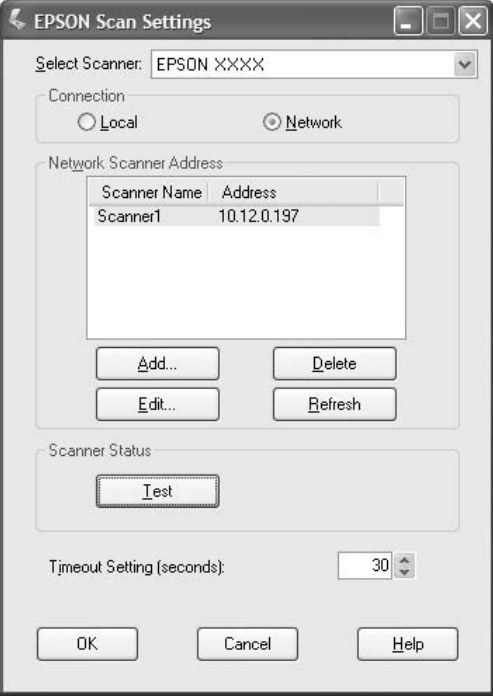

7. Ayarları kaydetmek için **OK (Tamam)** düğmesini tıklatın.

### **Bir görüntünün taranması**

Ağ bağlantısı için tarama prosedürü yerel bağlantı prosedürü ile aynıdır. Bkz. ["Epson Scan Kullanımı"](#page-69-0) [sayfa 70](#page-69-0).

# **Kumanda Panelinin Kullanılması**

Yazıcının kontrol panelini kullanarak bir belgeyi tarayabilir ve verileri aşağıdaki gibi kaydedebilirsiniz.

- ❏ Veriyi yazıcıya bağlı bir USB belleğe tarama
- ❏ Veriyi ağ üzerindeki bir bilgisayarda yer alan paylaştırılmış bir klasöre tarama
- ❏ Veriyi e-posta ile göndermek için bir dosyaya tarama

## **Taramadan önce gerekli ayarlar**

Taranan veriyi paylaştırılmış bir klasöre kaydetmek veya e-posta ile göndermek için aşağıdaki ayarlar gereklidir.

- ❏ E-posta sunucu ayarı (e-posta ile gönderirken)
- ❏ E-posta adresi ayarı (e-posta ile gönderirken)
- ❏ Klasör adresi ayarı (paylaştırılmış bir klasöre kaydederken)

Her bir ayar için aşağıdaki talimatları izleyin.

### **E-posta sunucu ayarı**

- 1. Kontrol panelindeki **Ayarlar** düğmesine basın.
- 2. Common Settings (Ortak Ayarlar) menüsünde E-mail Server Settings (E-posta Sunucu Ayarları) öğesini belirtin. Ayarlarla ilgili ayrıntılar için, bkz. ["E-mail Server Settings](#page-152-0) [\(E-posta Sunucu Ayarları\)" sayfa 153](#page-152-0).

### **E-posta adresi ayarı**

- 1. Kontrol panelindeki **Ayarlar** düğmesine basın.
- 2. Address Settings (Adres Ayarları) menüsünde E-mail Address (E-posta Adresi) öğesini belirtin. Ayarlarla ilgili ayrıntılar için, bkz. ["E-mail Address \(E-posta Adresi\)" sayfa](#page-175-0) [176](#page-175-0).

### **Klasör adresi ayarı**

- 1. Kontrol panelindeki **Ayarlar** düğmesine basın.
- 2. Address Settings (Adres Ayarları) menüsünde Folder Address (Klasör Adresi) öğesini belirtin. Ayarlarla ilgili ayrıntılar için, bkz. ["Klasör Adresi" sayfa 177.](#page-176-0)

### *Not:*

*Yazıcıda kayıtlı e-posta adresi listesini ve PC klasör listesini yazdırabilirsiniz. Raporu yazdırmak için,* l *veya* r *düğmesine birkaç kez basarak Tarama modunda* Function (İşlev) *sekmesini seçin,* **F1** *düğmesine basarak* Report (Rapor) *seçeneğini seçin ve ardından* E-mail Address List (E-posta Adres Listesi) *veya* PC Folder List (PC Klasör Listesi)*'i seçin.*

# **Taranan veriyi bir USB belleğe kaydetme**

- 1. **Tara** düğmesine basın.
- 2. Orijinal belgeyi belge tablasına veya Otomatik Belge Besleyiciye yerleştirin. Orijinal belgenin nasıl yerleştirileceği ile ilgili bilgi için, bkz. ["Orijinal Belgelerinizi Ayarlama" sayfa 47.](#page-46-0)
- 3. Kontrol panelindeki **F1** düğmesine basın.

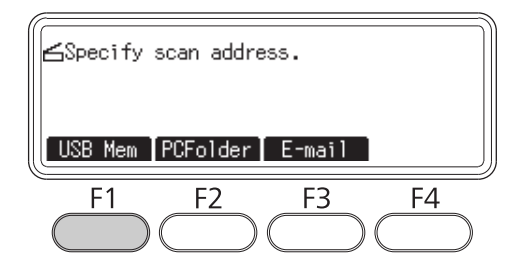

4. Yazıcının USB Host arabirimine bir USB bellek bağlayın.

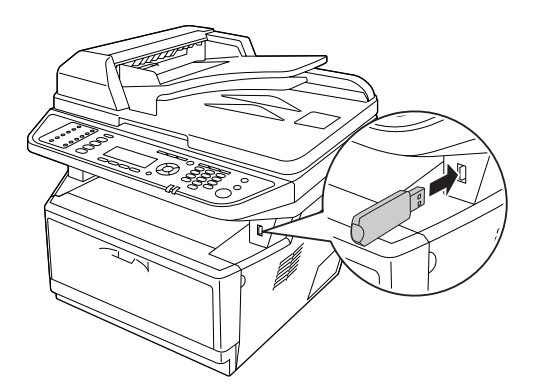

#### *Not:*

*Gerekirse,* Basic Settings (Temel Ayarlar)*,* File Setting (Dosya Ayarı)*,* Scan Setting (Tarama Ayarı) *ve* Function (İşlev) *gibi ayarları belirtin.*

5. **Başlat** düğmesine basın.

Yazıcı tarama işlemini başlatır.

## **Taranan veriyi paylaştırılmış bir klasöre kaydetme**

1. **Tara** düğmesine basın.

- 2. Orijinal belgeyi belge tablasına veya Otomatik Belge Besleyiciye yerleştirin. Orijinal belgenin nasıl yerleştirileceği ile ilgili bilgi için, bkz. ["Orijinal Belgelerinizi Ayarlama" sayfa 47.](#page-46-0)
- 3. Kontrol panelindeki **F2** düğmesine basın.

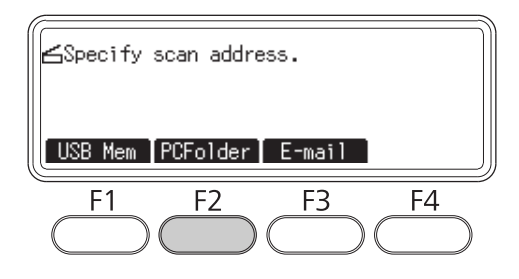

- 4. **∢** veya → düğmesine bir kaç kez basarak Basic Setting (Temel Ayar) sekmesini seçin ve F1 düğmesine basın.
- 5. **F1** ila **F3** düğmelerini kullanarak bir öğe seçin ve hedef klasörü belirtin.

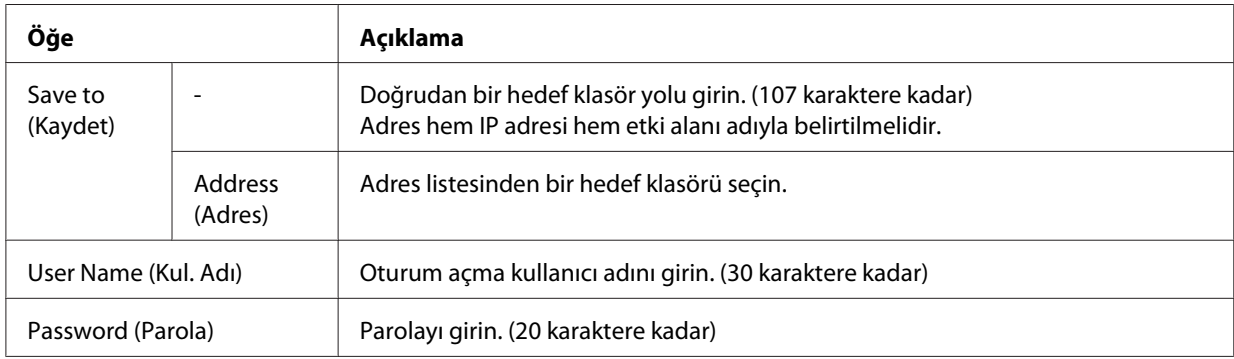

### *Not:*

- ❏ *Taranan veriyi Windows 7 veya Vista yüklü bir bilgisayarda yer alan paylaştırılmış bir klasöre kaydetmek için, bilgisayarda kayıtlı olarak* User Name (Kul. Adı) *için girilen aynı kullanıcı adını girin.*
- ❏ *Ortamınızda bir DNS sunucusu etkinleştirildiğinde, klasör yolu için bir etki alanı adı kullanabilirsiniz.*
- 6. **OK** düğmesine basın.

*Not:*

```
Gerekirse Basic Settings (Temel Ayarlar), File Setting (Dosya Ayarı), Scan
Setting (Tarama Ayarı) ve Function (İşlev) gibi ayarları belirtin.
```
7. **Başlat** düğmesine basın.

Yazıcı tarama işlemini başlatır.

### **Taranan verilerin e-posta ile gönderilmesi**

- 1. **Tara** düğmesine basın.
- 2. Orijinal belgeyi belge tablasına veya Otomatik Belge Besleyiciye yerleştirin. Orijinal belgenin nasıl yerleştirileceği ile ilgili bilgi için, bkz. ["Orijinal Belgelerinizi Ayarlama" sayfa 47.](#page-46-0)
- 3. Kontrol panelindeki **F3** düğmesine basın.

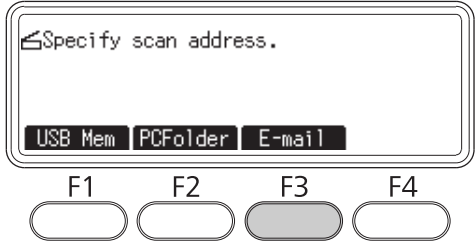

- 4. **∢** veya → düğmesine bir kaç kez basarak Basic Setting (Temel Ayar) sekmesini seçin ve F1 düğmesine basın.
- 5. **F1** veya **F2** düğmelerine basarak öğeleri seçin, bir hedef e-posta adresi ve konuyu girin.

### *Not:*

*Hedef e-posta adresi için maksimum 64 karakter girilebilir.*

6. **OK** düğmesine basın.

*Not:*

```
Gerekirse Basic Settings (Temel Ayarlar), File Setting (Dosya Ayarı), Scan
Setting (Tarama Ayarı) ve Function (İşlev) gibi ayarları belirtin.
```
7. **Başlat** düğmesine basın.

Yazıcı tarama işlemini başlatır.

### *Not:*

*E-posta gönderirken hata oluşursa, otomatik olarak bir hata raporu yazdırılır.*

# **Taramanın İptal Edilmesi**

Kontrol panelindeki **Durdur** düğmesine bastığınızda, Tarama modunda bir tarama işi iptal edilir. TWAIN işleme sadece ağ üzerinden tarama yaptığınızda **Durdur** düğmesi ile durdurulabilir.

Epson Scan ile tarama yaparken ilerleme çubuğunda **Cancel (İptal)** tıklatıldığında, önizleme taramasından veya son taramadan çıkılır.

### Bölüm 5

# **Kopyalama**

# **Kopyalanacak Orijinal Belgelerin Yerleştirilmesi**

Orijinal belgenin türüne bağlı olarak orijinali belge tablasına veya Otomatik Belge Besleyiciye yükleyebilirsiniz. Ayrıntılı bilgi için, bkz. ["Orijinal Belgelerinizi Ayarlama" sayfa 47.](#page-46-0)

*Not:*

- ❏ *Bir belgeyi taramadan önce telif hakkı sahiplerinin haklarına saygı göstermeyin unutmayın. Telif hakkı durumunu kontrol etmeden basılı metin veya resimleri taramayın.*
- ❏ *Belgeler hem Otomatik Belge Besleyiciye hem de belge tablasına yerleştirilirse, sadece Otomatik Belge Besleyicideki belgeler taranır.*

# **Temel Kopyalama**

### *Kullanılabilir kağıt kaynakları:*

❏ *Kopyalama için kullanılan kağıt türleri yazdırma için kullanılanın aynısı değildir. Kağıt kaynağına bağlı olarak kullanılabilir kağıt türleri farklılık gösterir. Orijinal belgeleri kopyalarken sadece aşağıdaki kağıt türlerini kullanabilirsiniz.*

### *MP tray:*

*Düz kağıt, Ön baskılı, Antetli kağıt, Geri dönüşümlü kağıt, Asetatlar, Etiketler, Renkli kağıt, Yarım kalın kağıt*

*İsteğe bağlı kağıt kaseti: Düz kağıt, Ön baskılı, Antetli kağıt, Geri dönüşümlü kağıt, Renkli kağıt, Yarım kalın kağıt*

❏ *Kartpostal veya zarf gibi kaplanmış kağıt, kalın kağıt ve özel kağıt üzerine kopyalama yapamazsınız.*

### *Kullanılabilir orijinal boyutlar:*

- ❏ *Kopyalama için A4, A5, A6, Letter ve Legal boyutlu orijinal belgeler kullanabilirsiniz.*
- ❏ *A6 boy orijinal belgeler sadece belge tablası ile kullanılabilir.*
- ❏ *Kağıt kenarının (yatay ve dikey kağıt uçlarından 4 mm) yazdırılması için garanti verilmez.*
- 1. Yazıcının açık ve kağıdın yazıcıya yüklü olduğundan emin olun. Kağıt yükleme hakkında bilgi için, bkz. ["Yazıcınıza Kağıt Yerleştirme" sayfa 33](#page-32-0).
- 2. **Kopyala** düğmesine basın.
- 3. Orijinal belgeyi belge tablasına veya Otomatik Belge Besleyiciye yerleştirin. Orijinal belgenin nasıl yerleştirileceği ile ilgili bilgi için, bkz. ["Orijinal Belgelerinizi Ayarlama" sayfa 47.](#page-46-0)
- 4. Kontrol panelinde yer alan sayısal tuş takımını kullanarak kopya sayısını belirtin.
- 5. **√** veya ▶ düğmesine bir kaç kez basarak Basic Setting (Temel Ayar) sekmesini seçin ve **F1** düğmesine basın.

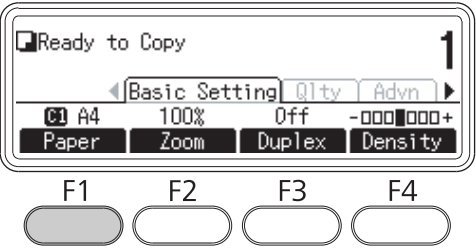

6. ▲ veya ▼ düğmesini kullanarak kağıt kaynağını seçin ve **OK** düğmesine basın.

#### *Not:*

*ÇA tepsi seçildiğinde,* MP Tray Settings (MP Tepsi Ayarları) *menüsünde kağıt boyutu ve kağıt türünü belirtin.*

7. **Başlat** düğmesine basın.

Yazıcı kopyalama işlemini başlatır.

#### *Not:*

- ❏ *Kopyalama işini iptal etmek için, belge kopyalanıyorken kontrol panelindeki* **Durdur** *düğmesine basın ve ardından* **F3** *düğmesine basın.*
- ❏ *Kopyalama işlemi sürüyorken gücü kapatmayın veya başka bir mod düğmesine basmayın, aksi takdirde kopyalama işlemi doğru gerçekleştirilmeyebilir.*

# **Dupleks Kopyalama**

Dupleks kopyalama ile çift taraflı veya tek taraflı orijinal belgelerden çift taraflı veya tek taraflı kopyalar oluşturabilirsiniz.

- 1. **Kopyala** düğmesine basın.
- 2. Orijinal belgeyi belge tablasına veya Otomatik Belge Besleyiciye yerleştirin. Orijinal belgenin nasıl yerleştirileceği ile ilgili bilgi için, bkz. ["Orijinal Belgelerinizi Ayarlama" sayfa 47.](#page-46-0)
- 3. Kontrol panelinde yer alan sayısal tuş takımını kullanarak kopya sayısını belirtin.
- 4. **∢** veya → düğmesine bir kaç kez basarak Basic Settina (Temel Ayar) sekmesini seçin ve F3 düğmesine basın.

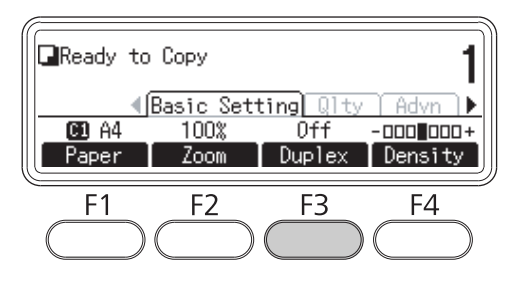

5. A veya ▼ düğmesini kullanarak dupleks kopyalama türünü seçin.

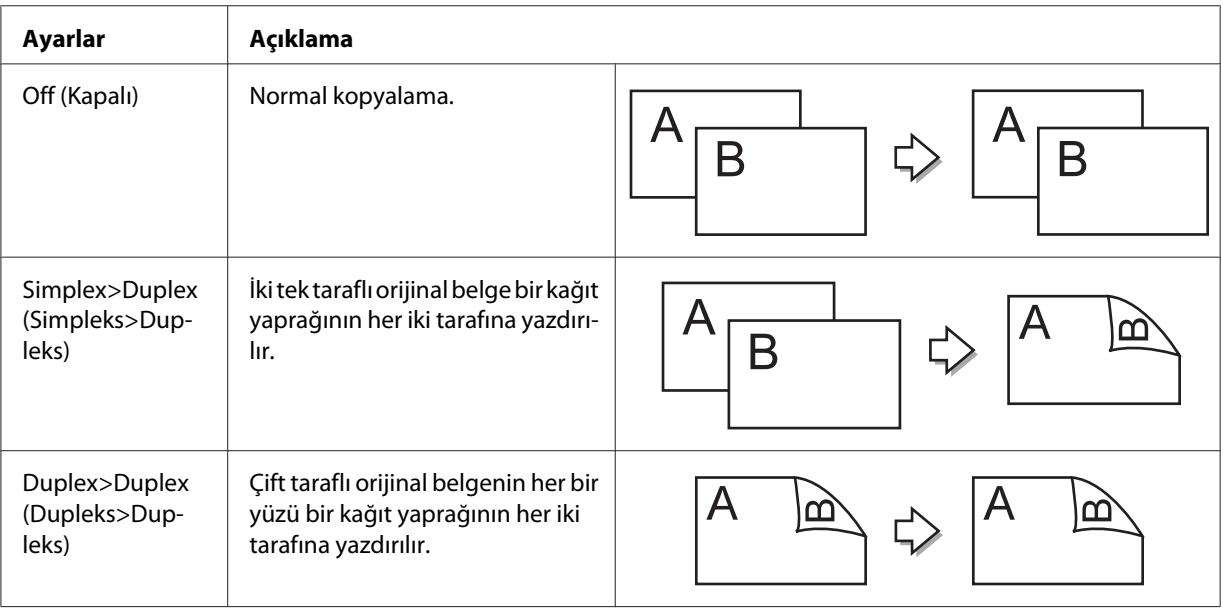

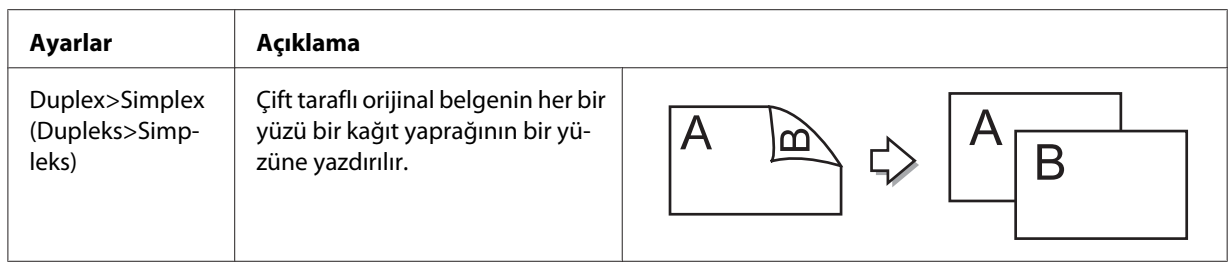

6. **OK** düğmesine basın.

*Not:*

*Gerekirse,* **F1** *ila* **F3** *düğmelerine basarak orijinal belgenin ciltleme konumunu, çıkış ve belge yönünü belirtin.*

7. **OK** düğmesine basın ve ardından **Başlat** düğmesine basın.

Yazıcı dupleks kopyalama işlemini başlatır.

*Not:*

*Belge tablasını kullanırken, belgenin ikinci sayfasını* Set Next Document (Sonraki Dokümanı Ayarla) *görüntülendikten sonra yerleştirin ve ardından* **Başlat** *düğmesine basın.*

# **Sıralayarak Kopyalama**

Sıralayarak kopyalama işlevi ile, bir belgede birden çok sayfanın birden çok kopyası sırayla yazdırılır ve kopya kümesi olarak sıralanır.

- 1. **Kopyala** düğmesine basın.
- 2. Orijinal belgeyi belge tablasına veya Otomatik Belge Besleyiciye yerleştirin. Orijinal belgenin nasıl yerleştirileceği ile ilgili bilgi için, bkz. ["Orijinal Belgelerinizi Ayarlama" sayfa 47.](#page-46-0)
- 3. Kontrol panelinde yer alan sayısal tuş takımını kullanarak kopya sayısını belirtin.

4. **◆** veya → düğmesine bir kaç kez basarak Advanced (Gelişmiş) sekmesini seçin ve ardından **F3** düğmesine basın.

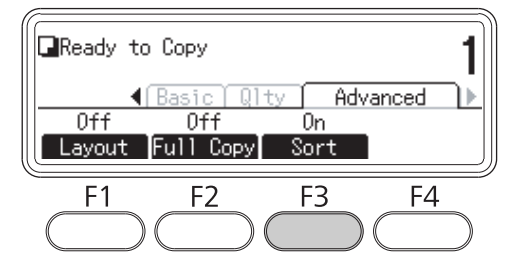

- 5. **A** veya ▼ düğmesini kullanarak On (A⊊ık) ayarını seçin ve **OK** düğmesine basın.
- 6. **Başlat** düğmesine basın.

Yazıcı sıralayarak kopyalama işlemini başlatır.

## **Yazdırma Düzeni**

Düzen yazdırma ile, iki adet tek taraflı orijinal belgeyi tek sayfa üzerine kopyalayabilirsiniz.

Aşağıdaki kağıt boyutu bileşimi kullanılabilir.

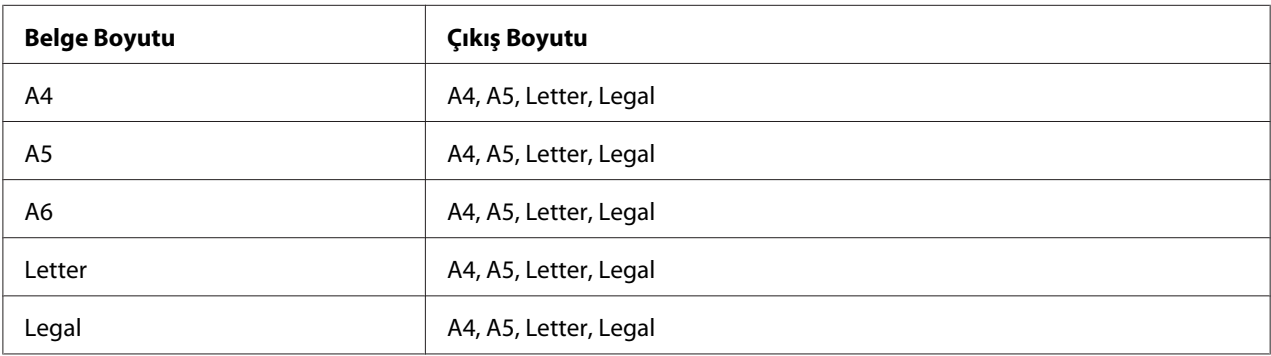

- 1. **Kopyala** düğmesine basın.
- 2. Orijinal belgeyi belge tablasına veya Otomatik Belge Besleyiciye yerleştirin. Orijinal belgenin nasıl yerleştirileceği ile ilgili bilgi için, bkz. ["Orijinal Belgelerinizi Ayarlama" sayfa 47.](#page-46-0)
- 3. Kontrol panelinde yer alan sayısal tuş takımını kullanarak kopya sayısını belirtin.

4. **∢**veya b düğmesine bir kaç kez basarak Advanced (Gelişmiş) sekmesini seçin ve **F1** düğmesine basın.

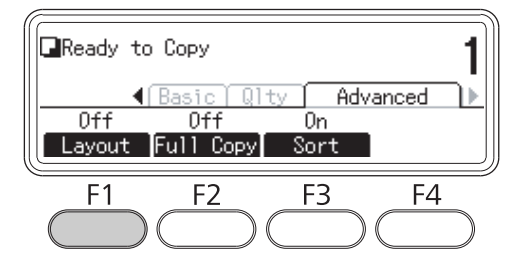

5. **A** veya ▼ düğmesini kullanarak On (A⊊ık) ayarını seçin ve **OK** düğmesine basın.

#### *Not:*

*Gerekirse* Allocation Document Size (Ayırma Doküman Boyutu)*,* Paper Size *ve* Select Order (Sıra Seç) *gibi ayarları belirtin.*

6. **OK** düğmesine basın ve ardından **Başlat** düğmesine basın.

Yazıcı düzen kopyalama işlemini başlatır.

# **Kopyalama Ayarlarında Değişiklikler Yapma**

### **Kopya kalitesini değiştirme**

- 1. **Kopyala** düğmesine basın.
- 2. **◀** veya ▶ düğmesine bir kaç kez basarak Quality (Kalite) sekmesini seçin ve **F1** düğmesine basın.

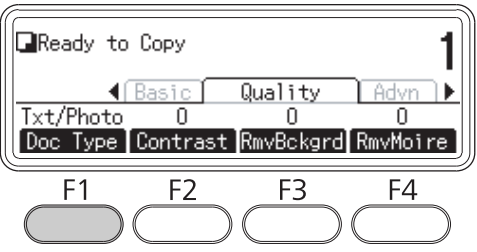

3. ▲ veya ▼ düğmesini kullanarak belge türünü seçin ve ardından **OK** düğmesine basın.

#### *Not:*

*Çeşitli belge türleri için aşağıdaki belge türü ayarlarını seçebilirsiniz. Varsayılan ayar* Text/Photo (Metin/Foto)*'dur.*

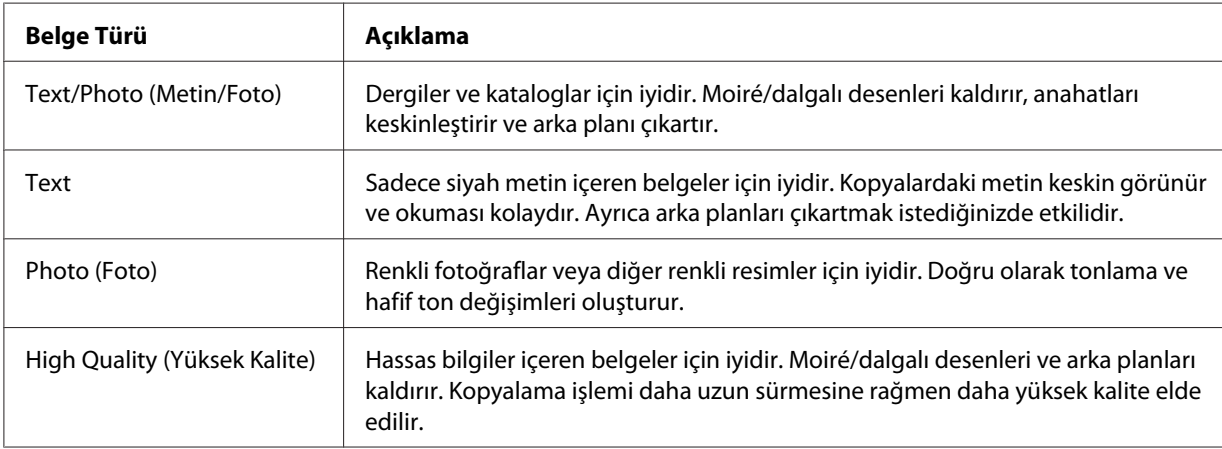

### 4. **F2** düğmesine basın.

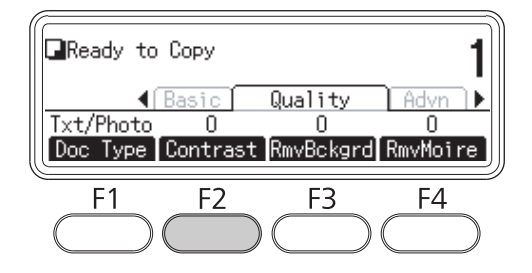

5. **∢** veya ▶ düğmesini kullanarak değeri belirtin ve ardından OK düğmesine basın.

### *Not:*

*7 adet düzeyden (-3 ila 3) seçim yaparak kontrast görüntü kalitesini ayarlayabilirsiniz. Düzey yükseldikçe kontrast da büyür. Varsayılan değer 0'dır.*

### 6. **F3** düğmesine basın.

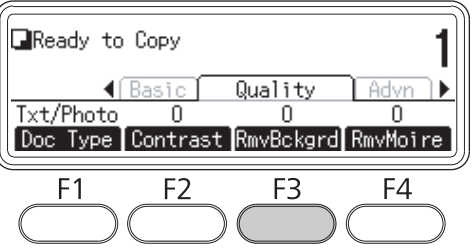

7. **◀** veya ▶ düğmesini kullanarak değeri belirtin ve ardından OK düğmesine basın.

#### *Not:*

*5 adet düzeyden (-2 ila 2) seçim yaparak arka planın yoğunluğunu ayarlayabilirsiniz. Düzey yükseldikçe resim daha hale gelir. Varsayılan değer 0'dır.*

8. **F4** düğmesine basın.

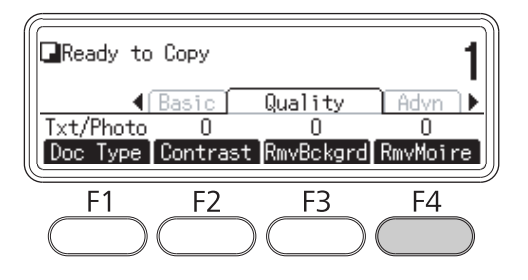

9.  $\blacktriangleleft$  veya ▶ düğmesini kullanarak değeri belirtin ve ardından **OK** düğmesine basın.

#### *Not:*

*5 adet düzeyden (-2 ila 2) seçim yaparak moiré/dalgalı görüntü kalitesini ayarlayabilirsiniz. Varsayılan değer 0'dır.*

### **Yakınlaştırma oranının belirtilmesi**

- 1. **Kopyala** düğmesine basın.
- 2. **∢** veya → düğmesine bir kaç kez basarak Basic Setting (Temel Ayar) sekmesini seçin ve F2 düğmesine basın.

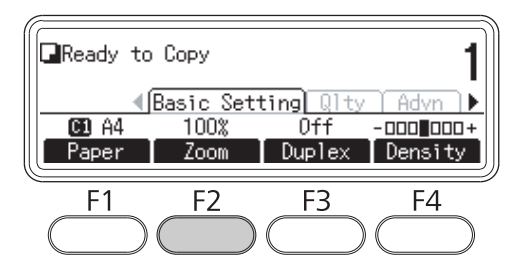

- 3. **F1** düğmesine sürekli basarak Fixed Zoom (Sabit Zoom) veya Manual Zoom (Manuel Zoom) seçimini yapın.
- 4. **A** veya ▼ düğmesini kullanarak ayarları belirtin ve ardından **OK** düğmesine basın.

#### *Not:*

❏ Fixed Zoom (Sabit Zoom) *ayarı için aşağıdaki belge yakınlaştırma oranları kullanılabilir.*

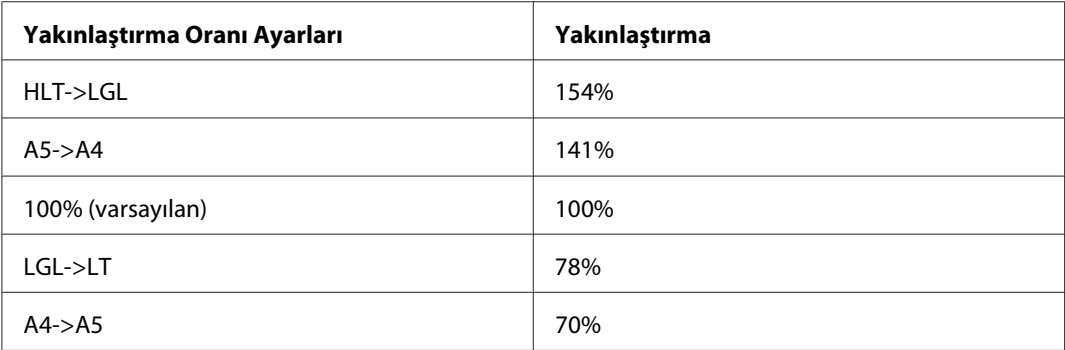

❏ Manual Zoom (Manuel Zoom) *ayarı için, %25 ve %400 arasında bir yakınlaştırma oranı belirtebilirsiniz. Değer girişi için sayısal tuş takımını da kullanabilirsiniz.*

### **Tam sayfa kopyalama**

- 1. **Kopyala** düğmesine basın.
- 2. **∢** veya b düğmesine bir kaç kez basarak Advanced (Gelişmiş) sekmesini seçin ve **F2** düğmesine basın.

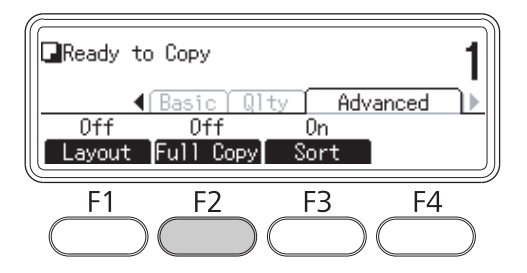

3. ▲ veya ▼ düğmesini kullanarak On (A⊊ık) ayarını seçin ve OK düğmesine basın.

### <span id="page-124-0"></span>Bölüm 6

# **Faks ile gönderme (Sadece DNF Modeli)**

# **Faks İşlevini Kullanmadan Önce Ayarların Yapılması**

### **Ayarların onaylanması**

Faks göndermeden veya almadan önce, faks için uygun ayarların yapıldığından emin olun.

Kontrol panelindeki **Ayarlar** düğmesine basın ve Fax Settings (Faks Ayarları) menüsündeki ayarları kontrol edin.

### **Alınan faksların aktarma ayarlarının yapılması**

Alınan veriyi aşağıdaki hedeflere gönderebilirsiniz:

- ❏ Yazıcıdan belirtilen paylaştırılmış bir klasöre
- ❏ Yazıcıdan belirtilen bir e-posta adresine

Paylaştırılmış bir klasöre veri göndermek için aşağıdaki ayarlar gereklidir:

- ❏ Alınan faks hedefi ayarları
- ❏ Klasör adresi ayarları
- Bir e-posta adresine veri göndermek için aşağıdaki ayarlar gereklidir:
- ❏ Alınan faks hedefi ayarları
- ❏ E-posta sunucu ayarları
- ❏ E-posta adresi ayarları

Her bir ayar için aşağıdaki talimatları izleyin.

### **Alınan faks hedefi ayarı**

1. Kontrol panelindeki **Ayarlar** düğmesine basın.

- 2. ▲ veya ▼ düğmesine bir kaç kez basarak Fax Settinss (Faks Ayarları) seçimini yapın ve OK düğmesine basın.
- 3.  $\triangle$  veya  $\nabla$  düğmesine bir kaç kez basarak Reception Settings (Alm Ayarları) seçimini yapın ve **OK** düğmesine basın.
- 4. u veya d düğmesine bir kaç kez basarak Fax Output (Faks Çıktısı) seçimini yapın ve **OK** düğmesine basın.
- 5. Folder (Klasör) veya E-Mail (E-posta) seçeneğini seçin ve **OK** düğmesini tıklatın.

Folder (Klasör) seçildiğinde, klasör adresi ayarına devam edin.

E-Mail (E-posta) seçildiğinde, e-posta adresi ayarına devam edin.

### **Klasör adresi ayarı**

- 1.  $\blacktriangle$  veya  $\nabla$  düğmesine bir kaç kez basarak Fax to Folder Settings (Klasöre Faksla Ayarları) seçimini yapın ve **OK** düğmesine basın.
- 2. Ayarları belirtin. Ayarlarla ilgili ayrıntılar için, bkz. ["Reception Settings \(Alım Ayarları\)" sayfa](#page-170-0) [171](#page-170-0).
- 3. **OK** düğmesine basın.

### **E-posta sunucu ayarı**

- 1. Kontrol panelindeki **Ayarlar** düğmesine basın.
- 2.  $\triangle$  veya  $\nabla$  düğmesine bir kaç kez basarak Common Settings (Ortak Ayarlar) seçimini yapın ve **OK** düğmesine basın.
- 3. A veya  $\nabla$  düğmesine bir kaç kez basarak E-mail Server Settings (E-posta Sunucu Ayarları) seçimini yapın ve **OK** düğmesine basın.
- 4. İstenen ayarları belirtin. Ayarlarla ilgili ayrıntılar için, bkz. ["E-mail Server Settings \(E-posta](#page-152-0) [Sunucu Ayarları\)" sayfa 153](#page-152-0).
- 5. **OK** düğmesine basın.

### <span id="page-126-0"></span>**E-posta adresi ayarı**

- 1. A veya  $\nabla$  düğmesine bir kaç kez basarak E-mail Settings (E-posta Ayarları) seçimini yapın ve **OK** düğmesine basın.
- 2. Ayarları belirtin. Ayarlarla ilgili ayrıntılar için, bkz. ["Reception Settings \(Alım Ayarları\)" sayfa](#page-170-0) [171](#page-170-0).
- 3. **OK** düğmesine basın.

# **Faks Gönderme**

### **Belge yükleme**

Orijinal belgenin türüne bağlı olarak orijinali belge tablasına veya Otomatik Belge Besleyiciye yükleyebilirsiniz. Ayrıntılı bilgi için, bkz. ["Orijinal Belgelerinizi Ayarlama" sayfa 47.](#page-46-0)

### *Not:*

- ❏ *Bir belgeyi taramadan önce telif hakkı sahiplerinin haklarına saygı göstermeyin unutmayın. Telif hakkı durumunu kontrol etmeden basılı metin veya resimleri taramayın.*
- ❏ *Belgeler hem Otomatik Belge Besleyiciye hem de belge tablasına yerleştirilirse, sadece Otomatik Belge Besleyicideki belgeler taranır.*

## **Faks göndermenin temelleri (otomatik faks)**

- 1. **Faksla** düğmesine basın.
- 2. Orijinal belgeyi belge tablasına veya Otomatik Belge Besleyiciye yerleştirin. Orijinal belgenin nasıl yerleştirileceği ile ilgili bilgi için, bkz. ["Orijinal Belgelerinizi Ayarlama" sayfa 47.](#page-46-0)
- 3. Kontrol panelinde yer alan sayısal tuş takımından alıcının faks numarasını girin.
- 4. Gerekirse faksınızın uygun ayarlarını yapın.

### <span id="page-127-0"></span>**Basic Setting (Temel Ayar) Sekmesi**

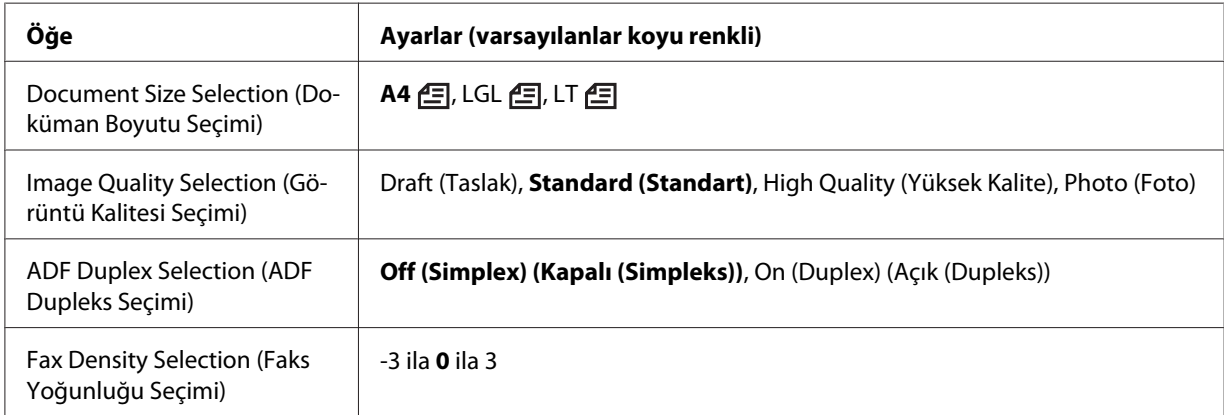

### **Advanced (Gelişmiş) Sekmesi**

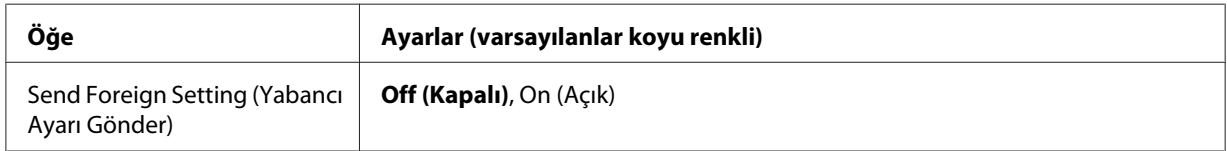

5. Gönderimi başlatmak için **Başlat** düğmesine basın.

### **Manuel faks gönderme**

**Ahizesiz Arama** düğmesini kullanarak veya yazıcınıza harici bir telefon bağlayarak telefon hattının alım sistemine bağlandığını onayladıktan sonra faks gönderebilirsiniz.

Yazıcı bir telefona bağlıysa, faks göndermeden önce alıcılarla konuşabilirsiniz.

- 1. **Faksla** düğmesine basın.
- 2. Orijinal belgeyi belge tablasına veya Otomatik Belge Besleyiciye yerleştirin. Orijinal belgenin nasıl yerleştirileceği ile ilgili bilgi için, bkz. ["Orijinal Belgelerinizi Ayarlama" sayfa 47.](#page-46-0)
- 3. Gerekirse uygun ayarları yapın. Ayarlarla ilgili ayrıntılar için, bkz. ["Faks göndermenin temelleri](#page-126-0) [\(otomatik faks\)" sayfa 127.](#page-126-0)
- 4. **Ahizesiz Arama** düğmesine basın ve ardından kontrol panelinde yer alan sayısal tuş takımından alıcının faks numarasını girin.

#### *Not:*

*Harici bir telefon kullanıldığında, rakamları telefonla girin.*

- 5. Telefon hattının bağlı olduğundan emin olun ve ardından **Başlat** düğmesine basın.
- 6. Manual Transmission (Manuel İletim) seçeneğini seçin ve ardından gönderimi başlatmak için **Başlat** düğmesine basın.

### *Not:*

*Harici bir telefon kullanıldığında,* Hang Up Receiver (Alıcıyı Beklet) *görüntülendikten sonra ahizeyi yerine koyun.*

### **Hızlı aramayı kullanarak faks gönderme**

Alıcı faks numarası yazıcıda kayıtlı olduğunda, LCD panelde hızlı arama listesinden istenen alıcıyı seçerek faks gönderebilirsiniz. Yazıcıda en çok 200 alıcı faks numarası kaydedebilirsiniz.

### *Not:*

*Hızlı arama işlevini kullanmadan önce alıcı faks bilgilerini kaydetmeniz gerekir. Ayrıntılı bilgi için, bkz. ["Alıcıların Kaydedilmesi" sayfa 139.](#page-138-0)*

- 1. **Faksla** düğmesine basın.
- 2. Orijinal belgeyi belge tablasına veya Otomatik Belge Besleyiciye yerleştirin. Orijinal belgenin nasıl yerleştirileceği ile ilgili bilgi için, bkz. ["Orijinal Belgelerinizi Ayarlama" sayfa 47.](#page-46-0)
- 3. Kontrol panelindeki **Adres Defteri** düğmesine basın.

Kaydedilen alıcı listesi LCD panelde görüntülenir.

4. Sıralama sırasını değiştirmek için **F4** düğmesine basın ve ▲, ▼, ◀ ve ▶ düğmelerini kullanarak istediğiniz alıcıyı seçin.

*Not:* Group (Grup) *sekmesinden grup arama hedeflerini seçebilirsiniz.*

5. **F1** düğmesine basın.

*Not: Birden çok alıcı seçmek için adım 4 ve 5'i tekrarlayın.* 6. **OK** düğmesine basın.

*Not:*

*Gerekirse uygun ayarları yapın. Ayarlarla ilgili ayrıntılar için, bkz. ["Manuel faks gönderme" sayfa](#page-127-0) [128](#page-127-0).*

7. Gönderimi başlatmak için **Başlat** düğmesine basın.

### **Hızlı aramayı kullanarak faks gönderme**

**Hızlı Arama** düğmesi için sık kullanılan bir alıcı faks numarası atandığında (**1** ila **12**), karşılık gelen **Hızlı Arama** düğmesine basarak alıcıya faks gönderebilirsiniz.

*Not:*

*Hızlı arama işlevini kullanmadan önce, alıcı faks bilgilerini kaydetmeniz gerekir. Ayrıntılı bilgi için, bkz. ["Alıcıların Kaydedilmesi" sayfa 139.](#page-138-0)*

- 1. Orijinal belgeyi belge tablasına veya Otomatik Belge Besleyiciye yerleştirin. Orijinal belgenin nasıl yerleştirileceği ile ilgili bilgi için, bkz. ["Orijinal Belgelerinizi Ayarlama" sayfa 47.](#page-46-0)
- 2. Kontrol panelindeki **Hızlı Arama** düğmesine basın.
- 3. LCD panelde istediğiniz alıcının görüntülendiğinden emin olun.

#### *Not:*

*Gerekirse uygun ayarları yapın. Ayarlarla ilgili ayrıntılar için, bkz. ["Manuel faks gönderme" sayfa](#page-127-0) [128](#page-127-0).*

4. Gönderimi başlatmak için **Başlat** düğmesine basın.

## **Yeniden aramayı kullanarak faks gönderme**

**Tekrar Ara/Duraklat** düğmesine basarak son aranan numaraya faks gönderebilirsiniz.

### *Not:*

*Mod Faksla modu dışında başka bir moda değiştiğinde, yeniden arama işlevini kullanamazsınız.*

1. Orijinal belgeyi belge tablasına veya Otomatik Belge Besleyiciye yerleştirin. Orijinal belgenin nasıl yerleştirileceği ile ilgili bilgi için, bkz. ["Orijinal Belgelerinizi Ayarlama" sayfa 47.](#page-46-0)

- 2. Kontrol panelindeki **Tekrar Ara/Duraklat** düğmesine basın.
- 3. LCD panelde istediğiniz alıcının görüntülendiğinden emin olun.

*Not:*

*Gerekirse uygun ayarları yapın. Ayarlarla ilgili ayrıntılar için, bkz. ["Manuel faks gönderme" sayfa](#page-127-0) [128](#page-127-0).*

4. Gönderimi başlatmak için **Başlat** düğmesine basın.

## **Bilgisayarınızdan faks gönderme**

Bilgisayarda belge yazdırmak ve faks çekmek için yazıcıya yüklemek yerine doğrudan bilgisayardan faks gönderebilirsiniz.

Bu işlevi kullanmak için, yazıcıyla birlikte verilen Yazılım Diskinden EpsonNet PC-FAX programını yükleyin. Kullanım ile ilgili bilgi için, Yardım'a bakın.

Desteklenen işletim sistemleri Windows 7, Vista, XP ve 2000'dir.

# **Faksın İptal Edilmesi**

### **Orijinal belgeler taranırken iptal etme**

1. **Durdur** düğmesine basın.

LCD panelde bir mesaj görüntülenir.

2. Yes (Evet) seçeneğini seçmek için **F3** düğmesine basın.

Gönderim iptal edilir.

### **Orijinal belgeler bellekte kayıtlıyken iptal etme**

Belgeler bellekte kayıtlıyken, **Faks Belleğ** LED'i yanar. Gönderilmeyi bekleyen kayıtlı işleri iptal etmek için, aşağıdaki talimatları izleyin.

1. **Faks Belleğ** düğmesine basın.

2. ▲ veya ▼ düğmesini kullanarak iptal edilecek işi seçin ve ardından **F2** düğmesine basın.

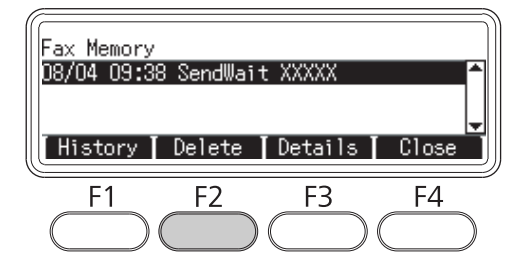

3. Yes (Evet) seçeneğini seçmek için **F2** düğmesine basın.

Kaydedilen iş silinir.

# **Faks Alma**

### **Alım modu hakkında**

Bu yazıcı ile arama almak için dört alım modundan birini seçebilirsiniz.

Modları değiştirmek için, **Ayarlar** düğmesine basın ve Fax Settings (Faks Ayarları)'te Reception Settings (Alım Ayarları)'in Incoming Mode (Gelen Modu) ayarını yapın. Ayrıntılı bilgi için, bkz. ["Fax Settings \(Faks Ayarları\)" sayfa 169](#page-168-0).

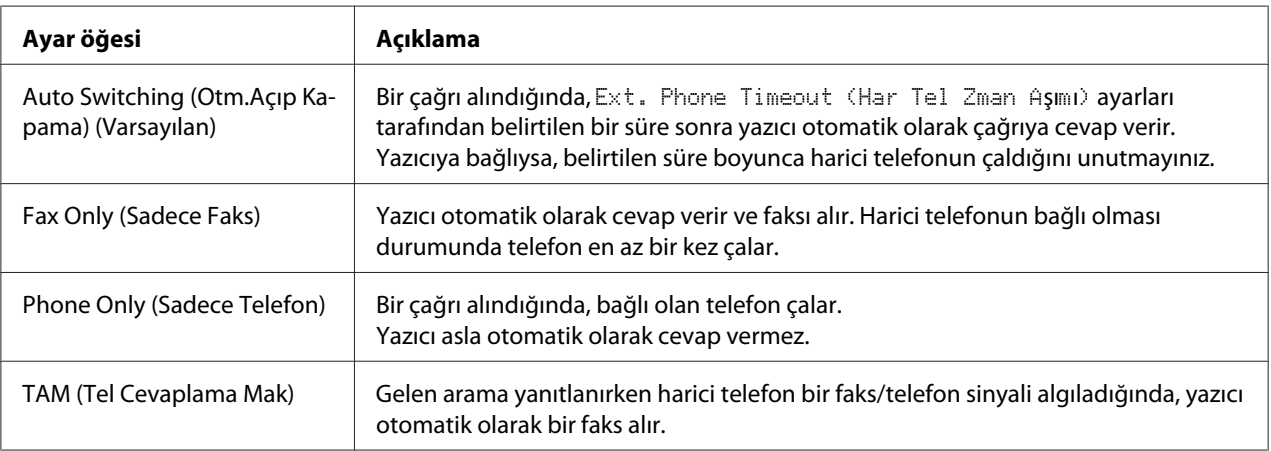

### **Faks almanın temelleri (otomatik alım)**

Yazıcı bir faks aldığında, veri bellekte depolanır ve otomatik olarak yazdırılır.

### *Not:*

*Aşağıdaki şartlar altında faks alamazsınız.*

- ❏ *Orijinal belgeleri tararken.*
- ❏ *Bir bilgisayardan faks belgesi gönderirken.*

# **Çıkış kağıt boyutu**

Alınan faks A4, B5, Letter veya Legal olarak yazdırılabilir. Ancak, çıkış kağıt boyutu ile alınan veri boyutu eşleşmediğinde, alınan verinin görüntüsü aşağıdaki gibi çıkış kağıt boyutuna göre bölünür.

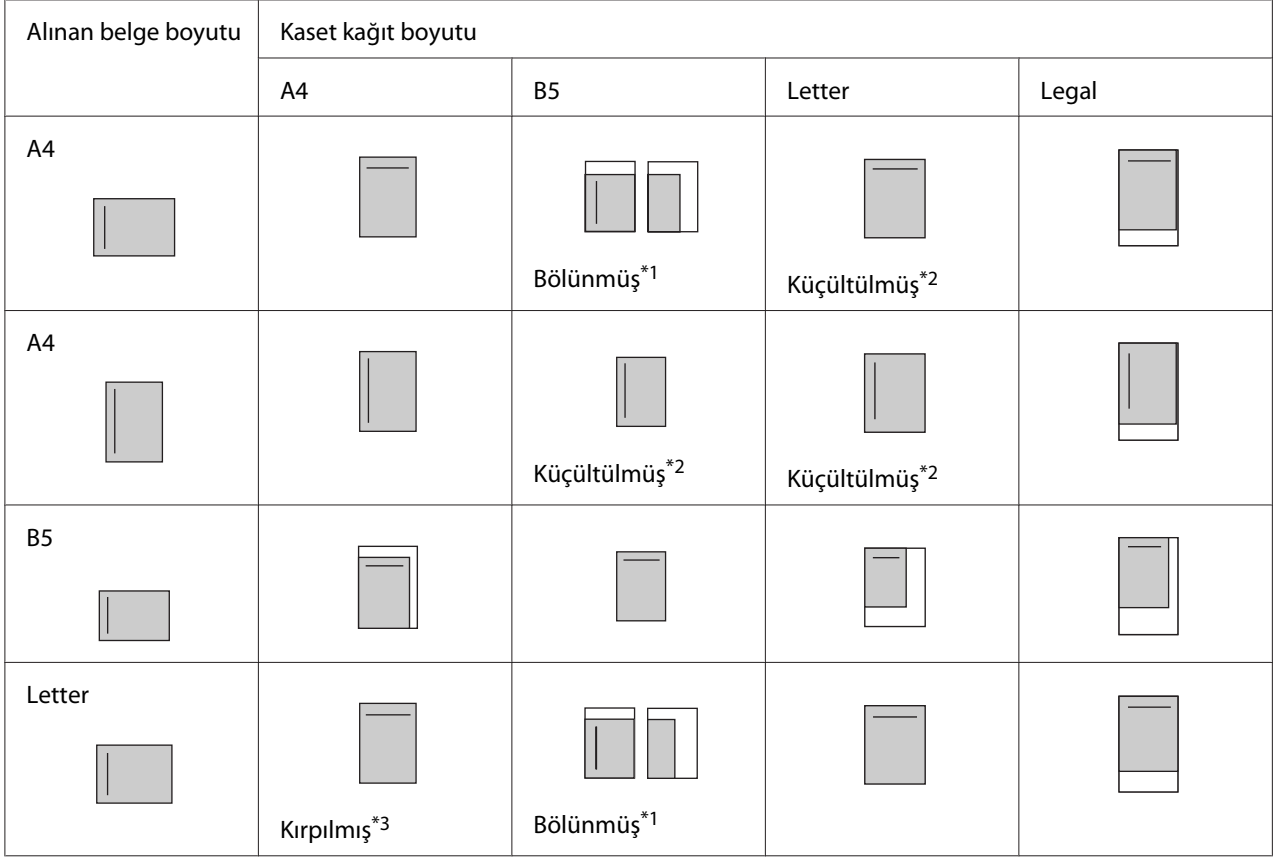

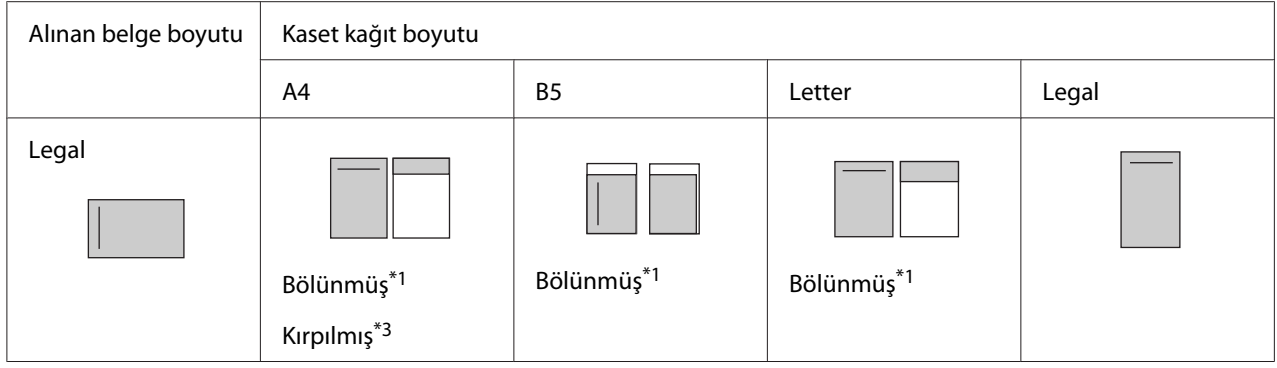

Yukarıdaki listede, gölgeli alan yazdırılabilir alanı gösterir ve gölgeli alandaki dikey çizgi üstbilgi/ başlık bilgilerinin konumunu (orijinal belgenin başlığı) gösterir.

- \*1 Bölünmüş: Alınan görüntü 2 sayfa olarak çıkışa verilir.
- \*2 Azaltılmış: Alınan görüntü kağıda sığacak şekilde küçültülür.
- \*3 Kırpılmış: Alınan görüntünün her iki ucu kırpılır.

#### *Not:*

*Kağıt hem ÇA tepsiye hem isteğe bağlı kağıt kasetine yerleştirildiğinde ve* Setup Menu (Ayarlar Menüsü)*'deki* Paper Source (Kağıt Kaynağı) *ayarı* Auto (Oto.) *yapıldığında, ÇA tepsideki kağıt yazdırma için kullanılır.*

### **Faks tonu duyduktan sonra faks alma**

Bu işlev, **Ahizesiz Arama** düğmesini veya harici telefonu kullanarak gelen aramayı yanıtladıktan sonra faks verisini yazdırmak için kullanılır.

1. Bir çağrı aldığınızda **Ahizesiz Arama** düğmesine basın.

*Not: Harici bir telefon kullanıldığında, çağrıyı telefonla yanıtlayın.*

- 2. **Başlat** düğmesine basın.
- 3. Manual Reception (Manuel Alım) seçeneğini seçin ve **Başlat** düğmesine basın.

Alınan veriler alındıkları sayfaya göre yazdırılır.

#### *Not:*

*Harici bir telefon kullanıldığında,* Hang Up Receiver (Alıcıyı Beklet) *görüntülendikten sonra ahizeyi yerine koyun.*

## **Alınan faksları belleğe gönderme**

Yazıcı bir faks aldığında, veriyi yazdırmadan yazıcının belleğinde geçici olarak depolayabilirsiniz.

Bu işlevi kullanmak için, Fax Settings (Faks Ayarları) menüsünün Reception Settings (Alım Ayarları) öğesinde Memory Reception (Bellek Alımı) ayarı On (Açık) yapılmalıdır. Ayarlarla ilgili ayrıntılar için, bkz. ["Fax Settings \(Faks Ayarları\)" sayfa 169](#page-168-0).

### *Not:*

*Bellek algısı için başlangıç saati ve bitiş saati belirleyebilirsiniz, örneğin, gece boyunca alınan fakslar bir sonraki sabah yazdırılabilir.*

### 1. **Faksla** düğmesine basın.

2. **∢** veya → düğmesine bir kaç kez basarak Function (**İşlev)** sekmesini seçin ve **F3** düğmesine basın.

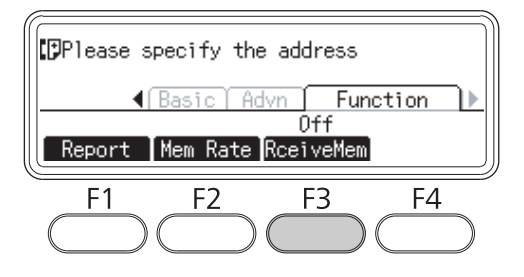

3. **▲** veya ▼ düğmesini kullanarak On (A⊊ık) ayarını seçin ve **OK** düğmesine basın.

## **Alınan faksların e-posta ile gönderilmesi**

Bu işlev, veriyi PDF biçimli dosyaya dönüştürerek alınan faks verisini bir e-posta eki olarak göndermek için kullanılır.

Bu işlevi kullanmak için, Fax Settings (Faks Ayarları) menüsünün Reception Settings (Alım Ayarları) öğesinde Fax Output (Faks Çıktısı) ayarı E-mail (E-posta) yapılmalıdır. Ayarlarla ilgili ayrıntılar için, bkz. ["Fax Settings \(Faks Ayarları\)" sayfa 169](#page-168-0).

*Not:*

❏ *Bu işlevi kullanmak için e-posta ayarları ve ağ ayarları da gereklidir. Ayrıntılı bilgi için, bkz. ["Alınan faksların aktarma ayarlarının yapılması" sayfa 125.](#page-124-0)*

❏ *Yazıcı bir faks aldığında, veri* Reception Settings (Alım Ayarları) *menüsündeki* E-mail Settings (E-posta Ayarları) *öğesinde kayıtlı hedefe gönderilir. Ayarlarla ilgili ayrıntılar için, bkz. ["Fax Settings \(Faks Ayarları\)" sayfa 169.](#page-168-0)*

## **Alınan faksları paylaştırılmış bir klasöre gönderme**

Bu işlev, alınan faks verisini PDF biçimli bir dosyaya dönüştürmek ve ağ üzerinde paylaştırılmış bir klasöre göndermek için kullanılır.

Bu işlevi kullanmak için, Fax Settings (Faks Ayarları) menüsünün Reception Settings (Alım Ayarları) öğesinde Fax Output (Faks Çıktısı) ayarı Folder (Klasör) yapılmalıdır. Ayarlarla ilgili ayrıntılar için, bkz. ["Fax Settings \(Faks Ayarları\)" sayfa 169](#page-168-0).

*Not:*

- ❏ *Bu işlevi kullanmadan önce klasör adres ayarları ve ağ ayarları da gereklidir. Ayrıntılı bilgi için, bkz. ["Alınan faksların aktarma ayarlarının yapılması" sayfa 125.](#page-124-0)*
- ❏ *Yazıcı bir faks aldığında, veri* Reception Settings (Alım Ayarları) *menüsündeki* Fax to Folder Settings (Klasöre Faksla Ayarları) *öğesinde kayıtlı hedefe gönderilir. Ayarlarla ilgili ayrıntılar için, bkz. ["Fax Settings \(Faks Ayarları\)" sayfa 169.](#page-168-0)*

### **Alınan faksların silinmesi**

Alınan belgeler yazıcının belleğinde kayıtlıyken, **Faks Belleğ** LED'i yanar. Kayıtlı işleri silmek için, aşağıdaki talimatları izleyin.

- 1. **Faks Belleğ** düğmesine basın.
- 2. ▲ veya ▼ düğmesini kullanarak silinecek işi seçin ve ardından **F2** düğmesine basın.

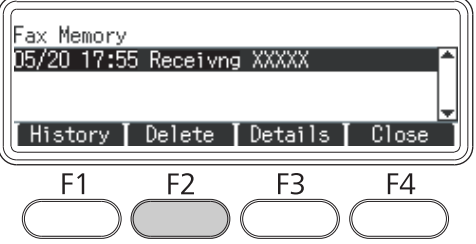

3. Yes (Evet) seçeneğini seçmek için **F2** düğmesine basın.

Kaydedilen iş silinir.

# **Gelişmiş İşlevlerin Kullanılması**

### **Faks geçmişi bilgilerinin gösterilmesi**

- 1. **Faks Belleğ** düğmesine basın.
- 2. **F1** düğmesine basın.

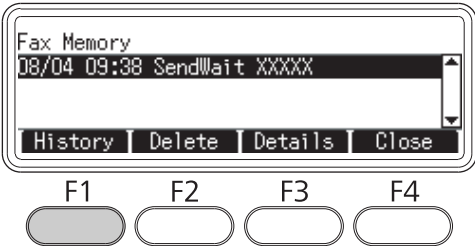

Faks işi geçmişi görüntülenir.

#### *Not:*

**F1** *düğmesine sürekli basarak* Send History (Gönderme Geçmişi) *ve* Receive History (Alım Geçmişi) *arasında geçiş yapabilirsiniz.*

3. Faks işi geçmişini kapatmak için **F4** düğmesine basın.

### **Faks raporlarının yazdırılması**

Hızlı arama listesi, iletişim raporu, faks ayarları listesi ve bellek iş bilgileri gibi faks raporlarını yazdırabilir, çeşitli bilgileri ve iletim ayarlarını kontrol edebilirsiniz.

1. **Faksla** düğmesine basın.

2. **◀ veya ▶ düğmesine bir kaç kez basarak** Function (İşlev) sekmesini seçin ve **F1** düğmesine basın.

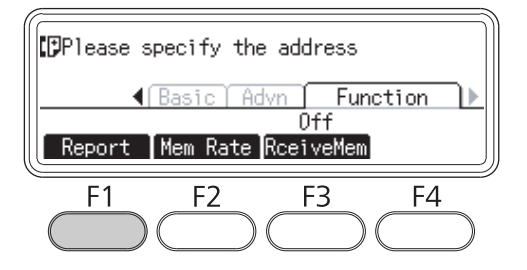

3. Yazdırmak istediğiniz rapor veya listeyi seçmek için ▲ veya ▼ düğmesine basın ve ardından OK düğmesine basın.

Yazdırma işlemi başlar.

## **Belleğin görüntülenmesi**

Bu işlev yazıcının bellek kullanımını kontrol etmek için kullanılır.

- 1. **Faksla** düğmesine basın.
- 2. **∢** veya → düğmesine bir kaç kez basarak Function (İşlev) sekmesini seçin ve **F2** düğmesine basın.

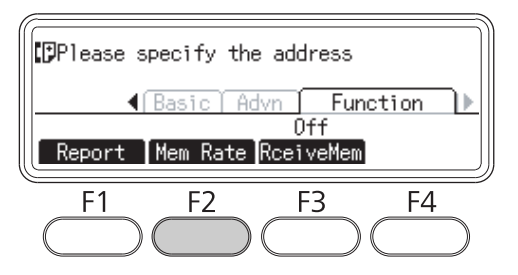

Bellek kullanım bilgileri görüntülenir.

# <span id="page-138-0"></span>**Alıcıların Kaydedilmesi**

Hızlı arama işlevini kullanarak faks gönderirken alıcı bilgilerini önceden kaydetmeniz gerekir. Kontrol panelindeki Address Settings (Adres Ayarları) menüsünden alıcıları kaydedebilirsiniz.

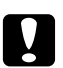

Dikkat:

**Faks Belleğ** *LED'i yanıyorken, alıcı ayarını değiştirebilirsiniz.*

# **Kontrol panelindeki Adres Ayarları menüsünün kullanılması**

### **Hızlı arama için kayıt**

Hızlı arama listesinde en çok 200 alıcı kaydedebilirsiniz.

- 1. Kontrol panelindeki **Ayarlar** düğmesine basın.
- 2.  $\triangle$  veya $\nabla$  düğmesine bir kaç kez basarak Address Settings (Adres Ayarları) seçimini yapın ve ardından **OK** düğmesine basın.
- 3. **△** veya ▼ düğmesine bir kaç kez basarak Fa $\times$  No. (Faks. No.) seçimini yapın ve ardından **OK** düğmesine basın.
- 4. A veya ▼ düğmesine bir kaç kez basarak Speed Dial Settings (Listeden Arama Ayarları) seçimini yapın ve ardından **OK** düğmesine basın.
- 5.  $\blacktriangle$  ve  $\nabla$  düğmelerini kullanarak Not Resistered (Kayıtlı Değil) olarak gösterilen kayıtsız numarayı seçin ve ardından **F3** düğmesine basarak Editing (Düzenleme) seçeneğini seçin.

### *Not:*

*Kayıtlı bir alıcıyı başka bir alıcıyla değiştirmek için, değiştirmek istediğiniz numarayı seçin ve ardından* **F3** *düğmesine basın.*

6. Kaydetmek istediğiniz telefon numarasını girin ve ardından **OK** düğmesine basın.

### *Not:*

*Numara girişi sırasında düzeltme yapmak için,* ◀ ve▶ düğmelerini kullanarak bir karakter seçin ve *silmek için* **Clear (Temizle)** *düğmesi kullanın.*

7. Sayısal tuş takımını kullanarak bir alıcı adı girin ve ardından **OK** düğmesine basın.

#### *Not:*

- ❏ *Alıcı adı için en fazla 16 karakter girebilirsiniz.*
- ❏ *Ad girişi sırasında düzeltme yapmak için,* l *ve* r *düğmelerini kullanarak bir karakter seçin ve silmek için* **Clear (Temizle)** *düğmesi kullanın.*

Alıcı hızlı arama listesine eklenir.

### **Hızlı arama için kayıt**

**Hızlı Arama** düğmeleri (1 ila 12) için kayıtlı hızlı arama listesinden alıcılar atayabilirsiniz.

- 1. Kontrol panelindeki **Ayarlar** düğmesine basın.
- 2. Aveya ▼ düğmesine bir kaç kez basarak Address Settings (Adres Ayarları) seçimini yapın ve ardından **OK** düğmesine basın.
- 3. **A** veya ▼ düğmesine bir kaç kez basarak Fax No. (Faks. No.) seçimini yapın ve ardından OK düğmesine basın.
- 4.  $\triangle$  veya  $\nabla$  düğmesine bir kaç kez basarak Quick Dial Settings (Hızlı Arama Ayarları) seçimini yapın ve ardından **OK** düğmesine basın.
- 5.  $\blacktriangle$  ve  $\nabla$  düğmelerini kullanarak Not Resistered (Kayıtlı Değil) olarak gösterilen kayıtsız numarayı seçin ve ardından **F3** düğmesine basarak Editing (Düzenleme) seçeneğini seçin.

#### *Not:*

*Hızlı arama için atanan bir alıcıyı değiştirmek için, değiştirmek istediğiniz numarayı seçin ve ardından* **F3** *düğmesine basın.*

6. u ve d düğmelerini kullanarak hızlı arama için atamak istediğiniz bir alıcı seçin ve ardından **OK** düğmesine basın.

#### *Not:*

*Kayıtlı hızlı arama hakkındaki ayrıntılı bilgileri onaylamak için* **F4** *düğmesine basın.*

Seçilen alıcı hızlı arama için atanır.

### **Tüm alıcıların silinmesi**

Bu işlev, hızlı arama listesinde kayıtlı veya hızlı aramaya atanmış tüm alıcıları topluca silmek için kullanılır.

- 1. Kontrol panelindeki **Ayarlar** düğmesine basın.
- 2. Aveya ▼ düğmesine bir kaç kez basarak Address Settings (Adres Ayarları) seçimini yapın ve ardından **OK** düğmesine basın.
- 3. **A** veya ▼ düğmesine bir kaç kez basarak Fax No. (Faks. No.) seçimini yapın ve ardından OK düğmesine basın.
- 4. A veya ▼ düğmesine bir kaç kez basarak Clear All Address (Tüm Adresi Sil) seçimini yapın ve ardından **OK** düğmesine basın.
- 5. Yes (Evet) seçeneğini seçmek için **F3** düğmesine basın.

Hızlı arama listesinde kayıtlı veya hızlı aramaya atanmış tüm alıcılar silinir.

# Bölüm 7 **Kontrol Panelinin Kullanılması**

# **Bir Mod seçme**

Bu yazıcıyı bir yazıcı, fotokopi makinesi, faks ve tarayıcı olarak kullanabilirsiniz. Yazıcı açıkken, otomatik olarak Kopyala moduna (varsayılan ayar) girer. Bu işlevlerden birini kullanırken, kontrol panelinde karşılık gelen **Mod** düğmesine basarak istenen işlevi seçin. Mod seçimi yaparken LCD panelde her moda ait ana ekran görüntülenir.

Kontrol panelinde üç **Mod** düğmesi (DN modeli için) veya dört **Mod** düğmesi (DNF modeli için) olup şu modlar arasında geçiş yapmanıza olanak sağlar: Kopyala modu, Tara modu, Yazdır modu ve Faksla modu (sadece DNF modeli). Ayrıca, bu yazıcı için çeşitli ayarlar yapmak için **Ayarlar** düğmesini de kullanabilirsiniz. Menü ile ilgili ayrıntılar için, bkz. ["Kumanda Paneli Menüsünün](#page-142-0) [Kullanılması" sayfa 143.](#page-142-0)

### **DN modeli**

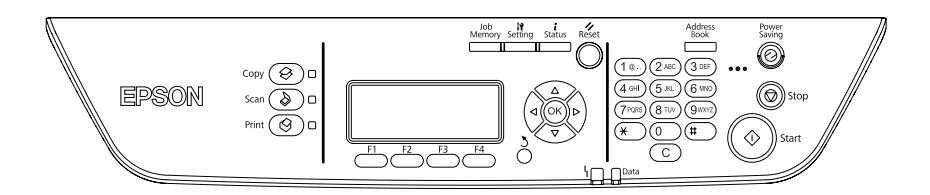

### **DNF modeli**

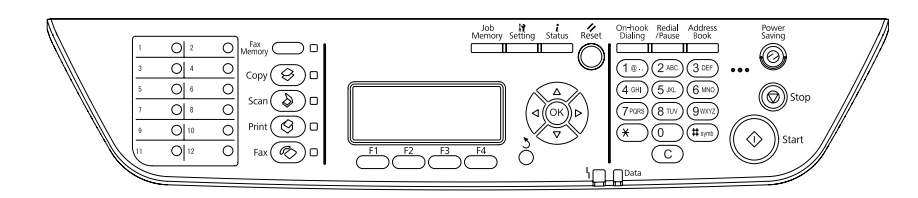

### *Not:*

- ❏ *Faks işlevi sadece DNF modeli için kullanılabilir.*
- ❏ *Yazıcı* Default Mode (Varsayılan Mod) *ayarında açıkken girmek için modu değiştirebilirsiniz. Ayrıntılı bilgi için, bkz. ["Admin Settings \(Yönetici Ayarları\)" sayfa 177.](#page-176-0)*
- ❏ *3 dakikadan daha fazla süreyle hiç bir düğmeye basılmazsa, yapılan değişiklikler iptal edilir ve mod* Default Mode (Varsayılan Mod) *ayarı için ayarlanan moda döner.*
- <span id="page-142-0"></span>❏ *Aşağıdaki durumlarda modlar arasında geçiş yapamazsınız.*
	- *Sistemde servis çağrı hatası veya sistem hatası gibi bir hata oluştuğunda.*
	- *Modlardan herhangi birinde bir iş işlendiğinde.*
- ❏ *Faks alımı kopyalama sırasında bile yapılabilir.*
- ❏ *DNF modeli için, TWAIN tarama (sadece tarayıcı çalışmıyorken) ve Faksla modunda bile host arabirimi kullanan yazdırma kullanılabilir.*

# **Kumanda Paneli Menüsünün Kullanılması**

### **Her bir menüye erişim**

- 1. Kontrol panelinde **Ayarlar** düğmesine basın.
- 2. İstediğiniz ayarlar menüsünü seçmek için ▲ ve ▼ düğmelerini kullanın ve ardından OK düğmesine basarak Settings (Ayarlar) menüsündeki öğeleri görüntüleyin.
- 3. Menülerde aşağı-yukarı kaydırma yapmak için ▲ ve ▼ düğmelerini kullanın ve ardından menü öğelerini görüntülemek için **OK** düğmesine basın.
- 4. Öğelerde aşağı-yukarı kaydırma yapmak için  $\blacktriangle$  ve  $\nabla$  düğmelerini kullanın ve ardından seçilen öğe tarafından gösterilen işlemi gerçekleştirmek veya öğe için kullanılabilir değerleri görüntülemek için **OK** düğmesine basın.
- 5. Değeri belirtmek için ▲ ve ▼ düğmelerini kullanın.
- 6. Menüden çıkmak için **Return (Dön)** düğmesine bir kaç kez basın.

### *Not:*

*Bir değer belirtmek veya işlemleri yapmak için diğer modlarda aynı prosedürü kullanın.*

## **Menülerin iş belleği olarak kaydedilmesi**

### **Bir menünün standart menü olarak kaydedilmesi**

Sık kullanılan bir ayar menüsünü her bir mod için standart menü olarak kaydedebilirsiniz. Böylece menü **Mod** düğmelerine bastığınızda ilk ekranda görüntülenecektir.

- 1. Kontrol panelindeki **Kopyala**, **Tara** veya **Faksla** düğmesine basın.
- 2. İstenen ayarı yapın.
- 3. Kontrol panelindeki **Ayarlar** düğmesine basın.
- 4. A veya▼ düğmesine bir kaç kez basarak Copy Settings (Kopyalama Ayarları), Scan Settings (Tarama Ayarları) veya Fax Settings (Faks Ayarları) seçimini yapın ve ardından **OK** düğmesine basın.
- 5. Aveya ▼ düğmesine bir kaç kez basarak Standard Copy Settings (Standart Kopyalama Ayarları), Standard Scan Settings (Standart Tarama Ayarları) veya Standard Fax Settings (Standart Faks Ayarları) seçimini yapın ve ardından **OK** düğmesine basın.
- 6. Yes (Evet) seçeneğini seçmek için **F3** düğmesine basın.

Menü standart menü olarak kaydedilir.

### **İş belleğinin kaydedilmesi ve çağrılması**

Kopyala modu ve Tara modu için sık kullanılan ayarları iş bellekleri olarak kaydedebilirsiniz. Kaydedilen ayarlar kopyalama veya tarama yaparken çağrılabilir.

### **Bir iş belleğinin kaydedilmesi**

- 1. Kontrol panelindeki **Kopyala** veya **Tara** düğmesine basın.
- 2. İstenen ayarı yapın.
- 3. Kontrol panelindeki **İş Belleği** düğmesine basın.
- 4. Bir iş belleği seçmek için  $\blacktriangle$  veya  $\nabla$  düğmesine bir kaç kez basın.
- 5. Register (Kaydet) seçeneğini seçmek için **F2** düğmesine basın.

#### *Not:*

*İş belleğinde kaydedilen ayarları silmek için,* **F2** *düğmesine basın.*

6. Yes (Evet) seçeneğini seçmek için **F2** düğmesine basın.

Ayarlar bir iş belleğinde kaydedilir.
7. Menüden çıkmak için **F4** düğmesine basın.

#### **İş belleğini çağırma**

- 1. Kontrol panelindeki **İş Belleği** düğmesine basın.
- 2. İstenen bir iş belleği seçmek için  $\blacktriangle$  veya  $\nabla$  düğmesine bir kaç kez basın.
- 3. Call (Ara) seçeneğini seçmek için **F1** düğmesine basın.

Kaydedilen ayarlar yansıtılır.

# **Dil Ayarları**

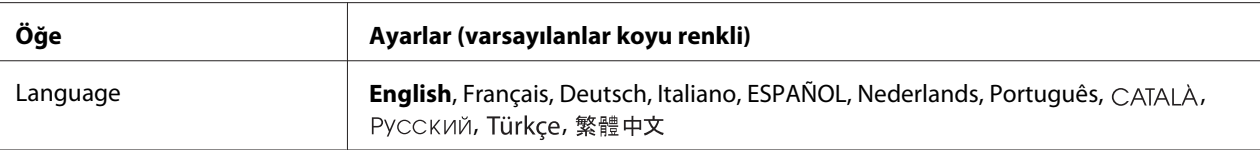

# **Sistem Ayarları**

# **Sistem Bilgisi (System Information)**

Aşağıdaki bilgi görüntülenir.

- ❏ Main Version (Ana Sürüm)
- ❏ Fax Version (Fax Sürüm)
- ❏ MCU Version (MCU Sürümü)
- ❏ Scanner Version (Tarayıcı Versiyonu)
- ❏ Serial No (Seri No)
- ❏ Memory (Bellek)
- ❏ MAC Address (MAC Adresi)

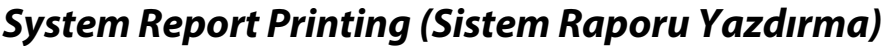

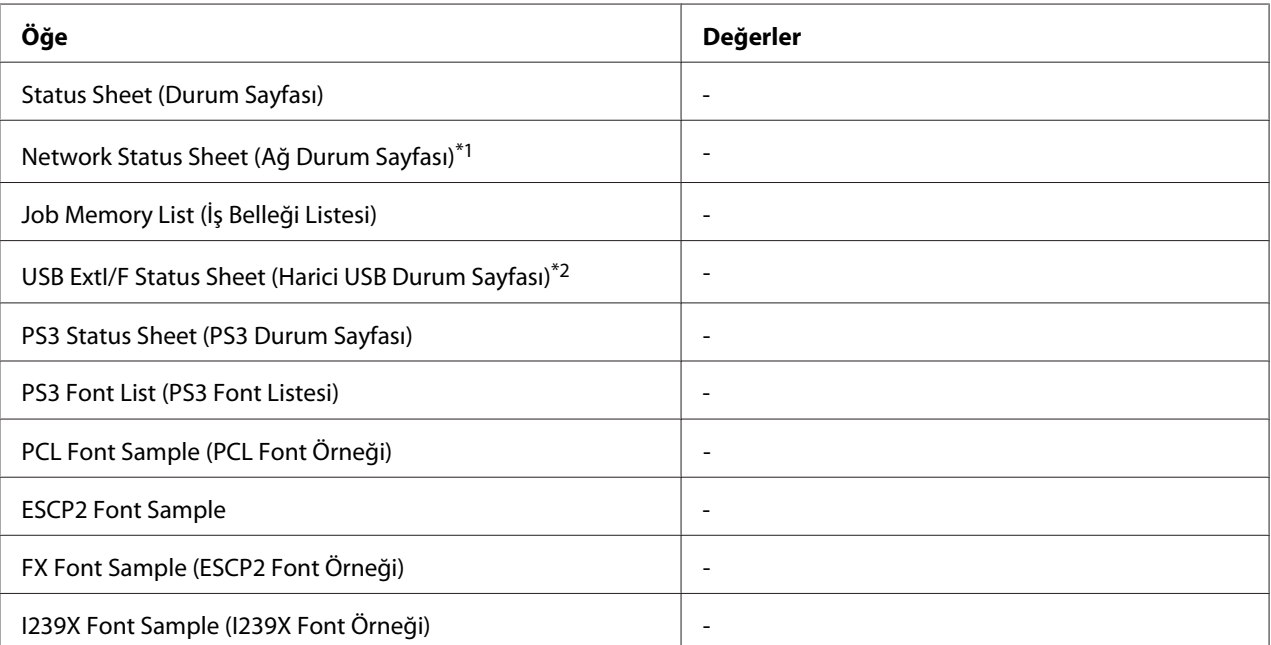

\*1 Sadece Network Menu (Ağ Menüsü)'deki Network I/F (Ağ I/F) ayarı On (Açık) yapıldığında kullanılabilir.

 $*$ 2 Sadece yazıcı D4 destekli bir USB aygıtına bağlı olduğunda ve USB IZF ayarı On (Aşık) olarak ayarlandığı zaman açıldığında kullanılabilir.

## **Status Sheet (Durum Sayfası)**

Mevcut yazıcı ayarlarını ve kurulan isteğe bağlı birimleri gösteren bir sayfa yazdırır. Bu sayfa, isteğe bağlı birimlerin doğru kurulup kurulmadığının teyit edilmesi bakımından faydalı olabilir.

## **Network Status Sheet (Ağ Durum Sayfası)**

Ağın çalışma statüsünü gösteren bir sayfa yazdırır.

## **Job Memory List (İş Belleği Listesi)**

Geçerli iş belleği ayarlarını gösteren bir sayfa yazdırır.

## **USB ExtI/F Status Sheet (Harici USB Durum Sayfası)**

USB arabiriminin çalışma statüsünü gösteren bir sayfa yazdırır.

## **PS3 Status Sheet (PS3 Durum Sayfası)**

PS3 sürümü gibi PS3 modu hakkında bilgi içeren bir sayfa yazdırır.

# **PS3 Font List (PS3 Font Listesi), PCL Font Sample (PCL Font Örneği), ESCP2 Font Sample (ESCP2 Font Örneği), FX Font Sample (FX Font Örneği), I239X Font Sample (I239X Font Örneği)**

Seçtiğiniz yazıcı benzetimi için kullanılabilir yazı tipi örneklerini yazdırır.

# **Common Settings (Ortak Ayarlar)**

# **Setup Menu (Ayarlar Menüsü)**

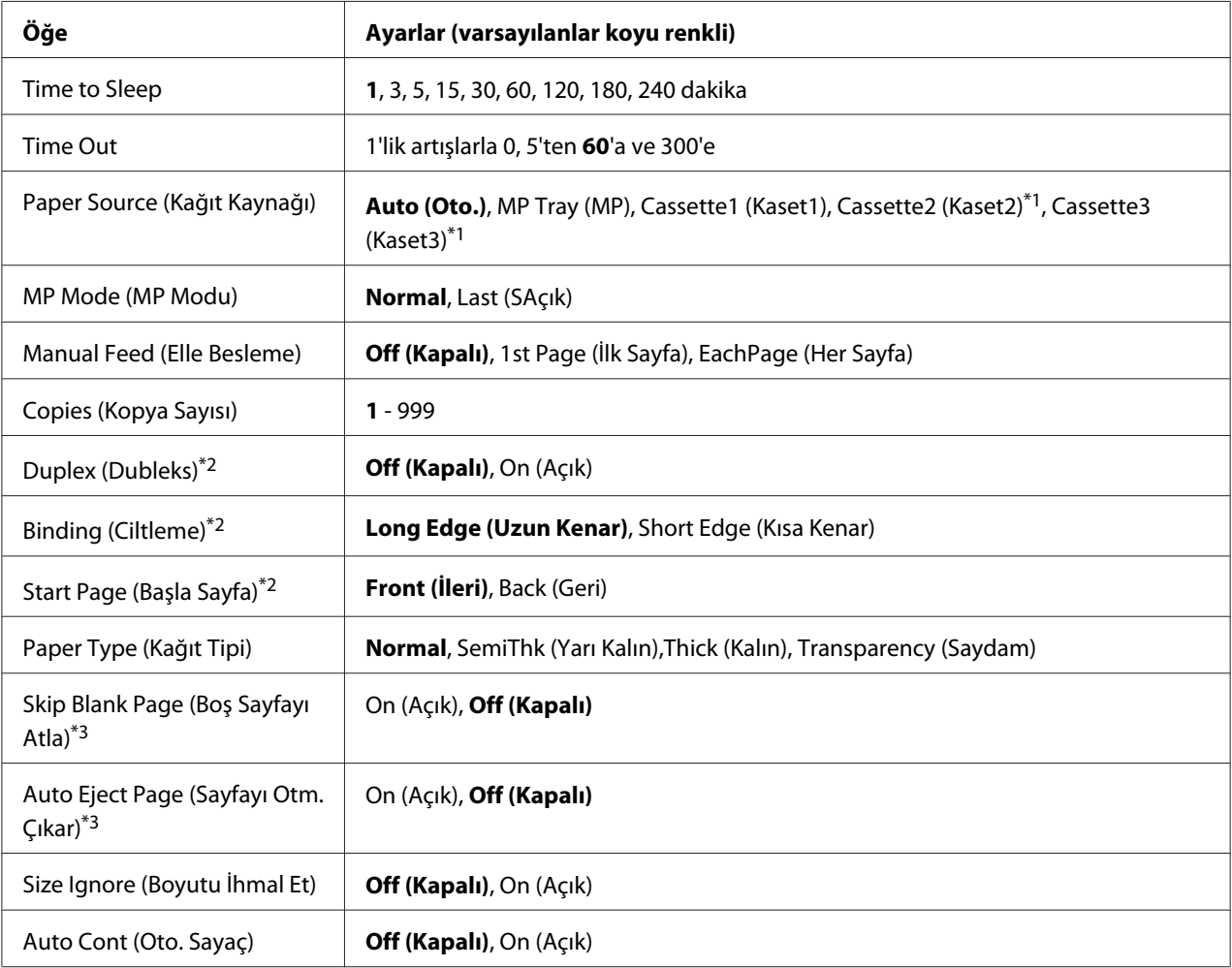

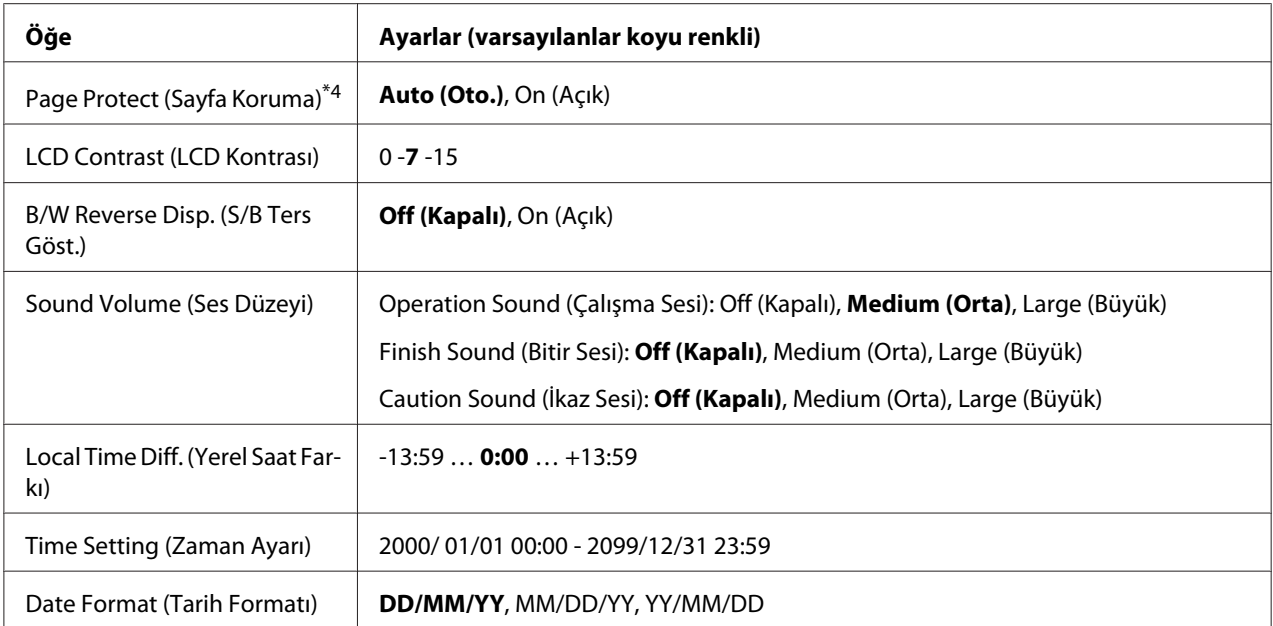

\*1 Sadece ilgili isteğe bağlı birim takılıyken kullanılabilir.

\*2 Sadece A4 veya LT boyutlu kağıt kullandığınızda kullanılabilir.

\*3 Sadece ESC/Page, ESC/P2, FX veya I239X modunda kullanılabilir.

\*4 PS3 ve PCL modunda kullanılamaz.

#### **Time to Sleep (Uyuma Süresi)**

Herhangi bir düğme işlemi yapılmadığı ve yazdırılacak iş olmadığı durumlarda yazıcının uyku moduna geçmesi için geçen süreyi belirtir.

#### **Time Out**

Arabirimler otomatik olarak değiştirildiğinde zaman aşımına uğramadan önce geçen süreyi saniye cinsinden belirler. Zaman aşımına uğrayana kadar geçen süre bir arabirimden herhangi bir veri alınmadığı andan arabirimin değiştirildiği ana kadar geçen süredir. Arabirim değiştirilirken yazıcıda bir yazdırma işi varsa, yazıcı yazdırma işini yapar.

#### **Paper Source (Kağıt Kaynağı)**

Kağıdın yazıcıya ÇA (Çok Amaçlı) tepsiden, standart kağıt kasetinden veya isteğe bağlı kağıt kaseti biriminden mi besleneceğini belirler.

Auto (Oto.) seçeneğini seçerseniz, kağıt Paper Size ayarınıza uygun kağıt içeren kağıt kaynağından beslenir.

#### **MP Mode (MP Modu)**

Bu ayar; yazıcı sürücüsünde Paper Source ayarı olarak **Auto** seçildiğinde ÇA (Çok Amaçlı) tepsinin en yüksek veya en düşük öncelikten hangisine sahip olacağını belirler. MP Mode (MP Modu) olarak Normal seçildiği zaman, ÇA (Çok Amaçlı) tepsi kağıt kaynağı olarak en yüksek önceliğe sahiptir. Last seçildiğinde ÇA (Çok Amaçlı) tepsi en düşük önceliğe sahiptir.

## **Manual Feed (Elle Besleme)**

ÇA (Çok Amaçlı) tepsi için elle besleme modunu seçmenizi sağlar.

## **Copies (Kopya Sayısı)**

1 ila 999 arasında yazdırılacak olan kopya sayısını belirler.

## **Duplex (Dubleks)**

Çift taraflı yazdırma özelliğini açar veya kapatır. Bu, kağıdın her iki yüzüne yazdırma yapmanızı sağlar.

## **Binding (Ciltleme)**

Çıktının cilt yönünü belirler.

# **Start Page (Başla Sayfa)**

Dubleks yazdırma işleminin sayfanın önünden veya arkasından başlamasını belirler.

# **Paper Type (Kağıt Tipi)**

Yazdırmada kullanılacak olan kağıdın türünü belirler. Yazıcı, bu ayara göre yazdırma hızını ayarlar. SemiThk (Yarı Kalın), Thick (Kalın) veya Transparency (Saydam) seçili olduğunda yazdırma hızı düşer.

## **Skip Blank Page (Boş Sayfayı Atla)**

Yazdırma esnasında boş sayfaları atlamanızı sağlar. Bu ayar ESC/Page, ESCP2, FX veya I239X modunda yazdırma yaparken kullanılabilir.

# **Auto Eject Page (Sayfayı Otm. Çıkar)**

Time Out ayarında belirtilen sınıra ulaşıldığında kağıdın çıkarılıp çıkarılmayacağını belirler. Varsayılan ayar Off (Kapalı)'tur, bu da zaman aşımı sınırına ulaşıldığında kağıdın çıkarılmayacağı anlamına gelir.

## **Size Ignore (Boyutu İhmal Et)**

Kağıt boyutu hatasını yok saymak isterseniz, On (Açık) seçeneğini seçin. Bu öğeyi açtığınızda, yazıcı görüntü boyutu belirlenen kağıt boyutunun yazdırılabilir alanını aşsa da yazdırmaya devam eder. Bu; toner kağıda gerektiği gibi aktarılamadığı için tonerin bulaşmasına neden olabilir. Bu öğe kapatıldığında yazıcı bir kağıt boyutu hatası oluşması durumunda durur.

## **Auto Cont (Oto. Sayaç)**

Bu ayarı açtığınızda, yazıcı aşağıdaki hatalardan herhangi biri oluştuğunda belirli bir süre sonra otomatik olarak yazdırmaya devam eder: Paper Set (Kağıt Ayarı), Print Overrun (Baskı Miktarı Aşımı) veya Memory Overflow (Bellek Aşımı). Bu seçenek kapalıyken, yazdırmayı yeniden başlatmak için **Başlat** düğmesine basmanız gerekir.

#### **Page Protect (Sayfa Koruma)**

Verilerin yazdırılması için yazıcı belleğini almak yerine ilave yazıcı belleği tahsis eder. Çok karmaşık bir sayfayı yazdırırken bu ayarı açmanız gerekebilir. Yazdırma esnasında LCD panelinde Print Overrun (Baskı Miktarı Aşımı) hata mesajı çıkarsa, bu ayarı açın ve veriyi yeniden yazdırın. Bu veri işlemek için ayrılmış olan bellek miktarını düşürür ve dolayısıyla bilgisayarınızın bir yazdırma işini göndermesi daha uzun sürebilir ancak bu sayede karmaşık işleri yazdırabilirsiniz. Pase Protect (Sayfa Koruma) genellikle Auto (Oto.) seçiliyken en iyi şekilde çalışır. Bellek hataları oluşmaya devam ederse yazıcı belleğini artırmanız gerekecektir.

#### *Not:*

Page Protect (Sayfa Koruma) *ayarının değiştirilmesi yazıcı belleğini yeniden yapılandırır ve bu da indirilmiş yazı tiplerinin silinmesine neden olur.*

## **LCD Contrast (LCD Kontrası)**

LCD panelinin kontrastını ayarlar. Kontrastı 0 (en düşük kontrast) ve 15 (en yüksek kontrast) arasında ayarlamak için ▲ Yukarı ve ▼ Aşağı tuşlarını kullanın.

#### **B/W Reverse Disp. (S/B Ters Göst.)**

LCD panelin rengini ters çevirmenizi sağlar.

#### **Sound Volume (Ses Düzeyi)**

Bir düğmeye basıldığında, faks veya tarama işlemi tamamlandığında veya bir hata oluştuğunda üretilen sesin düzeyini belirtir.

#### **Local Time Diff. (Yerel Saat Farkı)**

Greenwich Zamanıyla saat farkını girerek geçerli tarih ve saati belirler.

#### **Time Setting (Zaman Ayarı)**

Doğrudan girmek suretiyle geçerli tarih ve saat belirtilmiş olur.

## **Date Format (Tarih Formatı)**

Tarih gösterim biçimini belirler.

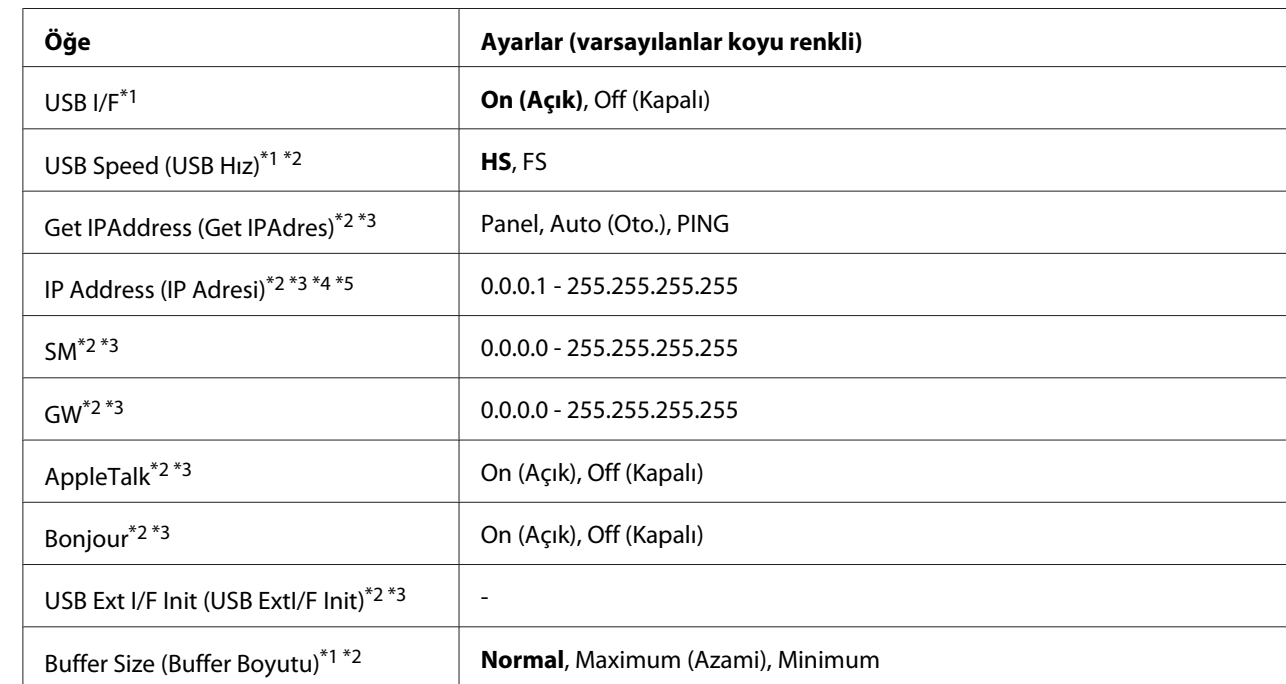

# **USB Menu (USB Menüsü)**

 $\frac{1}{10}$ Bu öğe değiştikten sonra bu ayar değeri yeniden başlatma sonrasında veya güç tekrar açıldıktan sonra devreye girer. Status Sheet ve EJL geri bildiriminde gösterilmekle birlikte gerçek değişiklik yeniden başlatmadan sonra veya güç tekrar açıldıktan sonra devreye girer.

\*2 Sadece USB I/F ayarı On (Açık) yapıldığında kullanılabilir.

\*3 Sadece D4 destekli USB harici aygıtı bağlıyken kullanılabilir. Ayarların içerikleri USB harici aygıt ayarlarına göre değişir.

\*4 Get IPAddress (Get IPAdres) ayarı Auto (Oto.) olarak ayarlanmışsa, bu ayar değiştirilemez.

\*5 Get IPAddress (Get IPAdres) ayarı Panel veya PING'den Auto (Oto.)'ya değiştirildiğinde panel ayar değerleri kaydedilir. Ardından, Auto (Oto.), Panel veya PING ayarına geri getirilir, kaydedilen ayar değerleri görüntülenir. Ayarlar panelden yapılmazsa, değer 192.168.192.168 olarak ayarlanır.

**USB I/F**

USB arabirimini etkinleştirmenizi veya devre dışı bırakmanızı sağlar.

## **USB Speed (USB Hız)**

USB arabiriminin çalışma modunu seçmenizi sağlar. HS'yi seçmeniz önerilir. Bilgisayar sisteminizde HS çalışmıyorsa, FS'yi seçin.

#### **Buffer Size (Buffer Boyutu)**

Veri alma ve yazdırma için kullanılan bellek miktarını belirler. Maximum (Azami) seçiliyse, veri alma için daha fazla bellek tahsis edilir. Minimum seçiliyse, veri yazdırma için daha fazla bellek tahsis edilir.

*Not:*

- ❏ Buffer Size (Buffer Boyutu) *ayarlarını etkinleştirmek için, yazıcıyı beş dakikadan fazla kapalı tutmalı ardından tekrar açmalısınız. Veya ["Reset Menu \(Sıfırlama Menüsü\)" sayfa 154](#page-153-0) başlığı altında açıklanan şekilde bir* Reset All (Sıfırla All) *işlemi gerçekleştirebilirsiniz.*
- ❏ *Yazıcının yeniden başlatılması bütün yazdırma işlerini siler. Yazıcıyı sıfırlarken* **Data** *ışığının yanıp sönmediğinden emin olun.*

# **Network Menu (Ağ Menüsü)**

Her bir ayar için bkz. *Network Guide*.

# **USB Host Menu (USB Host Menüsü)**

Bu menü USB Host yazdırma işlevini kullanmanıza olanak sağlar. İşlevi kullanma ile ilgili talimatlar için, bkz. ["Bir USB Bellekten Doğrudan Yazdırma" sayfa 66.](#page-65-0)

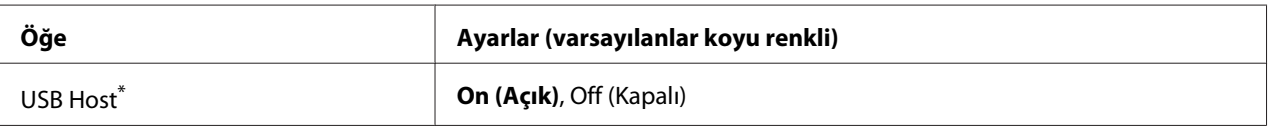

Bu öğe değiştikten sonra, yeniden başlatma sonrasında veya güç tekrar açıldıktan sonra bu ayar değeri devreye girer. Status Sheet ve EJL geri bildiriminde gösterilmekle birlikte gerçek değişiklik yeniden başlatmadan sonra veya güç tekrar açıldıktan sonra devreye girer.

#### **USB Host**

Doğrudan bir USB bellekten veya USB Host arabiriminden yazdırmanızı sağlar.

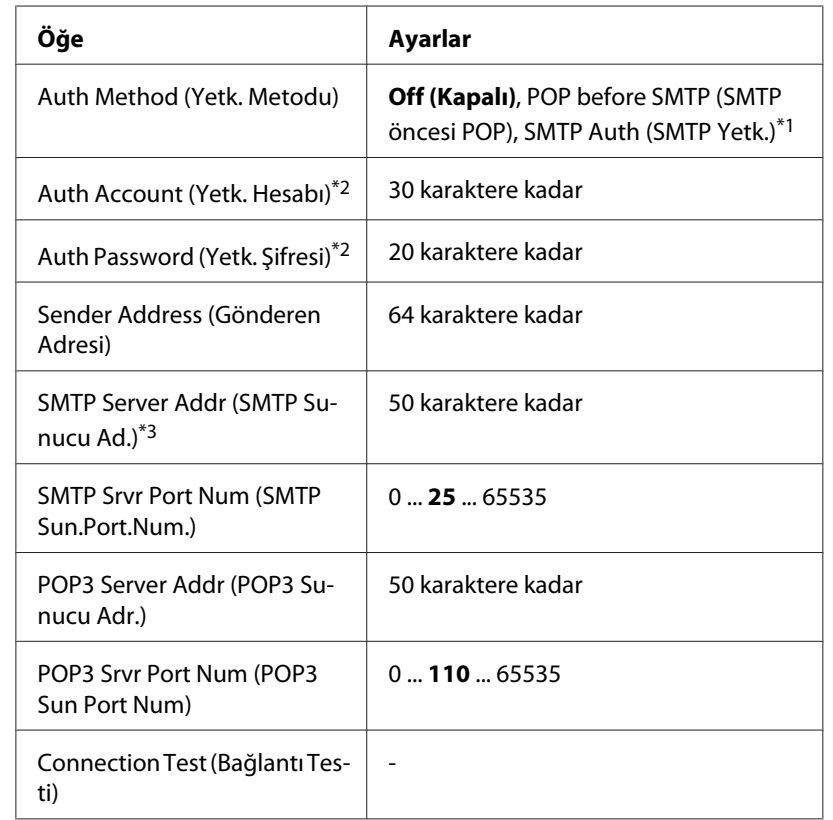

# **E-mail Server Settings (E-posta Sunucu Ayarları)**

\*1 LOGIN, PLAIN veya CRAM-MD5 yöntemi ile otomatik olarak kimlik doğrulaması yapar.

\*2 SMTP ve POP3 için ortak.

\*3 **Host Name** girilirse, IP Address (IP Adresi) ayarı yoksayılır

#### *Not:*

❏ *Posta sunucusu ayarları hakkında sorularınız varsa, posta sunucusu yöneticisine sorun.*

❏ *Sayısal Klavyeyi kullanarak aşağıdaki karakterler* Auth Account (Yetk. Hesabı)*,* Auth Password (Yetk. Şifresi)*,* Sender Address (Gönderen Adresi)*,* SMTP Server Addr (SMTP Sunucu Ad.) *ve* POP3 Server Addr (POP3 Sunucu Adr.)*'ye girilebilir.*

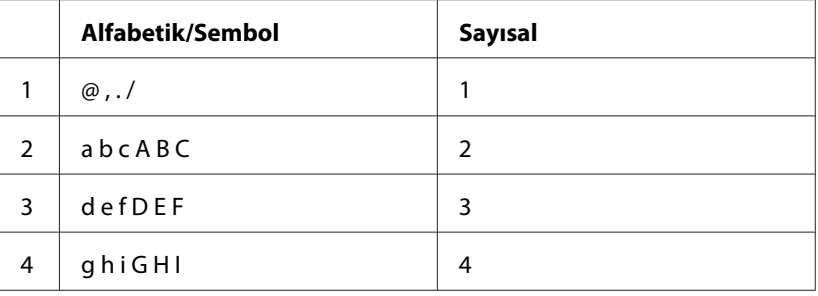

<span id="page-153-0"></span>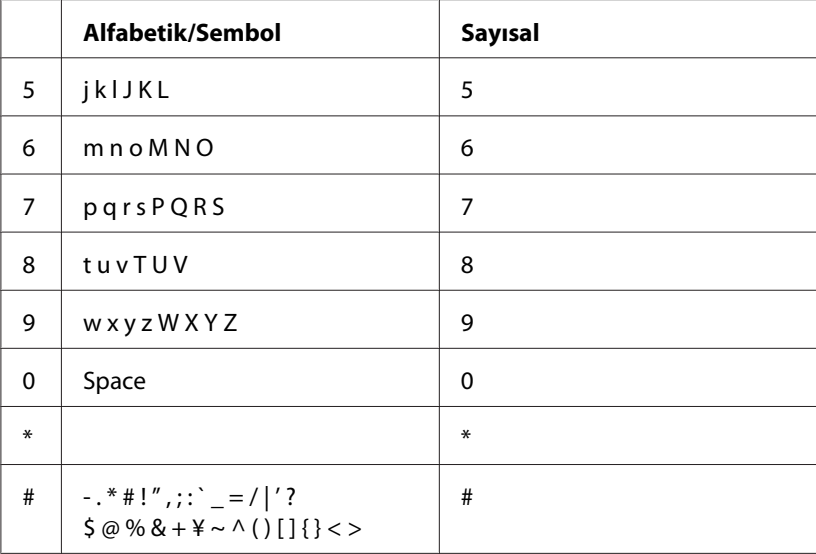

# **Reset Menu (Sıfırlama Menüsü)**

# **Clear Warning (Uyarıyı Kaldır)**

Sarf malzemeleri ve değiştirilmesi zorunlu parçalardan kaynaklananlar dışındaki hataları gösteren uyarı mesajlarını siler.

# **Clear All Warnings (Tüm Uyar. Kaldır)**

LCD panelinde görünen bütün uyarı mesajlarını siler.

## **Reset (Sıfırla)**

Yazdırmayı durdurur ve aktif arabirimden alınan mevcut işi siler. Yazdırma işinin kendisinde bir sorun olduğunda ve yazıcı işi başarılı bir şekilde tamamlanamayacağında yazıcıyı yeniden başlatmak isteyebilirsiniz.

## **Reset All (Sıfırla All)**

Yazdırmayı durdurur, yazıcı belleğini temizler ve yazıcı ayarlarını varsayılan değerlere geri yükler. Bütün arabirimlerden alınan yazdırma işleri silinir.

## *Not:*

Reset All (Sıfırla All) *işleminin gerçekleştirilmesi bütün arabirimlerden alınan yazdırma işlerini siler. Bu nedenle başka birinin işini kesintiye uğratmamaya dikkat edin.*

## **Reset Maintenance Counter (Bakım Sayacını Sıfırla)**

Bakım birimi değiştirilirken bakım birimi çalışma ömrü sayacını sıfırlar. Bakım birimini değiştirme ile ilgili talimatlar için, bakım birimi ile birlikte verilen belgelere bakın.

#### *Not:*

Reset Maintenance Counter (Bakım Sayacını Sıfırla) *işlemi yazdırmayı durdurur, yazıcı belleğini temizler ve yazıcı ayarlarını varsayılan değerlere geri yükler. Tüm arabirimlerden gelen yazdırma işleri silindiği için başkalarına ait işleri kesmemeye dikkat edin.*

# **Printer Settings (Yazıcı Ayarları)**

# **Tray Menu (Tepsi Menüsü)**

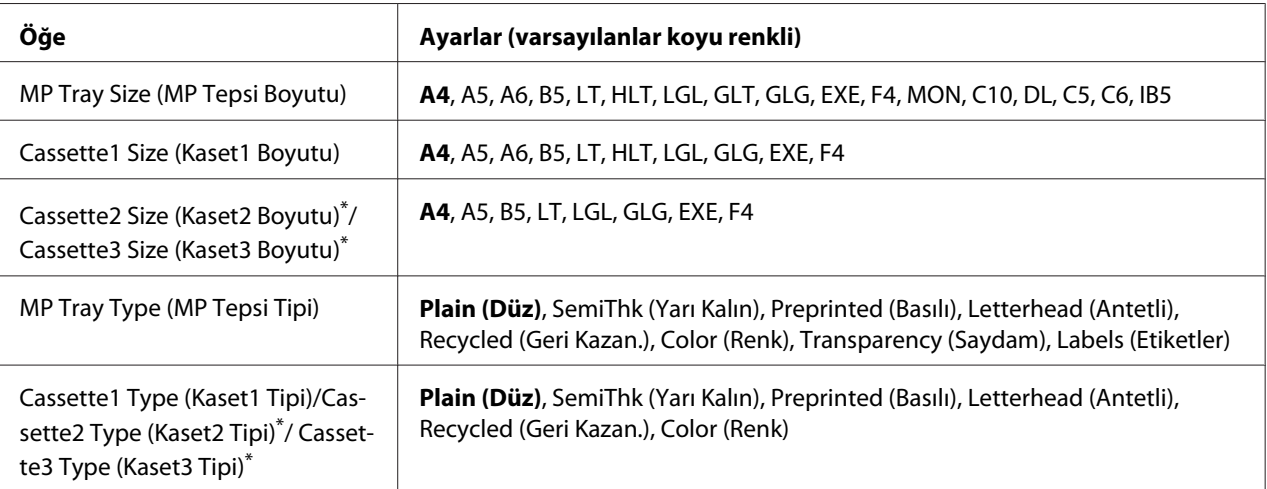

\* Sadece isteğe bağlı kağıt kaseti takılı olduğu zaman kullanılabilir.

# **MP Tray Size (MP Tepsi Boyutu)/Cassette1 Size (Kaset1 Boyutu)/Cassette2 Size (Kaset2 Boyutu)/Cassette3 Size (Kaset3 Boyutu)**

ÇA tepsiye ve kağıt kasetlerine yerleştirilen kağıt boyutunu seçin.

#### **MP Tray Type (MP Tepsi Tipi)**

MP tepsisine yüklenen kağıdı ayarlamanıza imkan tanır.

## **Cassette1 Type (Kaset1 Tipi)/Cassette2 Type (Kaset2 Tipi)/Cassette3 Type (Kaset3 Tipi)**

Standart ve isteğe bağlı kağıt kasetlerine yüklenen kağıt türünü ayarlamanıza imkan tanır.

# **Printing Menu (Yazdırma Menüsü)**

#### *Not:*

*Ayarlar yazıcı sürücüsünde yapılan ayarlar tarafından geçersiz kılınır.*

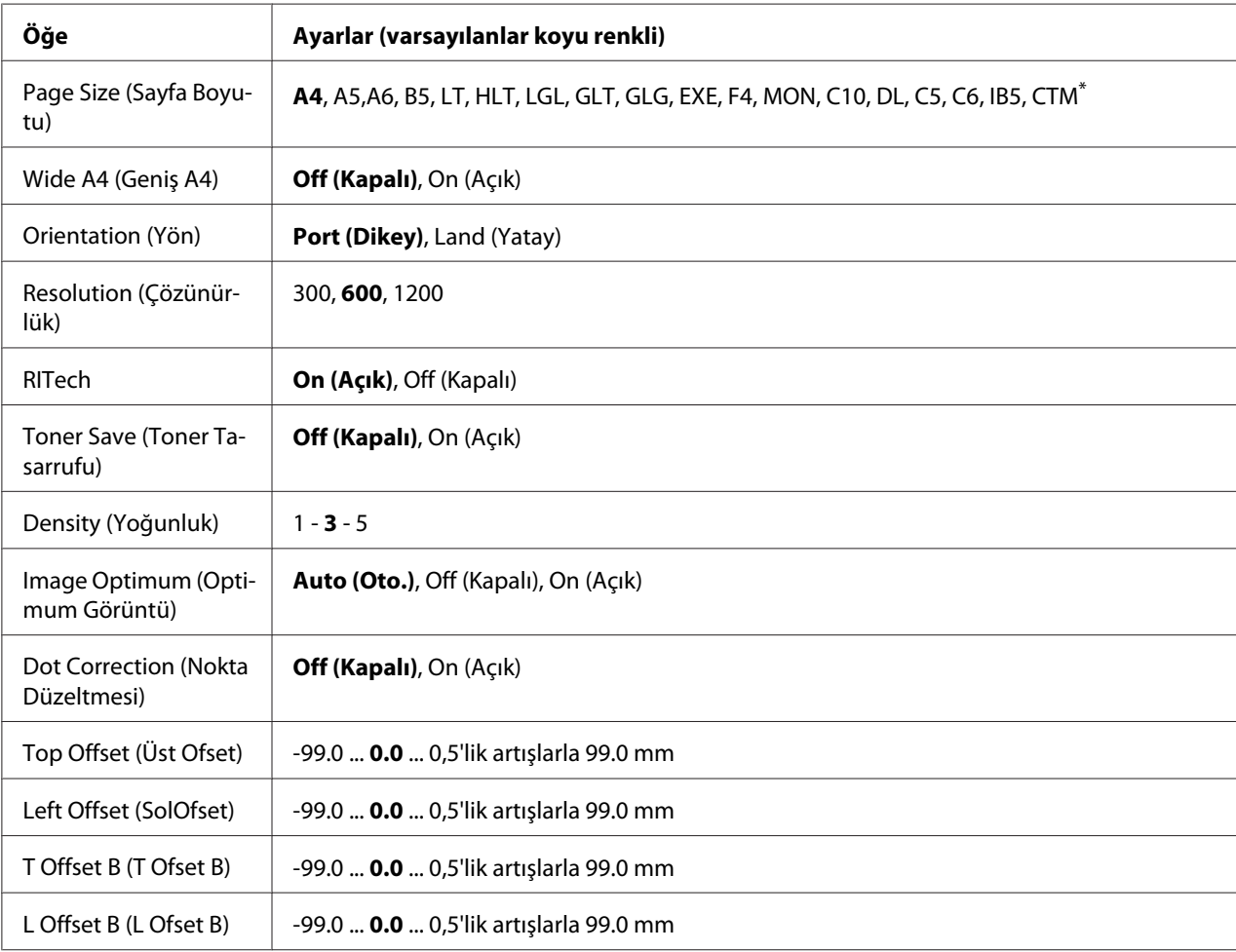

 $*$  Özel boyutlu kağıt minimum 70,0  $\times$  148,0 mm ve maksimum 216,0  $\times$  356,0 mm'dir.

# **Page Size (Sayfa Boyutu)**

Kağıt boyutunu belirler.

# **Wide A4 (Geniş A4)**

On (Açık) seçeneğinin seçilmesi sol ve sağ kenar boşluklarını 4 mm'den 3,4 mm'ye düşürür.

# **Orientation (Yön)**

Sayfanın dikey mi yoksa yatay mı yazdırılacağını belirler.

# **Resolution (Çözünürlük)**

Yazdırma çözünürlüğünü belirler.

# **RITech**

RITech'in açılması daha net ve keskin çizgiler, metinler ve grafikler elde edilmesini sağlar.

# **Toner Save (Toner Tasarrufu)**

Bu ayar seçiliyken, karakterlerin siyah iç kısımlarında gri gölge kullanarak tonerden tasarruf eder. Karakterlerin sağ ve alt kenarları tam siyah olarak çıkar.

# **Top Offset (Üst Ofset)**

Sayfanın dikey yazdırma konumunda ince ayarlar yapar.

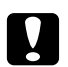

## Dikkat:

*Yazdırılan resmin sayfanın kenarını geçmemesine dikkat edin. Aksi takdirde yazıcıya zarar verebilirsiniz.*

# **Left Offset (SolOfset)**

Sayfanın yatay yazdırma konumunda ince ayarlar yapar. Bu ince ayarlar için oldukça kullanışlıdır.

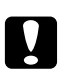

## c *Dikkat:*

*Yazdırılan resmin sayfanın kenarını geçmemesine dikkat edin. Aksi takdirde yazıcıya zarar verebilirsiniz.*

# **T Offset B (T Ofset B)**

Çift taraflı yazdırma yaparken sayfanın arkasında dikey yazdırma konumunu ayarlar. Bunu sayfanın arkasındaki çıktının beklediğiniz yerde olmadığı durumlarda kullanın.

# **L Offset B (L Ofset B)**

Çift taraflı yazdırma yaparken sayfanın arkasında yatay yazdırma konumunu ayarlar. Bunu sayfanın arkasındaki çıktının beklediğiniz yerde olmadığı durumlarda kullanın.

# **Emulation Menu (Emulasyon Menüsü)**

#### *Not:*

*Her arabirim için farklı benzetimler belirleyebilirsiniz.*

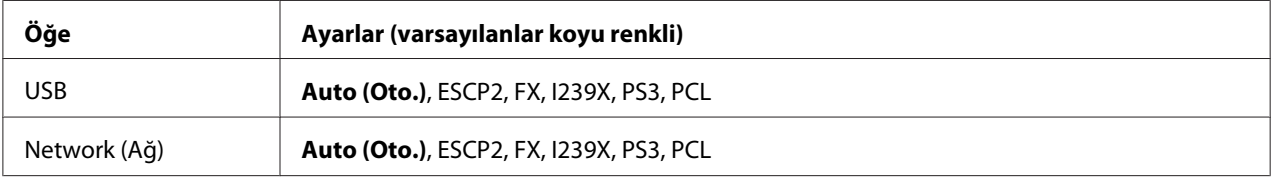

# **PCL Menu (PCL Menüsü)**

Bu ayarlar PCL modunda kullanılabilir.

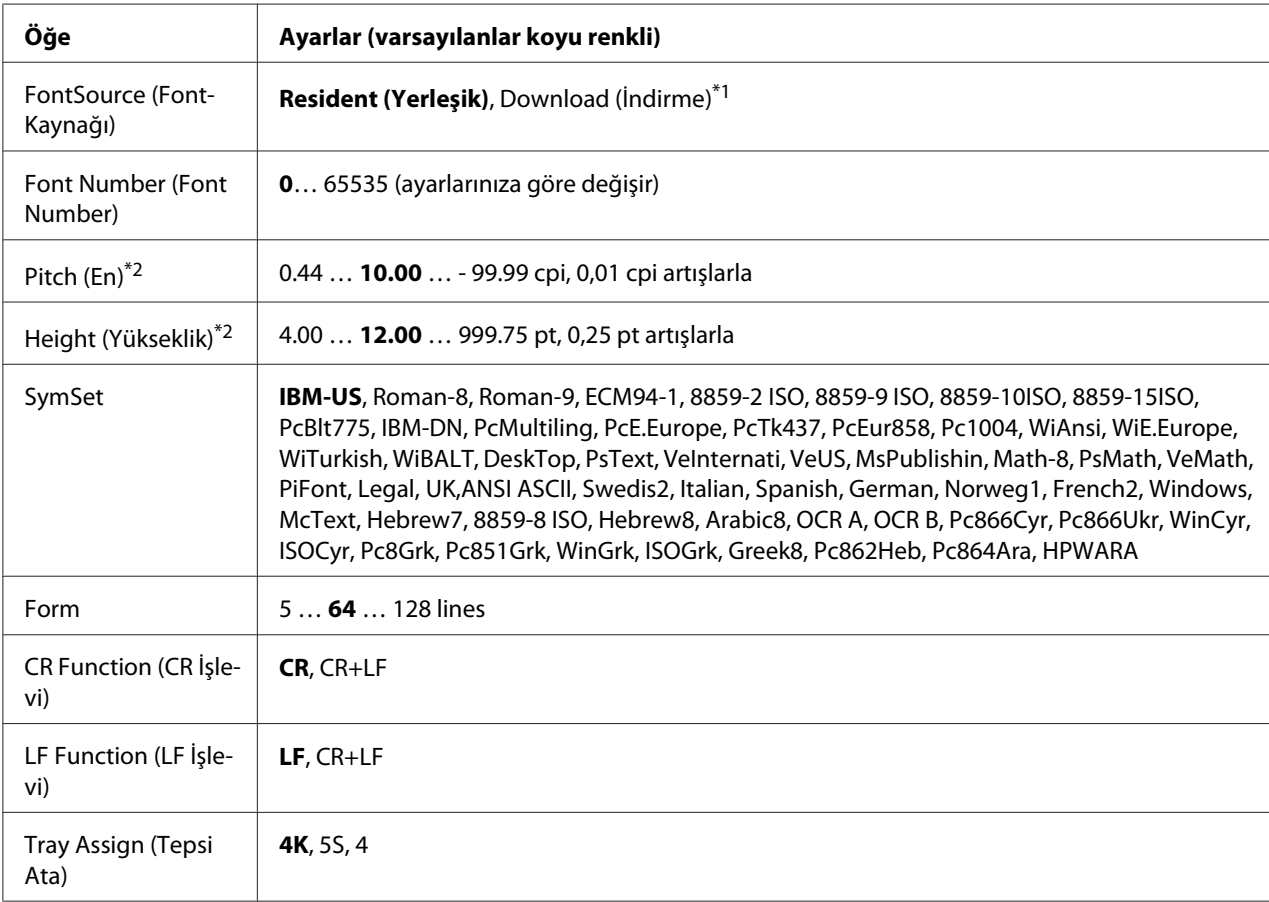

\*1 Sadece indirilmiş yazı tiplerinin kullanılabildiği durumlarda kullanılabilir.

\*2 Seçilen yazı tipine bağlı olarak değişir.

# **FontSource (FontKaynağı)**

Varsayılan yazı tipi kaynağını ayarlar.

## **Font Number**

Varsayılan yazı tipi kaynağının varsayılan yazı tipi numarasını ayarlar. Kullanılabilen numara yaptığınız ayarlara bağlıdır.

# **Pitch (En)**

Yazı tipi ölçeklendirilebilir ve sabit bir aralığa sahipse varsayılan yazı tipi aralığını belirler. 0,01'lik artışlarla 0.44 ila 99.99 cpi (karakter/inç) arasında bir değer seçebilirsiniz. Bu öğe FontSource (FontKaynağı) veya Font Number ayarlarına bağlı olarak görünmeyebilir.

# **Height**

Yazı tipi ölçeklenebilir ve orantılı ise varsayılan yazı tipi yüksekliğini belirler. 0,25 puntoluk artışlarla 4.00 ila 999.75 punto arasında bir değer seçebilirsiniz. Bu öğe FontSource (FontKaynağı) veya Font Number ayarlarına bağlı olarak görünmeyebilir.

# **SymSet**

Varsayılan simge grubunu seçer. FontSource (FontKaynağı) ve Font Number'da seçtiğiniz yazı tipi yeni SymSet ayarında kullanılamıyorsa, FontSource (FontKaynağı) ve Font Number ayarları otomatik olarak varsayılan değer olan IBM-US ile değiştirilir.

## **Form**

Seçilen kağıt boyutu ve yönü için satır sayısını seçer. Bu ayrıca satır arası boşlukları da değiştirir ve yeni VMI değeri yazıcıya kaydedilir. Bu, Page Size (Sayfa Boyutu) veya Orientation (Yön) ayarlarında daha sonra yapılan değişikliklerin kayıtlı VMI'ya bağlı olarak Form değerini değiştireceği anlamına gelir.

# **CR Function (CR İşlevi), LF Function (LF İşlevi)**

Bu işlevler UNIX gibi özel işletim sistemi kullanıcıları için dahil edilmiştir.

# **Tray Assign (Tepsi Ata)**

Kağıt kaynağı seçim komutu için atanan değeri değiştirir. 4 seçiliyken, komutlar HP LaserJet 4 ile uyumlu olarak ayarlanır. 4K seçiliyken, komutlar HP LaserJet 4000, 5000 ve 8000 ile uyumlu olarak ayarlanır. 5S seçiliyken, komutlar HP LaserJet 5S ile uyumlu olarak ayarlanır.

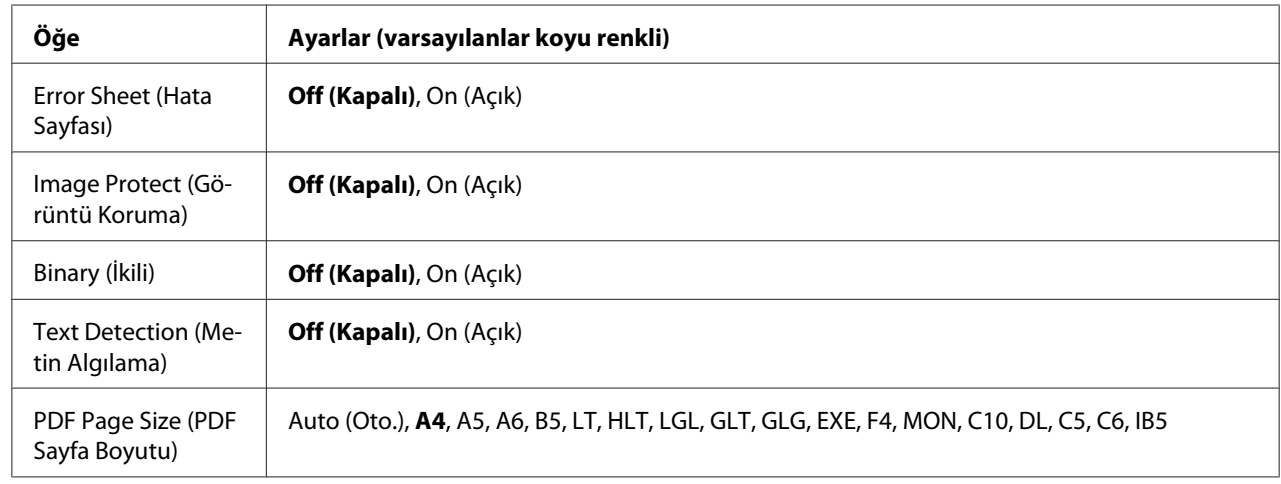

# **PS3 Menu (PS3 Menüsü)**

# **Error Sheet (Hata Sayfası)**

On (Açık) seçeneğini seçtiğinizde, PS3 modunda bir hata oluştuğunda veya yazdırmaya çalıştığınız PDF dosyasının desteklenen bir sürüm olmadığı durumlarda yazıcı bir hata sayfası yazdırır.

# **Image Protect (Görüntü Koruma)**

On (Açık) seçildiğinde, yetersiz bir bellekle bile yazdırma kalitesi düşmez. Bu durumda, Memory Overflow (Bellek Aşımı) görüntülenir ve yazdırma durdurulur.

Off (Kapalı) seçildiğinde, yetersiz bellek nedeniyle yazdırma kalitesi düşer. Bu durumda, Image Optimum (Optimum Görüntü) görüntülenir ve yazdırma devam eder.

# **Binary (İkili)**

Veri formatını belirler. Binary veri için On (Açık) ve ASCII veri için Off (Kapalı) seçeneğini seçin.

*Not:*

❏ *Binary sadece ağ bağlantısı ile kullanılabilir.*

❏ *AppleTalk kullanırken* On (Açık) *seçeneğini seçmek zorunda değilsiniz.*

Binary verisini kullanmak için, uygulamanızın Binary verisini desteklediğinden ve SEND CTRL-D Before Each Job (Her İşten Önce CTRL-D GÖNDER) ve SEND CTRL-D After Each Job (Her İşten Sonra CTRL-D GÖNDER) seçeneklerinin **No** olarak ayarlandığından emin olun.

Bu ayar On (Açık) olarak ayarlandığında, yazıcı sürücüsü ayarlarında TBCP (İmli ikili iletişim kuralı) kullanamazsınız.

# **Text Detection (Metin Algılama)**

On (Açık) seçtiğinizde metin dosyası yazdırma esnasında PostScript'e dönüştürülür. Bu ayar, sadece Emulation Menu (Emulasyon Menüsü)'de PS3 öğesini seçtiğinizde kullanılabilir.

## **PDF Page Size (PDF Sayfa Boyutu)**

PDF dosyası dizinini bir bilgisayardan veya başka bir aygıttan gönderdiğiniz zaman kağıt boyutunu belirler. Auto (Oto.) seçilirse, kağıt boyutu yazdırılan ilk sayfanın boyutuna göre belirlenir.

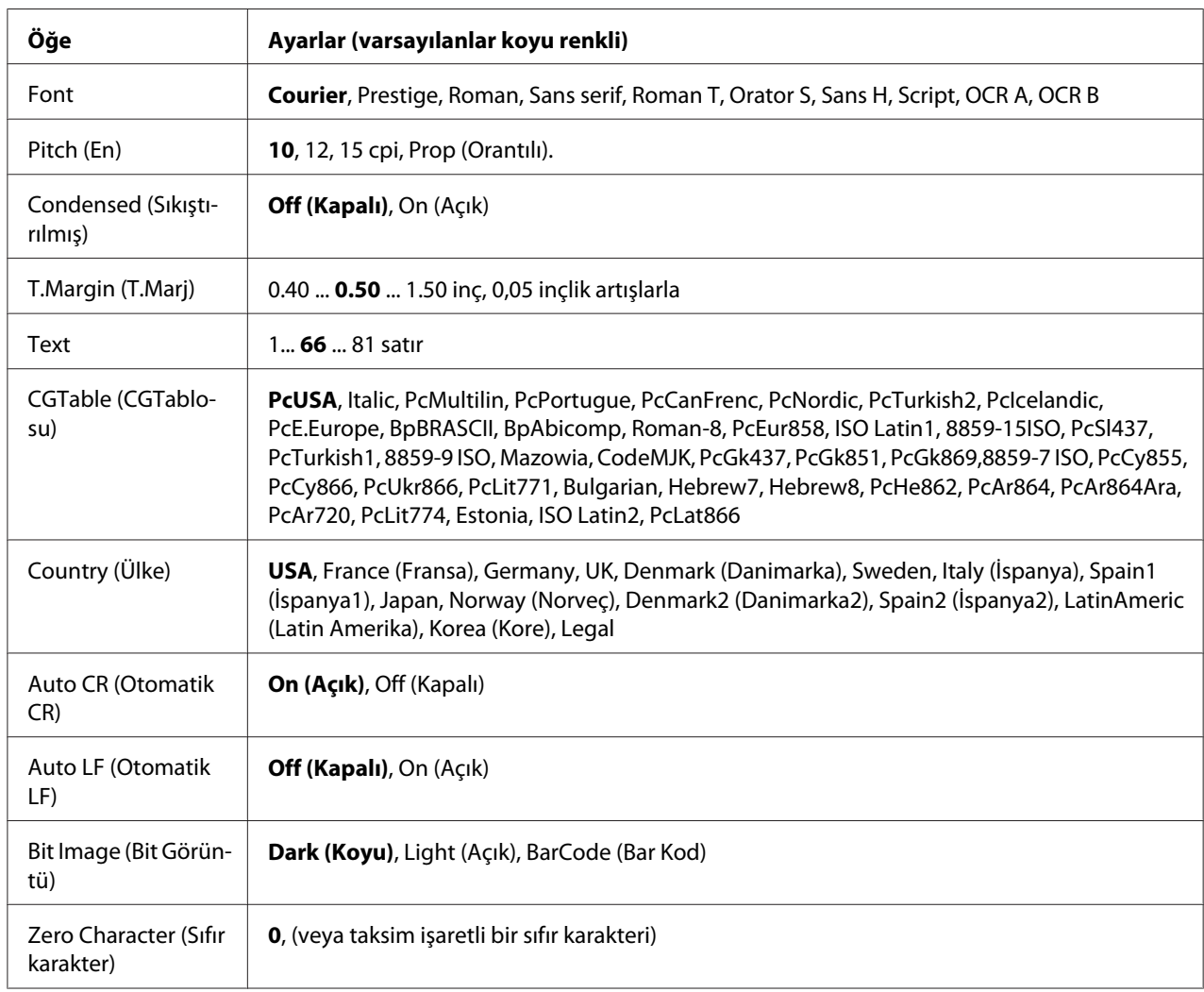

# **ESCP2 Menu (ESCP2 Menüsü)**

#### **Font**

Yazı tipini seçer.

# **Pitch (En)**

Cpi (inç/karakter) olarak ölçülmüş olan sabit aralıktaki yazı tipinin aralığını seçer. Ayrıca orantılı boşluklamayı seçebilirsiniz.

# **Condensed (Sıkıştırılmış)**

Sıkıştırılmış yazdırmayı açar veya kapatır.

# **T.Margin (T.Marj)**

Sayfanın üzerinden ilk yazdırılabilir satırın taban çizgisine kadar olan mesafeyi ölçer. Mesafe inç cinsinden ölçülür. Değer ne kadar küçükse, yazdırılabilir satır da o kadar yukarıda olur.

#### **Text**

Sayfa uzunluğunu satır cinsinden ayarlar. Bu seçenekte bir satır 1 pica (1/6 inç) olarak kabul edilmektedir. Orientation (Yön), Page Size (Sayfa Boyutu) veya T.Margin (T.Marj) ayarlarını değiştirirseniz, sayfa uzunluğu ayarı her sayfa boyutu için otomatik olarak varsayılan değere döner.

## **CGTable (CGTablosu)**

Grafik karakter tablosunu veya italik tablosunu seçmek için karakter üreteci (CG) tablosunu kullanın. Grafik tablosu satırları, köşeleri, gölgeli alanları, uluslararası karakterleri, Yunan karakterlerini ve matematiksel sembolleri yazdırmak için grafik karakterleri içerir. Italic seçeneğini seçerseniz, karakter tablosunun üst yarısı eğik karakterler olarak tanımlanır.

# **Country (Ülke)**

Onbeş uluslararası simge grupları arasından birini seçmek için bu seçeneği kullanın. Her ülkenin simge grubunda yer alan karakterlerden örnekler için bkz. *Font Guide*.

## **Auto CR (Otomatik CR)**

Yazdırma konumu sağ kenar boşluğunun ötesine gittiğinde yazıcının satır başı/satır beslemesi (CR-LF) yapıp yapmayacağını belirler. Off (Kapalı) seçeneğini seçerseniz, yazıcı sağ kenar boşluğunun dışındaki hiçbir karakteri yazdırmaz ve bir satır başı karakteri algılayana kadar satır kaydırma işlemi gerçekleştirmez. Bu işlev birçok uygulamada otomatik olarak gerçekleşir.

## **Auto LF (Otomatik LF)**

Off (Kapalı) seçeneğini seçerseniz, yazıcı her satır başında (CR) otomatik satır besleme (LF) komutu göndermez. On (Açık) seçeneği seçilirse, her satır başında bir satır besleme komutu gönderilir. Metin satırlarınız çakışıyorsa, On (Açık) seçeneğini seçin.

#### **Bit Image (Bit Görüntü)**

Yazıcı, yazıcı komutlarıyla ayarlanan grafik yoğunluklarını benzetebilir. Dark (Koyu) seçeneğini seçerseniz, bit resim yoğunluğu yüksek ve Lisht (AGIk) seçeneğini seçerseniz, bit resim yoğunluğu düşük olur.

BarCode (Bar Kod) seçeneğini seçerseniz, yazıcı noktalar arasındaki tüm dikey boşlukları otomatik olarak doldurarak bit resimleri barkoda dönüştürür. Bu bir barkot okuyucu tarafından okunabilen kesiksiz dikey çizgiler oluşturur. Bu mod yazdırılan resmin boyutunu küçültür ve ayrıca bit resim grafiklerini yazdırırken bazı sapmalara neden olabilir.

#### **Zero Character (Sıfır karakter)**

Yazıcının sıfırları taksim işareti ile mi yoksa taksim işareti olmadan mı yazdıracağını belirler.

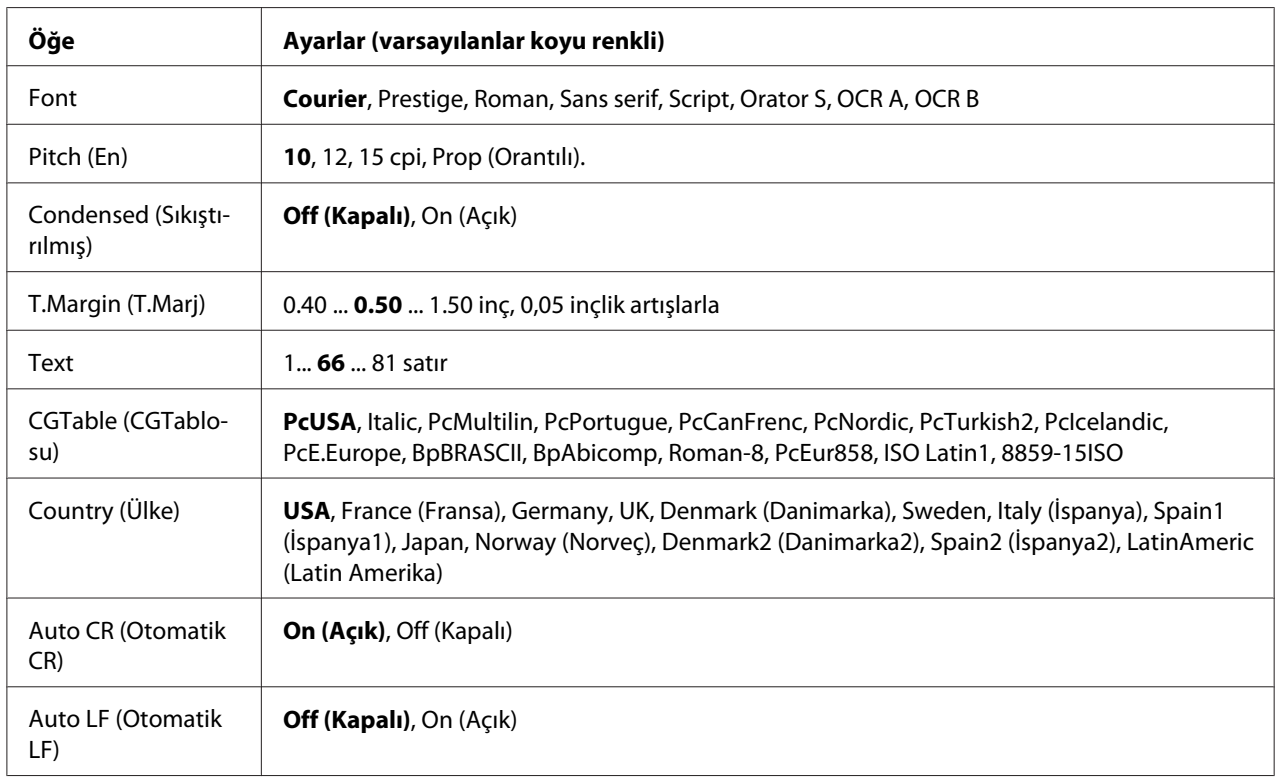

# **FX Menu (FX Menüsü)**

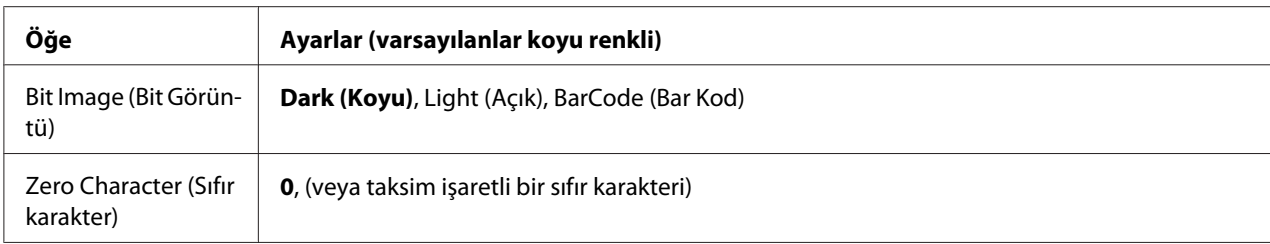

#### **Font**

Yazı tipini seçer.

## **Pitch (En)**

Cpi (inç/karakter) olarak ölçülmüş olan sabit aralıktaki yazı tipinin aralığını seçer. Ayrıca orantılı boşluklamayı seçebilirsiniz.

# **Condensed (Sıkıştırılmış)**

Sıkıştırılmış yazdırmayı açar veya kapatır.

# **T.Margin (T.Marj)**

Sayfanın üzerinden ilk yazdırılabilir satırın taban çizgisine kadar olan mesafeyi ölçer. Mesafe inç cinsinden ölçülür. Değer ne kadar küçükse, yazdırılabilir satır da o kadar yukarıda olur.

## **Text**

Sayfa uzunluğunu satır cinsinden ayarlar. Bu seçenekte bir satır 1 pica (1/6 inç) olarak kabul edilmektedir. Orientation (Yön), Page Size (Sayfa Boyutu) veya T. Margin (T. Marj) ayarlarını değiştirirseniz, sayfa uzunluğu ayarı her sayfa boyutu için otomatik olarak varsayılan değere döner.

# **CGTable (CGTablosu)**

Grafik karakter tablosunu veya italik tablosunu seçmek için karakter üreteci (CG) tablosunu kullanın. Grafik tablosu satırları, köşeleri, gölgeli alanları, uluslararası karakterleri, Yunan karakterlerini ve matematiksel sembolleri yazdırmak için grafik karakterleri içerir. Italic seçeneğini seçerseniz, karakter tablosunun üst yarısı eğik karakterler olarak tanımlanır.

# **Country (Ülke)**

On uluslararası simge grupları arasından birini seçmek için bu seçeneği kullanın. Her ülkenin simge grubunda yer alan karakterlerden örnekler için bkz. *Font Guide*.

# **Auto CR (Otomatik CR)**

Yazdırma konumu sağ kenar boşluğunun ötesine gittiğinde yazıcının satır başı/satır beslemesi (CR-LF) yapıp yapmayacağını belirler. Off (Kapalı) seçeneğini seçerseniz, yazıcı sağ kenar boşluğunun dışındaki hiçbir karakteri yazdırmaz ve bir satır başı karakteri algılayana kadar satır kaydırma işlemi gerçekleştirmez. Bu işlev birçok uygulamada otomatik olarak gerçekleşir.

# **Auto LF (Otomatik LF)**

Off (Kapalı) seçeneğini seçerseniz, yazıcı her satır başında (CR) otomatik satır besleme (LF) komutu göndermez. On (Açık) seçeneği seçilirse, her satır başında bir satır besleme komutu gönderilir. Metin satırlarınız çakışıyorsa, On (Açık) seçeneğini seçin.

## **Bit Image (Bit Görüntü)**

Yazıcı, yazıcı komutlarıyla ayarlanan grafik yoğunluklarını benzetebilir. Dark (Koyu) seçeneğini seçerseniz, bit resim yoğunluğu yüksek ve Light (Açık) seçeneğini seçerseniz, bit resim yoğunluğu düşük olur.

BarCode (Bar Kod) seçeneğini seçerseniz, yazıcı noktalar arasındaki tüm dikey boşlukları otomatik olarak doldurarak bit resimleri barkoda dönüştürür. Bu bir barkot okuyucu tarafından okunabilen kesiksiz dikey çizgiler oluşturur. Bu mod yazdırılan resmin boyutunu küçültür ve ayrıca bit resim grafiklerini yazdırırken bazı sapmalara neden olabilir.

## **Zero Character (Sıfır karakter)**

Yazıcının sıfırları taksim işareti ile mi yoksa taksim işareti olmadan mı yazdıracağını belirler.

# **I239X Menu (I239X Menüsü)**

I239X modu IBM® 2390/2391 Plus komutlarını benzetir.

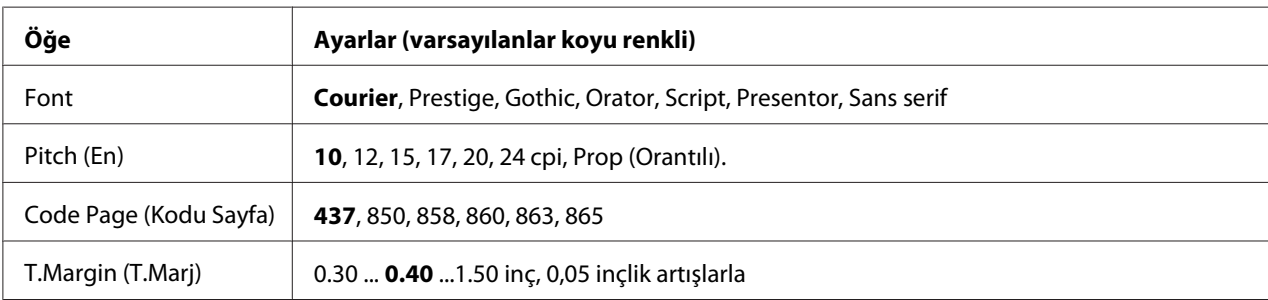

Bu ayarlar sadece yazıcı I239X modundayken kullanılabilir.

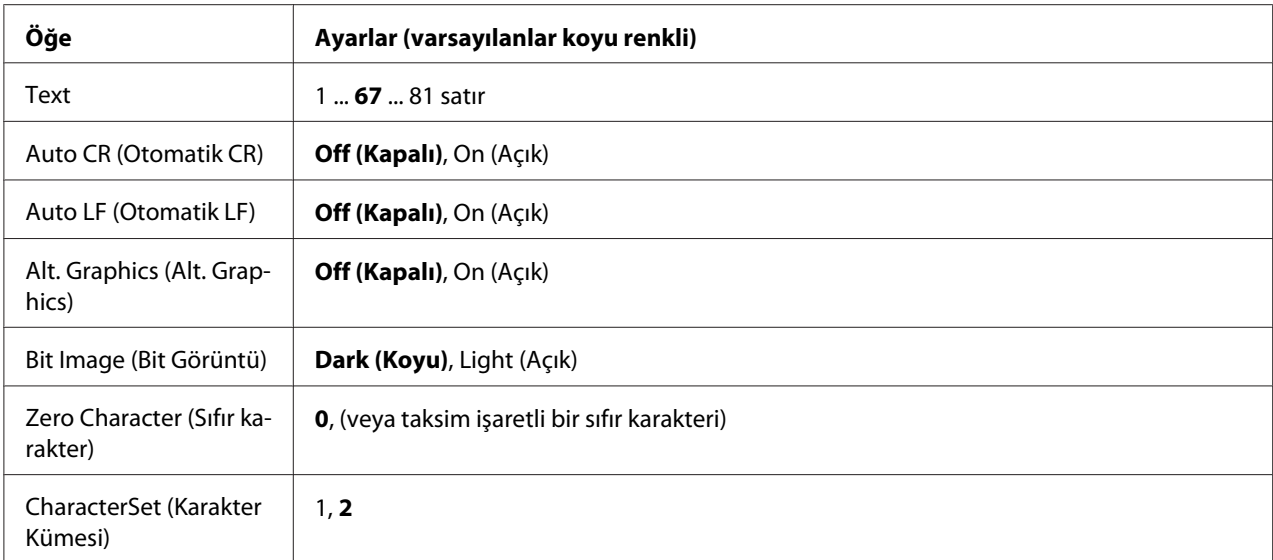

## **Font**

Yazı tipini seçer.

#### **Pitch (En)**

Cpi (inç/karakter) olarak ölçülmüş olan sabit aralıktaki yazı tipinin aralığını seçer. Ayrıca orantılı boşluklamayı seçebilirsiniz.

## **Code Page (Kodu Sayfa)**

Karakter tablolarını seçer. Karakter tabloları farklı diller tarafından kullanılan karakterleri ve simgeleri içerir. Yazıcı metni seçilen karakter tablosuna göre yazdırır.

## **T.Margin (T.Marj)**

Sayfanın üzerinden ilk yazdırılabilir satırın taban çizgisine kadar olan mesafeyi ölçer. Mesafe inç cinsinden ölçülür. Değer ne kadar küçükse, yazdırılabilir satır da o kadar yukarıda olur.

#### **Text**

Sayfa uzunluğunu satır cinsinden ayarlar. Bu seçenekte bir satır 1 pica (1/6 inç) olarak kabul edilmektedir. Orientation (Yön), Page Size (Sayfa Boyutu) veya T.Margin (T.Marj) ayarlarını değiştirirseniz, sayfa uzunluğu ayarı her sayfa boyutu için otomatik olarak varsayılan değere döner.

## **Auto CR (Otomatik CR)**

Yazdırma konumu sağ kenar boşluğunun ötesine gittiğinde yazıcının satır başı/satır beslemesi (CR-LF) yapıp yapmayacağını belirler. Off seçeneği seçilmişse, yazıcı sağ kenar boşluğunun dışındaki hiçbir karakteri yazdırmaz ve bir satır başı karakteri algılayana kadar satır kaydırma işlemi gerçekleştirmez. Bu işlev birçok uygulamada otomatik olarak gerçekleşir.

#### **Auto LF (Otomatik LF)**

Off (Kapalı) seçeneğini seçerseniz, yazıcı her satır başında (CR) otomatik satır besleme (LF) komutu göndermez. On (Açık) seçeneği seçilirse, her satır başında bir satır besleme komutu gönderilir. Metin satırlarınız çakışıyorsa, On (Açık) seçeneğini seçin.

#### **Alt. Graphics (Alt. Graphics)**

Alternatif Grafikler seçeneğini açar veya kapatır.

#### **Bit Image (Bit Görüntü)**

Yazıcı, yazıcı komutlarıyla ayarlanan grafik yoğunluklarını benzetebilir. Dark (Koyu) seçeneğini seçerseniz, bit resim yoğunluğu yüksek ve Light (Açık) seçeneğini seçerseniz, bit resim yoğunluğu düşük olur.

BarCode (Bar Kod) seçeneğini seçerseniz, yazıcı noktalar arasındaki tüm dikey boşlukları otomatik olarak doldurarak bit resimleri barkoda dönüştürür. Bu bir barkot okuyucu tarafından okunabilen kesiksiz dikey çizgiler oluşturur. Bu mod yazdırılan resmin boyutunu küçültür ve ayrıca bit resim grafiklerini yazdırırken bazı sapmalara neden olabilir.

#### **Zero Character (Sıfır karakter)**

Yazıcının sıfırları taksim işareti ile mi yoksa taksim işareti olmadan mı yazdıracağını belirler.

#### **CharacterSet (Karakter Kümesi)**

Karakter tablosu 1 veya 2'yi seçer.

# **Copy Settings (Kopyalama Ayarları)**

# **High Compression (Yüksek Sıkıştırma)**

Tek bir iş için kopyalanabilen bir orijinal belgenin sayfa sayısını artırmak için orijinal veriyi sıkıştırır.

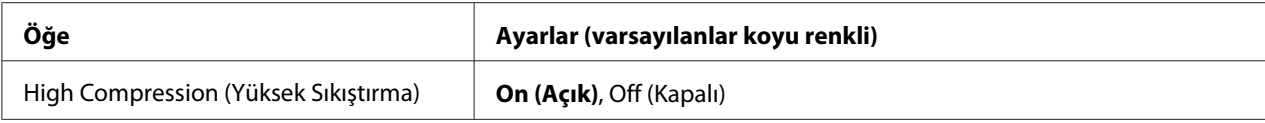

# **Standard Copy Settings (Standart Kopyalama Ayarları)**

Kopyalama etkinliği ayarlarını standart ayarlara değiştirir.

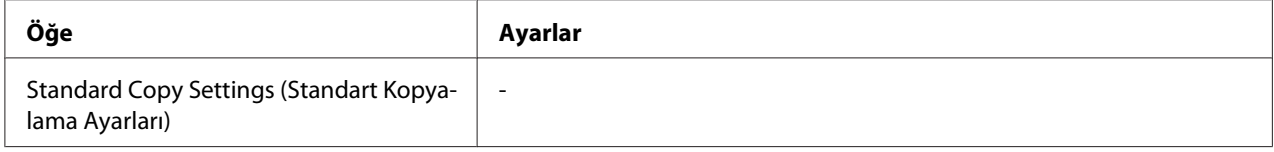

# **Default Copy Settings (Varsayılan Kopya Ayarları)**

Kopyalama ayarlarını fabrika ayarlarına değiştirir.

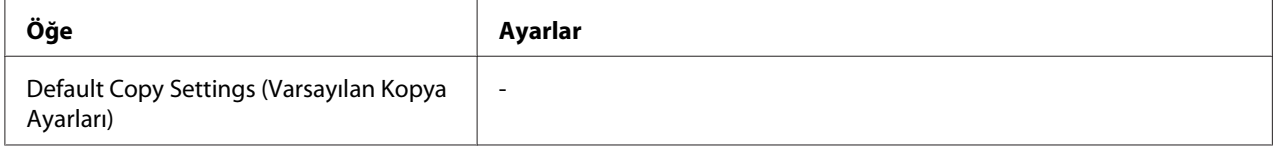

# **Scan Settings (Tarama Ayarları)**

# **Network Scan Settings (Ağ Tarama Ayarları)**

Ağ üzerindeki bir bilgisayardan tarama yapmanıza olanak sağlar.

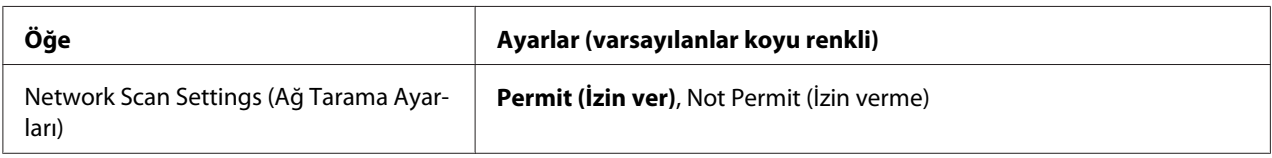

# **E-mail Settings (E-posta Ayarları)**

Bir e-posta eki için taranan verinin maksimum boyutunu belirtir.

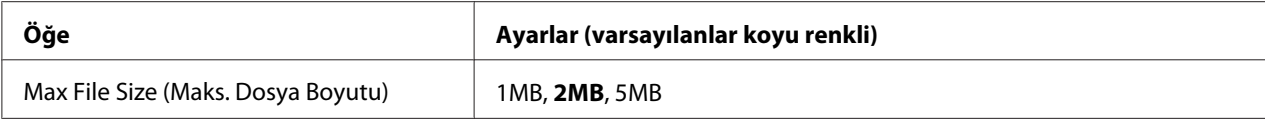

# **Standard Scan Settings (Standart Tarama Ayarları)**

Tarama etkinliği ayarlarını standart ayarlara değiştirir.

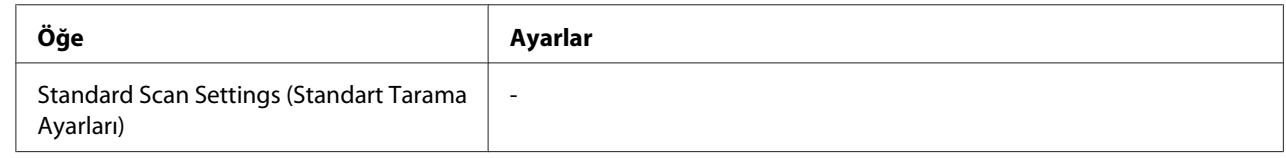

# **Default Scan Settings (Varsayılan Tarama Ayarları)**

Tarama ayarlarını fabrika ayarlarına değiştirir veya tarayıcıyı kilitli konuma döndürür.

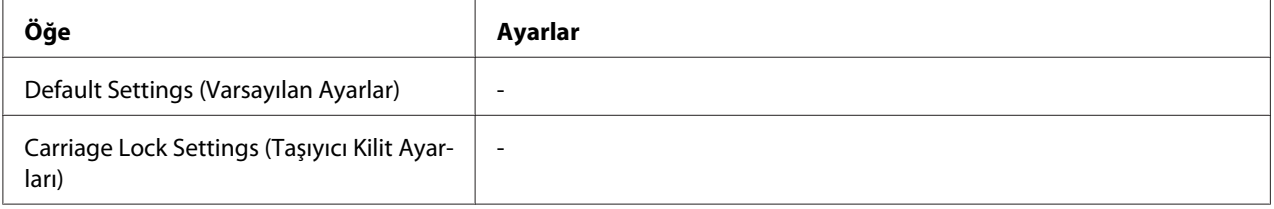

# **Fax Settings (Faks Ayarları)**

*Not:*

*Bu, sadece DNF modeli için kullanılabilir.*

# **Basic Settings (Temel Ayarlar)**

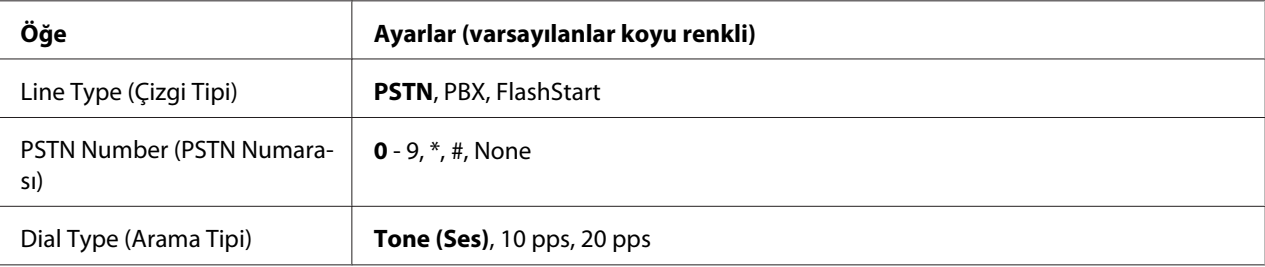

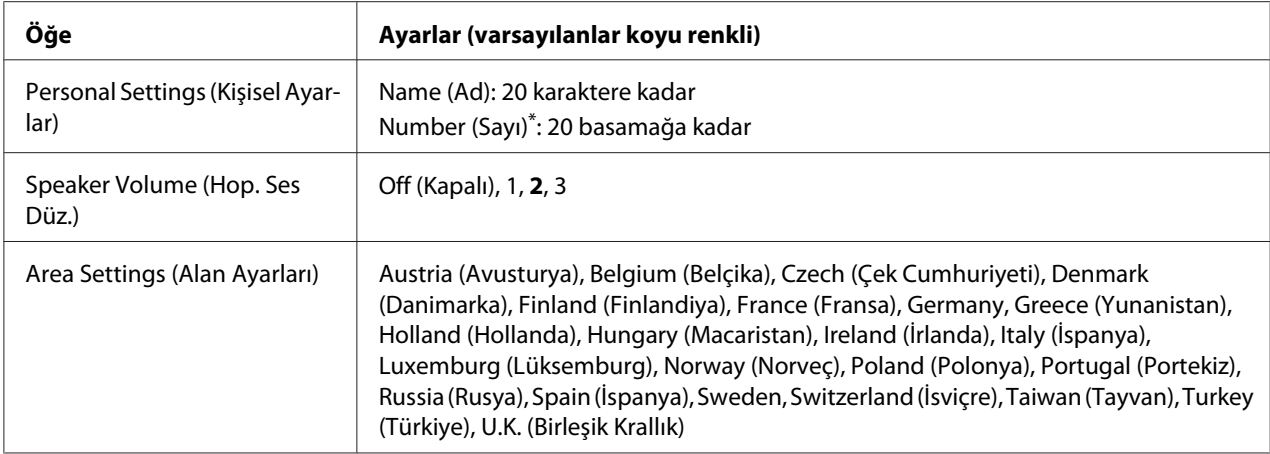

\* Bu ayarda + işareti girmek istediğinizde sayısal tuş takımında \* (yıldız) düğmesine basın. Ayrıca, boşluk girmek istediğinizde sayısal tuş takımında # düğmesine basın.

# **Line Type (Çizgi Tipi)**

Telefon hattınızın türünü belirtir.

#### **PSTN Number (PSTN Numarası)**

Line Type (Çizgi Tipi) olarak PBX seçeneğini seçerseniz, bir dış hatta erişmek için girilen numarayı belirtin.

## **Dial Type (Arama Tipi)**

Çevirme sisteminin türünü belirtir.

## **Personal Settings (Kişisel Ayarlar)**

Adınızı ve faks numaranızı belirtir. Maksimum 20 karakter girilebilir.

#### **Speaker Volume (Hop. Ses Düz.)**

Bir telefon hattı kullanıldığında ses düzeyini belirtir.

#### **Area Settings (Alan Ayarları)**

Faks işlevinin kullanıldığı bölgeyi belirtir.

# **Transmission Settings (İletim Ayarları)**

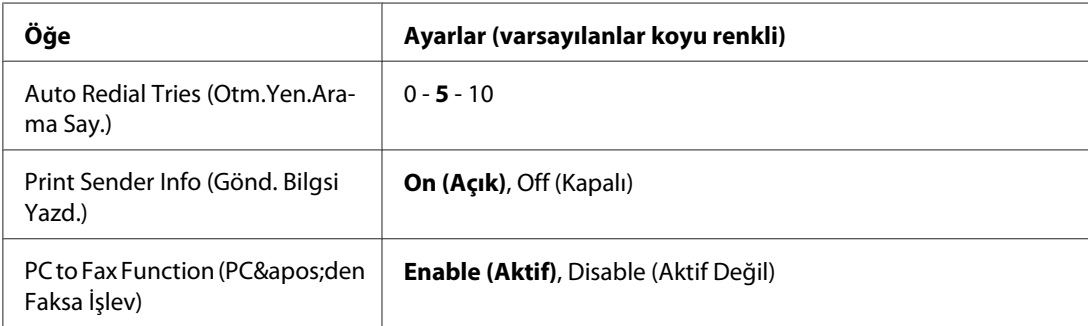

# **Auto Redial Tries (Otm.Yen.Arama Say.)**

Hat meşgulken yeniden çevirme sayısını belirtir.

# **Print Sender Info (Gönd. Bilgsi Yazd.)**

Çıktıların en üstüne gönderici hakkındaki bilgileri yazdırır.

# **PC to Fax Function (PC' den Faksa İşlev)**

PC-FAX (Bilgisayar-Faks) işlevini kullanmanızı sağlar.

# **Reception Settings (Alım Ayarları)**

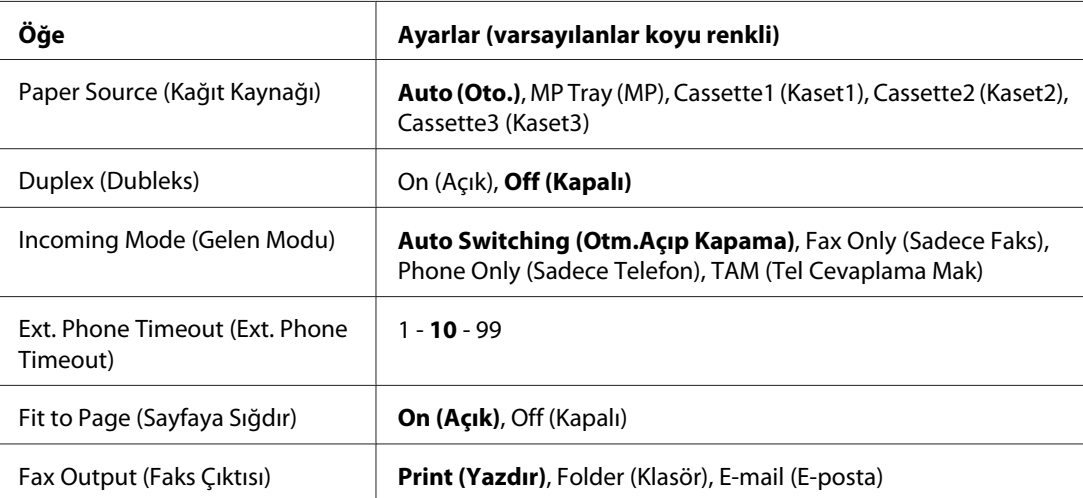

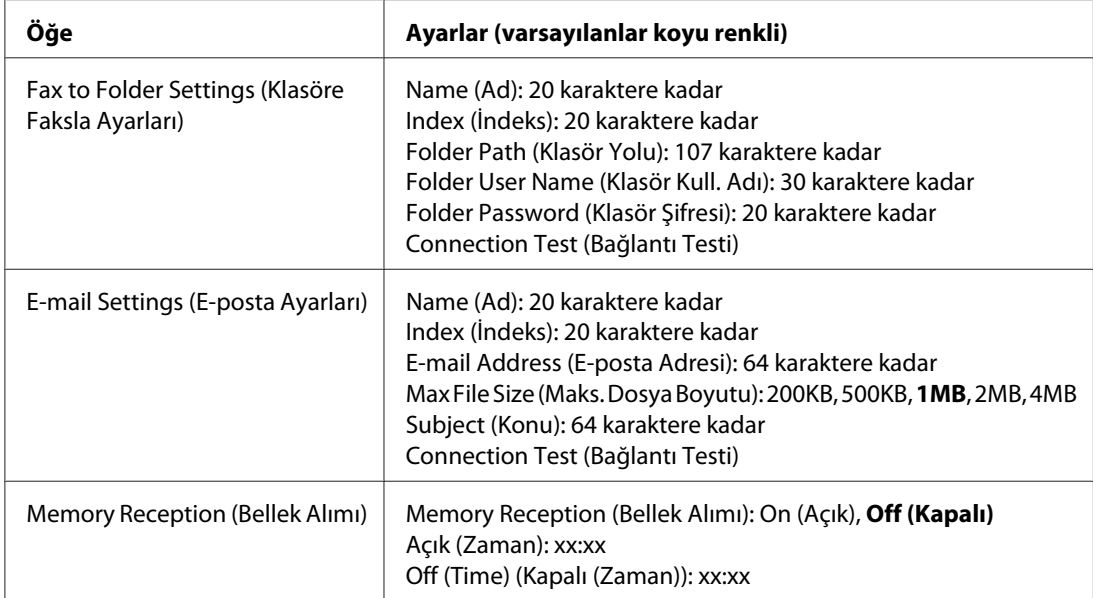

#### **Paper Source (Kağıt Kaynağı)**

Kullanılacak kağıt kaynağını belirtir. Çıkış kağıt boyutu alınan veri boyutu ile eşleşmiyorsa ve bu ayar için Auto (Oto.) seçiliyse, veri farklı bir kağıt boyutuna yazdırılır.

## **Duplex (Dubleks)**

Bir faks aldığınızda dupleks yazdırma yapmanızı sağlar.

#### **Incoming Mode (Gelen Modu)**

Auto Switching (Otm.Açıp Kapama) seçiliyken, yazıcı faks almak için yanıt vermeden önce harici telefon belirli bir süre çalar.

Fax Only (Sadece Faks) seçiliyken, yazıcı otomatik olarak faks almadan önce harici telefon bir kaç kez çalar.

Phone Only (Sadece Telefon) seçiliyken, harici telefon çalmaya devam eder ve yazıcı faks almaz.

TAM (Tel Cevaplama Mak) seçiliyken, telesekreter bir faks sinyali algıladığında yazıcı faks almaya başlar.

#### **Ext. Phone Timeout**

Incoming Mode (Gelen Modu)'da Auto Switching (Otm.Açıp Kapama) seçiliyken yazıcıya bağlı harici telefonun çalacağı saniyeyi belirtir. Belirtilen süre geçtikten sonra, yazıcı faks almaya başlar.

#### **Fit to Page (Sayfaya Sığdır)**

On (Açık) seçildiğinde, faks yazdırma için kullanılan kağıt boyutu ile eşleşmeyen fakslar kullanılabilir kağıt boyutuna sığacak şekilde küçültülür. Off (Kapalı) seçildiğinde, sayfaya sığmayan kısımlar silinebilir.

#### **Fax Output (Faks Çıktısı)**

Alınan verinin nereye kaydedileceğini belirtir.

#### **Fax to Folder Settings (Klasöre Faksla Ayarları)**

Hedef için paylaştırılmış klasör yolu, kullanıcı adı ve parola belirtir. Ayrıca bağlantıyı test eder.

#### **E-mail Settings (E-posta Ayarları)**

E-posta adresini, maksimum e-posta ek boyutunu ve e-posta konusunu belirtir. Ayrıca bağlantıyı test eder.

#### **Memory Reception (Bellek Alımı)**

On (Açık) seçildiğinde, alınan veri yazdırılmadan yazıcının belleğine kaydedilir. Bellek alımının ne zaman başlayacağını ve duracağını ayarlayabilirsiniz.

# **Communication Settings (İletişim Ayarları)**

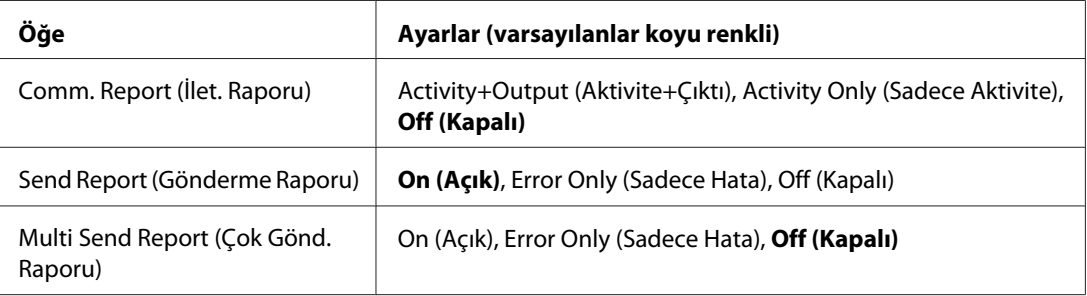

#### **Comm. Report (İlet. Raporu)**

İletişim raporu için ayarları belirtir. Activity+Output (Aktivite+Çıktı) veya Activity Only (Sadece Aktivite) seçildiğinde, gönderme ve alma dahil her 50 iletişimde bir otomatik olarak rapor yazdırılır.

#### **Send Report (Gönderme Raporu)**

Gönderilen faks raporu için ayarları belirtir. On (Açık) seçiliyken, her faks gönderildiğinde bir rapor yazdırılır. Error Only (Sadece Hata) seçiliyken, sadece faks gönderilemediğinde yazıcı tarafından bir rapor yazdırılır. Birden çok adrese faks gönderildiğinde rapor yazdırılmaz.

#### **Multi Send Report (Çok Gönd. Raporu)**

Çoklu adres iletim raporu için ayarları belirtir. On (Açık) seçiliyken, tüm gönderimler tamamlandıktan sonra bir rapor yazdırılır. Error Only (Sadece Hata) seçiliyken, gönderim sırasında bir veya daha fazla hata oluşursa bir rapor yazdırılır.

# **Detail Settings (Detay Ayarları)**

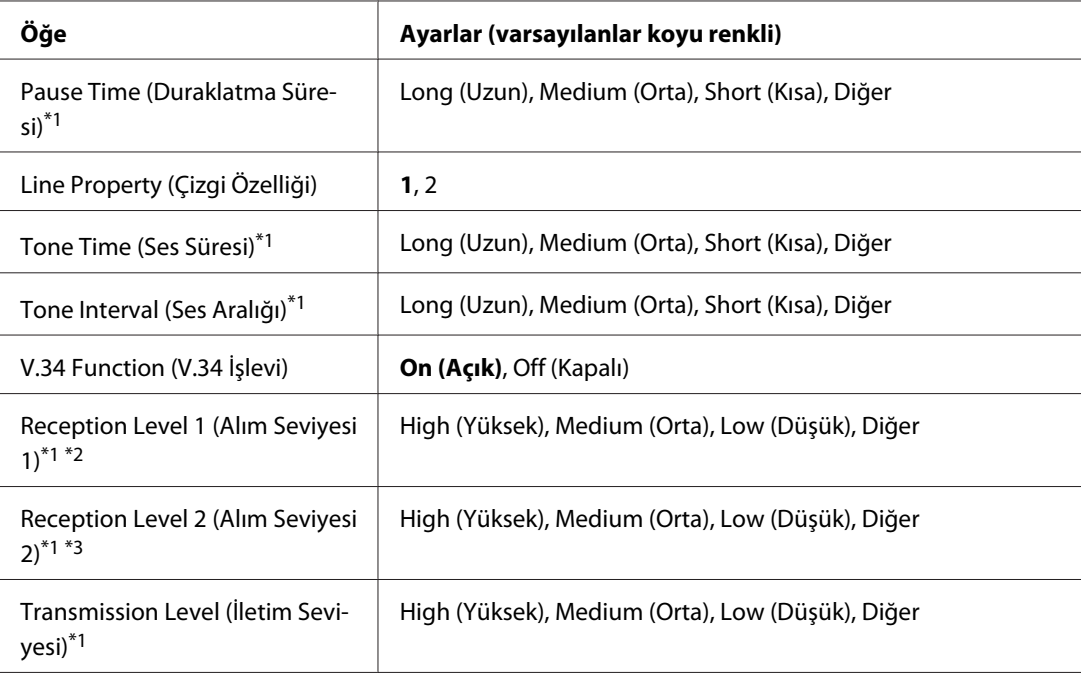

Temel olarak aşağıdaki ayarları değiştirmeyin.

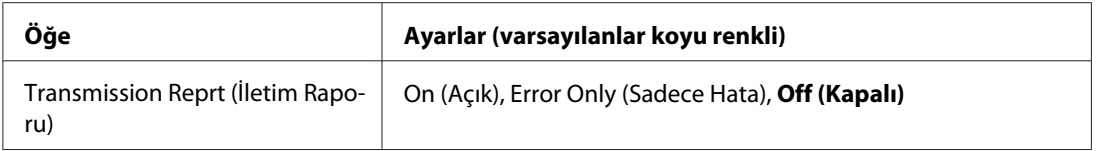

\*1 Varsayılan ayar, yazıcıyı kullandığınız ülkeye bağlı olarak değişir.

\*2 Sadece Incoming Mode (Gelen Modu) ayarı Auto Switching (Otm.Açıp Kapama), Fax Only (Sadece Faks) veya Phone Only (Sadece Telefon) yapıldığında kullanılabilir.

\*3 Sadece Incoming Mode (Gelen Modu) ayarı TAM (Tel Cevaplama Mak) yapıldığında kullanılabilir.

#### **Pause Time (Duraklatma Süresi)**

Bir faks numarası için duraklatma sembolleri girildiğinde duraklatma süresini belirtir.

#### **Line Property (Çizgi Özelliği)**

Yazıcıya bağlı telefon hattı için voltaj karakteristiklerini belirtir.

#### **Tone Time (Ses Süresi)**

Dial Type (Arama Tipi) için Tone (Ses) ayarlandığında çevir sesi için süreyi belirtir.

#### **Tone Interval (Ses Aralığı)**

Dial Type (Arama Tipi) için Tone (Ses) ayarlandığında çevir sesi için aralığı belirtir.

#### **V.34 Function (V.34 İşlevi)**

Yazıcının V.34 işlevini kullanarak yüksek hızlı faks iletişimini tercih edip etmeyeceğini belirtir.

#### **Reception Level 1 (Alım Seviyesi 1)**, **Reception Level 2 (Alım Seviyesi 2)**

Faks alımı için sinyal düzeyini belirtir.

#### **Transmission Level (İletim Seviyesi)**

Faks gönderme için sinyal düzeyini belirtir.

#### **Transmission Reprt (İletim Raporu)**

Her gönderim için iletişim raporlarından ayrı ayrıntılı bir rapor yazdırır.

# **Standard Fax Settings (Standart Faks Ayarları)**

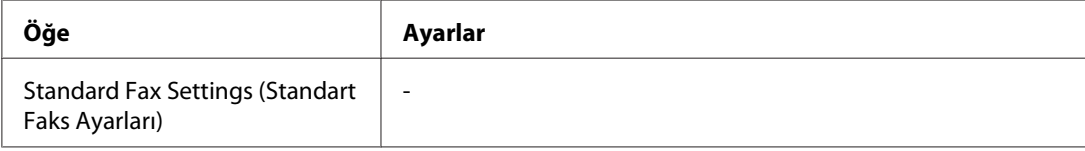

# **Standard Fax Settings (Standart Faks Ayarları)**

Geçerli faks ayarlarını standart ayarlar olarak kaydeder.

# **Default Fax Settings (Varsayılan Faks Ayarları)**

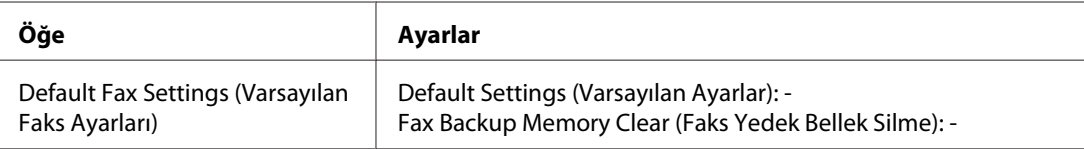

# **Default Fax Settings (Varsayılan Faks Ayarları)**

Default Fax Settings (Varsayılan Faks Ayarları) seçildiğinde, faks ayarları fabrika ayarlarına değiştirilir. Fax Backup Memory Clear (Faks Yedek Bellek Silme) seçildiğinde, faks yedekleme verisi temizlenir ve faks yedekleme bellek kullanımı % 0 olur. Faks gönderirken veya faks verisi yazıcının belleğine kaydedildiğinde bu öğeyi gerçekleştiremezsiniz.

# **Address Settings (Adres Ayarları)**

# **E-mail Address (E-posta Adresi)**

Hedef için bir ad ve e-posta adresi belirtir.

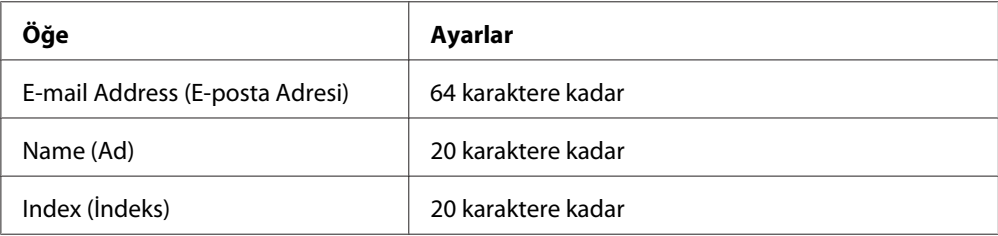

# **Klasör Adresi**

Hedef için paylaştırılmış klasör yolu, ad, giriş kullanıcı adı ve parola belirtir.

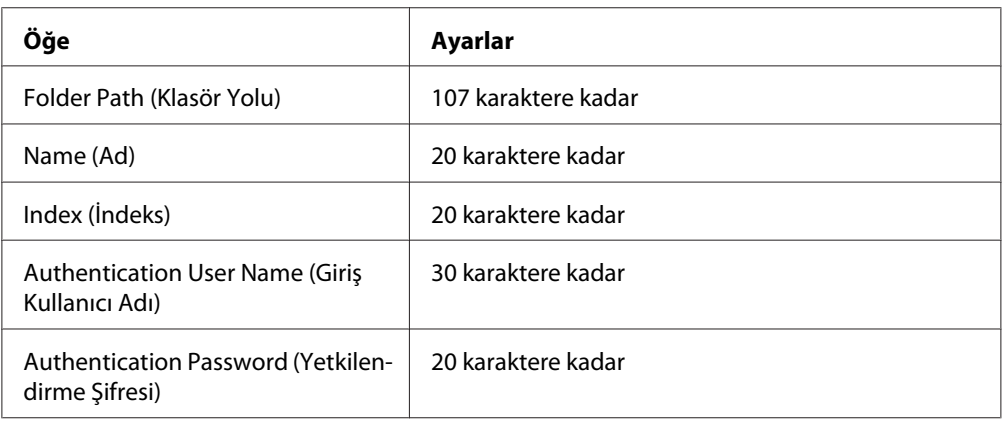

# **Fax No. (Faks. No.)**

Hızlı arama numaralarını kaydetmenizi, düzenlemenizi veya silmenizi sağlar.

## *Not:*

*Bu, sadece DNF modeli için kullanılabilir.*

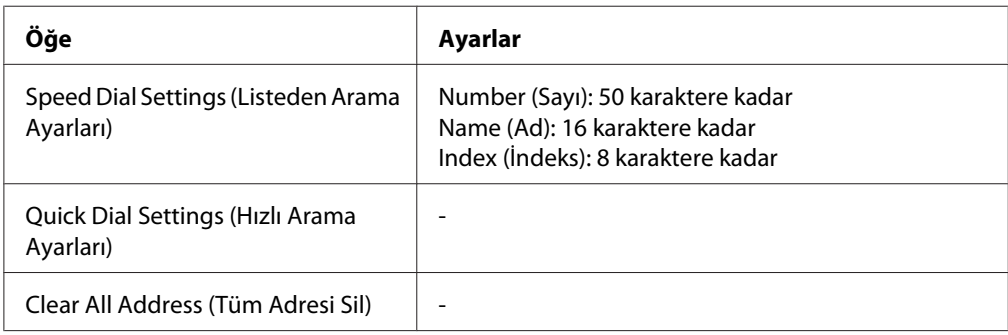

# **Admin Settings (Yönetici Ayarları)**

Bu menüyü açmak için bir parola girmeniz istenebilir. Ancak, varsayılan ayar parola gerektirmez, bu nedenle **OK** düğmesine basarak menüye girebilirsiniz.

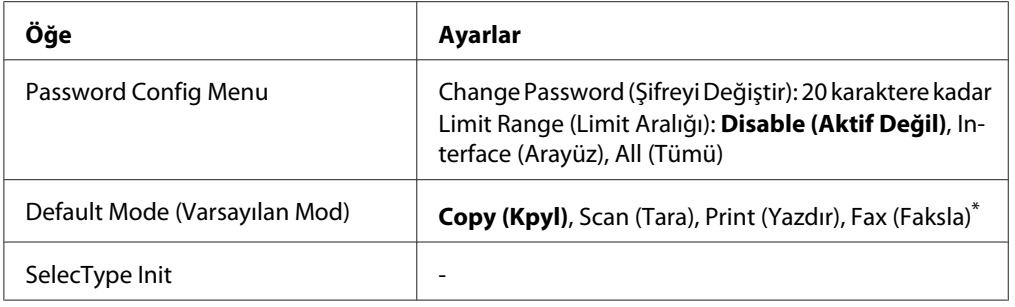

\* Sadece DNF modeli için kullanılabilir.

#### **Password Config Menu (Şifre Ayar Menüsü)**

Bir yönetici parolası belirtir. Limit Range (Limit Aralığı)'de Interface (Arayüz) seçildiğinde, arabirim ayarlarını değiştirmek için parolayı girmeniz gerekir.

#### **Default Mode (Varsayılan Mod)**

Yazıcı açıldığında girilecek modu belirtir.

#### **SelecType Init (Seçipi Init)**

Yönetici ayarlarını fabrika ayarlarına değiştirir

# **Durum ve Hata Mesajları**

Bu bölümde LCD panelde görüntülenen hata mesajlarının bir listesi yer almaktadır. Her mesaja ait kısa bir açıklama ve sorunu düzeltmek için öneriler sunulur. LCD panelde görüntülenen her mesajın bir sorunu ifade etmediğini unutmayın. Uyarı mesajının sol tarafında  $\triangleq$  işareti görüntülendiğinde, birden fazla uyarı gerçekleşir.

*Not:*

*Faksla ilişkili hata mesajları sadece DNF modelinde görüntülenir.*

#### **ADF Document Jam (ADF Doküman Sıkışması)**

Otomatik Belge Besleyicide kağıt sıkıştı. Bu hata ayrıca bir tarama işi sırasında yazıcı kapatıldığında da oluşur.

#### **ADF Unit Needed Soon (Birazdan ADF Ünitesi Gerekecek)**

Bu mesaj ADF biriminin servis ömrünün sonuna yaklaştığını gösterir. Replace ADF Unit (ADF Ünitesini Değiştirin) mesajı görüntüleninceye kadar yazdırmaya devam edebilirsiniz.

#### **Attached File Size Exceeds Limit (Ekli Dosya Boyutu Limiti Aşmakta)**

Ekteki dosya boyutu sınırını artırın veya dosyayı daha küçük yapın. Continue (Devam et) seçeneğini seçerseniz, belirtilen boyuta kadar yazıcı resmi taramaya devam eder.

#### **Canceling All Job (Tüm İşler İptal Ediliyor)**

Yazıcı, yazıcının halen aldığı veya yazdırdığı işlerle birlikte, yazıcı belleğindeki tüm yazdırma işlerini iptal eder. Bu mesaj, **Durdur** tuşuna üç saniyeden fazla basılı tutulduğu takdirde görünür.

#### **Canceling Job (İş İptal Ediliyor)**

Yazıcı geçerli yazdırma işini iptal eder. Bu mesaj **Durdur** tuşuna basılıp üç saniye içinde bırakıldığı zaman görünür.

#### **Can't Print (Basılamıyor)**

Yazdırma verileri yanlış olduğundan silinir.

Uygun yazıcı sürücüsünün kullanıldığından emin olun.

#### **Can't Print Duplex (Dupleks Yazdırılamaz)**

Yazıcı çift taraflı yazdırma sırasında sorunlarla karşılaşmıştır. Çift taraflı yazdırma için uygun bir kağıt türü ve boyutu kullandığınızdan emin olun. Sorun kullandığınız kağıt kaynağında yaptığınız yanlış ayarlardan da kaynaklanabilir. **Başlat** düğmesine basıldığında yazdırma işinin kalan kısmı kağıdın sadece bir yüzüne yazdırılır. Yazdırma işini iptal etmek için **Durdur** düğmesine basın.

#### **Can't Print Files (Dosyalar Basılamıyor)**

USB bellekte yazdırılabilir veri yok.

#### **Cannot fax because of report (Rapordan ötürü fakslanamaz)**

Yazıcıyı açtıktan sonra güç kapatma raporu yazdırılamadığında faks gönderirseniz bir hata oluşur.

## **Cannot make settings because fax job is being received (Faks işi alındığından ayarlar yapılamaz)**

Yazıcı bir bilgisayardan faks işleri alıyor olabilir. Faks işleri sonlanıncaya kadar bekleyin ve ardından tekrar deneyin.

#### **Cannot print report (Rapor yazdırılamaz)**

Faksla modunda Printing Fax Report (Faks Raporu Yazdırma) menüsünde olmayan bir rapor veya liste yazdırmayı belirttiğinizde bu mesaj görüntülenir.

#### **Cannot print report while receiving memory (Bellek alınırken rapor yazdırılamaz)**

Yazıcı bir bilgisayardan faks işleri alıyor olabilir. Faks işleri sonlanıncaya kadar bekleyin ve ardından raporu tekrar yazdırmayı deneyin.

#### **Cannot recognize USB flash memory (USB Flaş bellek tanınamaz)**

Yazıcı, yazıcıya bağlı USB bellek algılayamıyor. USB bellek bağlantısını kontrol edin veya yenisiyle değiştirin.

## **Check Paper Size (Kağıt Boyutunu Kontrol Edin)**

Kağıt boyutu ayarı yazıcıya yüklenen kağıt boyutundan farklıdır. Belirlenen kağıt kaynağına doğru boyutta kağıt yüklenip yüklenmediğini kontrol edin.

Bu hatayı temizlemek için, Ayarlar menüsünün Common Settings (Ortak Ayarlar) öğesinde Reset Menu (Sıfırlama Menüsü)'den Clear Warning (Uyarıyı Kaldır) seçeneğini seçin. Talimatlar için bkz. ["Her bir menüye erişim" sayfa 143](#page-142-0).

## **Check Paper Type (Kağıt Türünü Kontrol Et)**

Yazıcıya yüklenen ortam, yazıcı sürücüsündeki kağıt türü ayarı ile eşleşmiyor. Sadece kağıt boyutu ayarına uyan ortam yazdırmada kullanılacak.

Bu hatayı temizlemek için, Ayarlar menüsünün Common Settings (Ortak Ayarlar) öğesinde Reset Menu (Sıfırlama Menüsü)'den Clear Warning (Uyarıyı Kaldır) seçeneğini seçin. Talimatlar için bkz. ["Her bir menüye erişim" sayfa 143](#page-142-0).

#### **Close ADF Cover (ADF Kapağını Kapat)**

ADF kapağı tam kapalı değil. Kapağı bir kere açıp kapatın.

#### **Close Cover wwww (Kapağı Kapatın wwww)**

Belirtilen kapak (wwww) tam kapanmıyor. Kapağı bir kere açıp kapatın.
#### **Collate Disabled**

Bellek (RAM) olmaması nedeniyle belirlenen sayıda kopya yazdırma artık olanaksızdır. Bu hata oluşursa, bir seferde sadece tek bir kopya yazdırın.

Bu hatayı temizlemek için, kontrol panelinin Reset Menu (Sıfırlama Menüsü)'sünden Clear Warning (Uyarıyı Kaldır) seçeneğini seçin. Talimatlar için bkz. ["Her bir menüye erişim" sayfa](#page-142-0) [143](#page-142-0).

#### **Connecting to E-mail Server (E-posta Sunucusuna Bağlantı)**

Bağlantı testi gerçekleştirilir. Yazıcı, e-posta sunucusuyla olan iletişimi test ediyor.

#### **Duplex Memory Overflow**

Çift taraflı yazdırma için yeterli bellek yoktur. Yazıcı yalnızca bir yüze yazdırır ve kağıdı çıkarır. Bu hatayı ortadan kaldırmak için, aşağıdaki talimatları izleyin.

Kontrol panelinde bulunan Setup Menu (Ayarlar Menüsü)'den Auto Cont (Oto. Sayaç) ayarı olarak Off (Kapalı) seçilirse, sonraki sayfanın arka yüzüne yazdırma yapmak için **Başlat** düğmesine veya yazdırma işini iptal etmek için **Durdur** düğmesine basın.

#### **E-mail Transmission Error (E-posta İletim Hatası)**

E-posta gönderilemedi. E-mail Server Settings (E-posta Sunucu Ayarları) ayarlarını kontrol edin ve Connection Test (Bağlantı Testi) gerçekleştirin. Bkz. ["E-mail Server Settings](#page-152-0) [\(E-posta Sunucu Ayarları\)" sayfa 153.](#page-152-0) Yardım almak için, posta sunucusunun yöneticisine başvurun.

#### **Fax Backup Memory Error (Faks Yedek Bellek Hatası)**

Tüm alınan faks verilerinin yazdırıldığından emin olun. Yazıcıyı kapatın, bir kaç dakika bekleyin ve tekrar açın. Bellek kullanımı % 0'a gitmezse, faks yedek belleğini temizleyin. Hata tekrar oluşursa, yardım almak için bayinizle veya yetkili bir müşteri hizmetleri sorumlusu ile irtibata geçin.

#### **Fax Board Memory Full (Faks Kart Belleği Dolu)**

Belleğe kaydedilen faks işleri sonlanıncaya kadar bekleyin ve ardından tekrar göndermeyi/almayı deneyin.

#### **Faxing cannot begin (Fakslama başlayamaz)**

Yazıcıdaki yetersiz bellek nedeniyle faks alma veya gönderme işlemleri gerçekleştirilemiyor. Belleğe kaydedilen faks işleri sonlanıncaya kadar bekleyin ve ardından tekrar göndermeyi/almayı deneyin.

#### **Fax Communication Error (Faks İletişim Hatası)**

Bazı nedenlerden dolayı gönderim sırasında faks iletişim hatası oluştu.

#### **Fax Error (Faks Hatası)**

Faks biriminde bir hata oluştu. Yazıcıyı kapatın, bir kaç dakika bekleyin ve tekrar açın. Hata tekrar oluşursa, yardım almak için bayinizle veya yetkili bir müşteri hizmetleri sorumlusu ile irtibata geçin.

#### **Fax Image Data Error xx (Faks Görüntüsü Veri Hatası xx)**

Faks normal şekilde alınamadı. Hata tekrar oluşursa, yardım almak için bayinizle veya yetkili bir müşteri hizmetleri sorumlusu ile irtibata geçin.

#### **Fax report cannot begin to print (Faks raporu yazdırılamıyor)**

Yazıcı faks alıyor olabilir. Faks alımı tamamlandıktan sonra tekrar deneyin.

#### **Faxing cannot begin (Fakslama başlayamaz)**

Faks alındıktan sonra veya PC-FAX (Bilgisayar-Faks) işlemi tamamlandıktan sonra tekrar faks çekin.

#### **File Name Already Exists (Dosya Adı Zaten Var)**

USB bellekte veya paylaştırılmış klasörde zaten aynı adlı bir dosya olduğundan dosyayı kaydedemezsiniz. USB bellek veya paylaştırılmış klasörde dosyayı yeniden adlandırın veya silin.

#### **File Size Exceeds Limit (Dosya Boyutu Limiti Aşmakta)**

Gönderilen verinin boyutu yazıcıda belirtilen sınırı aştığı için iletim başarısız oldu. E-mail Settings (E-posta Ayarları)'deki Max File Size (Maks. Dosya Boyutu) ayarını değiştirin veya dosyayı daha küçük yapın.

#### **Filling toner xx min (Toner Doluyor xx dak.)**

Yazıcı toner dolduruyor. Bu mesaj kaybolana kadar bekleyin. Dolum sırasında yazıcıyı kapatmayın.

#### **Folder Memory Full (Klasör Belleği Dolu)**

Geçerli görevi gerçekleştirmek için ağ üzerinde belirtilen klasörde yeterli bellek yok. İşi iptal etmek için **Durdur** düğmesine basın.

#### **Folder Write Error (Klasör Yazım Hatası)**

Ağ üzerinde belirtilen paylaştırılmış klasöre veri kaydedilemiyor.

#### **Hang Up Receiver (Alıcıyı Beklet)**

Faks işlemi tamamlandı. Yazıcıya bağlı harici telefonun ahizesini kapatın.

#### **Image Cart ID Error (Gör. Kar. ID Hatası)**

Takılı toner kartuşu bu yazıcıyla kullanılamıyor. Toner kartuşunu çıkarın ve tekrar takın. Bu işlem hatayı düzeltmezse, toner kartuşunu değiştirin.

Toner kartuşunu takmak için, bkz[."Sarf Malzemelerini/Bakım Parçalarını Değiştirme" sayfa 201.](#page-200-0)

#### **Image Cart R/W Error (Gör. Kar. R/W Hatası)**

Toner kartuşu için bir okuma/yazma hatası oluştu. Toner kartuşunu çıkarın ve tekrar takın. Bu işlem hatayı düzeltmezse, toner kartuşunu değiştirin. Toner kartuşunu takmak için, bkz.["Sarf](#page-200-0) [Malzemelerini/Bakım Parçalarını Değiştirme" sayfa 201.](#page-200-0)

#### **Image Optimum (Optimum Görüntü)**

Sayfanın belirtilen baskı kalitesi ile yazdırılması için yeterli bellek yoktur. Yazıcı yazdırma işini sürdürebilmek için baskı kalitesini otomatik olarak düşürür. Çıktı kalitesi kabul edilemez düzeydeyse, grafiklerin sayısını kısıtlayarak veya yazı tiplerinin sayı ve boyutunu azaltarak sayfayı sadeleştirmeyi deneyin.

Bu hatayı temizlemek için, Ayarlar menüsünün Common Settings (Ortak Ayarlar) öğesinde Reset Menu (Sıfırlama Menüsü)'den Clear Warning (Uyarıyı Kaldır) seçeneğini seçin. Talimatlar için bkz. ["Her bir menüye erişim" sayfa 143](#page-142-0).

Belgenizde istenen baskı kalitesini elde edebilmek için, yazıcı belleğinin miktarını artırmanız gerekebilir. Bellek ekleme konusunda daha fazla bilgi için bkz. ["Bellek Modülü" sayfa 197.](#page-196-0)

#### **Install Cassette1 (1.Kaseti Takın)/Install Cassette2 (2.Kaseti Takın)**

Kağıt kaseti yazıcıya takılı değil.

Gösterilen kağıt kasetini takın.

#### **Install Toner Cartridge**

Toner kartuşu yazıcıya takılı değil.

Gösterilen kartuşları takın. Bkz. ["Toner Kartuşu/İadeli Toner Kartuşu" sayfa 289](#page-288-0).

#### **Invalid Data**

Sürücüdeki kuyruk dosyası, baskı sırasında veya veri normal değilken silinir. Hatayı temizlemek için Close (Kapat)'u seçin.

#### **Invalid PS3**

ROM modülünde hatalar var. Yazıcıyı kapatın ve satıcınıza başvurun.

#### **"Layout" is set. ("Düzen" ayarlandı.)**

Düzen işlevi ile kopyalamayı başlattınız. Advanced (Gelişmiş) sekmesi altında Layout (Sayfa Düzeni) ayarını Off (Kapalı) yapın.

#### **Maintenance Unit Needed Soon**

Bu mesaj bakım biriminin servis ömrünün sonuna yaklaştığını gösterir. Replace Maintenance Unit (Bakım Birimini Değiştirin) mesajı görüntüleninceye kadar yazdırmaya devam edebilirsiniz.

#### **Manual Feed ssss**

Mevcut yazdırma işi için elle besleme modu belirlenmiştir. ssss ile gösterilen kağıt boyutunun yüklendiğinden emin olun, ardından **Başlat** düğmesine basın.

#### **Memory Overflow**

Yazıcının geçerli işi yerine getirmek için belleği yetersizdir. Yazdırma işini devam ettirmek için Close (Kapat)'u seçin veya yazdırma işini iptal etmek için **Durdur** düğmesine basın.

#### **Non-Genuine Toner Cartridge**

Takılı olan toner kartuşu orijinal Epson ürünü değildir. Orijinal bir toner kartuşu takmanız önerilir. Toner kartuşunun kontrol paneli üzerinde gösterilen çıktı ve kalan servis ömrü, orijinal EPSON toner kartuşu kullanırken gösterilenlerden farklı olabilir. Epson, Epson tarafından üretilmeyen veya onaylanmayan sarf malzemelerinin kullanımından doğacak hasar veya sorunlardan sorumlu değildir.

Orijinal bir Epson ürünü takın veya uyarı mesajını silmek için Ayarlar menüsünün Common Settings (Ortak Ayarlar)'inde Reset Menu (Sıfırlama Menüsü)'den Clear Warning (Uyarıyı Kaldır) veya Clear All Warnings (Tüm Uyar. Kaldır)'i seçin. Toner kartuşunun değiştirilmesi ile ilgili talimatlar için bkz. ["Toner Kartuşu/İadeli Toner Kartuşu" sayfa 289](#page-288-0).

#### **Not Input (Girilmedi) Please Enter (Lütfen Giriş Yapın)**

Ayar için hiçbir giriş yapılmadı. Ayar için bir değer girin.

#### **İsteğe bağlı RAM Hatası**

İsteğe bağlı bellek modülü bozuk veya yanlış olabilir. Yenisi ile değiştirin.

#### **Paper for Printing Faxes Not Loaded (Faks Yazdırma için Kağıt Yüklenmedi)**

Yüklenen kağıdı üzerine faks yazdırılabilen kağıtla değiştirin. Ayrıntılı bilgi için, bkz. ["Çıkış kağıt](#page-132-0) [boyutu" sayfa 133.](#page-132-0)

#### **Paper Jam WWWWW (Kağıt Sıkışması WWWWW)**

Kağıt sıkışmasının meydana geldiği yer WWWWW'de görüntülenir. WWWWW hatanın yerini gösterir.

İki veya daha fazla yerde aynı anda kağıt sıkışması meydana gelirse, ilgili yerler görüntülenir.

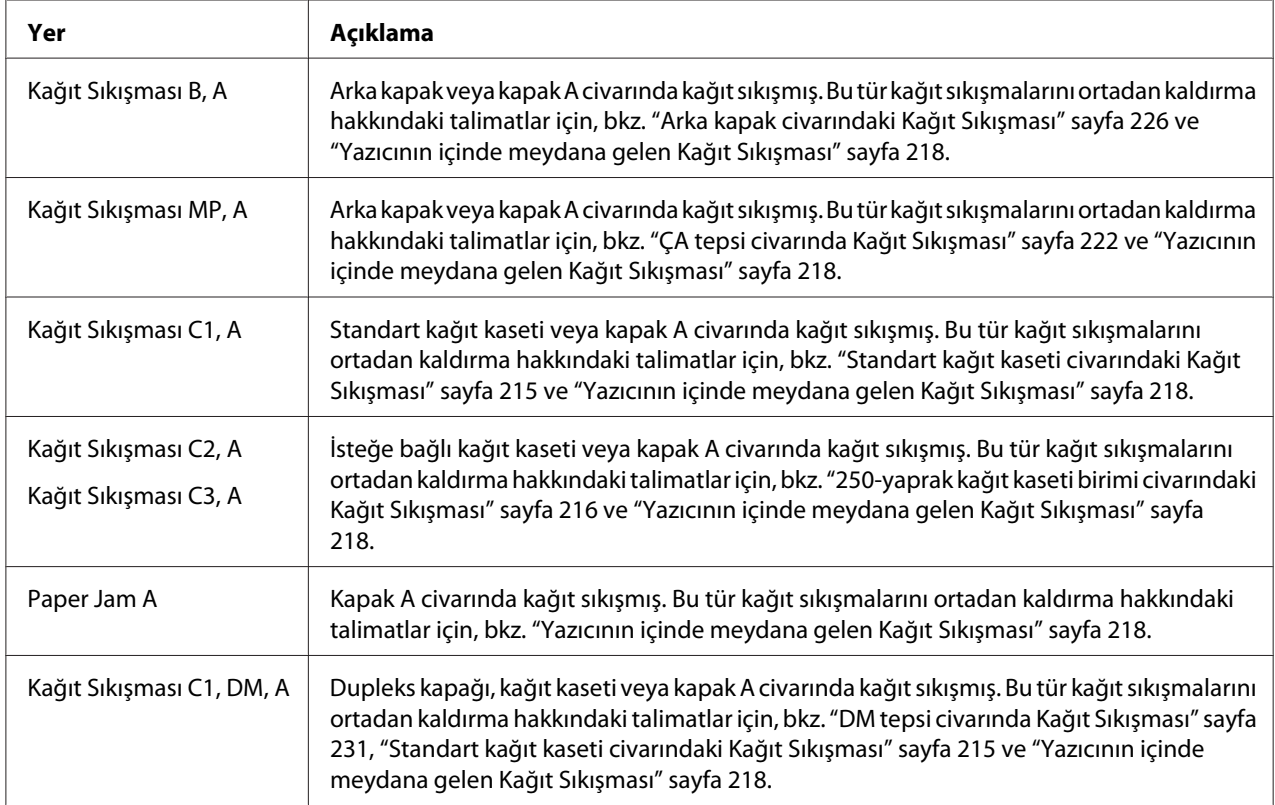

#### **Paper Out tttt sssss**

Belirtilen kağıt kaynağında kağıt yoktur ( $\text{tr}$ t). Kağıt kaynağına ( $\text{const}$ ) belirtilen boyutta kağıt yükleyin.

#### **Paper Set tttt sssss**

Belirtilen kağıt kaynağına (tttt) yüklenen kağıt, gerekli kağıt boyutu (sssss) ile uyuşmuyor. Yazdırmayı sürdürmek için yüklenmiş olan kağıdı doğru boyutta kağıtla değiştirin ve **Başlat** düğmesine basın veya yazdırma işini iptal etmek için **Durdur** düğmesine basın.

Kağıdı değiştirmeden **Başlat** düğmesine basarsanız, yazıcı gerekli boyuta uymasa bile yüklenmiş olan kağıda yazdıracaktır.

#### **Please choose the e-mail address. (E-posta adresini seçiniz.)**

E-posta adresi belirtilmemiş. **F1** düğmesine basarak E-mail (E-posta)'i seçin, **F1** düğmesine tekrar basarak Address (Adres)'i seçin ve ardından bir hedef belirtin.

#### **Please choose the folder. (Klasörü seçiniz.)**

Hedef klasör belirtilmemiş. **F1** düğmesine basarak Save to (Kaydet)'yu seçin ve bir hedef belirtin.

#### **Please specify the address (Adresi belirtiniz)**

Yazıcı faks göndermeye hazırdır. Sayısal tuş takımını kullanarak bir alıcı faks numarası girin veya hızlı arama listesinden bir adres seçin.

#### **Print Overrun**

Geçerli sayfa fazla karmaşık olduğundan, yazdırma verilerinin işlenmesi için gereken süre, yazdırma motorunun hızını aşmıştır. Yazdırma işini devam ettirmek için Close (Kapat)'u seçin veya yazdırma işini iptal etmek için **Durdur** düğmesine basın. Mesaj tekrar çıkarsa, yazıcı sürücüsünde seçin.

Özel bir sayfa yazdırılırken bu mesajı almaya devam ederseniz, grafiklerin sayısını sınırlayarak veya yazı tipi numarası ve boyutunu düşürerek sayfası sadeleştirmeyi deneyin.

["Bellek Modülü" sayfa 197](#page-196-0) başlığı altında açıklandığı gibi yazıcıya daha fazla bellek te ekleyebilirsiniz.

#### **Printer Error Unable to Copy (Yazıcı Hatası Kopyalanamaz)**

Yazıcıda bir hata oluştu. Yazıcıyı kapatın, bir kaç dakika bekleyin ve tekrar açın.

#### **RAM CHECK**

Yazıcı RAM'i denetliyor.

#### **Hazır**

Yazıcı verileri almak ve yazdırmak için hazır.

#### **Ready to Copy (Kopyalamaya Hazır)**

Yazıcı kopyalamaya hazır.

#### **Replace ADF Unit (ADF Ünitesini Değiştirin)**

ADF biriminin hizmet ömrü sona ermiş ve yenisi ile değiştirilmesi gerekiyor. Eğer böylesi bir hata oluşursa, satıcınıza başvurun.

#### **Replace Fax Backup Memory (Faks Yedek Belleğini Değiştir)**

Tüm alınan faks verilerinin yazdırıldığından emin olun. Yazıcıyı kapatın, bir kaç dakika bekleyin ve tekrar açın. Bellek kullanımı % 0'a gitmezse, faks yedek belleğini temizleyin. Hata tekrar oluşursa, yardım almak için bayinizle veya yetkili bir müşteri hizmetleri sorumlusu ile irtibata geçin.

#### **Bakım Birimini Değiştir**

Bakım birimi servis ömrünün sonuna gelmiştir. Bakım birimini yenisi ile değiştirin. Talimatlar için, bkz. ["Sarf Malzemelerini/Bakım Parçalarını Değiştirme" sayfa 201.](#page-200-0)

Birimi değiştirdikten ve tüm kapakları kapattıktan sonra hata otomatik olarak temizlenir. Bakım birimi hizmet ömrü sayacı otomatik olarak sıfırlanır.

Hata ışığı yanıp söndüğünde, **Başlat** düğmesine basarak yazdırmaya devam edebilirsiniz. Ancak, bu andan itibaren yazdırma kalitesi garanti edilmez.

#### **Toner Kartuşunu Değiştirin**

Toner kartuşunun hizmet ömrü sona ermiş ve yenisi ile değiştirilmesi gerekiyor. Talimatlar için bkz. ["Sarf Malzemelerini/Bakım Parçalarını Değiştirme" sayfa 201](#page-200-0).

#### **Reset (Sıfırla)**

Yazıcının geçerli arabirimi sıfırlanmış ve arabellek temizlenmiştir. Ancak, diğer arabirimler halen etkindir ve ayarlarını ve verilerini korumaktadır.

#### **Reset All (Sıfırla All)**

Tüm Yazıcı Ayarları varsayılan yapılandırmaya veya kaydedildikleri son ayarlara sıfırlanmış.

#### **ROM CHECK**

Yazıcı ROM'u denetliyor.

#### **Scanner Error (Tarayıcı Hatası)/Scanner Error Cannot Be Executedxxxxxxx (Tarayıcı Hatası Ele Alınamıyorxxxxxxx)**

Tarayıcı biriminde bir hata oluştu. Yazıcıyı kapatın, bir kaç dakika sonra tekrar açın. Hata tekrar oluşursa, yardım almak için bayinizle veya yetkili bir müşteri hizmetleri sorumlusu ile irtibata geçin.

#### **Scanner Error Unable to Scan (Tarayıcı Hatası Taranamaz)**/**Scanner Error Unable to Copy (Tarayıcı Hatası Kopyalanamaz)**

Yazıcı biriminde bir hata oluştu. Yazıcıyı kapatın, bir kaç dakika bekleyin ve tekrar açın.

#### **Scanner Lamp Error (Tarayıcı Lamba Hatası)**

Tarayıcının hareketli parçasında bir hata oluştu. Yazıcıyı kapatın, bir kaç dakika bekleyin ve tekrar açın. Hata tekrar oluşursa, yardım almak için bayinizle veya yetkili bir müşteri hizmetleri sorumlusu ile irtibata geçin.

#### **Scanner Lock Error (Tarayıcı Kilit Hatası)**

Taşıma kilidini kilit açık konumuna getirin ve ardından yazıcıyı açın. Hata tekrar oluşursa, yardım almak için bayinizle veya yetkili bir müşteri hizmetleri sorumlusu ile irtibata geçin.

#### **Searching Files (Dosyalarını Arıyor)**

Yazıcı USB bellekteki dosyaları arıyor.

#### **Select A4, A5, LT or LGL paper (A4, A5, LT ya da LGL kağıt seçin)**

Belirtilen kağıt kaynağına yüklenen kağıt A4, A5, LT veya LGL boyutu dışında iken düzen kopyalamayı başlattınız. Yüklenen kağıdı doğru boyutta kağıtla değiştirin.

#### **Select Other Paper Size (Diğer Kağıt Boyutunu Seç)**

Yüklenen kağıdı doğru boyutta kağıtla değiştirin.

#### **Service Req Cffff (Servis Ger Cffff)/Service Req Eggg (Servis Ger Eggg)/Service Req Xffff (Servis Ger Xffff)**

Bir denetleyici hatası veya yazdırma motoru hatası algılanmıştır. Yazıcıyı kapatın. En az 5 saniye bekleyip, daha sonra yeniden açın. Hata mesajı çıkmaya devam ederse, LCD panelde listelenen hata numarasını yazın (Cffff/Eggg/Xffff), yazıcıyı kapatın, elektrik kablosunu prizden çekin, ardından yetkili bir servis temsilcisi ile irtibat kurun.

#### **Sleep**

Yazıcı şu anda enerji tasarrufu modundadır. Yazıcı iş verisini aldığında veya **Enerji Tasarrufu** düğmesine basıldığında bu mod iptal edilir.

#### **Specified folder could not be opened (Belirtilen klasör açılamaz)**

Belirtilen klasör açılamadığı için ağ üzerinde paylaştırılmış klasöre veri kaydedilemedi. Address Settings (Adres Ayarları)'in Folder Address (Klasör Adresi) kısmında belirtilen klasör yolu, kullanıcı adı veya parolanın doğru olup olmadığını kontrol edin.

#### **Specified save dest cannot be used (Belirtilen kayıt hedefi kullanılamaz)**

Ağ üzerinde belirtilen paylaştırılmış klasöre veri kaydedilemiyor. Hedefi belirtmek için desteklenmeyen karakterler kullanılıyor.

#### **Testing e-mail transmission (E-posta iletim testi)**

Bağlantı testi gerçekleştirilir. Yazıcı e-postayı belirtilen adrese test ediyor.

#### **The specified user name cannot be used (Belirtilen kullanıcı adı kullanılamaz)**

Ağ üzerinde belirtilen paylaştırılmış klasöre veri kaydedilemiyor. Kullanıcı adını belirtmek için desteklenmeyen karakterler kullanılıyor.

#### **There is no A4, A5, LT, or LGL sized paper (A4, A5, LT ya da LGL boyutlu kağıt yok.)**

Düzen kopyalama için A4, A5, LT veya LGL boy kağıda sahip olmayan bir kağıt kaynağı seçtiniz. Belirlenen kağıt kaynağına doğru boyutta kağıt yüklenip yüklenmediğini kontrol edin.

#### **Toner Low**

Bu mesaj, toner kartuşunun servis ömrünün sonuna yaklaştığını gösterir. Yeni bir toner kartuşu hazırlayın.

#### **Unable Clear Error**

Yazıcı hata durumu ortadan kaldırılamadığı için hata mesajını silemiyor. Sorunu tekrar çözmeyi deneyin.

#### **Unable to scan because PC-FAX is saving files (Tarama yapılamıyor çünkü PC-FAKS dosyaları kaydediyor)**

PC-FAX (Bilgisayar-Faks) işlemi gerçekleştiriliyor olabilir. PC-FAX işlemini bitirin ve ardından faksı tekrar göndermeyi deneyin.

#### **Unable to Transmit Fax (Faks İletilemez)**

Faks gönderilemiyor. Bu mesaj, manuel olarak faks gönderdiğinizde görüntülenir. Bellek iletim işlevi kullanılarak faks gönderdiğinizde, mesaj görüntülenmez.

#### **Unable to Transmit Fax (Faks İletilemez)**

İletim sırasında bir faks iletişim hatası oluştu. Birkaç dakika bekleyin ve tekrar deneyin. Faks numarasının doğru olduğundan da emin olun.

#### **Unsupported USB Device xxx (Desteklenmeyen USB cihazı xxx)**

Desteklenmeyen USB aygıtı bağlı.

#### **USB Memory Error (USB Bellek Hatası)**

USB bellek bozuk veya yanlış olabilir. Yenisi ile değiştirin.

#### **USB Memory Full (USB Bellek Dolu)**

Yazıcıya bağlı USB bellekte boş alan yok. Boş alan oluşturmak için USB bellekten veri silin veya farklı bir USB bellek kullanın.

#### **USB Memory Not Connected (USB Bellek Bağlı Değil)**

USB bellek yazıcıya bağlı değil. USB Host arabirimine bir USB bellek bağlayın.

#### **USB Memory Write Error (USB Bellek Yazma Hatası)**

USB belleğe veri kaydedilemedi.

#### **USB Memory Write Protect (USB Bellek Yazma Koruması)**

<span id="page-190-0"></span>USB belleğe veri kaydedilemedi. Yazıcıya bağlı olan USB belleğin salt okunur olmadığını kontrol edin.

#### **Using Fax Tool (Faks Aracı Kullanımı)**

Ağ üzerindeki bir bilgisayar faksla ilgili bilgilere erişiyor. Birkaç dakika bekleyin, ardından tekrar deneyin.

#### **Using Phone (Telefon Kullanımı)**

Yazıcıya bağlı harici telefon kullanımda.

#### **Wait for a while and try again (Bir süre bekleyin ve tekrar deneyin)**

Yazıcıda birden çok iş kayıtlı iken USB bellekten yazdırma başlattınız. Birkaç dakika bekleyin, ardından tekrar deneyin.

#### **Warming Up (Isınıyor)**

Yazdırma, kopyalama, faks gönderme veya tarama işlemlerinin yapılabilmesi için yazıcı ısınıyor.

#### **Write Error ROM P (Yazma Hatası ROM P)**

Yazıcı ROM modülüne doğru olarak veri yazamıyor. ROM P bir program ROM modülü olduğu için ROM P'yi kaldıramıyorsunuz. Bayinize danışın.

#### **Writing and saving files on PC (Dosyaların PC'ye yazımı ve kaydı)**

Bağlantı testi gerçekleştirilir. Yazıcı, ağ üzerinde belirtilen paylaştırılmış klasöre veri yazmayı ve kaydetmeyi test ediyor.

#### **Writing ROM P (ROM P Yazılıyor)**

Yazıcı, ROM yuva P'deki ROM modülüne veri yazıyor.

### **Bir Durum Sayfası Yazdırma**

- 1. **Ayarlar** düğmesine basın.
- 2.  $\triangle$  Yukarı ve  $\nabla$  Aşağı düğmelerini kullanarak System Information (Sistem Bilgisi)'ı seçin ve ardından **OK** düğmesine basın.
- 3. Yukarı ve V Aşağı düğmelerini kullanarak System Report Printing (Sistem Raporu Yazdırma)'ı seçin ve ardından **OK** düğmesine basın.
- 4. Yukarı ve V Aşağı düğmelerini kullanarak Status Sheet (Durum Sayfası)'ı seçin ve ardından **OK** düğmesine basın.

#### *Not:*

- ❏ *Durum sayfasında isteğe bağlı birimleriniz doğru olarak listelenmemişse, bunların yazıcıya doğru bir şekilde bağlı olduklarından emin olun.*
- ❏ *Yazıcıdan doğru bir durum sayfası yazdıramıyorsanız, satıcınızla irtibat kurun.*
- ❏ *Durum sayfasını A4 boyutunda kağıda yazdırın.*

# Bölüm 8 **İsteğe Bağlı Birimleri Takma**

### **İsteğe Bağlı Kağıt Kaseti Birimi:**

İsteğe bağlı kağıt kaseti birimiyle kullanabileceğiniz kağıt türleri ve boyutları hakkında ayrıntılı bilgi için bkz. ["İsteğe bağlı kağıt kaseti birimi" sayfa 40](#page-39-0). Teknik özellikler için bkz. ["İsteğe bağlı kağıt kaseti](#page-287-0) [birimi" sayfa 288](#page-287-0).

### **Kullanım önlemleri**

İsteğe bağlı birimleri takmadan önce her zaman aşağıdaki kullanım önlemlerine dikkat edin:

Yazıcı AcuLaser MX20DN için yaklaşık 18.4 kg veya Aculaser MX20DNF/MX21DNF için 18.5 kg ağırlığındadır. Yazıcı tek bir kişi tarafından kaldırılmaya veya taşınmaya çalışılmamalıdır. Yazıcı iki kişi tarafından aşağıda gösterilen şekilde kaldırılarak taşınmalıdır.

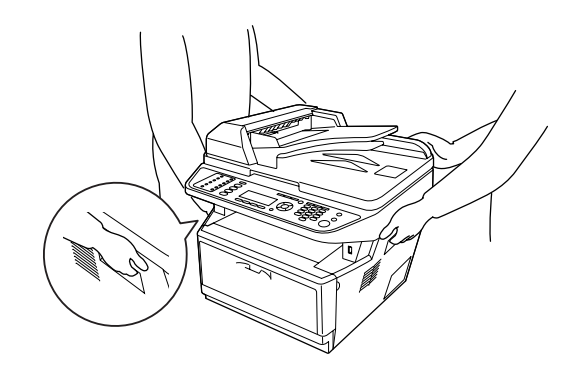

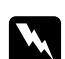

#### Uyarı:

*Yazıcıyı güvenli bir şekilde kaldırmak için, yukarıda gösterilen şekilde tutmalısınız. Yanlış taşınması durumunda yazıcı yere düşebilir ve hasar görebilir veya yaralanmaya neden olabilir.*

### **İsteğe bağlı kağıt kaseti birimini takma**

1. Yazıcıyı kapatın ve elektrik kablosunu ve tüm arabirim kablolarını çıkarın.

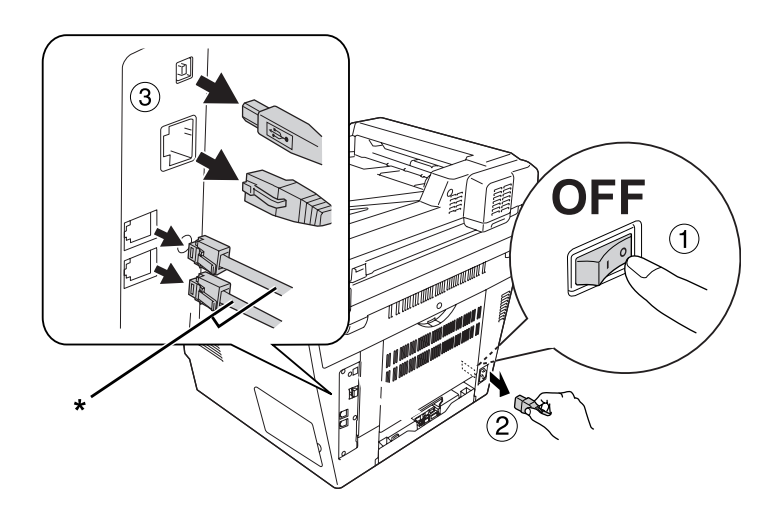

\* Sadece DNF modeli

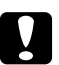

#### Dikkat:

*Elektrik çarpmasını önlemek için elektrik kablosunu yazıcıdan çıkarın.*

2. İsteğe bağlı kağıt kaseti birimini kartonundan dikkatlice çıkarın ve yazıcıyı kurmayı düşündüğünüz yere bunu yerleştirin.

#### *Not:*

- ❏ *Koruyucu malzemeleri birimden çıkartın.*
- ❏ *Gelecekte isteğe bağlı kağıt kaseti birimini göndermek istemeniz durumuna karşı tüm koruyucu malzemeleri saklayın.*
- 3. Yazıcıyı aşağıda gösterildiği şekilde tutun ve dikkatlice taşıyın.

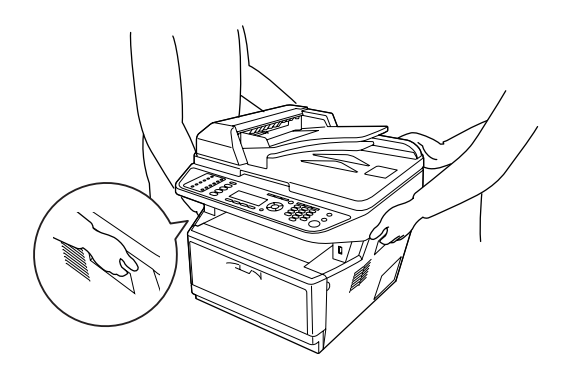

4. Yazıcının ve birimin köşelerini hizalayın, ardından yazıcıyı birim üzerine yavaşça oturtun. Birimin üst bölümünde yer alan konnektör ve iki adet pin, yazıcının altındaki terminale ve deliklere oturmalıdır.

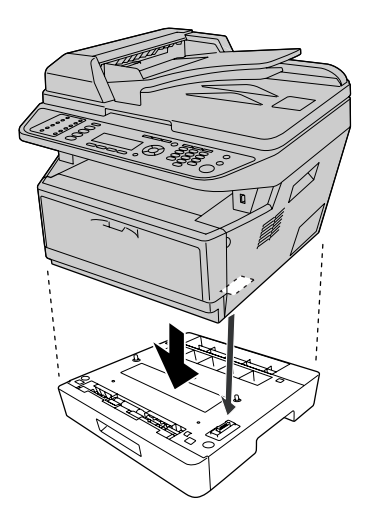

#### *Not:*

*İki isteğe bağlı kağıt kaseti birimine kadar monte edebilirsiniz. İki birim monte ederken, birimleri üst üste oturtun ve ardından yazıcıyı üzerine yerleştirin.*

5. Kağıt kasetini çekerek birimden çıkartın.

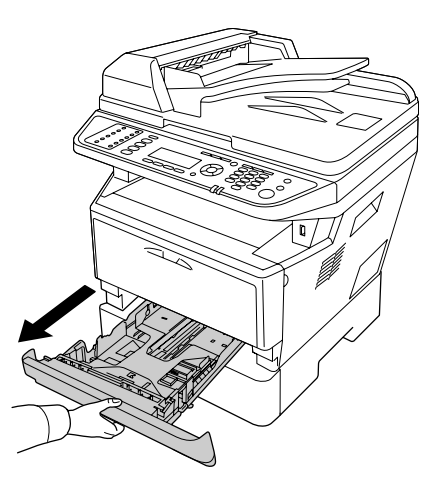

6. İsteğe bağlı kağıt kaset birimini kilitlemek için kolu aşağıda gösterilen konuma çevirin.

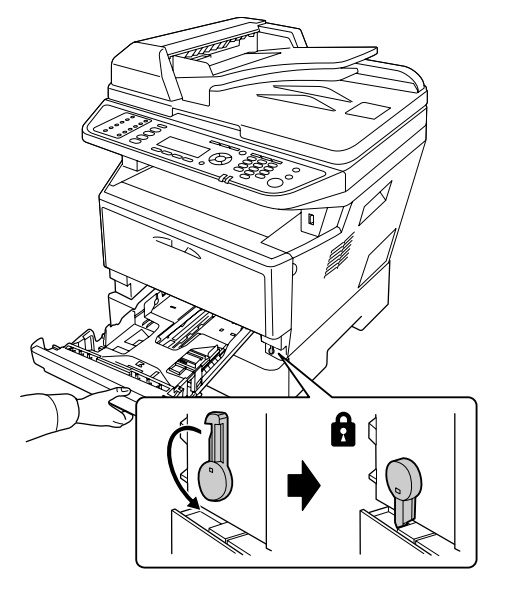

7. Kağıt kasetini tekrar birime takın.

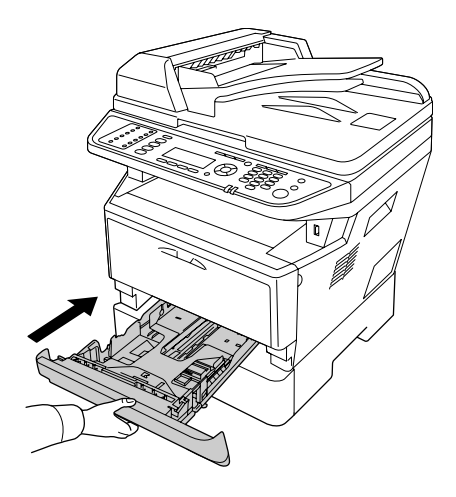

- 8. Tüm arabirim kablolarını ve elektrik kablosunu takın.
- 9. Yazıcının elektrik kablosunu prize takın.
- 10. Yazıcıyı açın.

İsteğe bağlı birimin gerektiği gibi takıldığını doğrulamak için bir Durum Sayfası yazdırın. Bkz. ["Bir](#page-190-0) [Durum Sayfası Yazdırma" sayfa 191.](#page-190-0)

<span id="page-196-0"></span>*Windows kullanıcıları için not:*

*EPSON Status Monitor kurulmamışsa, ayarları yazıcı sürücüsünde el ile yapmanız gerekir. Bkz. ["İsteğe](#page-261-0) [Bağlı Ayarlar Yapma" sayfa 262](#page-261-0).*

### **İsteğe bağlı kağıt kaseti birimini çıkarma**

Takma yordamının tersini gerçekleştirin.

### **Bellek Modülü**

Yüksek kapasiteli Dual In-line Memory Module (DIMM) takarak, yazıcı belleğini 512 MB'a kadar çıkarabilirsiniz. Karmaşık grafikleri yazdırmakta güçlük çekiyorsanız yazıcı belleğini artırmanız gerekebilir.

Bu yazıcı sadece bir bellek yuvasına sahiptir ve fabrika çıkışında 256 MB DIMM bellek takılmıştır. Yazıcı belleğini 256 MB üzerine yükseltmek için, önce orijinal 256 MB DIMM belleği çıkarmanız ve isteğe bağlı bir 512 MB DIMM takmanız gerekir.

### **Bellek modülü takma**

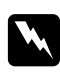

#### Uyarı:

*Bazı parçalar keskin oldukları ve yaralanmalara neden olabilecekleri için yazıcının içinde çalışırken dikkatli olun.*

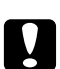

#### c *Dikkat:*

*Bellek modülünü takmadan önce topraklanmış bir metal parçasına dokunarak var olabilecek statik elektriği boşaltmayı unutmayın. Aksi halde statik elektriğe duyarlı parçalara zarar verebilirsiniz.*

1. Yazıcıyı kapatın ve elektrik kablosunun fişini çıkarın.

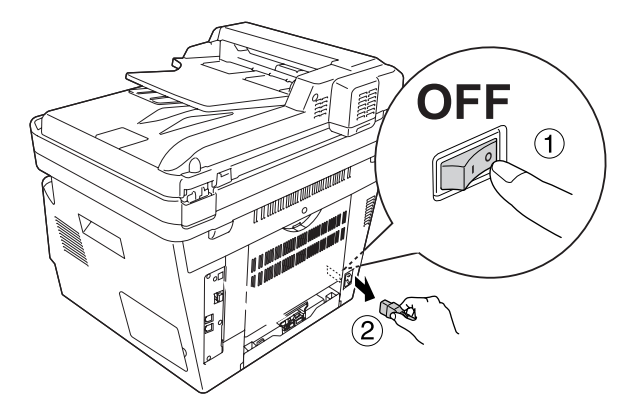

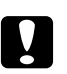

#### Dikkat:

*Elektrik çarpmasını önlemek için elektrik kablosunu yazıcıdan çıkarın.*

2. Seçim kapağını çıkarın.

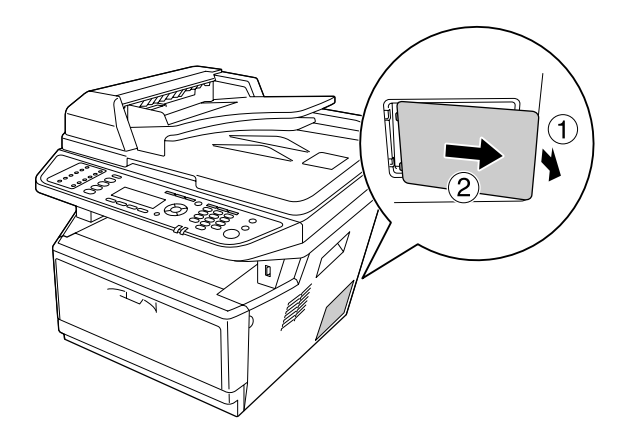

3. Bellek yuvasını bulun. Yeri aşağıda gösterilmiştir.

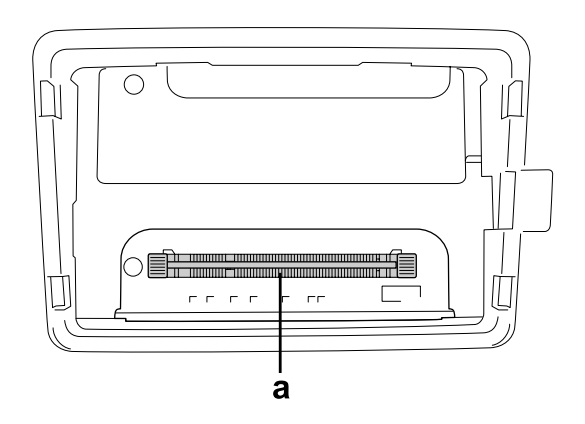

- a. bellek yuvası
- 4. Siyah durdurucuları duruncaya kadar itin.

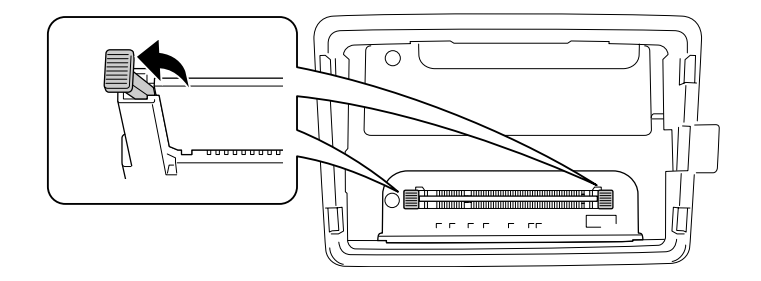

5. Bellek modülünü bellek yuvasından çıkarın.

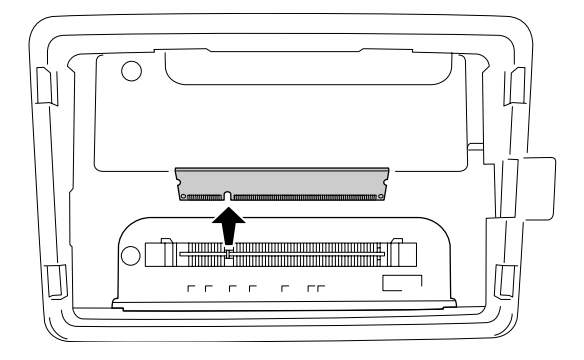

6. Bellek modülünü duruncaya kadar bellek yuvasına yerleştirin.

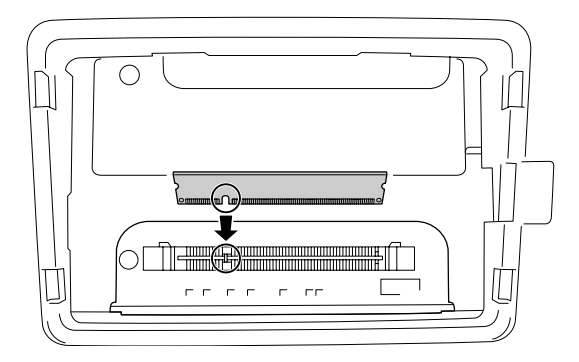

- $\overline{\circ}$
- 7. Bellek modülünü kilitlemek için siyah durdurucuları kendinize doğru kaydırın.

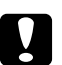

#### c *Dikkat:*

- ❏ *Çok fazla kuvvet uygulamayın.*
- ❏ *Belleği doğru yönde yerleştirdiğinizden emin olun.*
- ❏ *Devre kartından herhangi bir modül çıkarmayın. Aksi halde yazıcı çalışmaz.*
- 8. Seçim kapağını yerine takın.

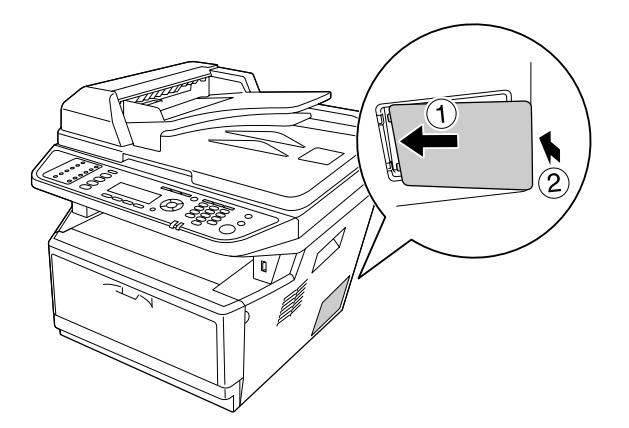

- 9. Tüm arabirim kablolarını ve elektrik kablosunu takın.
- 10. Yazıcının elektrik kablosunu prize takın.
- 11. Yazıcıyı açın.

İsteğe bağlı birimin gerektiği gibi takıldığını doğrulamak için bir Durum Sayfası yazdırın. Bkz. ["Bir](#page-190-0) [Durum Sayfası Yazdırma" sayfa 191.](#page-190-0)

#### *Windows kullanıcıları için not:*

*EPSON Status Monitor kurulmamışsa, ayarları yazıcı sürücüsünde el ile yapmanız gerekir. Bkz. ["İsteğe](#page-261-0) [Bağlı Ayarlar Yapma" sayfa 262](#page-261-0).*

# <span id="page-200-0"></span>Bölüm 9 **Sarf Malzemelerini/Bakım Parçalarını Değiştirme**

## **Değiştirme Esnasında Alınacak Önlemler**

Sarf malzemelerini veya bakım parçalarını değiştirirken her zaman aşağıdaki önlemlere göre hareket edin:

Değiştirme hakkında bilgi için, sarf malzemelerle veya bakım parçalarıyla birlikte gelen talimatlara bakın.

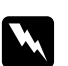

#### Uyarı:

❏ **DİKKAT** *yazısının bulunduğu füzere veya çevresindeki alana dokunmamaya dikkat edin. Yazıcı kullanıldıysa füzer ve çevresindeki alan çok sıcak olabilir.*

- ❏ *Patlayarak yaralanmaya yol açabilecekleri için kullanılmış sarf malzemelerini veya bakım parçalarını ateşe atmayın. Bunları yerel yönetmeliklere uygun olarak atın.*
- ❏ Değiştirme işlemi için yeterli boş alan sağlayın. Sarf malzemelerini veya bakım parçalarını değiştirirken yazıcının bazı parçalarını (yazıcı kapağı gibi) açmak zorunda kalacaksınız.
- ❏ Hizmet ömrünün sonuna ulaşmış sarf malzemelerini veya bakım parçalarını yazıcıya takmayın.

Kullanım önlemleri ile ilgili ayrıntılar için, bkz. ["Sarf malzemelerinin ve bakım parçalarının](#page-18-0) [kullanılması" sayfa 19.](#page-18-0)

### **Değiştirme Mesajları**

Bir sarf malzemesinin veya bakım parçasının kullanım ömrü bittiğinde, yazıcının LCD panelinde veya EPSON Status Monitor penceresinde aşağıdaki mesajlar görüntülenir. Bu durumda, tükenmiş olan sarf malzemelerini veya bakım parçalarını değiştirin.

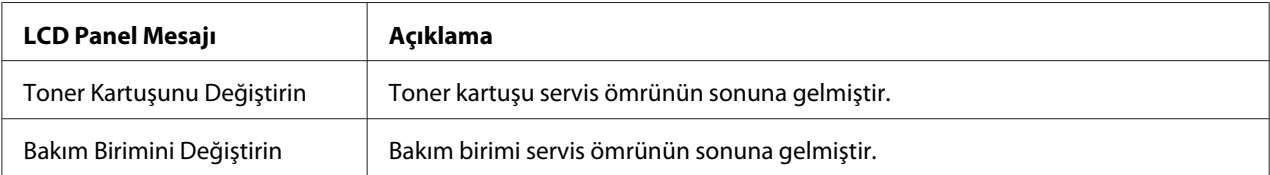

*Not:*

*Tek bir sarf malzemesine ilişkin mesajlar bir seferde görünür. Sarf malzemesi değiştirildikten sonra, LCD panelinde diğer sarf malzemelerine ilişkin mesajlar olup olmadığını kontrol edin.*

# Bölüm 10 **Yazıcıyı Temizleme ve Nakletme**

### **Yazıcıyı Temizleme**

Yazıcı çok az bir temizlik gerektirmektedir. Yazıcının dış kasası kirlenmiş veya tozlanmışsa, yazıcıyı kapatın ve hafif bir deterjan katılmış suyla ıslattığınız yumuşak ve temiz bir bezle silin.

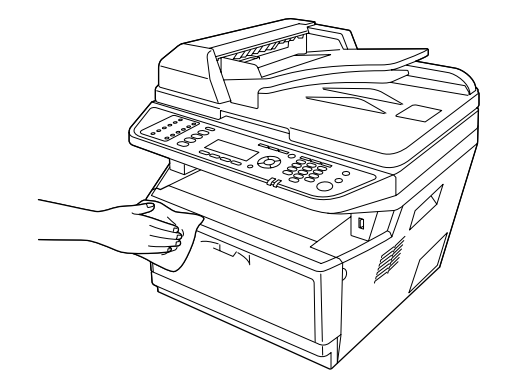

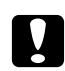

#### c *Dikkat:*

*Yazıcı kapağını temizlemek için asla alkol veya boya çözücü kullanmayın. Bu kimyasal maddeler yazıcının parçalarına ve kasasına zarar verebilir. Yazıcının mekanik veya elektronik parçalarına su değdirmemeye dikkat edin.*

### **İlerletme silindirini temizleme**

1. Yazıcıyı kapatın.

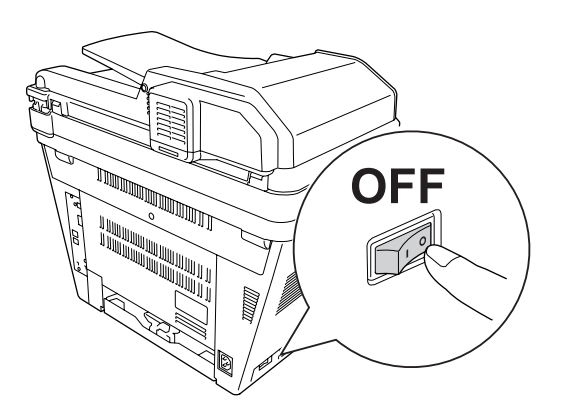

2. Kağıt kaseti birimini çekerek çıkartın ve kağıtları alın.

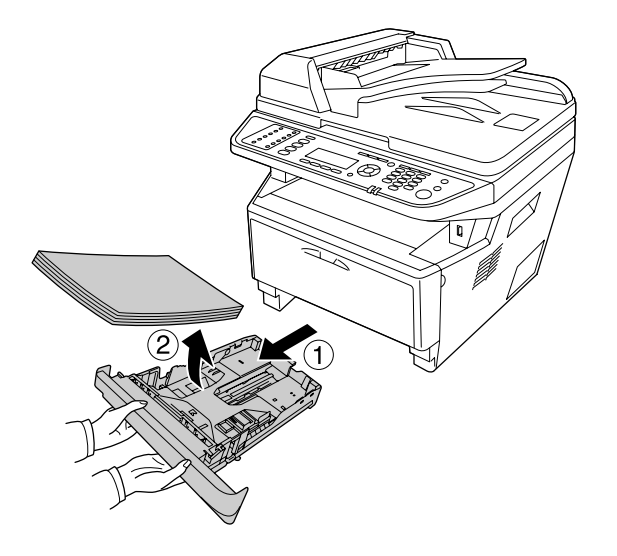

3. Yazıcının içindeki ilerletme silindirinin kauçuk bölümlerini iyice sıkılmış ıslak bir bezle hafifçe silin.

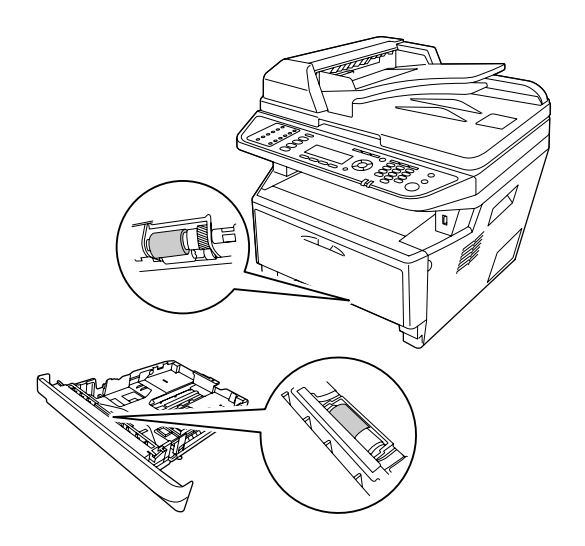

4. Kağıtları kağıt kaseti birimine yükleyin ve kaseti yerine takın.

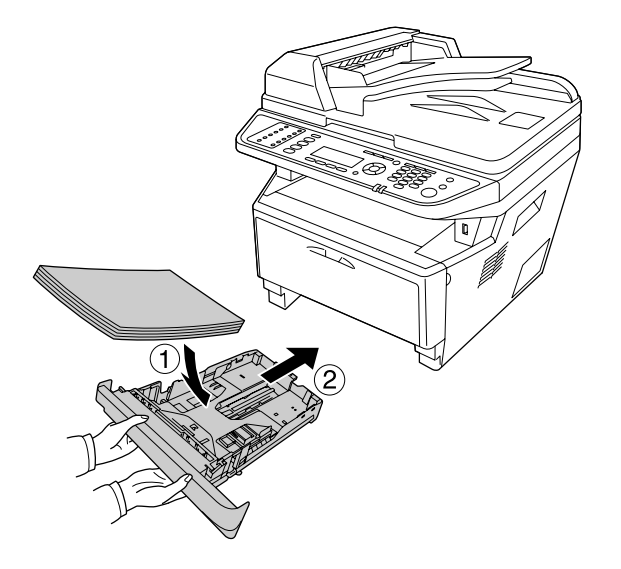

### **Yazıcının içini temizleme**

1. A kapağını açın.

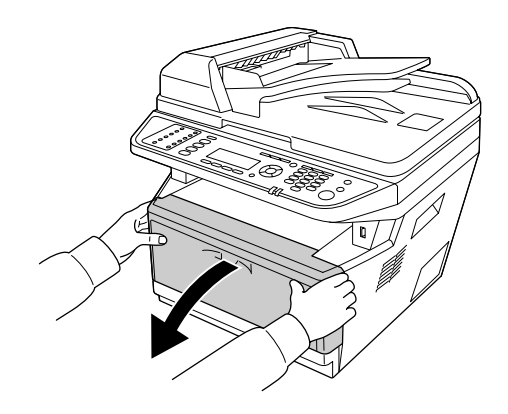

2. Toner kartuşunu içeren geliştirici birimi çıkarın.

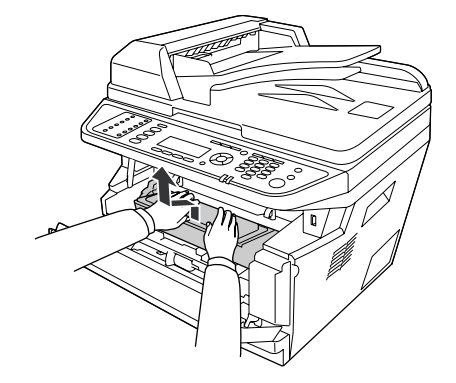

3. Parmaklarınızı fotoiletken birimin her iki kenarında yer alan yeşil dış nob deliğine yerleştirin. Ardından fotoiletken birimi kendinize doğru çekin.

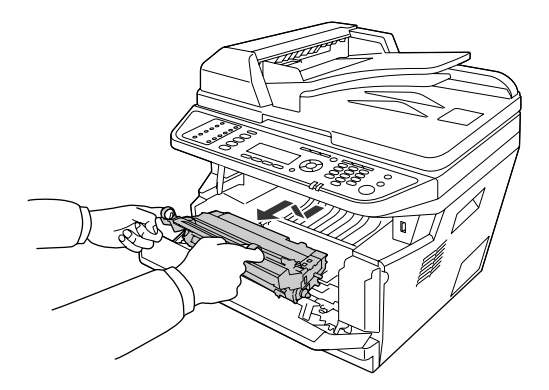

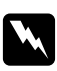

w *Uyarı:* **DİKKAT** *yazısının bulunduğu füzere veya çevresindeki alana dokunmamaya dikkat edin. Yazıcı kullanıldıysa füzer ve çevresindeki alan çok sıcak olabilir. Bu alanlardan birine dokunmanız gerekiyorsa öncelikle ısının düşmesi için 30 dakika bekleyin.*

### c *Dikkat:*

❏ *Koruyucu kapağı çıkardıktan sonra maruz kalan geliştirme silindirine asla dokunmayın; aksi takdirde, baskı kalitesi düşebilir.*

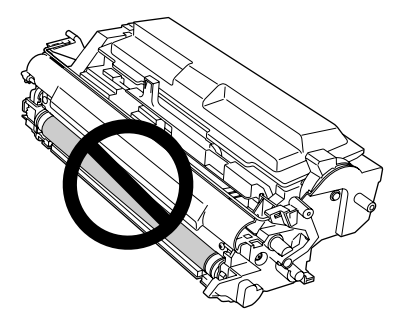

- ❏ *Fotoiletken birimi gereğinden fazla oda ışığına maruz bırakmayın.*
- ❏ *Asla fotoiletken birimin ışığa duyarlı silindirine dokunmayın; aksi takdirde, baskı kalitesi düşebilir.*

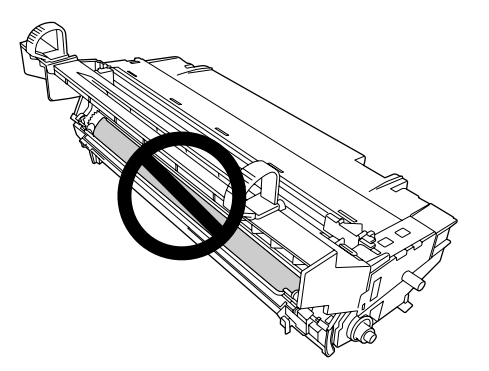

4. Yazıcının içindeki kağıt tozlarını ve metal silindirden gelen işaretleri aşağıda gösterildiği gibi kuru ve yumuşak bir bezle silin.

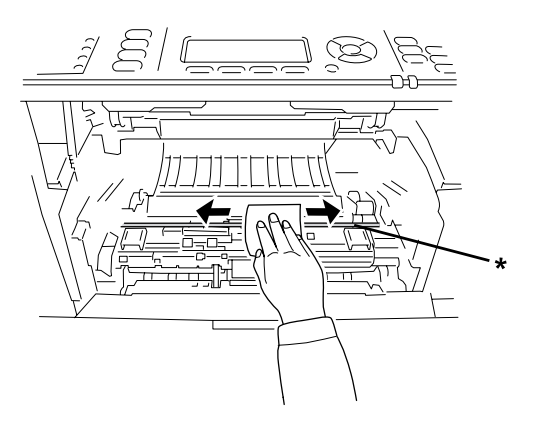

- \* metal silindir
- 5. Fotoiletken kablonun yeşil temizleme kolunu bir uçtan diğer uca birkaç kez yavaşça ileri geri hareket ettirin.

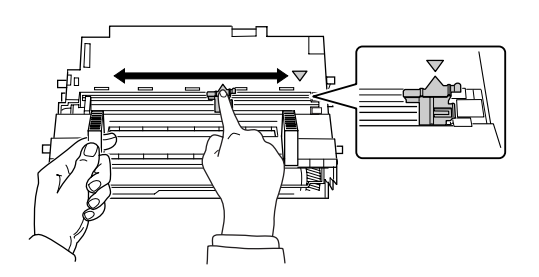

#### *Not:*

- ❏ *Koruyucu bant fotoiletken birime takılırsa, temizleme kolunu hareket ettirmeden önce bantı çıkarın.*
- ❏ *Temizlikten sonra, yeşil temizleme kolunu yerine oturuncaya kadar orijinal konumuna getirin.*
- 6. Fotoiletken birimi yavaşça yerine yerleştirin.

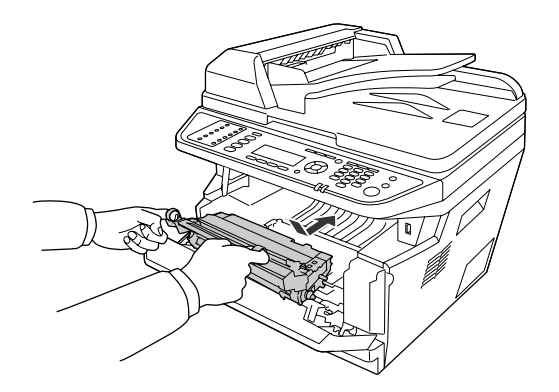

7. Toner kartuşu içeren geliştirici birimi yavaşça yerine yerleştirin.

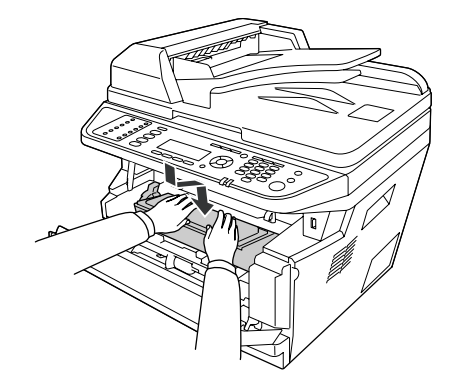

#### *Not:*

*ÇA tepsinin ilerletme silindiri kilitleme kolunun kilitli konumda (yukarı) olduğundan emin olun. Kilitleme kolu ve ilerletme silindirinin yeri için bkz. ["Yazıcının içi" sayfa 25.](#page-24-0) Kilitleme kolu kilit açık konumunda (aşağı) ise, ilerletme silindiri çıkmış olabilir. Bu durumda ilerletme silindirini yeniden takın. Ayrıntılı bilgi için, bkz. ["İlerletme silindirinin takılması" sayfa](#page-34-0) [35](#page-34-0).*

8. A kapağını kapatın.

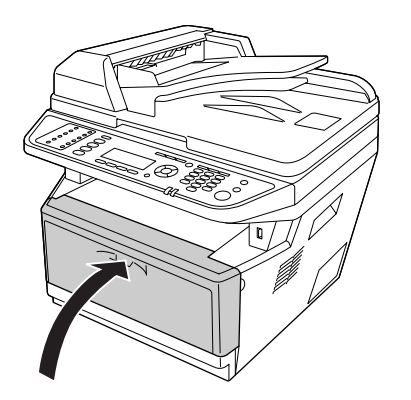

### **Belge tablasını temizleme**

Tarama kalitesi düştüğünde, belge kapağını açın ve belge tablasını yumuşak kuru bir bezle silin.

### **ADF ilerletme silindirini temizleme**

Otomatik Belge Besleyici kağıt besleyemediği zaman, ADF kapağını açın ve silindiri iyice sıkılmış ıslak bir bezle silin ve kağıt tozunu giderin.

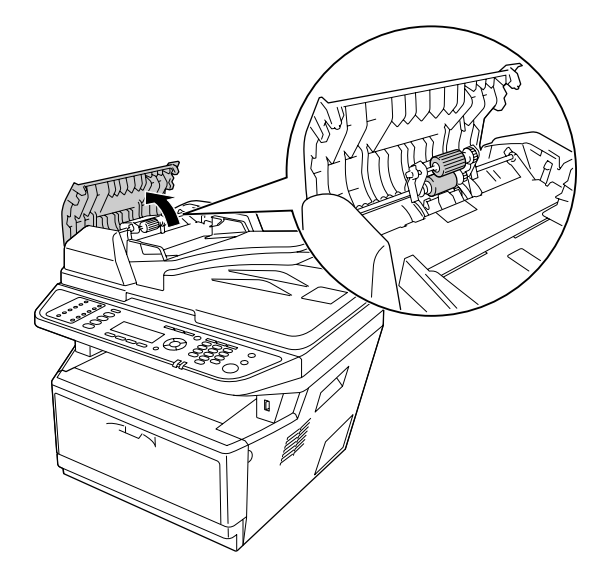

### **Belge tablasını ve Otomatik Belge Besleyici için poz penceresini temizleme**

Taranan resimler, faks görüntüleri veya kopyalarda noktalı çizgiler görünüyorsa, belge tablası veya Otomatik Belge Besleyici için poz penceresi tozlu veya çizilmiş olabilir. Bu parçaları temizleyin.

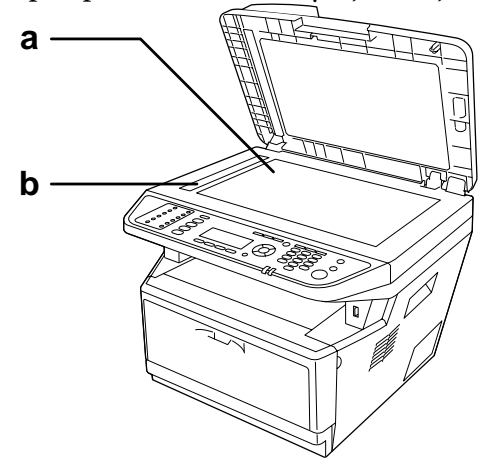

- a. belge tablası
- b. Otomatik Belge Besleyici için poz penceresi

### **Yazıcıyı Nakletme**

### **Uzun mesafeler için**

Yazıcıyı taşımadan önce, yerleştireceğiniz yeri hazırlayın. Aşağıdaki bölümlere bakın.

- ❏ ["Yazıcının kurulması" sayfa 14](#page-13-0)
- ❏ ["Yazıcı için yer bulma" sayfa 16](#page-15-0)

#### **Yazıcıyı tekrar paketleme**

Yazıcınızı uzak bir yere nakletmeniz gerekiyorsa, kendi kutusunu ve ambalaj malzemesini kullanarak özenle paketleyin.

- 1. Kontrol panelini kullanarak tarayıcının hareketli kısmını kilitli konumuna getirin. Bunun için, **Ayarlar** düğmesine basın, Scan Settings (Tarama Ayarları)'i ve Default Scan Settings (Varsayılan Tarama Ayarları)'i ve ardından Carriage Lock Settings (Taşıyıcı Kilit Ayarları)'i seçin.
- 2. Belge tablasının sol kenarındaki taşıma kilidini kilit konumuna alın.

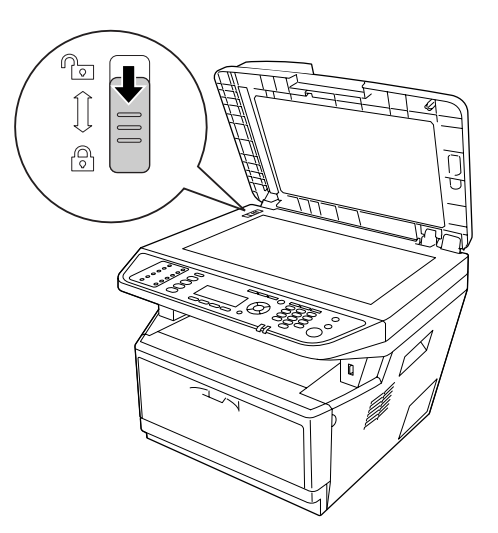

- 3. Yazıcıyı kapatın ve şu öğeleri çıkartın:
	- ❏ Elektrik kablosu
- ❏ Arabirim kabloları
- ❏ Yüklü kağıt
- ❏ Toner kartuşu
- ❏ Geliştirici birim
- ❏ Takılı isteğe bağlı birimler

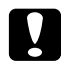

#### c *Dikkat:*

*Fotoiletken birimi çıkarmayın. Yazıcıyı fotoiletken birim takılı olmadığı halde taşırsanız, yazıcı hasar görebilir.*

4. Koruyucu malzemeleri yazıcıya takın ve yazıcıyı kendi orijinal kutusunda yeniden paketleyin.

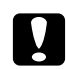

#### c *Dikkat:*

*Yazıcıyı taşırken her zaman yatay konumda tutun.*

### **Kısa mesafeler için**

Yazıcıyı taşımadan önce, yerleştireceğiniz yeri hazırlayın. Aşağıdaki bölümlere bakın.

- ❏ ["Yazıcının kurulması" sayfa 14](#page-13-0)
- ❏ ["Yazıcı için yer bulma" sayfa 16](#page-15-0)

Sadece yazıcıyı oynatacaksanız, yazıcı iki kişi tarafından kaldırılıp taşınmalıdır.

1. Kontrol panelini kullanarak tarayıcının hareketli kısmını kilitli konumuna getirin. Bunun için, **Ayarlar** düğmesine basın, Scan Settings (Tarama Ayarları)'i ve Default Scan Settings (Varsayılan Tarama Ayarları)'i ve ardından Carriage Lock Settings (Taşıyıcı Kilit Ayarları)'i seçin.

2. Belge tablasının sol kenarındaki taşıma kilidini kilit konumuna alın.

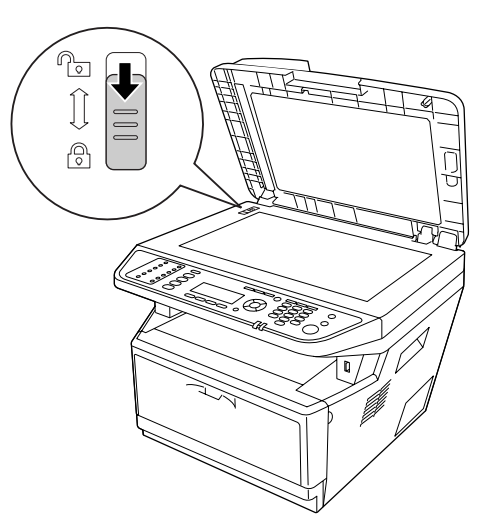

- 3. Yazıcıyı kapatın ve şu öğeleri çıkartın:
	- ❏ Elektrik kablosu
	- ❏ Arabirim kabloları
	- ❏ Yüklü Kağıt
	- ❏ Takılı isteğe bağlı birimler
- 4. Yazıcıyı aşağıda gösterildiği gibi doğru biçimde taşımaya dikkat edin.

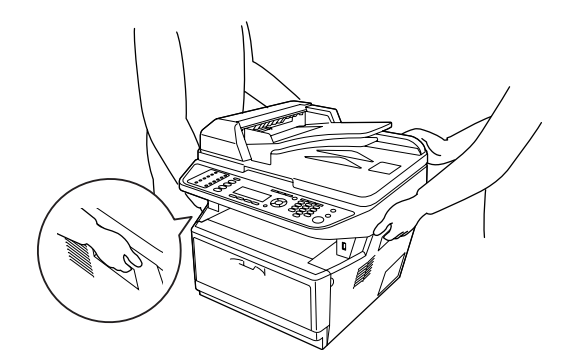

c *Dikkat: Yazıcıyı taşırken her zaman yatay konumda tutun.*

### Bölüm 11

### **Sorun Giderme**

### **Sıkışan Kağıdı Çıkarma**

Eğer kağıt yazıcı içinde sıkışırsa, yazıcının LCD paneli ve EPSON Status Monitor uyarı mesajı verir.

### **Sıkışan kağıdı çıkarmak için önlemler**

Sıkışan kağıdı çıkarırken aşağıdaki noktalara dikkat edin.

- ❏ Sıkışan kağıdı zorlayarak çıkarmayın. Yırtılan kağıdın çıkarılması zordur ve başka kağıt sıkışmalarına yol açabilir. Yırtılmaması için yavaşça çekin.
- ❏ Yırtmamak için, sıkışan kağıdı her zaman iki elinizle çıkarmaya çalışın. Sıkışan kağıt, kağıdın beslendiği yönde çıkarılmalıdır.
- ❏ Sıkışan kağıt yırtılırsa veya kağıt bu bölümünde söz edilmeyen bir yerde sıkışırsa, satıcınıza başvurun.
- ❏ Yüklenen kağıdın türüyle yazıcı sürücüsündeki Paper Type ayarının aynı olmasına dikkat edin.
- ❏ Fotoiletken birimi güneş ışığına maruz bırakmayın.

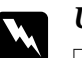

#### Uyarı:

❏ **DİKKAT** *yazısının bulunduğu füzere veya çevresindeki alana dokunmamaya dikkat edin. Yazıcı kullanıldıysa füzer ve çevresindeki alan çok sıcak olabilir.*

❏ *Bazı parçaları keskin olup yaralanmalara neden olabileceğinden elinizi füzer biriminin içine sokmayın.*

### <span id="page-214-0"></span>**Standart kağıt kaseti civarındaki Kağıt Sıkışması**

1. Standart kağıt kasetini çekerek çıkarın.

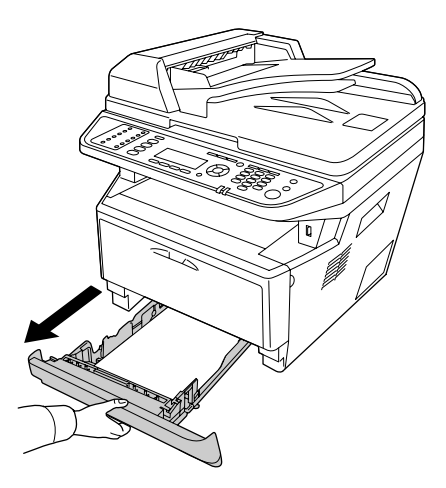

2. Sıkışan kağıdı iki elinizle yavaşça çekin. Sıkışmış kağıdı yırtmamaya özen gösterin.

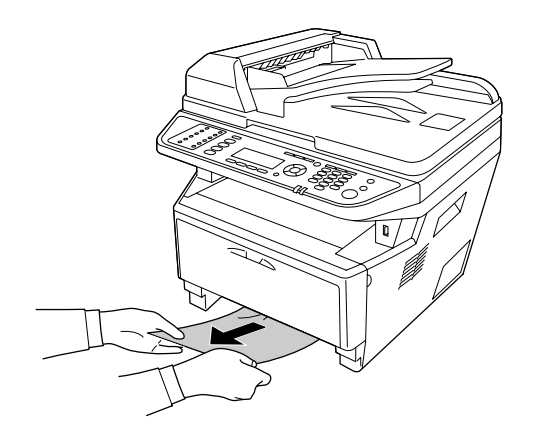

<span id="page-215-0"></span>3. Kağıt kasetini tekrar takın.

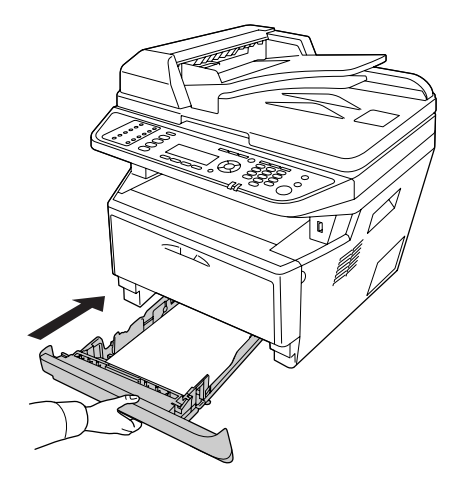

### **250-yaprak kağıt kaseti birimi civarındaki Kağıt Sıkışması**

1. İsteğe bağlı kağıt kasetini çıkarın.

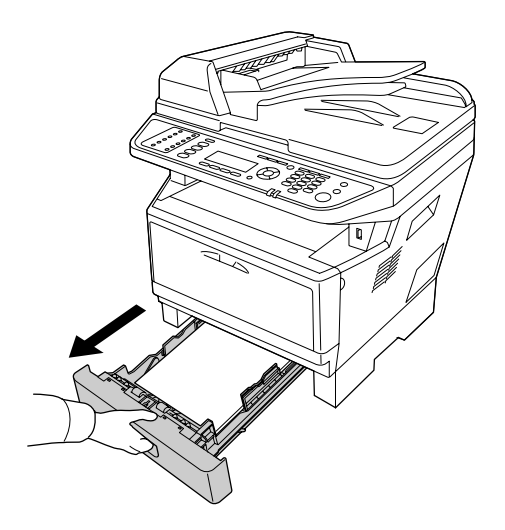
2. Sıkışan kağıdı iki elinizle yavaşça çekin. Sıkışmış kağıdı yırtmamaya özen gösterin.

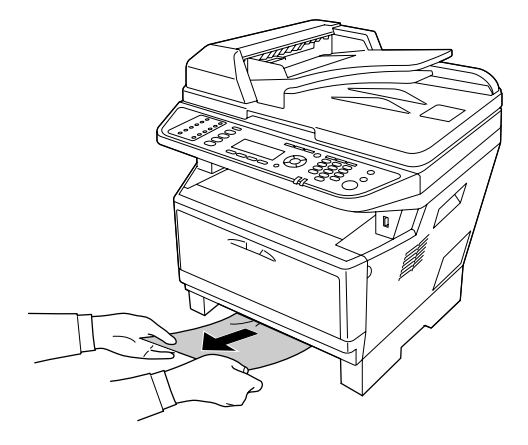

3. Kağıt kasetini tekrar takın.

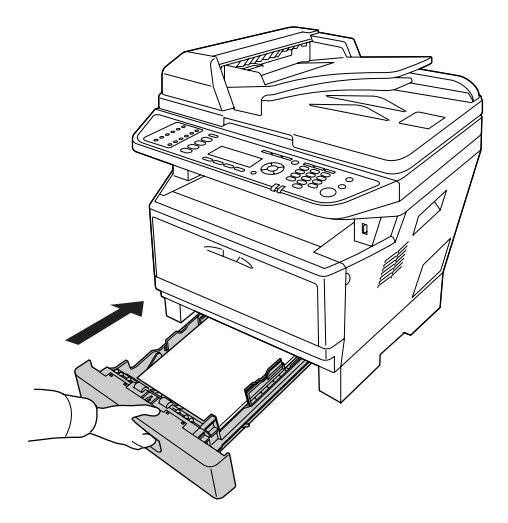

# **Yazıcının içinde meydana gelen Kağıt Sıkışması**

1. A kapağını açın.

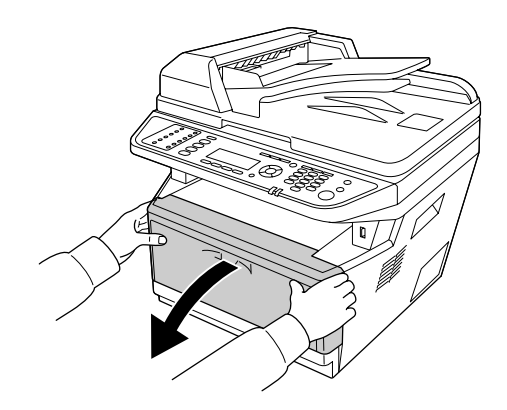

2. Toner kartuşunu içeren geliştirici birimi çıkarın.

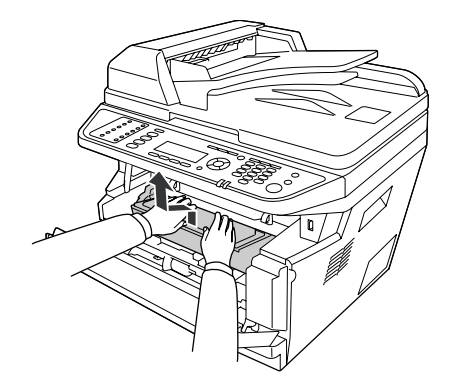

3. Parmaklarınızı fotoiletken birimin her iki kenarında yer alan yeşil dış nob deliğine yerleştirin. Ardından fotoiletken birimi kendinize doğru çekin.

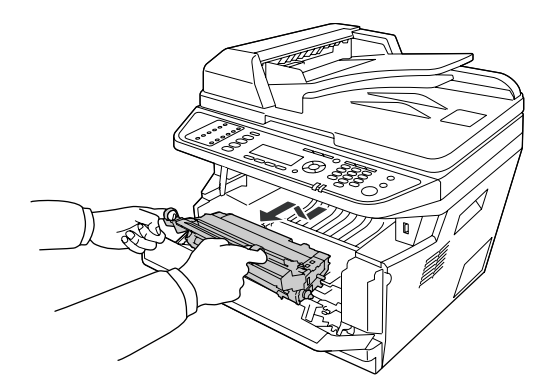

## Uyarı:

**DİKKAT** *yazısının bulunduğu füzere veya çevresindeki alana dokunmamaya dikkat edin. Yazıcı kullanıldıysa füzer ve çevresindeki alan çok sıcak olabilir. Bu alanlardan birine dokunmanız gerekiyorsa öncelikle ısının düşmesi için 30 dakika bekleyin.*

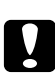

#### c *Dikkat:*

❏ *Koruyucu kapağı çıkardıktan sonra maruz kalan geliştirme silindirine asla dokunmayın; aksi takdirde, baskı kalitesi düşebilir.*

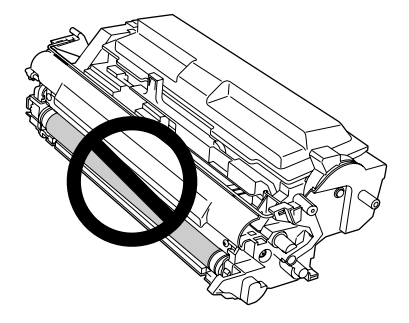

- ❏ *Fotoiletken birimi gereğinden fazla oda ışığına maruz bırakmayın.*
- ❏ *Asla fotoiletken birimin ışığa duyarlı silindirine dokunmayın; aksi takdirde, baskı kalitesi düşebilir.*

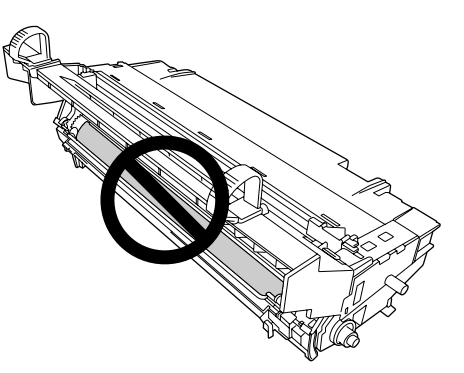

4. Kağıt sayfalarını yavaşça kendinize doğru çekin.

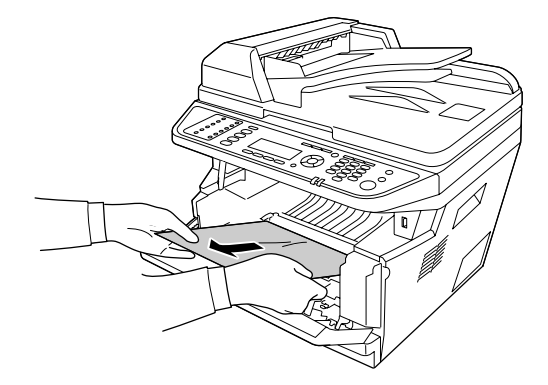

#### *Not:*

*Kağıt temiz pencerede sıkışırsa, sıkışan kağıdı çıkarmak için pencereyi açın.*

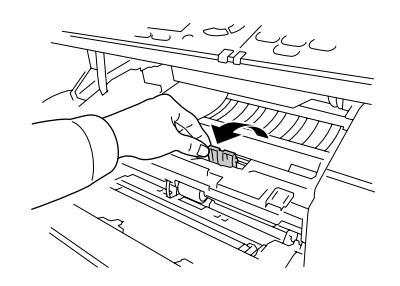

5. Fotoiletken birimi yavaşça yerine yerleştirin.

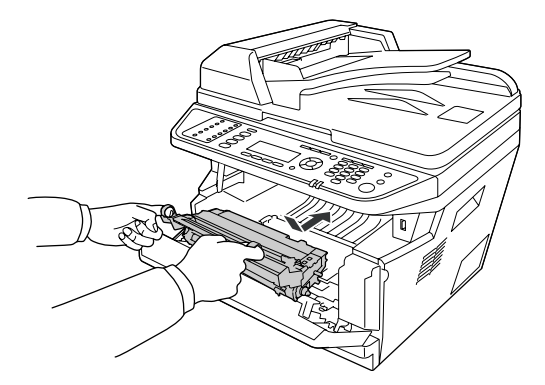

6. Toner kartuşu içeren geliştirici birimi yavaşça yerine yerleştirin.

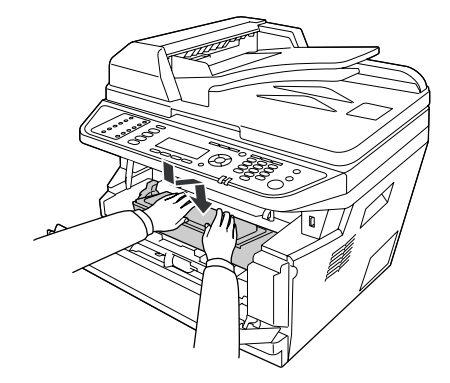

#### *Not:*

- ❏ *Geliştirici birimi tam olarak yerleştiremezseniz, fotoiletken birimi çıkarıp tekrar takın, ardından geliştirici birimi yerleştirin.*
- ❏ *ÇA tepsinin ilerletme silindiri kilitleme kolunun kilitli konumda (yukarı) olduğundan emin olun. Kilitleme kolu ve ilerletme silindirinin yeri için bkz. ["Yazıcının içi" sayfa 25](#page-24-0). Kilitleme kolu kilit açık konumunda (aşağı) ise, ilerletme silindiri çıkmış olabilir. Bu durumda ilerletme silindirini yeniden takın. Ayrıntılı bilgi için, bkz. ["İlerletme silindirinin takılması"](#page-34-0) [sayfa 35.](#page-34-0)*
- 7. A kapağını kapatın.

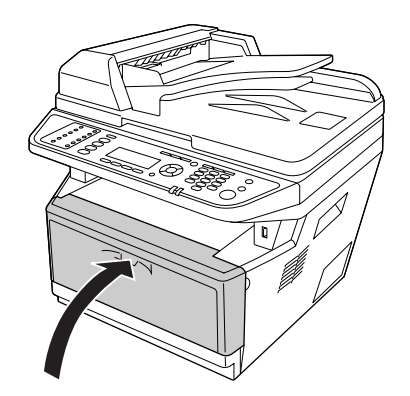

### **ÇA tepsi civarında Kağıt Sıkışması**

1. Alt tepsideki kağıdı çıkarın, ardından alt tepsiyi ÇA tepsiye takın.

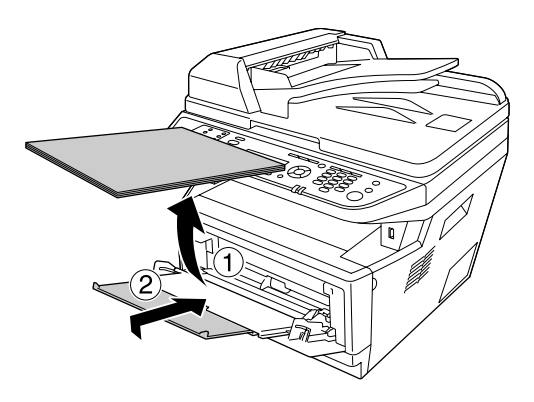

2. ÇA tepsiyi kapatın.

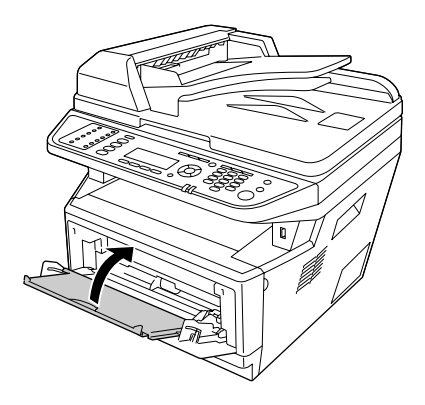

3. A kapağını açın.

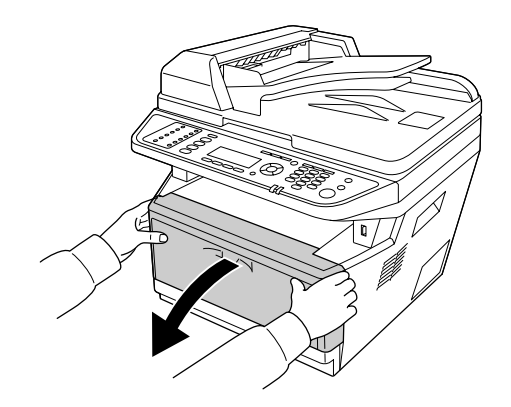

4. Toner kartuşunu içeren geliştirici birimi çıkarın.

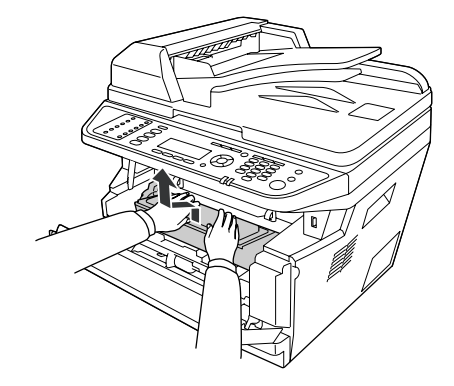

5. Parmaklarınızı fotoiletken birimin her iki kenarında yer alan yeşil dış nob deliğine yerleştirin. Ardından fotoiletken birimi kendinize doğru çekin.

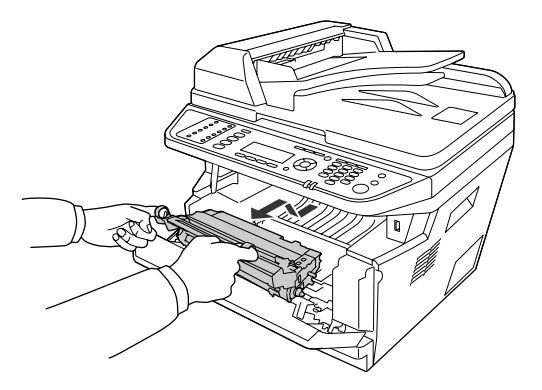

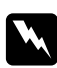

#### Uyarı:

**DİKKAT** *yazısının bulunduğu füzere veya çevresindeki alana dokunmamaya dikkat edin. Yazıcı kullanıldıysa füzer ve çevresindeki alan çok sıcak olabilir. Bu alanlardan birine dokunmanız gerekiyorsa öncelikle ısının düşmesi için 30 dakika bekleyin.*

### c *Dikkat:*

❏ *Koruyucu kapağı çıkardıktan sonra maruz kalan geliştirme silindirine asla dokunmayın; aksi takdirde, baskı kalitesi düşebilir.*

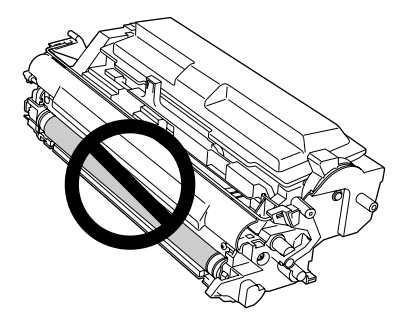

- ❏ *Fotoiletken birimi gereğinden fazla oda ışığına maruz bırakmayın.*
- ❏ *Asla fotoiletken birimin ışığa duyarlı silindirine dokunmayın; aksi takdirde, baskı kalitesi düşebilir.*

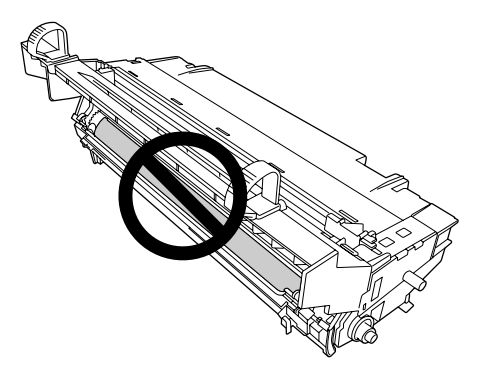

6. Kağıt sayfalarını yavaşça kendinize doğru çekin.

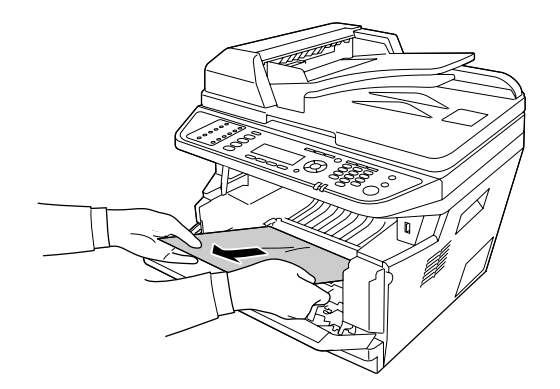

#### *Not:*

*Kağıt temiz pencerede sıkışırsa, sıkışan kağıdı çıkarmak için pencereyi açın.*

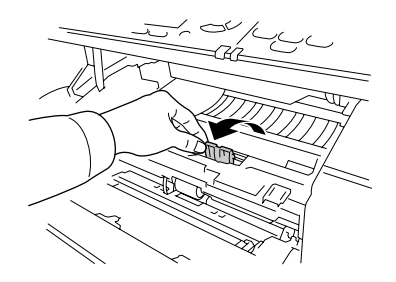

7. Fotoiletken birimi yavaşça yerine yerleştirin.

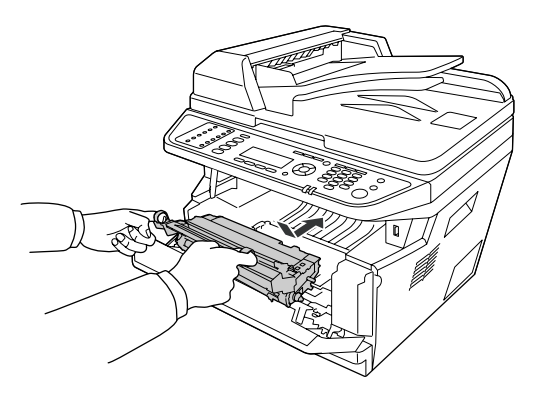

8. Toner kartuşu içeren geliştirici birimi yavaşça yerine yerleştirin.

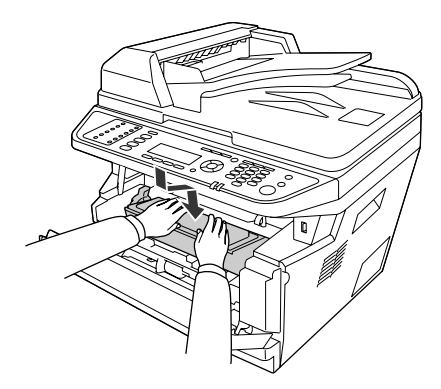

*Not:*

❏ *Geliştirici birimi tam olarak yerleştiremezseniz, fotoiletken birimi çıkarıp tekrar takın, ardından geliştirici birimi yerleştirin.*

- ❏ *ÇA tepsinin ilerletme silindiri kilitleme kolunun kilitli konumda (yukarı) olduğundan emin olun. Kilitleme kolu ve ilerletme silindirinin yeri için bkz. ["Yazıcının içi" sayfa 25](#page-24-0). Kilitleme kolu kilit açık konumunda (aşağı) ise, ilerletme silindiri çıkmış olabilir. Bu durumda ilerletme silindirini yeniden takın. Ayrıntılı bilgi için, bkz. ["İlerletme silindirinin takılması"](#page-34-0) [sayfa 35.](#page-34-0)*
- 9. A kapağını kapatın.

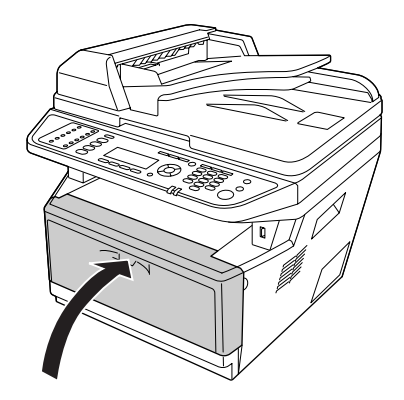

10. ÇA tepsiyi açın ve kağıdı tekrar ÇA tepsiye yerleştirin.

#### **Arka kapak civarındaki Kağıt Sıkışması**

1. Arka kapağı açın.

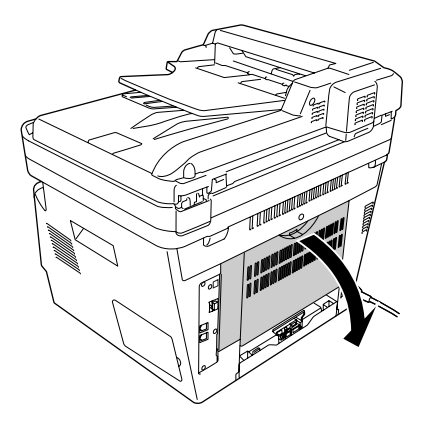

2. Yeşil etiketli kolu aşağıya doğru itin ve kağıdı yavaşça dışarı çekin.

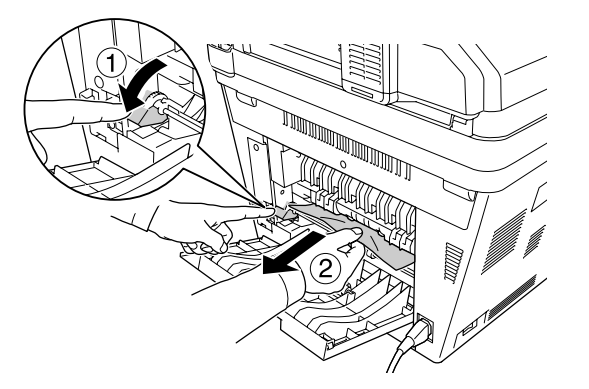

3. Arka kapağı kapatın.

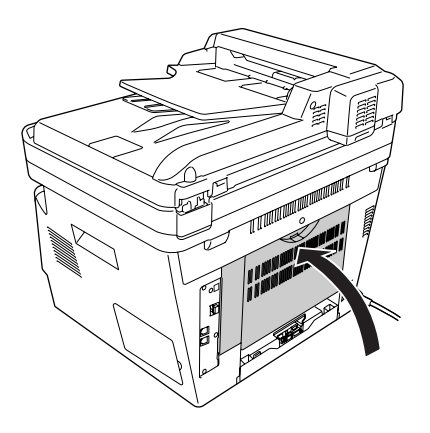

### **Otomatik Belge Besleyici içinde Kağıt Sıkışması**

1. ADF kapağını açın.

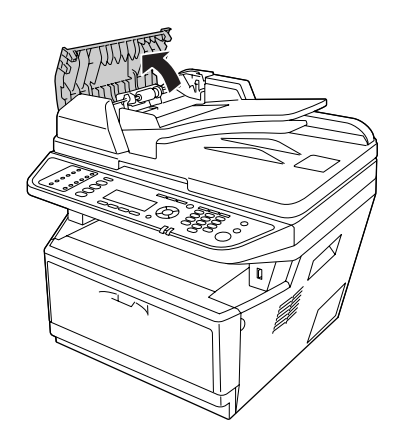

2. Sıkışan kağıdı kağıt besleme yönünde yavaşça çekin.

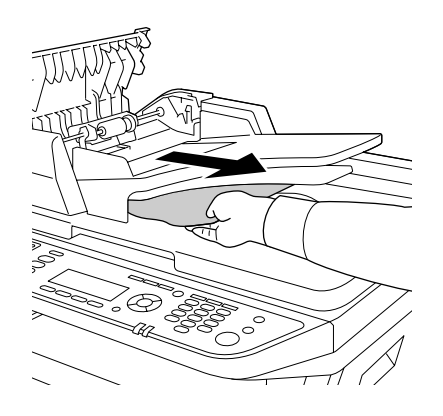

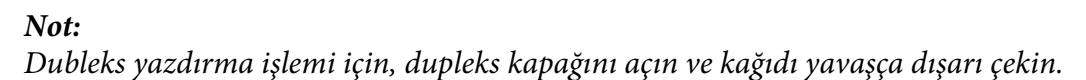

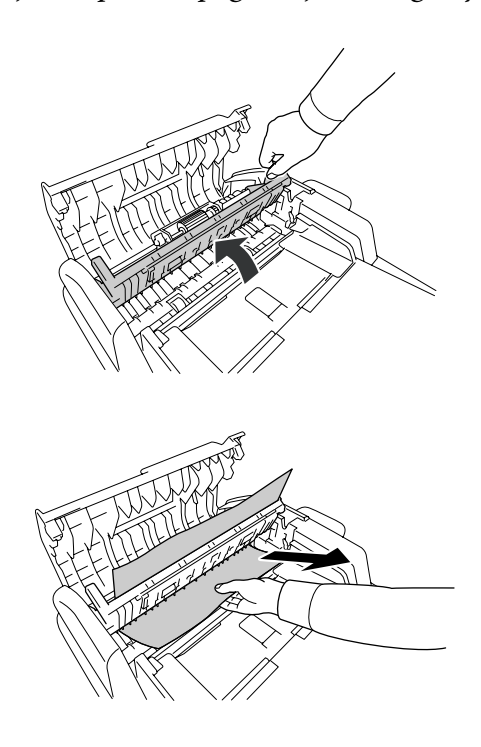

3. ADF kapağını kapatın.

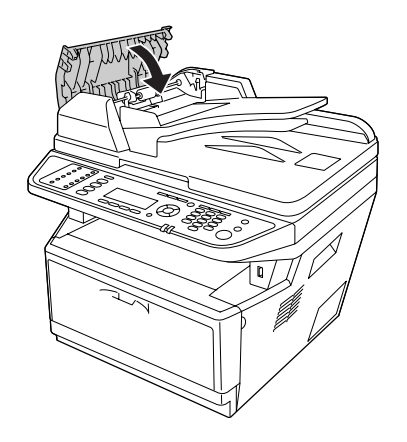

*Not: Sıkışan kağıdı dışarı çekemiyorsanız, bir sonraki adıma geçin.*

4. Belge kapağını açın.

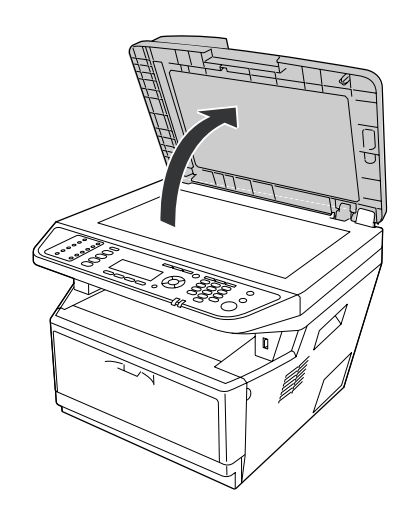

5. Sıkışan kağıt sayfalarını yavaşça çekin.

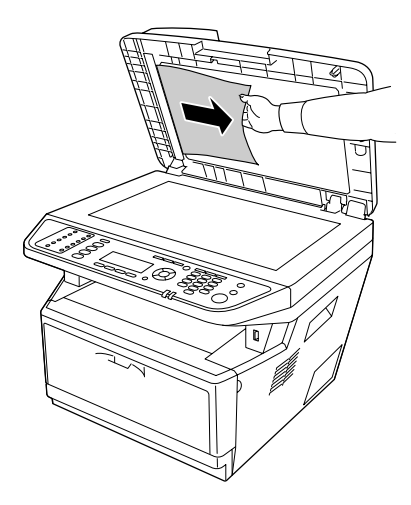

6. Belge kapağını kapatın.

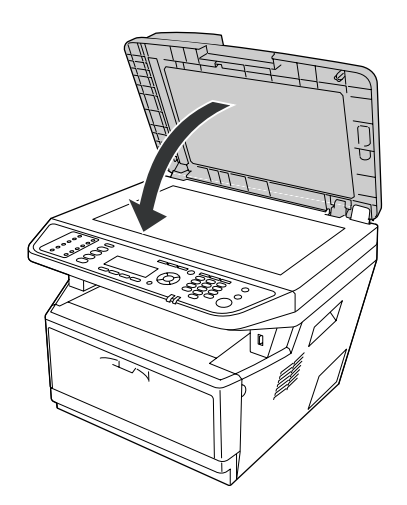

#### **DM tepsi civarında Kağıt Sıkışması**

1. Standart kağıt kasetini çıkarın.

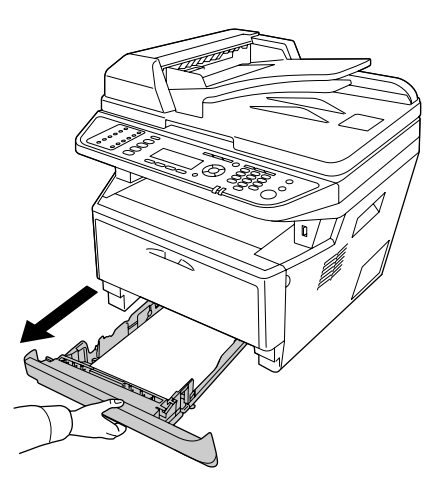

2. Arka görünümden, DM tepsiyi itin ve kağıdı yavaşça dışarı çekin.

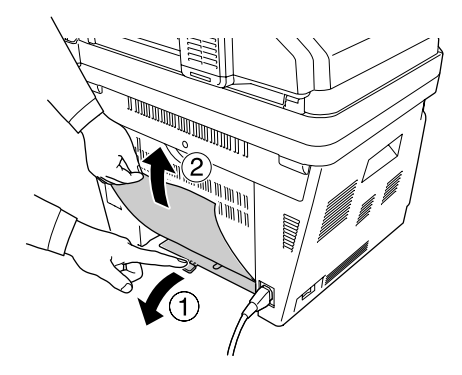

*Not: DM tepsi üzerinde yeşil kol dışındaki metal parçalara dokunmayın.*

3. Ön görünümden, DM tepsiyi itin ve kağıdı yavaşça dışarı çekin.

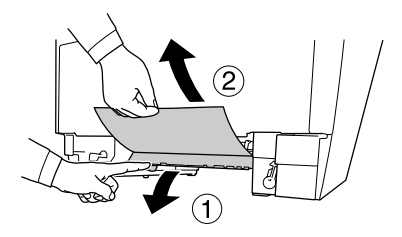

<span id="page-231-0"></span>4. Kağıt kasetini yerine takın.

### **Bir Durum Sayfası Yazdırma**

Yazıcının geçerli durumunu ve isteğe bağlı birimlerin düzgün takıldığını doğrulamak için, yazıcının kontrol panelini veya yazıcı sürücüsünü kullanarak bir durum sayfası yazdırın.

Yazıcının kontrol panelinden bir durum sayfası yazdırmak için, bkz. ["Bir Durum Sayfası Yazdırma"](#page-190-0) [sayfa 191.](#page-190-0)

Yazıcı sürücüsünden bir durum sayfası yazdırmak için, Windows için bkz. ["Bir durum sayfası](#page-261-0) [yazdırma" sayfa 262](#page-261-0).

### **Çalışma Sorunları**

#### **Yazdırma LED'i yanmıyor**

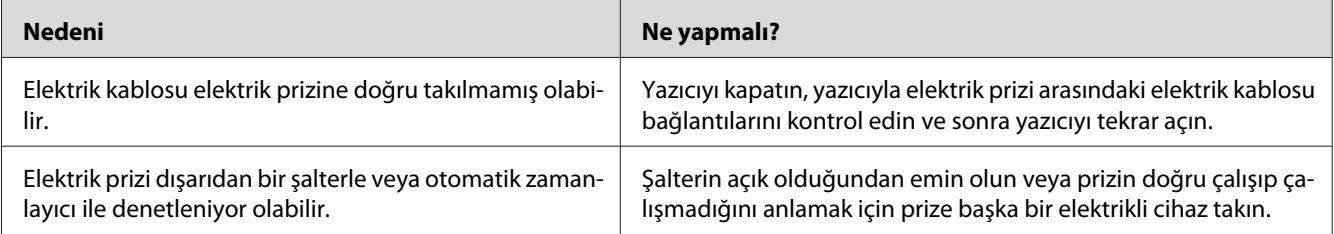

#### **Yazıcı yazdırmıyor (Yazdırma LED'i yanmıyor)**

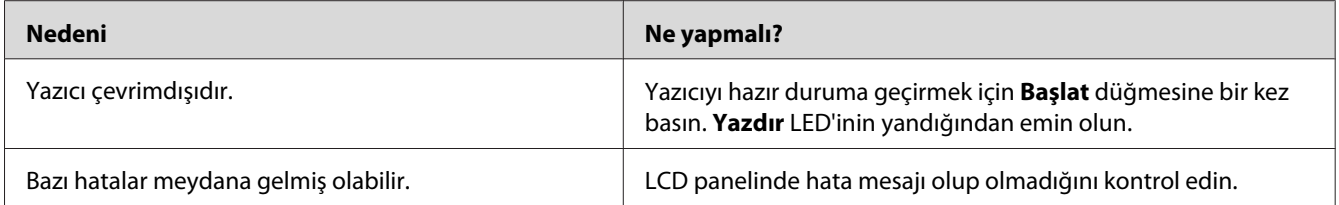

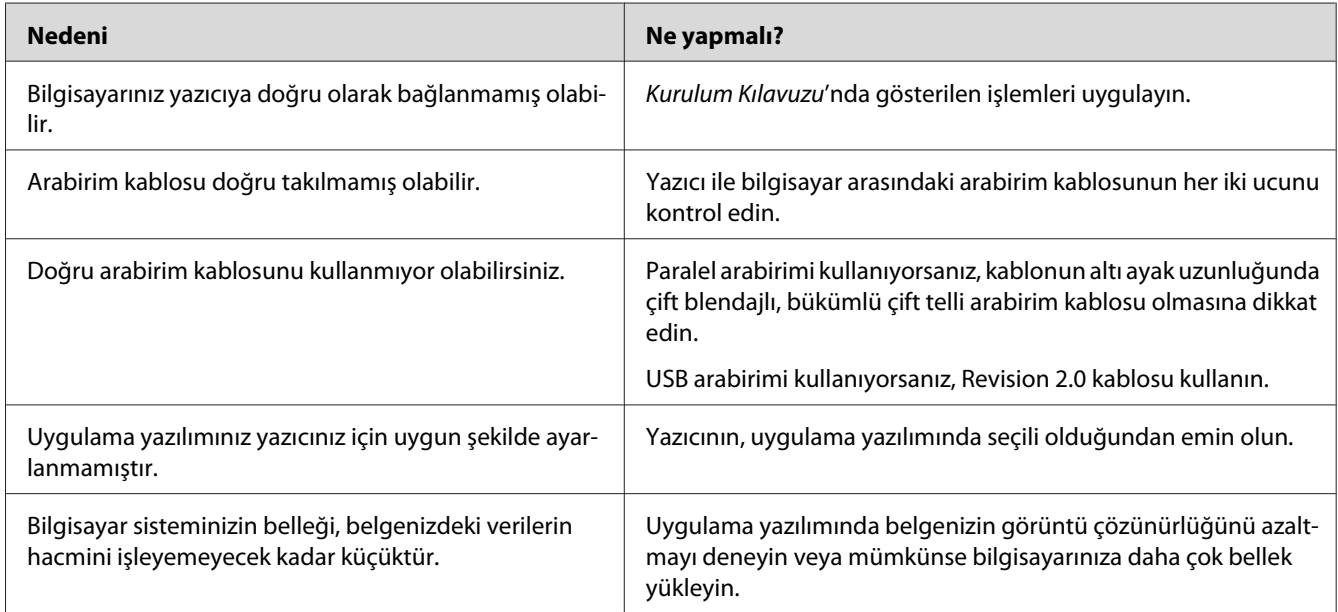

## **Yazdırma LED'i yanıyor ama hiçbir şey yazdırmıyor**

## **İsteğe bağlı ürün kullanılamıyor**

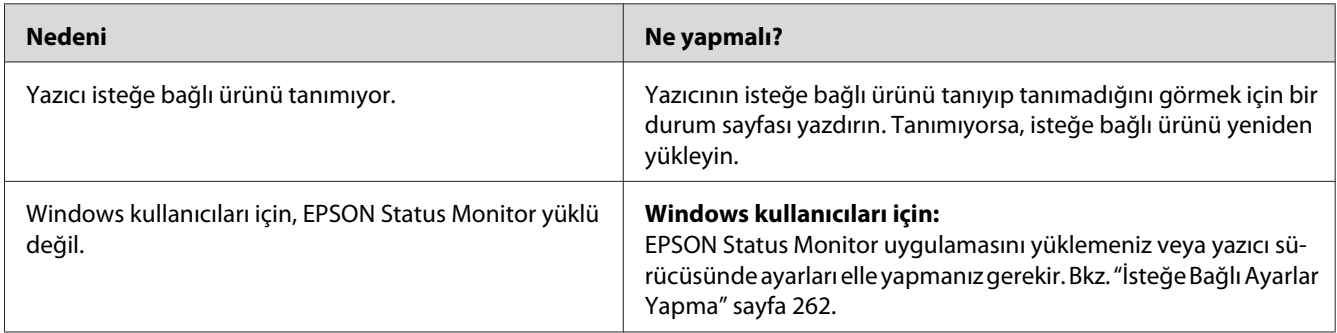

## **Sarf malzemelerinin kalan servis ömrü güncellenmemiştir (Sadece Windows)**

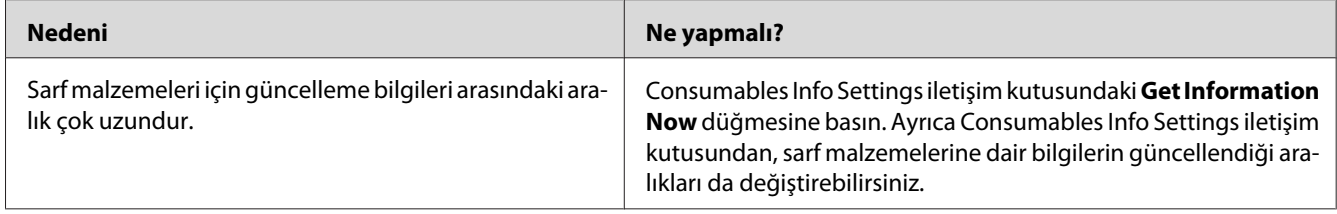

## **Yazılım veya sürücüler yüklenemiyor**

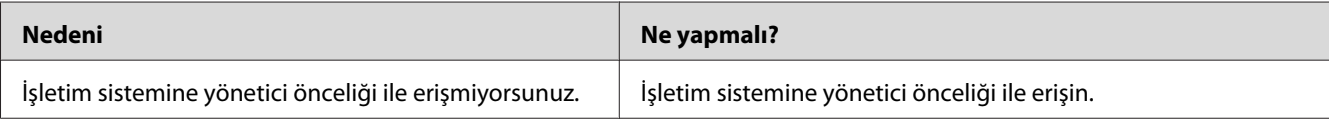

### **Paylaşılan yazıcıya erişilemiyor**

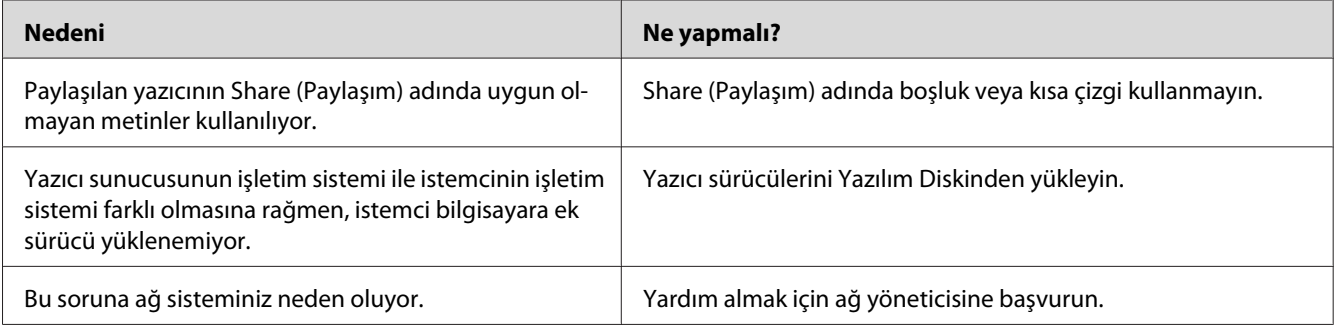

#### *Not:*

*Yüklenecek ek sürücü için, lütfen aşağıdaki tabloya bakın.*

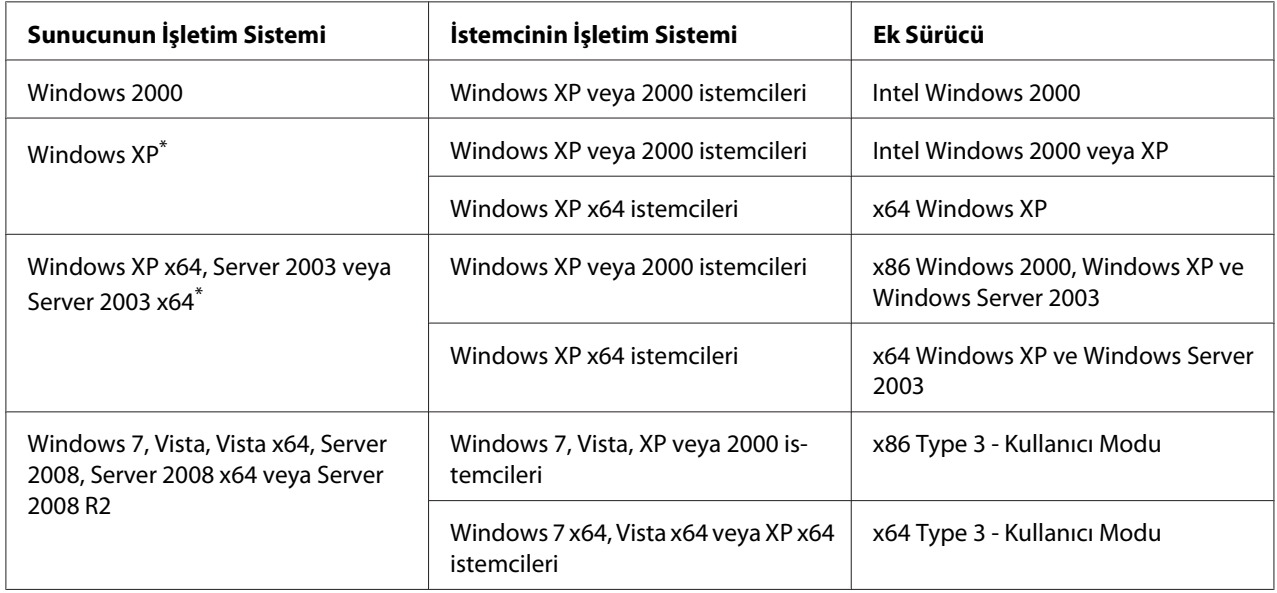

\* Windows XP x64 ve Server 2003 x64 için ek sürücü Windows XP Service Pack 2, Windows 2003 Service Pack 1 veya üst sürümünde kullanılabilir.

# **Yazılı Çıktı Sorunları**

### **Yazı tipi yazdırılamıyor**

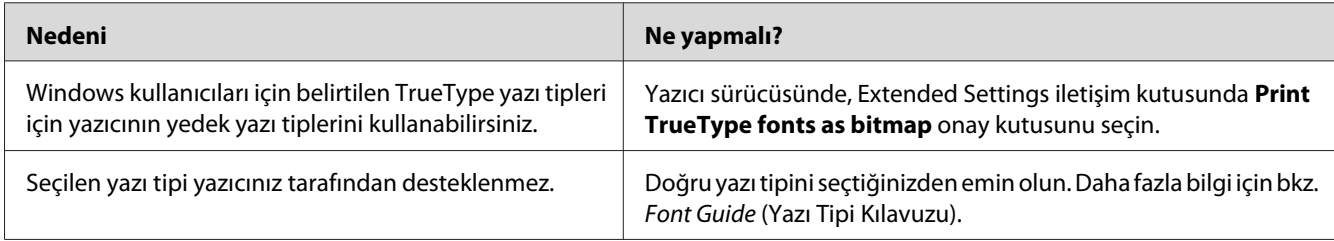

## **Yazılı çıktı bozuk**

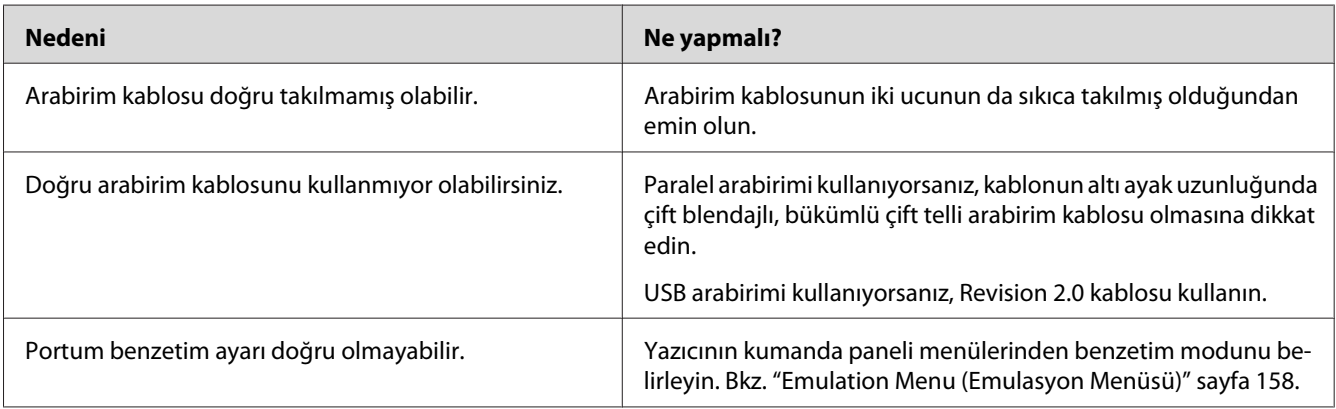

#### *Not:*

*Bir durum sayfası düzgün yazdırılmazsa, yazıcınız hasar görmüş olabilir. Satıcınıza veya yetkili bir servis temsilcisine başvurun.*

## **Çıktı konumu doğru değil**

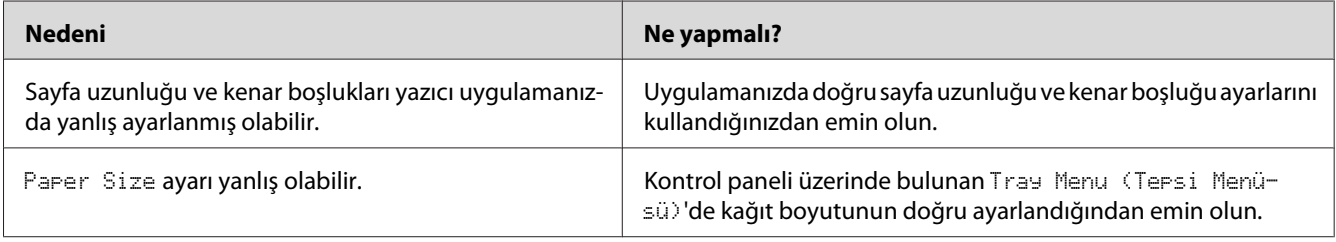

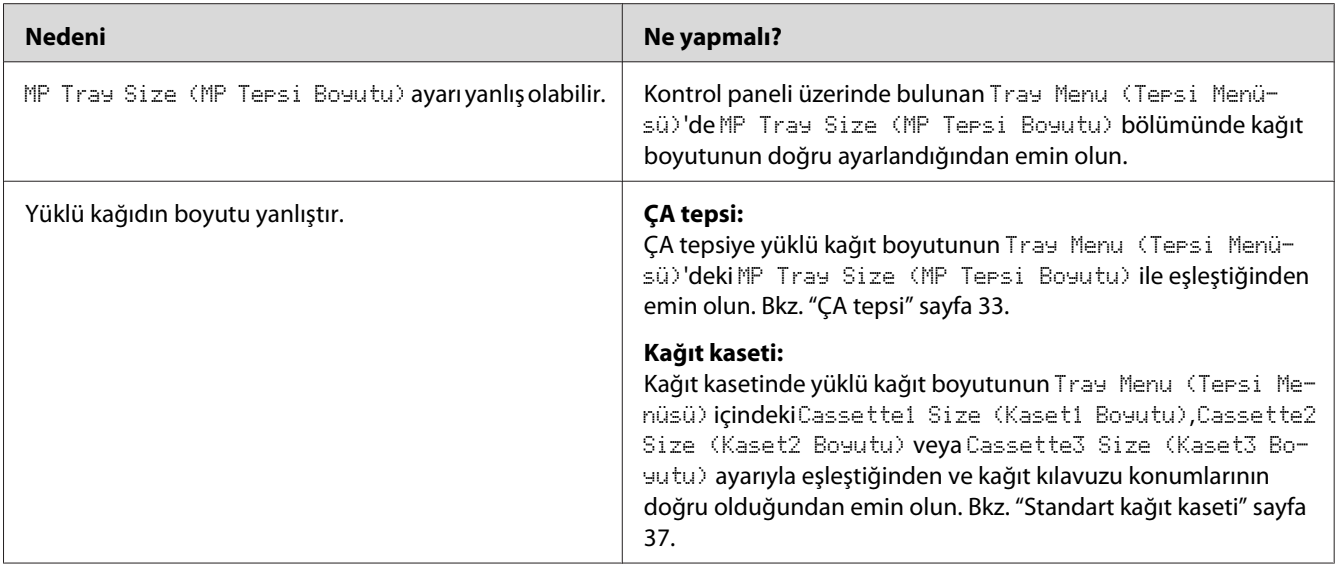

# **Grafikler doğru yazdırılmıyor**

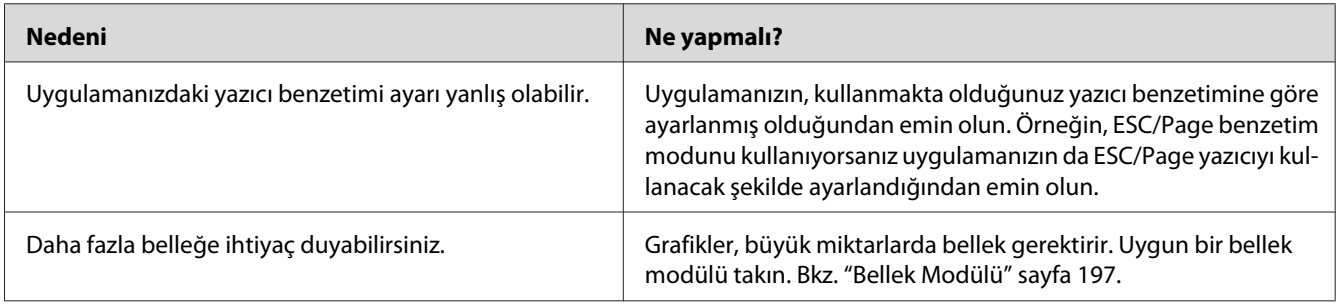

# **Çıktılar aşırı derece kıvrılmış**

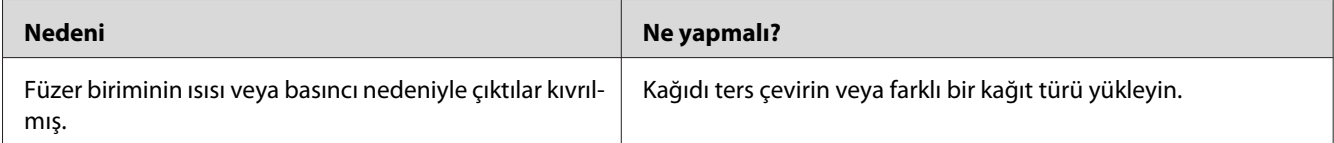

# **Baskı Kalitesi Sorunları**

### **Arka plan karanlık veya kirli**

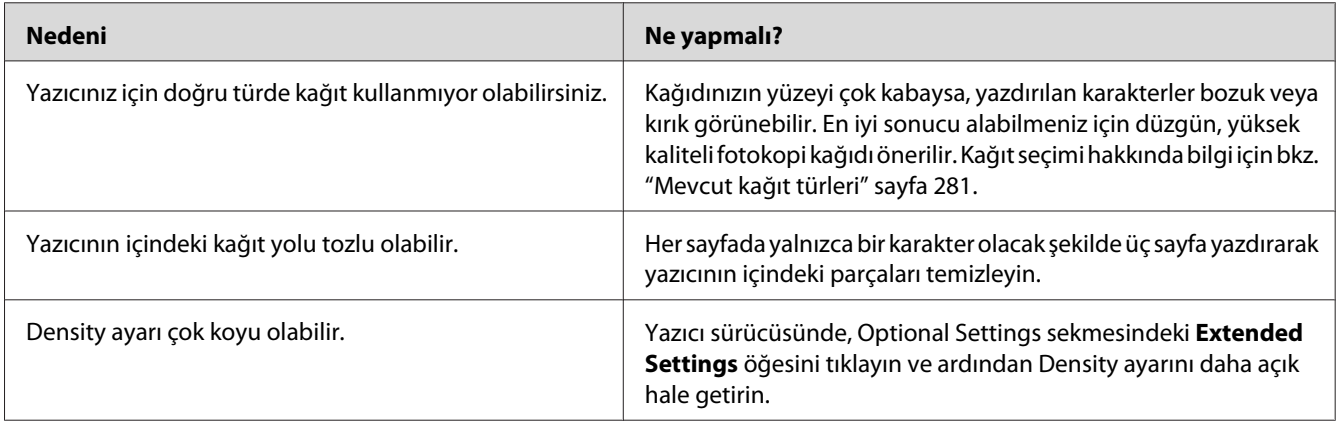

## **Yazılı çıktıda beyaz noktalar görünüyor**

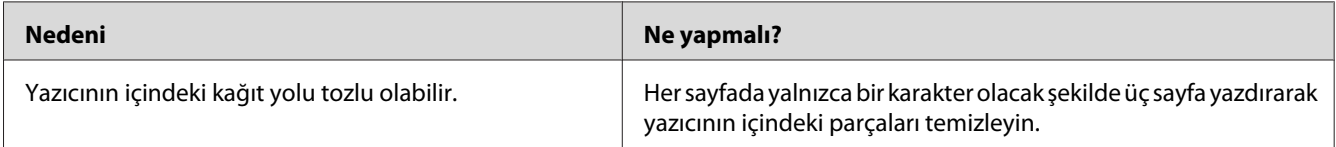

## **Baskı kalitesi veya ton düzgün değil**

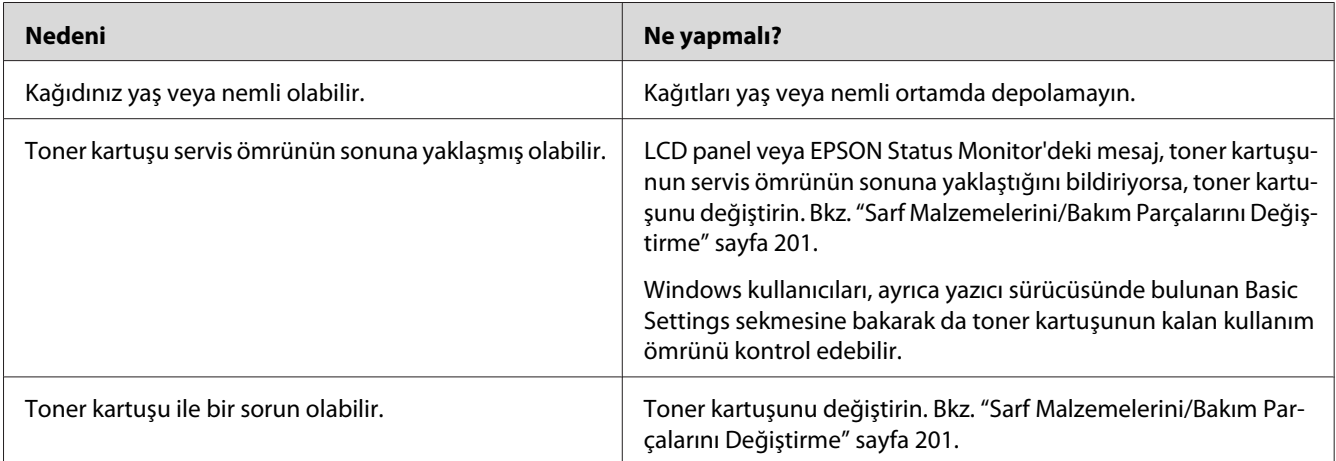

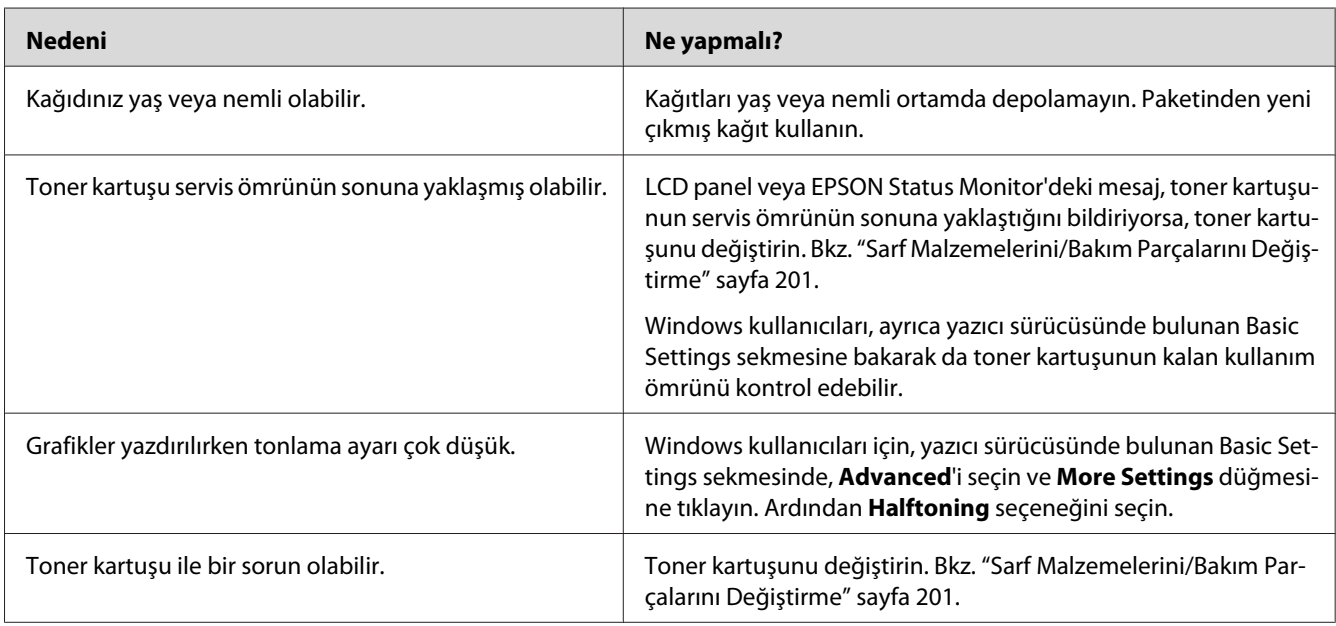

## **Half-tone görüntüler eşit yazdırılmamış**

# **Çıktıda dikey bir çizgi görünüyor**

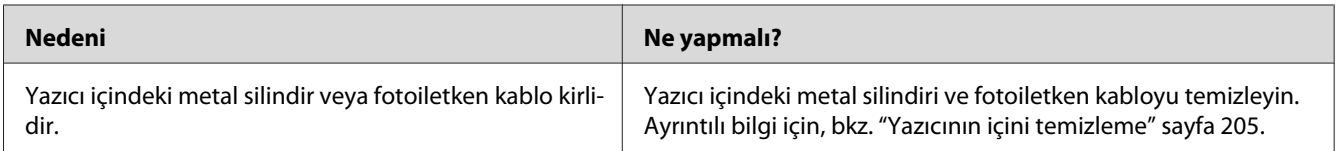

## **Toner bulaştırıyor**

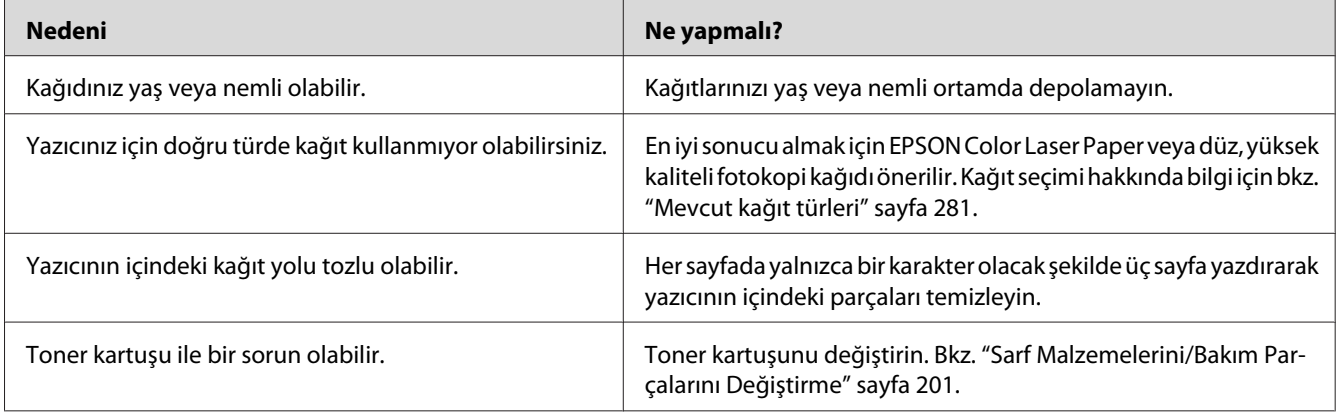

## **Yazdırılan görüntüde eksik alanlar var**

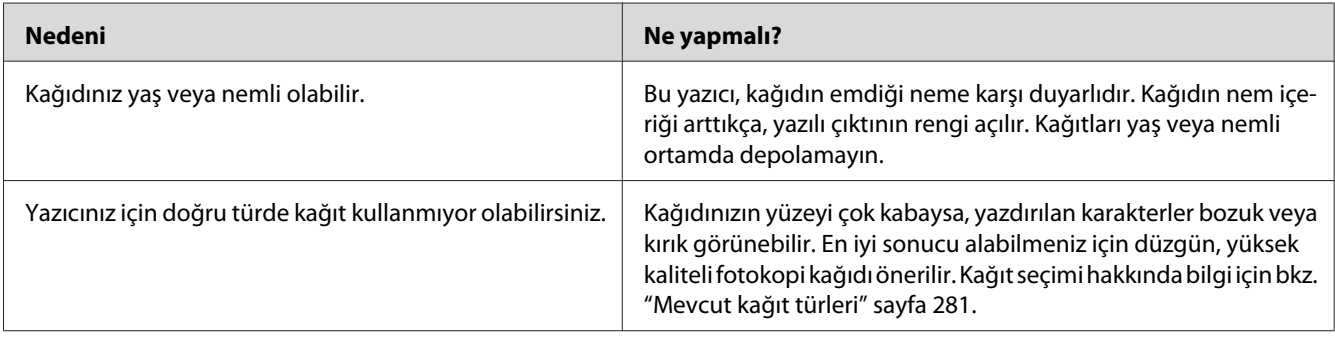

# **Tamamen boş sayfalar çıkıyor**

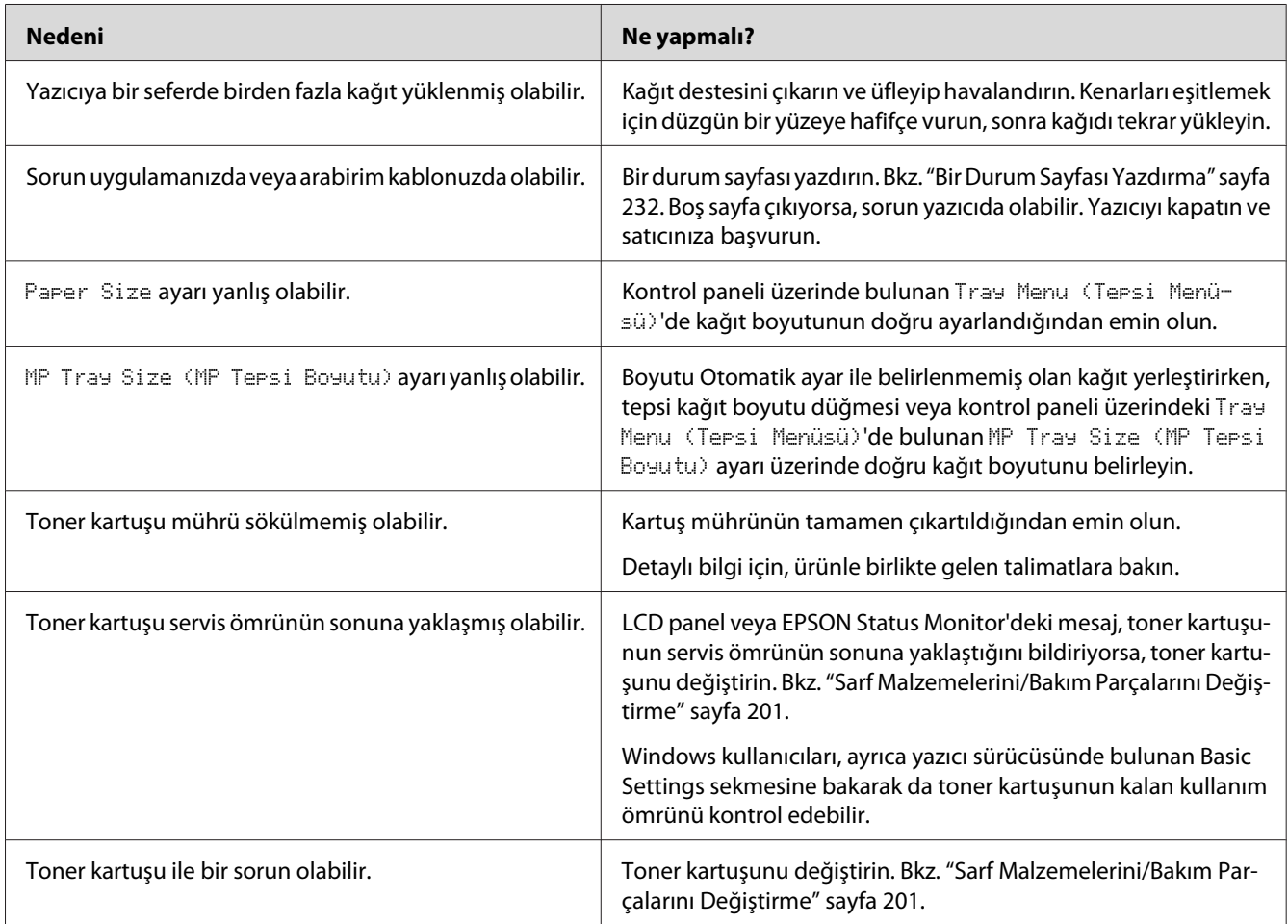

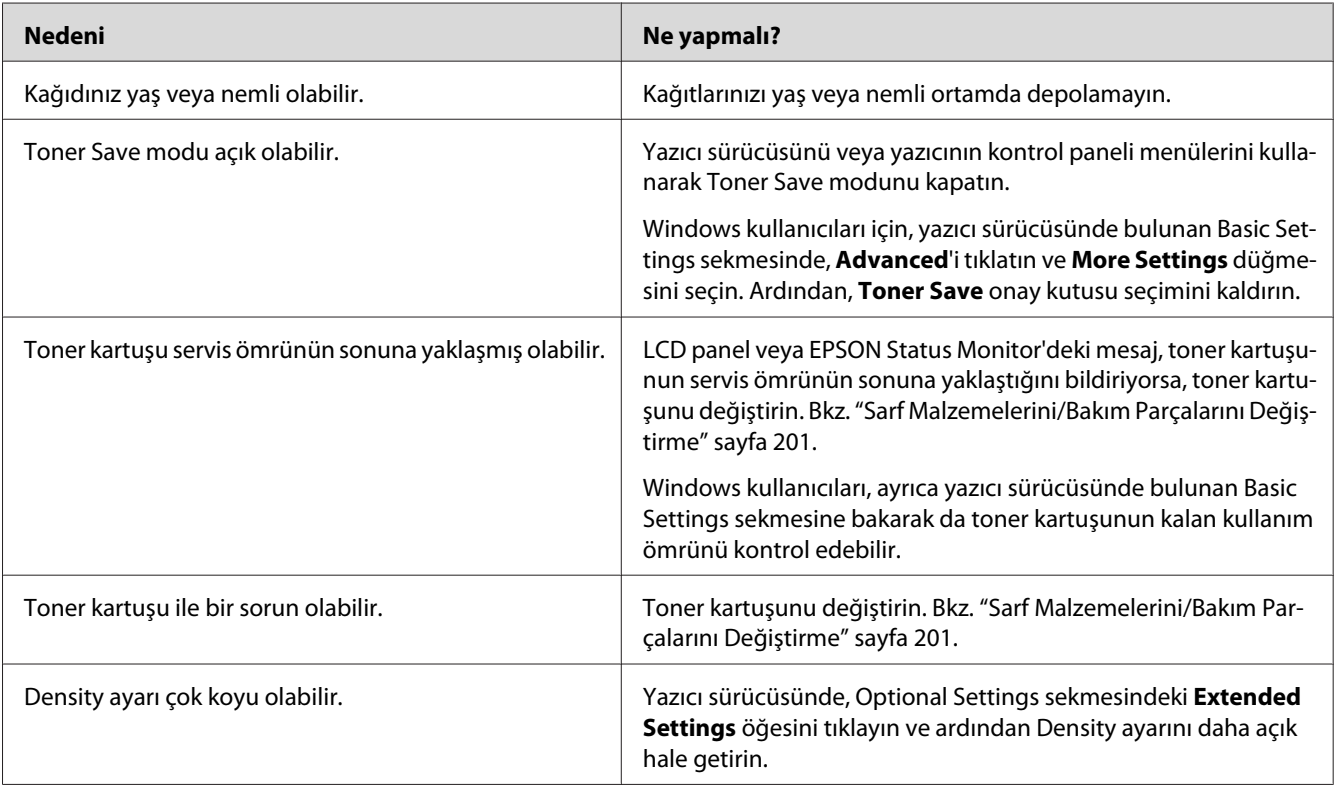

## **Yazdırılan görüntünün rengi açık veya soluk**

## **Kağıdın yazdırılmayan tarafı kirli**

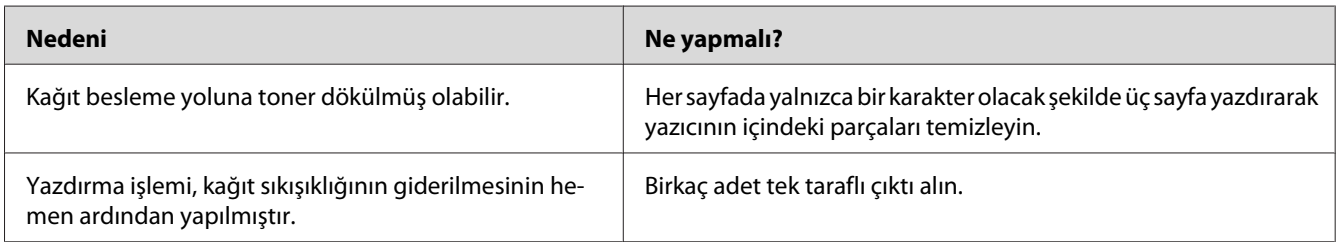

# **Baskı kalitesi düştü**

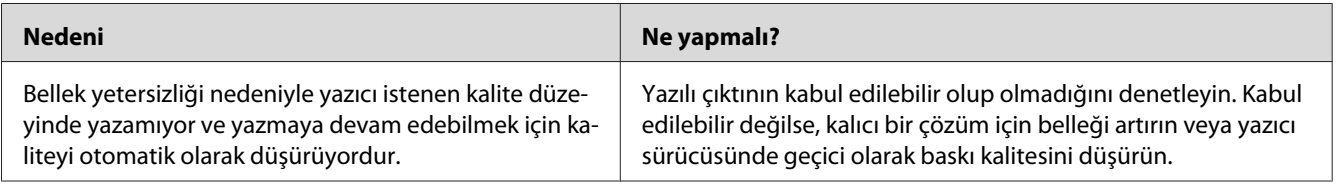

## **Bellek Sorunları**

### **Geçerli görev için bellek yetersiz**

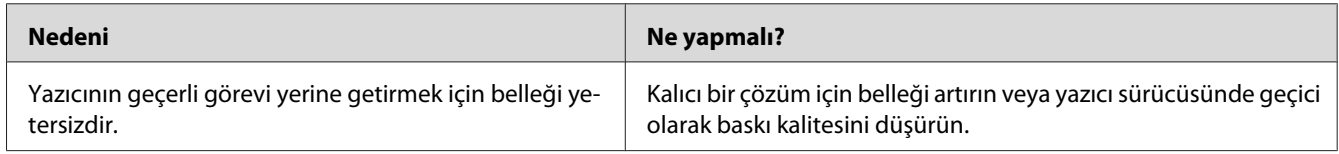

# **Tüm kopyaların yazdırılabilmesi için bellek yetersiz**

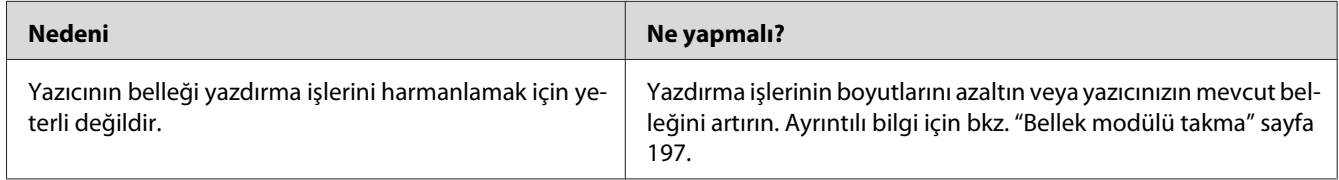

# **Kağıt Kullanım Sorunları**

### **Kağıt doğru beslenmiyor**

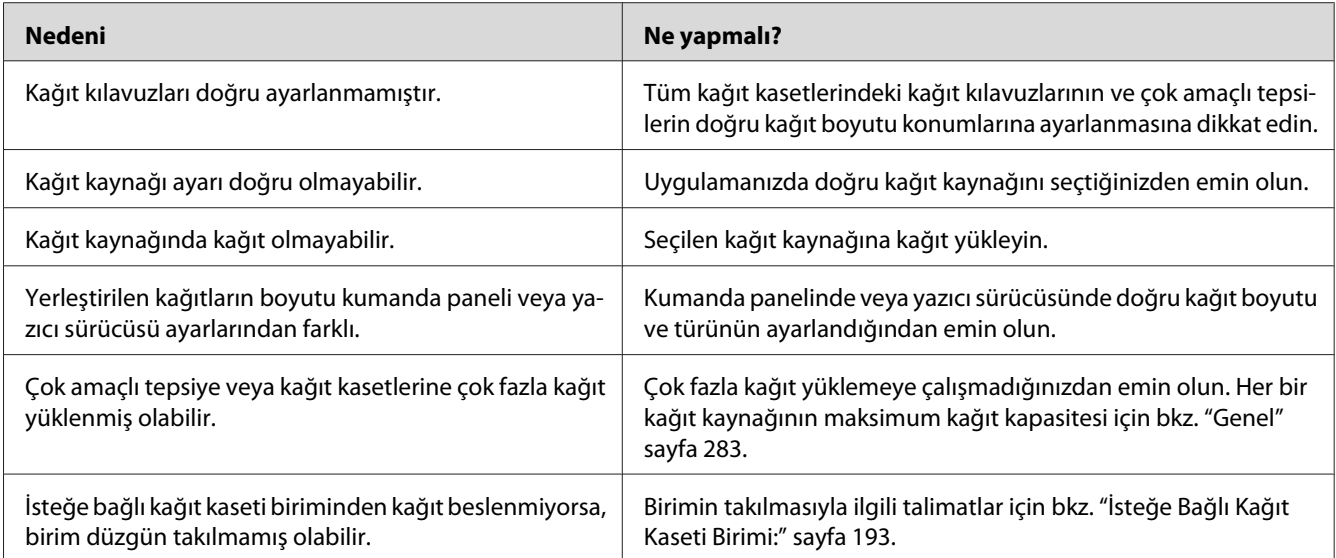

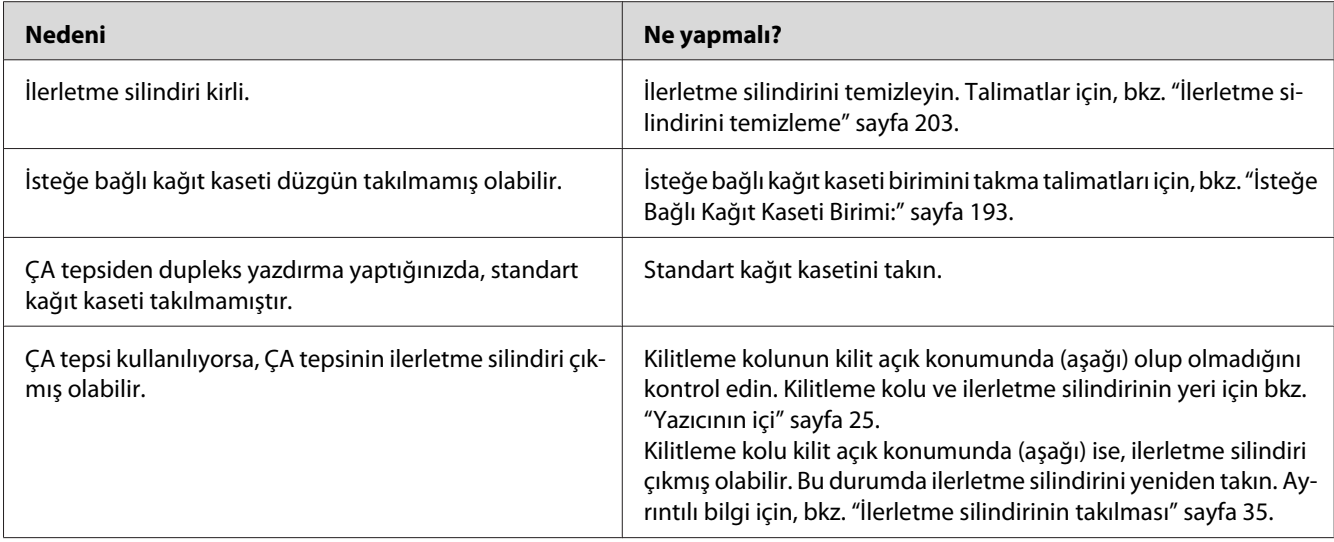

# **İsteğe Bağlı Birimlerin Kullanımıyla İlgili Sorunlar**

İsteğe bağlı birimlerin düzgün takıldığını doğrulamak için, bir durum sayfası yazdırın. Ayrıntılar için bkz. ["Bir Durum Sayfası Yazdırma" sayfa 232.](#page-231-0)

### **Kağıt, isteğe bağlı kağıt kasetinden beslenmiyor.**

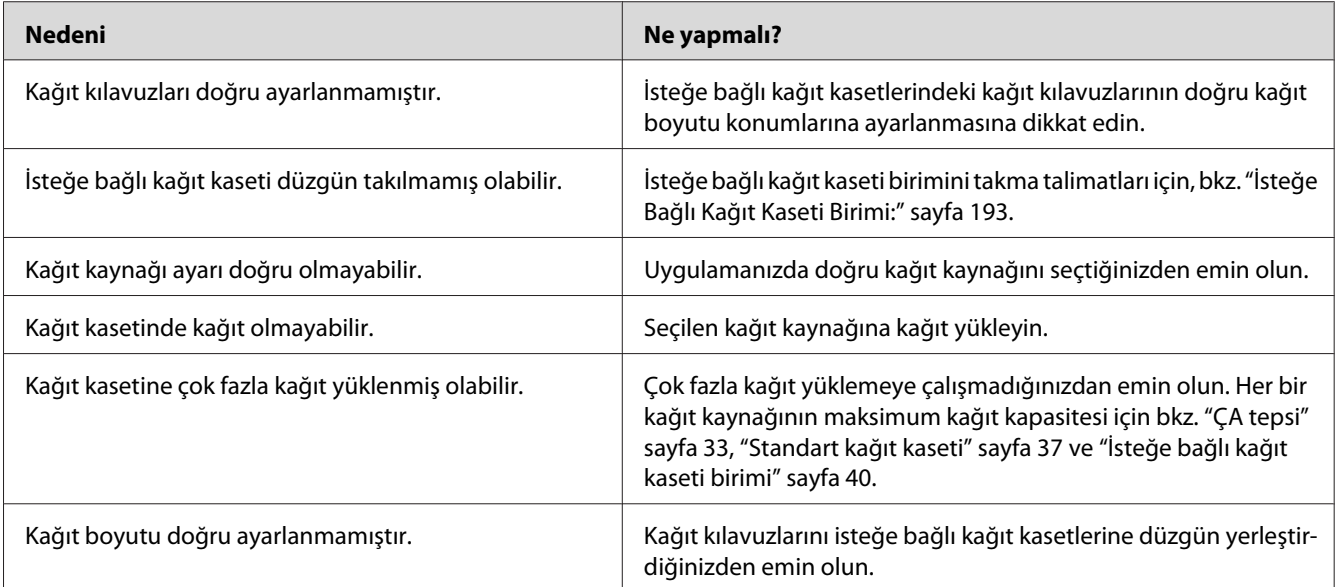

## **İsteğe bağlı kağıt kaseti kullanılırken besleme sırasında sıkışma**

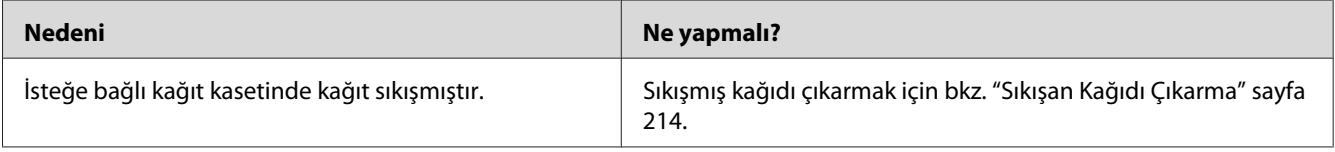

#### **Takılı isteğe bağlı birimlerden biri kullanılamıyor**

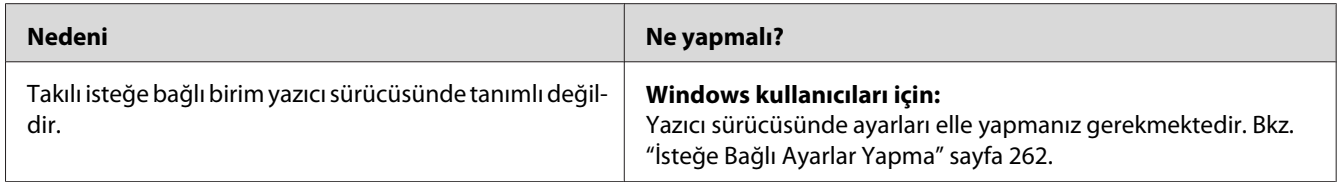

### **USB Sorunlarını Giderme**

USB bağlantı noktası olan yazıcıyı kullanırken zorluk yaşıyorsanız, sorununuzun aşağıdaki listede bulunup bulunmadığına bakın ve önerilen işlemleri yapın.

#### **USB bağlantıları**

USB sorunlarının kaynağı kimi zaman USB kabloları veya bağlantıları olabilir.

En iyi sonuçları elde etmek için, yazıcınızı doğrudan bilgisayarın USB bağlantı noktasına bağlamalısınız. Birden çok USB hub kullanmanız gerekiyorsa, yazıcınızı ilk kademe hub'a bağlamanızı öneririz.

#### **Windows işletim sistemi**

Bilgisayarınız, bu yazıcı tarafından desteklenen işletim sistemlerinden birine sahip olmalı veya Windows 2000, XP, Vista, Server 2003 veya Server 2008'den bu yazıcı tarafından desteklenen bir işletim sistemine yükseltilmiş olmalıdır. USB bağlantı noktası ile donatılmamış ya da gerekli teknik özellikleri karşılamayan bir bilgisayara USB yazıcı sürücüsünü yüklememeli ya da çalıştırmamalısınız.

Bilgisayarınızla ilgili ayrıntılar için satıcınıza başvurun.

#### **Yazıcı yazılımını yükleme**

Yazılımın yanlış veya eksik yüklenmesi USB sorunlarına yol açabilir. Aşağıdakileri not edin ve yüklemenin doğruluğundan emin olmak için önerilen denetimleri yapın.

#### **Yazıcı yazılım kurulumunu kontrol etme**

Windows 7, 7 x64, Vista, Vista x64, XP, XP x64, 2000, Server 2008, Server 2008 x64, Server 2003 veya Server 2003 x64 kullanırken, yazıcı yazılımını yüklemek için yazıcı ile gelen *Kurulum Kılavuzu* içindeki adımları izlemelisiniz. Aksi halde, onun yerine Microsoft'un Universal (Evrensel) sürücüsü yüklenebilir. Universal (Evrensel) sürücüsünün yüklenmiş olup olmadığını anlamak için aşağıdaki adımları izleyin.

- 1. **Printers (Yazıcılar)** klasörünü açın ve sonra yazıcınızın simgesini sağ tıklatın.
- 2. Görüntülenen kısayol menüsünde **Printing Preferences (Yazdırma Tercihleri)** düğmesini tıklatın ve sonra sürücüde herhangi bir yeri sağ tıklatın.

Görüntülenen kısayol menüsünde, About görüntüleniyorsa, tıklatın. "Unidrv Printer Driver" (Evrensel Yazıcı Sürücüsü) sözcüklerini içeren bir mesaj kutusu belirirse, yazıcı yazılımını *Kurulum Kılavuzu*'nda açıklanan şekilde yeniden yüklemelisiniz. About (Hakkında) görüntülenmiyorsa, yazıcınızın yazılımı düzgün bir şekilde yüklenmiştir.

#### *Not:*

- ❏ *Windows 2000'de, yükleme sırasında Digital Signature Not Found (Dijital İmza Bulunamadı) iletişim kutusu görüntülenirse* **Yes (Evet)** *düğmesini tıklatın.* **No** *düğmesini tıklatırsanız, yazıcı yazılımını yeniden yüklemeniz gerekecektir.*
- ❏ *Windows Vista, Vista x64, XP, XP x64, Server 2003 veya Server 2003 x64 için, kurulum işlemi sırasında Yazılım Kurulumu iletişim kutusu görünürse,* **Continue Anyway (Devam Et)** *seçeneğini tıklatın.* **STOP Installation (Yüklemeyi DURDUR)** *düğmesini tıklatırsanız, yazıcı yazılımını yeniden yüklemeniz gerekecektir.*
- ❏ *Windows 7, 7 x64, Server 2008 veya Server 2008 x64 için, yükleme sırasında Windows Security (Windows Güvenliği) iletişim kutusu görünürse,***Install this driver software anyway (Bu sürücü yazılımını yine de yükle)** *öğesini tıklatın.* **Don't install this driver software** *öğesine tıklarsanız, yazıcı sürücüsünü yeniden yüklemek zorunda kalırsınız.*

#### **Durum ve Hata Mesajları**

Yazıcının durumunu ve hata mesajlarını LCD paneli üzerinde görebilirsiniz. Daha fazla bilgi için bkz. ["Durum ve Hata Mesajları" sayfa 178.](#page-177-0)

### **Yazdırmayı İptal Etme**

Yazıcının kontrol panelinde **Durdur** düğmesine basın ve ardından Yes (Evet) seçeneğini seçmek için **F3** düğmesine basın.

Yazdırma işini bilgisayarınızdan gönderilmeden önce iptal etmek için, bkz. ["Bir Yazdırma İşini iptal](#page-63-0) [etmek" sayfa 64](#page-63-0).

## **PostScript 3 Modunda Yazdırma Sorunları**

Bu bölümde belirtilen sorunlar, PostScript sürücüsüyle yazdırırken karşılaşabileceğiniz sorunlardır. İşlemlerle ilgili tüm talimatlar PostScript yazıcı sürücüsüne ilişkindir.

#### **Yazıcı PostScript modunda doğru yazdırmıyor**

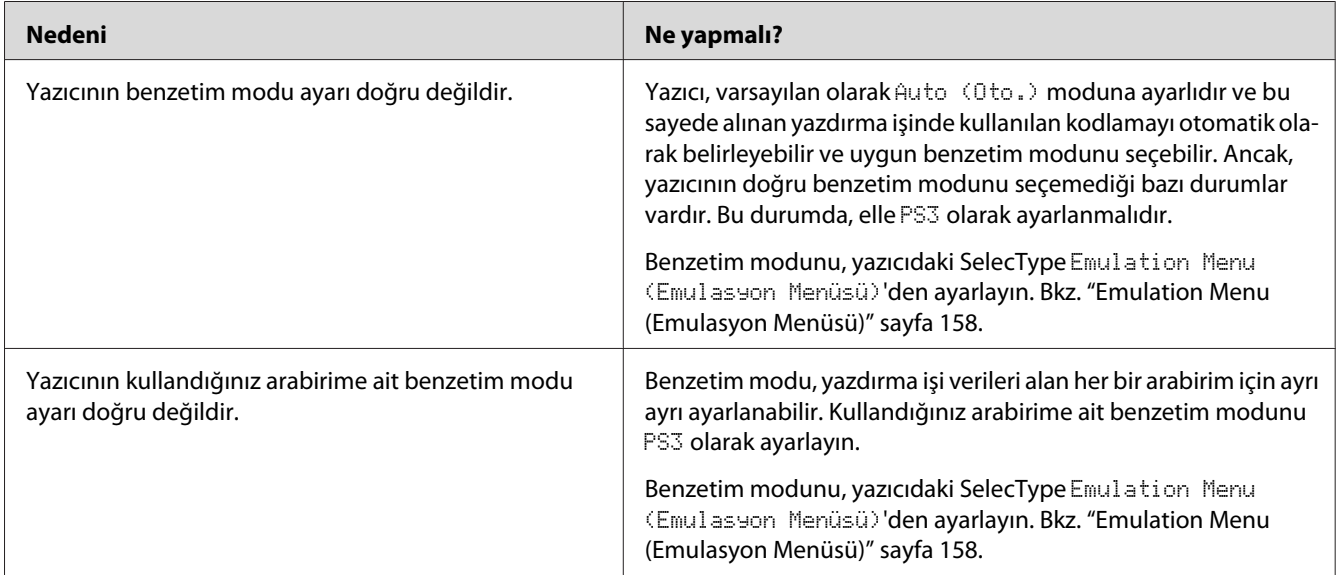

#### **Yazıcı yazdırmıyor**

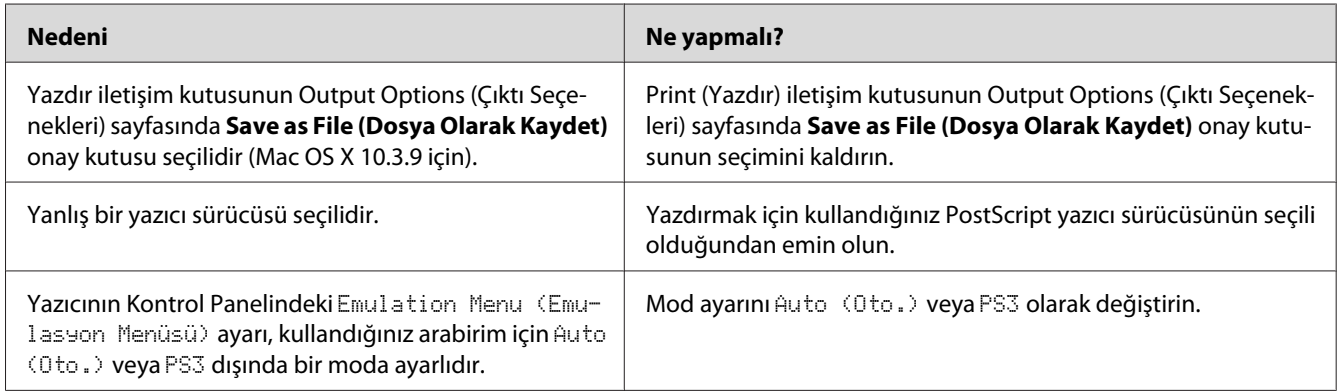

## **Yazıcı veya sürücüsü yazıcı yapılandırması içerisindeki yardımcı programlarda görünmüyor (yalnızca Macintosh).**

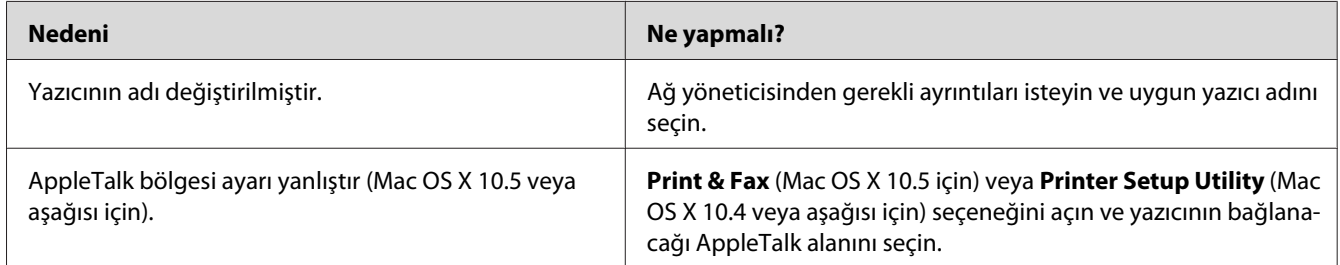

## **Yazılı çıktıdaki yazı tipi ekrandakinden farklı**

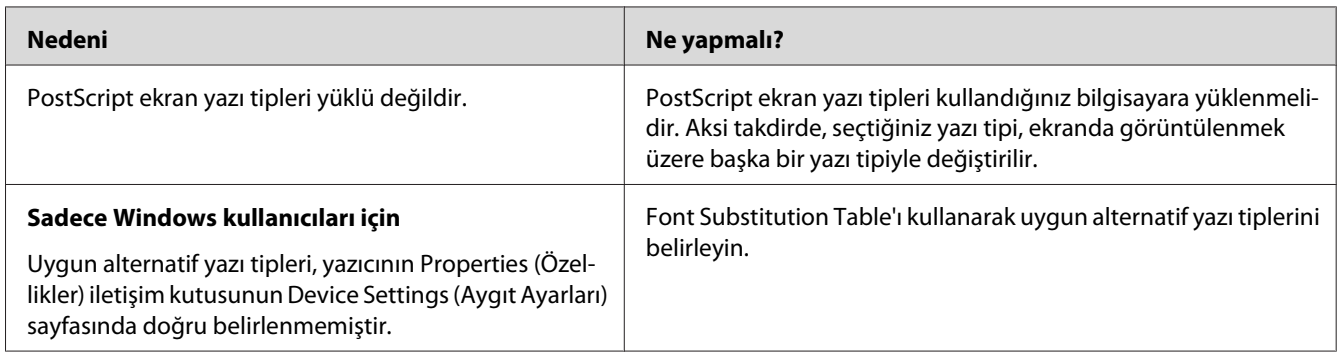

### **Yazıcının yazı tipleri yüklenemiyor**

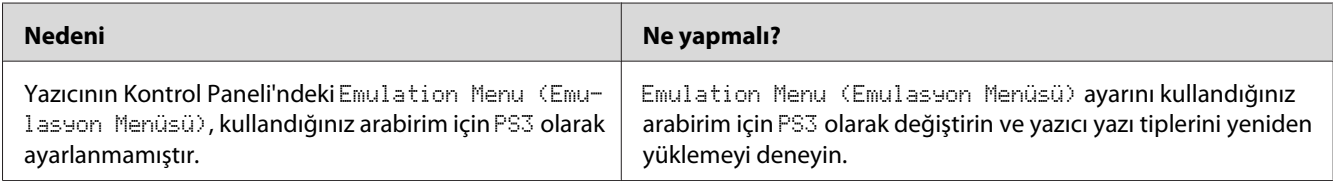

### **Metinlerin kenarları ve/veya görüntüler düzgün değildir**

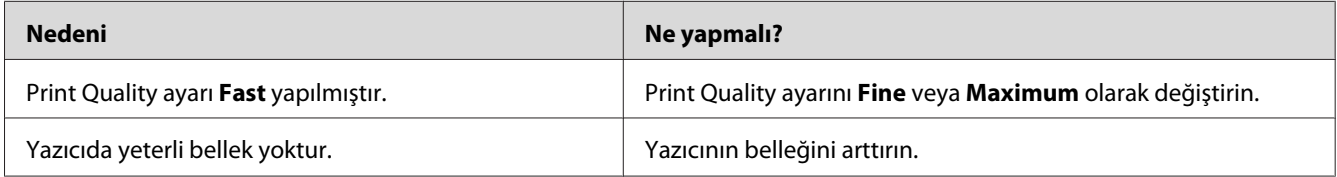

### **Yazıcı, USB arabirim üzerinde normal yazdırmıyor**

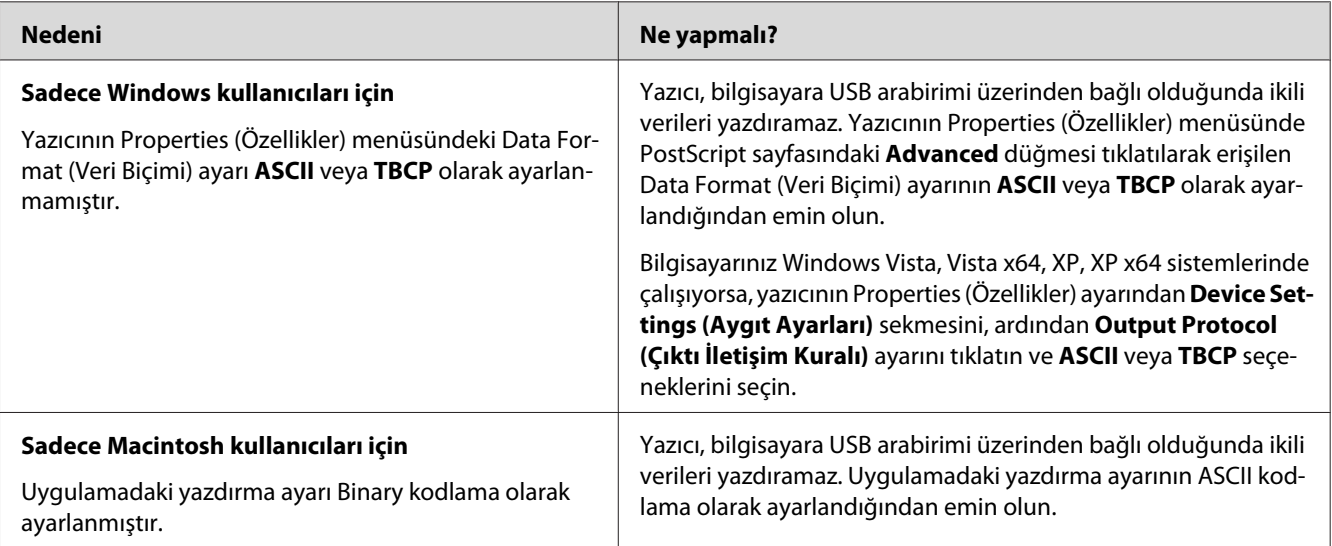

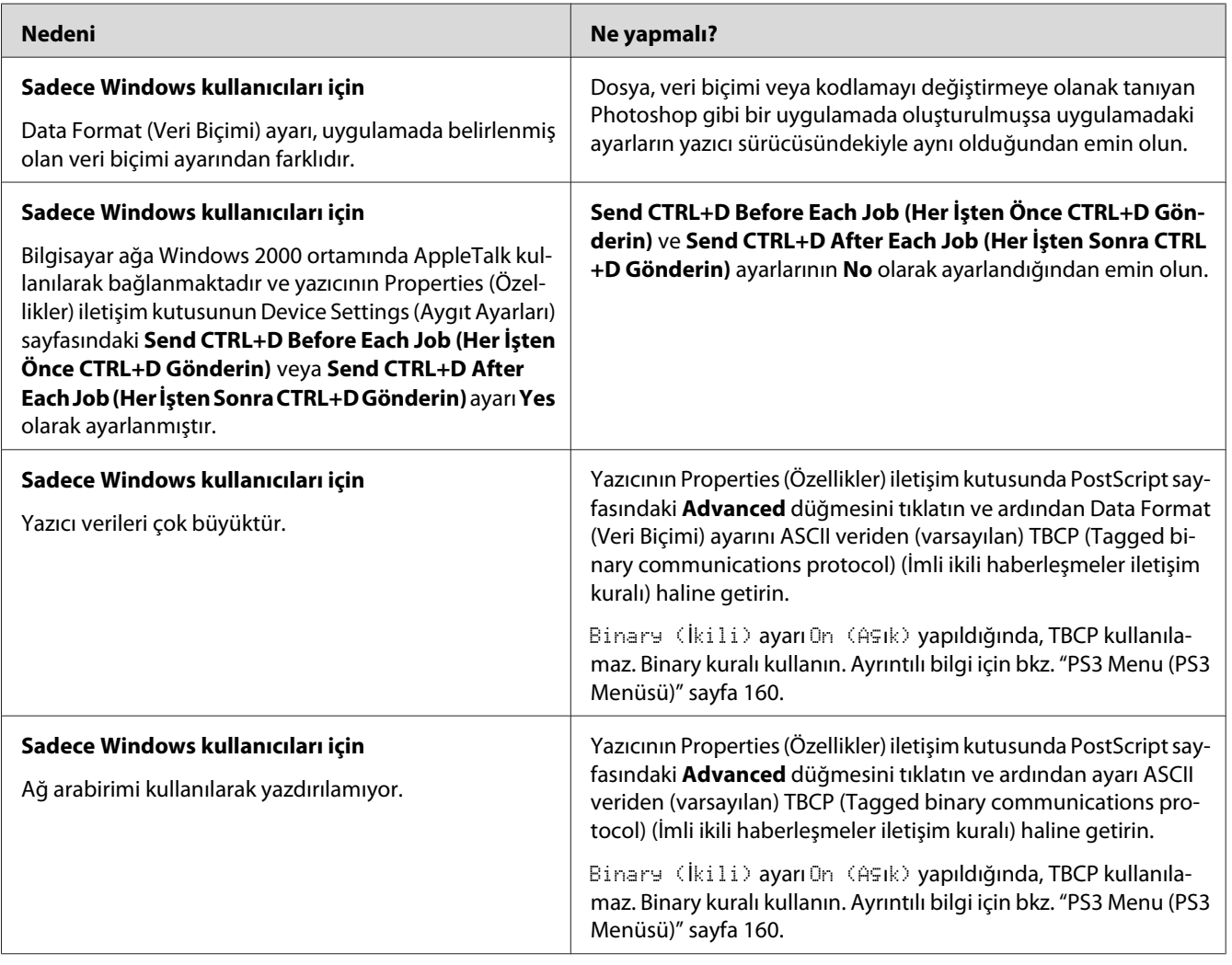

## **Yazıcı, ağ arabirimi üzerinde normal yazdırmıyor**

# **Tanımlanamayan bir hata meydana geldi (Yalnızca Macintosh)**

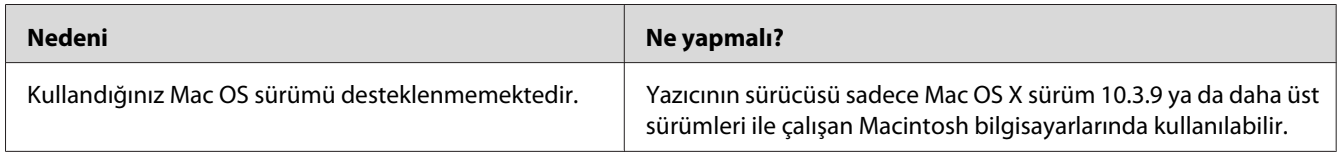

#### **Tarama Sorunları**

#### **Tarayıcı çalışma sorunları**

#### **Otomatik Belge Besleyiciyi kullanarak tarama yapamazsınız**

- ❏ Epson Scan içinde **Office Mode (Ofis Modu)** veya **Professional Mode (Profesyonel Mod)** seçimini yaptığınızdan emin olun. Talimatlar için bkz. ["Tarama modunu değiştirme" sayfa 71](#page-70-0).
- ❏ Epson Scan içinde Document Source (Belge Kaynağı) ayarı olarak **Auto Detect (Otomatik Algıla)** (sadece Office Mode (Ofis Modu)), **ADF (OBB)**, **ADF - Double-sided (OBB - Çift taraflı)** veya **ADF - Single-sided (OBB - Tek taraflı)** seçildiğinden emin olun. Yönergeler için bkz. ["Office Mode \(Ofis Modu\)'da Otomatik Belge Besleyiciyi Kullanarak Tarama" sayfa 73](#page-72-0) veya ["Professional Mode \(Profesyonel Mod\)'da Otomatik Belge Besleyiciyi Kullanarak Tarama" sayfa](#page-78-0) [79](#page-78-0).
- ❏ Belge kapağı veya OBB kapağı açıksa, kapatıp yeniden taramayı deneyin.

#### **Tarama yazılım sorunları**

#### **Epson Scan uygulamasını başlatamıyorsunuz**

- ❏ Adobe Photoshop Elements gibi, TWAIN uyumlu bir program kullanıyorsanız, Tarayıcı veya Kaynak ayarı olarak doğru tarayıcının seçildiğinden emin olun.
- ❏ Bilgisayarınızın işletim sistemini yükselttiyseniz, Epson Scan'i yeniden yüklemeniz gerekir. ["Yazıcı yazılımını kaldırma" sayfa 271](#page-270-0) başlığı altında açıklandığı gibi Epson Scan uygulamasını kaldırın, ardından yazıcı Yazılım Diskinden yeniden yükleyin.

#### **Yalnızca Windows için:**

Yazıcınızın adının, Device Manager (Aygıt Yöneticisi) penceresinde soru işareti (?) veya ünlem işareti (!) altında olmadan görüntülendiğinden emin olun. Yazıcınızın adı bu işaretlerden biriyle birlikte veya Unknown (Bilinmeyen) aygıt olarak görünüyorsa, ["Yazıcı yazılımını kaldırma" sayfa 271](#page-270-0) bölümünde açıklandığı gibi Epson Scan'i kaldırın ve ardından yazıcı Yazılım Diskinden yeniden yükleyin.

#### **Tarama kalitesi sorunları**

#### **Orijinal belgenizin kenarları taranmıyor**

Kırpmayı önlemek için belgeyi veya fotoğrafı belge tablasının yatay ve dikey kenarlarından yaklaşık 3 mm ileriye taşıyın.

#### **Taranan görüntünüzde her zaman bir çizgi veya bir dizi nokta görünüyor**

Belge tablası ve Otomatik Belge Besleyici için poz penceresi tozlu olabilir. Temizleme hakkında ayrıntılı bilgi için, bkz. ["Belge tablasını ve Otomatik Belge Besleyici için poz penceresini temizleme"](#page-209-0) [sayfa 210.](#page-209-0)

Sorununuz devam ediyorsa belge tablası çizilmiş olabilir. Yardım için bayinizle görüşün.

#### **Görüntünüzdeki düz çizgiler eğriliyor**

Belgenin, belge tablasında tamamen düzgün durduğundan emin olun.

#### **Görüntünüz bozuk veya bulanık**

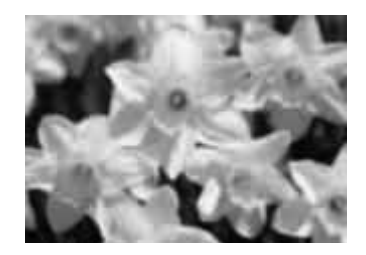

- ❏ Belgenin veya fotoğrafın, belge tablasında düzgün durduğundan emin olun. Ayrıca, belgenin veya fotoğrafın buruşup eğrilmediğinden emin olun.
- ❏ Belgeyi, fotoğrafı veya yazıcıyı tarama sırasında hareket ettirmediğinizden emin olun.
- ❏ Yazıcının düz, sağlam bir yüzeye yerleştirildiğinden emin olun.
- ❏ Office Mode (Ofis Modu) veya Professional Mode (Profesyonel Mod) penceresinde **Unsharp Mask (Bulanıklaştırma Maskesi )** onay kutusunu seçin. Talimatlar için bkz. ["Renk ve diğer](#page-89-0) [görüntü ayarlarını yapılandırma" sayfa 90.](#page-89-0)
- ❏ Professional Mode (Profesyonel Mod) penceresinde **Auto Exposure Type (Otomatik Poz Türü)** ayarını yapın. Talimatlar için bkz. ["Renk ve diğer görüntü ayarlarını yapılandırma" sayfa](#page-89-0) [90](#page-89-0).
- ❏ **Configuration (Yapılandırma)**'ı tıklatın, **Color (Renk)** sekmesini seçin ve Color (Renk) menüsünde **Color Control (Renk Denetimi)** ve **Continuous auto exposure (Sürekli otomatik poz)** seçeneğini seçin. Ayrıntılı bilgi için bkz. Epson Scan Yardım.
- ❏ **Configuration (Yapılandırma)**'ı tıklatın, **Color (Renk)** sekmesini seçin ve Auto Exposure Level (Otomatik Poz Seviyesi) ayarını varsayılan değere döndürmek için **Recommended Value (Önerilen Değer)** öğesini tıklatın. Ayrıntılı bilgi için bkz. Epson Scan Yardım.
- ❏ Çözünürlük ayarını artırın. Talimatlar için bkz. ["Tarama çözünürlük ayarını seçme" sayfa 84](#page-83-0).

#### **Renkler görüntünüzün kenarlarına doğru dağınık görünüyor veya bozuluyor**

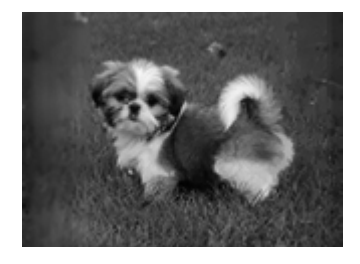

Belgeniz çok kalınsa veya kenarları kıvrılmışsa, tararken dışarıdan gelen ışığı önlemek için kenarlarını kağıtla kaplayın.

#### **Taranan görüntü çok karanlık**

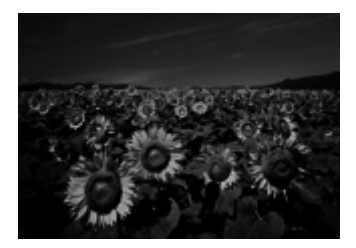

- ❏ Orijinal belgeniz çok karanlık ise, Home Mode (Ev Modu) veya Professional Mode (Profesyonel Mod)'da **Backlight Correction (Arka Plan Işığı)** özelliğini kullanmayı deneyin. Talimatlar için bkz. ["Arkadan aydınlatmalı fotoğrafları düzenleme" sayfa 107](#page-106-0).
- ❏ **Brightness (Parlaklık)** ayarını kontrol edin. Talimatlar için bkz. ["Renk ve diğer görüntü](#page-89-0) [ayarlarını yapılandırma" sayfa 90](#page-89-0).
- ❏ **Configuration (Yapılandırma)** düğmesini tıklatın, **Color (Renk)** sekmesini seçin ve **Display Gamma (Görüntü Gaması)** ayarını Color (Renk) menüsünde çıkış aygıtınızla (örneğin monitör veya yazıcı) eşleşecek şekilde değiştirin. Ayrıntılı bilgi için bkz. Epson Scan Yardım.
- ❏ **Configuration (Yapılandırma)**'ı tıklatın, **Color (Renk)** sekmesini seçin ve Color (Renk) menüsünde **Color Control (Renk Denetimi)** ve **Continuous auto exposure (Sürekli otomatik poz)** seçeneğini seçin. Ayrıntılı bilgi için bkz. Epson Scan Yardım.
- ❏ **Configuration (Yapılandırma)**'ı tıklatın, **Color (Renk)** sekmesini seçin ve Auto Exposure Level (Otomatik Poz Seviyesi) ayarını varsayılan değere döndürmek için **Recommended Value (Önerilen Değer)** öğesini tıklatın. Ayrıntılı bilgi için bkz. Epson Scan Yardım.
- ❏ Parlaklığı ayarlamak için Professional Mode (Profesyonel Mod)'da Histogram Adjustment (Histogram Ayarlama) simgesini tıklatın.
- ❏ Bilgisayar monitörünüzün parlaklık ve kontrast ayarlarını denetleyin.

#### **Orijinal belgenizin arkasındaki bir görüntü taranan görüntüde beliriyor**

Orijinal belgeniz ince kağıda yazdırılmışsa, tarayıcı arkadaki görüntüleri görebilir ve taranan görüntünüzde bu görüntüler belirebilir. Orijinal belgeyi arkasına bir parça siyah kağıt yerleştirerek taramayı deneyin. Ayrıca, **Document Type (Belge Türü)** ve **Image Type (Görüntü Türü)** ayarlarının orijinal belgenize uygunluğundan emin olun. Yönergeler için bkz. ["Home Mode \(Ev](#page-74-0) [Modu\)'da Tarama" sayfa 75](#page-74-0) veya ["Professional Mode \(Profesyonel Mod\)'da Tarama" sayfa 77](#page-76-0).

#### **Tarattığınız görüntüde dalgalı desenler oluşuyor**

Yazılı bir belgenin taranan görüntüsünde dalga ya da çapraz çizgili desen (moiré de denir) görünebilir. Bu durum tarayıcının ekranındaki ve orijinal belgenizin yarım ton ekranındaki karakter sıklığının farklı olması nedeniyle meydana gelir.

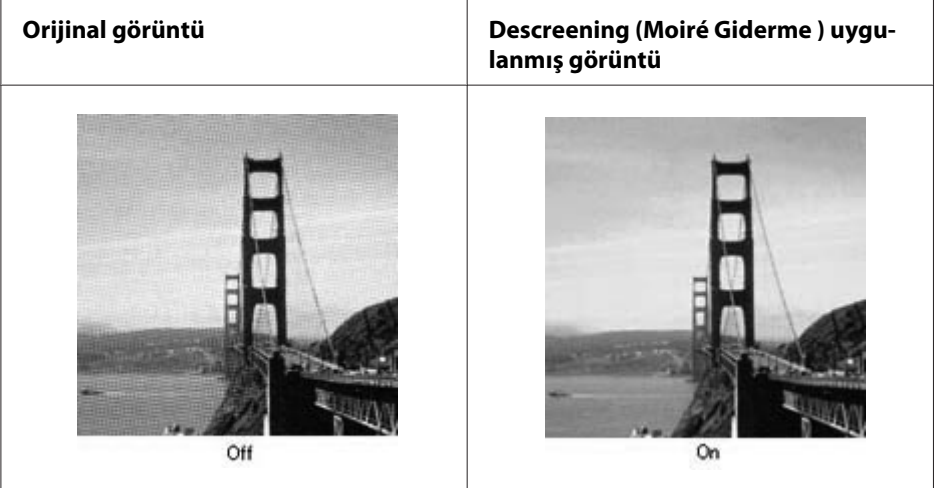
- ❏ **Descreening (Moiré Giderme )** onay kutusunu seçin. Professional Mode (Profesyonel Mod)'da, Descreening (Moiré Giderme ) için uygun bir **Screen Ruling (Ekran Yoğunluğu)** seçin ve **Unsharp Mask (Bulanıklaştırma Maskesi )** ayarının seçimini kaldırın. Talimatlar için bkz. ["Renk ve diğer görüntü ayarlarını yapılandırma" sayfa 90](#page-89-0).
- ❏ Daha düşük bir çözünürlük ayarı seçin. Talimatlar için bkz. ["Tarama çözünürlük ayarını seçme"](#page-83-0) [sayfa 84](#page-83-0).

#### *Not:*

*600 dpi'den yüksek çözünürlük kullanarak tarama yaparken dalga desenlerini kaldıramazsınız.*

#### **Taranan renkler orijinal renklerden farklı**

- ❏ **Image Type (Görüntü Türü)** ayarının doğruluğundan emin olun. Yönergeler için bkz. ["Office](#page-71-0) [Mode \(Ofis Modu\)'da Tarama" sayfa 72](#page-71-0), ["Home Mode \(Ev Modu\)'da Tarama" sayfa 75](#page-74-0) veya ["Professional Mode \(Profesyonel Mod\)'da Tarama" sayfa 77](#page-76-0).
- ❏ **Configuration (Yapılandırma)** düğmesini tıklatın, **Color (Renk)** sekmesini seçin ve **Display Gamma (Görüntü Gaması)** ayarını Color (Renk) menüsünde çıkış aygıtınızla (örneğin monitör veya yazıcı) eşleşecek şekilde değiştirin. Ayrıntılı bilgi için bkz. Epson Scan Yardım.
- ❏ Professional Mode (Profesyonel Mod)'da **Auto Exposure Type (Otomatik Poz Türü)** ayarını yapın. Ayrıca farklı bir **Tone Correction (Ton Düzeltme)** ayarı seçmeyi deneyin. Talimatlar için bkz. ["Renk ve diğer görüntü ayarlarını yapılandırma" sayfa 90.](#page-89-0)
- ❏ **Configuration (Yapılandırma)**'ı tıklatın, **Color (Renk)** sekmesini seçin ve Color (Renk) menüsünde **Color Control (Renk Denetimi)** ve **Continuous auto exposure (Sürekli otomatik poz)** seçeneğini seçin. Ayrıntılı bilgi için bkz. Epson Scan Yardım.
- ❏ **Configuration (Yapılandırma)**'ı tıklatın, **Color (Renk)** sekmesini seçin ve Auto Exposure Level (Otomatik Poz Seviyesi) ayarını varsayılan değere döndürmek için **Recommended Value (Önerilen Değer)** öğesini tıklatın. Ayrıntılı bilgi için bkz. Epson Scan Yardım.
- ❏ **Embed ICC Profile (ICC Profili Ekle)** ayarını etkinleştirdiğinizden emin olun. File Save Settings (Dosya Kaydetme Ayarları) penceresinde, Type (Tür) ayarı olarak **JPEG** veya **TIFF** seçeneğini seçin. **Options (Seçenekler)**'ı tıklatın ve ardından **Embed ICC Profile (ICC Profili Ekle)** onay kutusunu seçin. File Save Settings (Dosya Kaydetme Ayarları) penceresine erişmek için, bkz. ["File](#page-80-0) [Save Settings \(Dosya Kaydetme Ayarları\) Seçimi" sayfa 81.](#page-80-0)
- ❏ Bilgisayarınızın, ekran bağdaştırıcısı ve yazılımınızın renk eşleme ve renk yönetimi yeteneklerini denetleyin. Bazı bilgisayarlarda ekranınızdaki renklerin paletini değişebilir. Ayrıntılar için yazılım ve donanımın elkitaplarına bakın.
- ❏ **Windows:** Bilgisayarınızın renk yönetim sistemi ICM'i kullanın. Ekranda renk eşleşmesini geliştirmek için, monitörünüze uygun bir renk profili ekleyin. Tam renk eşleme oldukça zordur. Renk eşleme ve kalibrasyon hakkında daha fazla bilgi için Yazılım ve ekran belgelerinizi kontrol edin.
- ❏ **Mac OS X:** Bilgisayarınızın renk yönetim sistemi ColorSync'i kullanın. Tam renk eşleme oldukça zordur. Renk eşleme ve kalibrasyon hakkında daha fazla bilgi için Yazılım ve ekran belgelerinizi kontrol edin.
- ❏ Yazıcılar ve monitörler farklı renk sistemleri kullandıkları için yazdırılan renkler monitörünüzdeki renklerle hiçbir zaman tam olarak eşleşmez: monitörler RGB (kırmızı, yeşil ve mavi) kullanırken yazıcılar normalde CMYK (cyan, magenta, yellow, and black (turkuaz, macenta, sarı ve siyah)) kullanır.

#### **Görüntüler yanlış döndürülüyor**

Belgelerin veya fotoğrafların belge tablasına doğru biçimde yerleştirildiğinden emin olun. Ayrıntılı bilgi için bkz. ["Orijinal Belgelerinizi Ayarlama" sayfa 47.](#page-46-0)

## **Kopyalama Sorunları**

## **Kopya çalışma sorunları**

### **Yazıcı kopyalama yapmıyor**

Orijinal belgenin doğru yüklendiğinden emin olun. Bkz. ["Kopyalanacak Orijinal Belgelerin](#page-115-0) [Yerleştirilmesi" sayfa 116](#page-115-0).

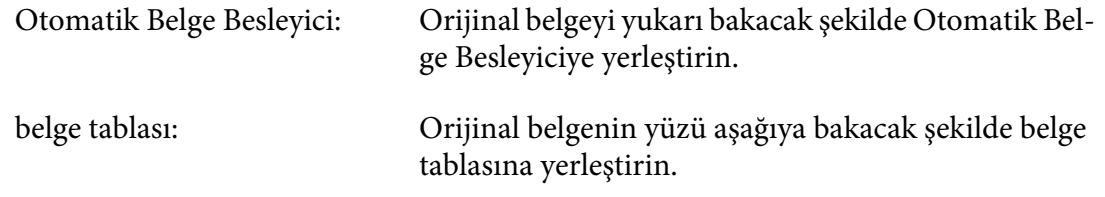

### **Kopyalama kalitesi sorunları**

İlk adım olarak, bkz. ["Baskı Kalitesi Sorunları" sayfa 237.](#page-236-0)

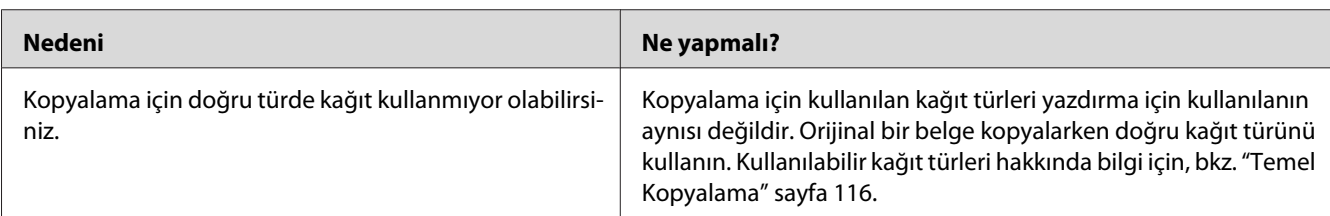

## **Çıktı yeteri kadar iyi değil**

### **Arka kısımdaki bilgiler veya arkaplan rengi kopya üzerine yazdırılıyor**

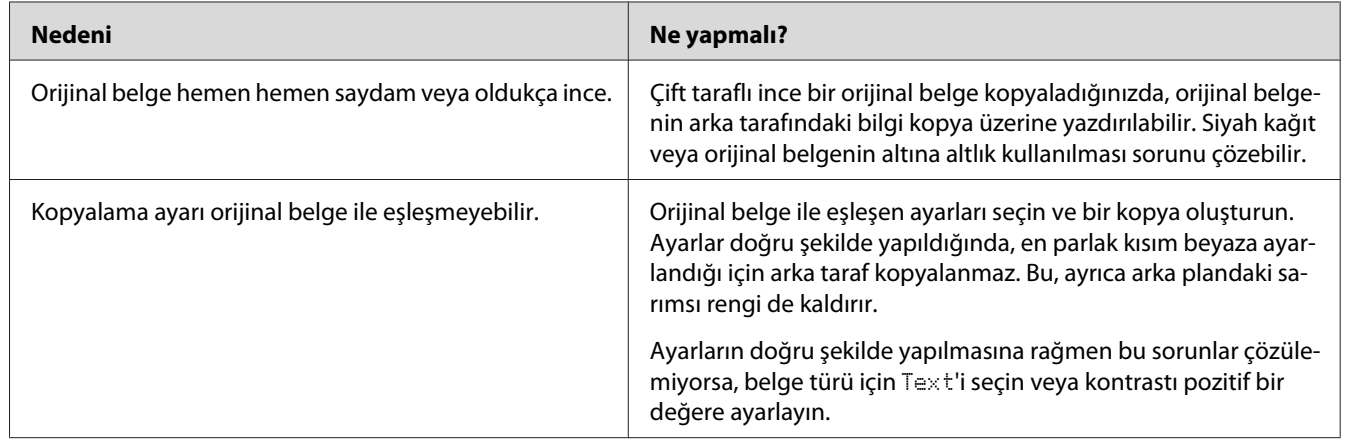

### **Kopyalar boş veya resimler eksik veya solgun**

Aşağıdaki çözümlerden birini veya daha fazlasını deneyin.

- ❏ Kopyanın doğruluğu orijinal belgenin kalitesine ve boyutuna bağlıdır. Yazıcıyla kontrastı ayarlamayı deneyin. Orijinal belge çok açıksa, kontrastı ayarlasanız bile kopya dengeleyemeyebilir.
- ❏ Orijinal belgenin renkli arka planı varsa, ön plandaki görüntüler çok fazla karışabilir veya arka plan farklı bir tonda görünebilir. Kopyalamadan önce ayarları yapın veya kopyalandıktan sonra görüntüyü geliştirin.

### **Kopya kalitesinin artırılması**

Aşağıdaki çözümlerden birini veya daha fazlasını deneyin.

- ❏ Belge tablasından kopyalayın. Bu işlem Otomatik Belge Besleyiciden kopyalama yapmaya göre daha yüksek bir kopyalama kalitesi üretecektir.
- ❏ Kaliteli orijinal belgeler kullanın.
- ❏ Kopyalama işini alacak şekilde ÇA tepsiyi açın ve kapatın. Standart ağırlıklı ortama kopya alıyorsanız, kağıt kasetini kullanın. Ağır ortama kopya alıyorsanız, ÇA tepsiyi kullanın.
- ❏ Yazıcınız sık sık bir kerede bir sayfadan daha fazla besleme yapıyorsa, ilerletme silindirini değiştirin.
- ❏ Orijinal belgelerinizi korumak için taşıyıcı sayfa kullanın veya yapın.

#### **Tamamen boş sayfalar çıkıyor**

Aşağıdaki çözümlerden birini veya daha fazlasını deneyin.

- ❏ Orijinal belge ters yüklenmiş olabilir. Otomatik Belge Besleyicide, orijinal belgeyi kısa kenarı ileriye doğru ve taranacak yüzü yukarı bakacak şekilde yükleyin.
- ❏ Belge tablasından tarama yaparken boş sayfalar alıyorsanız, orijinal belgenin doğru şekilde yüklendiğinden emin olun. Orijinal belgeyi, belgenin sol üst köşesi camın sağ alt köşesine gelecek şekilde ve yüzü aşağıya bakacak şekilde belge tablasına yerleştirin.

#### **Arka plan karanlık ve kirli**

Doğru kopya kalitesi ayarlarını yaptığınızdan emin olun. Ayarları yapmayı deneyin. Bkz. ["Kopyalama](#page-120-0) [Ayarlarında Değişiklikler Yapma" sayfa 121](#page-120-0).

#### **Taranan görüntüde daima bir dizi nokta görünüyor**

Otomatik Belge Besleyici için poz penceresi tozlu olabilir. Tablayı temizleyin. Ayrıntılı bilgi için bkz. ["Belge tablasını ve Otomatik Belge Besleyici için poz penceresini temizleme" sayfa 210.](#page-209-0) Sorun hala devam ediyorsa, satıcınızla irtibata geçin.

#### **Taranan görüntüde siyah dikey çizgiler görünüyor veya görüntünün tamamı siyah.**

Belge tablasının sol kenarındaki taşıma kilidinin kilit açık konumunda olduğundan emin olun. Yazıcının taşınması durumu hariç taşıma kilidi daima kilit açık konumunda olmalıdır.

#### **Taranan alan uygun değil.**

Belge tablasının sol kenarındaki taşıma kilidinin kilit açık konumunda olduğundan emin olun. Yazıcının taşınması durumu hariç taşıma kilidi daima kilit açık konumunda olmalıdır.

### **Tarama sırasında Otomatik Belge Besleyiciye orijinal belge yerleştirilse bile boş bir kopya alınıyor.**

Belge kapağının veya ADF kapağının sıkıca kapatılmış olup olmadığını kontrol edin.

## **Faks Sorunları**

## **Faks gönderme ve alma sorunları**

#### **Faks sırasında belge beslemesi duruyor**

Aşağıdaki çözümlerden birini veya daha fazlasını deneyin.

- ❏ Yükleyebileceğiniz maksimum sayfa uzunluğu 356 mm'dir. Daha uzun bir sayfanın fakslanması 356 mm sonra durur. Otomatik Belge Besleyici için minimum sayfa boyutu 140 × 210 mm'dir. Öğe çok küçükse, Otomatik Belge Besleyici içinde sıkışabilir.
- ❏ Farklı bir faks makinesine göndermeyi deneyin. Gönderim yaptığınız faks makinesi ile ilgili sorunlar olabilir.
- ❏ Aşağıdakilerden birini deneyin. Telefon hattı ile ilgili sorunlar olabilir.

Yazıcı üzerindeki hoparlör sesini açın ve kontrol panelindeki **Başlat** düğmesine basın. Bir çevir sesi duyarsanız, telefon hattı çalışıyordur. Hoparlör sesini değiştirmek için, bkz. ["Basic Settings](#page-168-0) [\(Temel Ayarlar\)" sayfa 169](#page-168-0). Yazıcıyı telefon jakından çıkarın ve bir telefon bağlayın. Telefon hattının çalıştığından emin olmak için bir telefon görüşmesi yapın.

#### **Yazıcı faks almıyor**

Aşağıdaki çözümlerden birini veya daha fazlasını deneyin.

- ❏ Basic Settings (Temel Ayarlar)'deki Line Type (Çizgi Tipi) ayarının telefon hattınıza göre doğru şekilde yapıldığından emin olun.
- ❏ Basic Settings (Temel Ayarlar)'deki Dial Type (Arama Tipi) ayarının telefon hattınıza göre doğru şekilde yapıldığından emin olun.

### **Yazıcı faks göndermiyor**

Aşağıdaki çözümlerden birini veya daha fazlasını deneyin.

- ❏ Yazıcı ayar modundaysa, ayarı bitirin ve faksı tekrar göndermeyi deneyin.
- ❏ Yazıcı bir faks alıyorsa, faks alındıktan sonra faksı tekrar göndermeyi deneyin.
- ❏ PC-FAX (Bilgisayar-Faks) işlevi çalışıyorsa, sonlanmasını bekleyin ve faksı tekrar göndermeyi deneyin.

#### **Yazıcı faks alıyor ancak göndermiyor**

Aşağıdaki çözümlerden birini veya daha fazlasını deneyin.

- ❏ Yazıcı bir PBX sistemindeyse, PBX sistemi tarafından yazıcının algılayamayacağı bir çevir sesi üretiliyor olabilir. Çevir sesini algılama ayarını devre dışı bırakın. Bkz. ["Basic Settings \(Temel](#page-168-0) [Ayarlar\)" sayfa 169.](#page-168-0)
- ❏ Bu telefon hattında zayıf bir bağlantı olabileceğini düşünüyorsanız, faksı daha sonra göndermeyi deneyin ve başarıyla gönderip göndermediğini kontrol edin.

### **Gönderdiğiniz fakslar ulaşmıyor**

Aşağıdaki çözümlerden birini veya daha fazlasını deneyin.

- ❏ Alıcıyı arayarak faks makinesinin açık ve faks almaya hazır olduğundan emin olun.
- ❏ Faksın bellekte bekliyor olduğundan emin olun. Meşgul bir numarayı yeniden çevirmeyi beklediği, önünde gönderilmeyi bekleyen diğer işler olduğu veya faks gecikmeli bir gönderime ayarlanmış olduğu için bellekte bir faks olabilir. Bu nedenlerden herhangi biri dolayısıyla bellekte bir faks işi varsa, faks işi geçmişini görüntülemek için **Faks Belleğ** düğmesine basın ve bekleyen iş olmadığını onaylayın.

#### **Gelen faks çağrıları yanıtlanmıyor**

Aşağıdaki çözümlerden birini veya daha fazlasını deneyin.

- ❏ Incoming Mode (Gelen Modu) ayarının Fax Only (Sadece Faks) olduğunu kontrol edin. Incoming Mode (Gelen Modu) ayarı Phone Only (Sadece Telefon) ise, yazıcı asla çağrıları yanıtlamaz. Telefona yanıt verin ve faks alımını kendiniz başlatın. Bkz. ["Reception Settings \(Alım](#page-170-0) [Ayarları\)" sayfa 171](#page-170-0).
- ❏ Yazıcının bir telefon hattına düzgün şekilde bağlı olduğundan emin olun.
- ❏ Telefon hattına çok sayıda aygıt bağlı olup olmadığını kontrol edin. Bağlı son aygıtı çıkarmayı deneyin ve yazıcının çalışıp çalışmadığını kontrol edin. Çalışmıyorsa, aygıtları teker teker çıkarmaya devam edin ve her çıkarma işleminden sonra yeniden deneyin.
- ❏ Telefon hattının çalışıyor olduğundan emin olun. Aşağıdakilerden birini deneyin.

Yazıcı üzerindeki hoparlör sesini açın ve kontrol panelindeki **Başlat** düğmesine basın. Bir çevir sesi duyarsanız, telefon hattı çalışıyordur. Yazıcıyı telefon jakından çıkarın ve bir telefon bağlayın. Telefon hattının çalıştığından emin olmak için bir telefon görüşmesi yapın.

❏ Yazıcıda kağıt bitip bitmediğini kontrol edin. Yazıcıda kağıt yoksa ve belleği doluysa, faks alamayacaktır. ÇA tepsiye veya kağıt kasetine kağıt yerleştirin. Yazıcı, belleğe kaydettiği faksların tümünü yazdırmaz ve faks çağrılarını yanıtlamaya devam eder.

#### **Fakslar çok yavaş gönderiliyor veya alınıyor**

Aşağıdaki çözümlerden birini veya daha fazlasını deneyin.

- ❏ Çok karmaşık bir faks gönderdiğinizi veya aldığınızı kontrol edin. Örneğin çok sayıda grafik içeren karmaşık bir faksın gönderilmesi veya alınması uzun sürer.
- ❏ Alım yapan faks makinesinin yavaş modem hızına sahip olduğunu kontrol edin. Yazıcı sadece alım yapan faks makinesinin kullanabildiği en hızlı modem hızında faks gönderir.
- ❏ Faksın gönderildiği veya alındığı çözünürlük değerinin çok yüksek olup olmadığını kontrol edin. Yüksek çözünürlük daha iyi kalite sunar ancak daha uzun aktarım süresi gerektirir. Faks alıyorsanız, göndericiyi arayın ve çözünürlüğü düşürerek faksı tekrar göndermesini isteyin. Faks gönderiyorsanız, çözünürlüğü düşürün ve faksı tekrar gönderin.
- ❏ Kötü bir telefon hattı bağlantısının olup olmadığını kontrol edin. Kötü telefon hattı bağlantısı varsa, yazıcı ve alım yapan faks makinesi hataları ayarlamak için hat iletimini yavaşlatır. Telefonu kapatın ve faksı tekrar gönderin. Bu da sorunu çözmezse, telefon şirketinin hattı kontrol etmesini sağlayın.

#### **Kalite sorunları oluşuyor**

Basic Setting (Temel Ayar) sekmesi altındaki Image Quality Selection (Görüntü Kalitesi Seçimi) ve Fax Density Selection (Faks Yoğunluğu Seçimi) seçeneklerinin doğru ayarlanıp ayarlanmadığını kontrol edin.

#### **Çıktılarda leke görünüyor**

Belge tablasını temizleyin. Ayrıntılı bilgi için, bkz. ["Belge tablasını ve Otomatik Belge Besleyici için](#page-209-0) [poz penceresini temizleme" sayfa 210](#page-209-0).

#### **Alınan verinin görüntüsü bölünmüş veya küçültülmüş**

Çıktı alınan kağıt boyutunun alınan verinin boyutu ile eşleşip eşleşmediğini kontrol edin.

#### **Gönderici bilgileri yazdırılmıyor**

Aşağıdaki çözümlerden birini veya daha fazlasını deneyin.

- ❏ Print Sender Info (Gönd. Bilgsi Yazd.) ayarının On (Açık) olduğunu kontrol edin. Ayrıntılı bilgi için, bkz. ["Transmission Settings \(İletim Ayarları\)" sayfa 171.](#page-170-0)
- ❏ Personal Settings (Kişisel Ayarlar) içinde adınızı ve numaranızı kaydedin. Ayrıntılı bilgi için, bkz. ["Basic Settings \(Temel Ayarlar\)" sayfa 169](#page-168-0).

### **Zaman ayarı yanlış**

Yazıcı gücü uzun süre kapalı durumda kalırsa zaman ayarı sıfırlanabilir. Setup Menu (Ayarlar Menüsü) içindeki Time Setting (Zaman Ayarı) ile saatı ayarlayın. Talimatlar için bkz. ["Setup](#page-146-0) [Menu \(Ayarlar Menüsü\)" sayfa 147.](#page-146-0)

## **Yazılı çıktı sorunları**

### **Fakslar yazdırılmıyor veya yanlış yazdırılıyor**

ÇA tepside veya kağıt kasetinde kağıt olduğundan emin olun. Kağıt yoksa, ÇA tepsiye veya kağıt kasetine kağıt yerleştirin. Giriş tepsisi boşken alınan fakslar belleğe kaydedilir ve tepsiye kağıt doldurulduktan sonra yazdırılır.

## <span id="page-260-0"></span>Bölüm 12 **Yazıcı Yazılımı Hakkında**

## **Windows İçin Yazıcı Yazılımını Kullanma**

### **Yazıcı sürücüsünün kullanımı**

Yazıcı sürücüsü, yazıcı ayarlarını en iyi sonucu alabileceğiniz şekilde ayarlamanızı sağlayan yazılımdır.

*Not:*

*Yazıcı sürücüsünün çevrimiçi yardımı yazıcı sürücüsü ayarları hakkında ayrıntılar sunmaktadır.*

#### *Windows Vista kullanıcıları için not:*

*Yazdırma sırasında güç düğmesine basmayın veya manuel olarak bilgisayarınızı bekleme veya hazırda bekleme moduna almayın.*

#### **Yazıcı sürücüsüne erişme**

Yazıcı sürücüsüne doğrudan herhangi bir uygulama programından ve Windows işletim sisteminizden erişebilirsiniz.

Herhangi bir Windows uygulamasından yapılan yazıcı ayarları, işletim sisteminden yapılan ayarları geçersiz kılar.

#### Uygulamadan

File (Dosya) menüsünden **Print (Yazdır)**, **Print Setup (Yazıcı Ayarları)** veya **Page Setup (Sayfa Yapısı)** öğesini tıklatın. Gerekirse, **Setup (Ayarlar)**, **Options (Seçenekler)**, **Properties (Özellikler)** veya bu düğmelerin bir birleşimini tıklatın.

#### Windows 7 kullanıcıları

Başlat düğmesini tıklatın, **Devices and Printers (Aygıtlar ve Yazıcılar)** öğesini seçin. Ardından yazıcıyı sağ tıklatın ve **Printing preferences (Yazdırma Tercihleri)** öğesini seçin.

#### Windows Vista, Server 2008 kullanıcıları

**Start (Başlat)**, **Control Panel (Denetim Masası)** öğesini tıklatın ve ardından **Printers (Yazıcılar)** öğesini çift tıklatın. Yazıcınızın simgesini sağ tıklatın, sonra **Printing Preferences (Yazdırma Tercihleri)** düğmesini tıklatın.

#### Windows XP ve Server 2003 kullanıcıları

**Start (Başlat)** düğmesini ve **Printers and Faxes (Yazıcılar ve Fakslar)** öğesini tıklatın. Yazıcınızın simgesini sağ tıklatın, sonra **Printing Preferences (Yazdırma Tercihleri)** düğmesini tıklatın.

#### Windows 2000 kullanıcıları

**Start (Başlat)** öğesine tıklatın, **Settings (Ayarlar)** üzerine gelin ve **Printers (Yazıcılar)** seçeneğini tıklatın. Yazıcınızın simgesini sağ tıklatın, sonra **Printing Preferences (Yazdırma Tercihleri)** düğmesini tıklatın.

#### **Bir durum sayfası yazdırma**

Yazıcının mevcut durumunu doğrulamak için, yazıcı sürücüsünden bir durum sayfası yazdırın.

#### *Not:*

*Durum sayfasını A4 boyutunda kağıda (Dikey) yazdırın.*

- 1. Yazıcı sürücüsüne erişin.
- 2. **Optional Settings** sekmesini tıklatın ve ardından **Status Sheet**'i tıklatın.

#### **Genişletilmiş Ayarlar Yapma**

Extended Settings iletişim kutusunda çeşitli ayarlar yapabilirsiniz. İletişim kutusunu açmak için, Optional Settings sekmesinde **Extended Settings**'i tıklatın.

#### **İsteğe Bağlı Ayarlar Yapma**

Takılmış olan isteğe bağlı birim bilgilerini ilgili isteğe bağlı birimleri yazıcınıza takmış olmanız halinde elle güncelleyebilirsiniz.

- 1. Yazıcı sürücüsüne erişin.
- 2. **Optional Settings** sekmesini tıklatın ve ardından **Update the Printer Option Info Manually**'i seçin.
- 3. **Settings** öğesini tıklatın. Optional Settings iletişim kutusu görüntülenir.
- 4. Takılı her seçeneğin ayarlarını yapın ve sonra **OK** düğmesini tıklatın.

#### **Sarf malzemeleri bilgilerini görüntüleme**

Sarf malzemelerinin kalan servis ömrü Basic Settings sekmesinde gösterilir.

#### *Not:*

- ❏ *Bu işlev sadece EPSON Status Monitor kurulu olduğunda kullanılabilir.*
- ❏ *Bu bilgiler EPSON Status Monitor'de görüntülenen bilgilerden farklı olabilir. Sarf malzemelerine dair ayrıntılı bilgi için, EPSON Status Monitor'ü kullanın.*
- ❏ *Orijinal sarf malzemeleri kullanılmazsa, kalan servis ömrünü gösteren düzey göstergesi ve uyarı simgesi görüntülenmez.*

#### **Sarf malzemelerinin ve bakım parçalarının sipariş edilmesi**

Basic Settings sekmesindeki **Order Online** düğmesini tıklatın. Ayrıntılar için bkz. ["Çevrimiçi Sipariş"](#page-269-0) [sayfa 270.](#page-269-0)

*Not:*

*Bu fonksiyon sadece EPSON Status Monitor kurulu olduğunda kullanılabilir.*

### **EPSON Status Monitor'ü Kullanma**

EPSON Status Monitor, yazıcınızı izleyip güncel durumu hakkında size bilgi veren bir yardımcı programdır.

#### **EPSON Status Monitor'ü Yükleme**

- 1. Yazıcının kapalı ve bilgisayarınızda da Windows'un çalışır durumda olduğundan emin olun.
- 2. Yazılım Diskini CD-ROM sürücüsüne yerleştirin.

#### *Not:*

*Epson Install Navi ekranı otomatik olarak görüntülenmezse,* **Start (Başlat)** *düğmesini ve ardından* **Computer (Bilgisayar)** *simgesini (Windows 7, Vista veya Server 2008 için) veya masaüstündeki* **My Computer (Bilgisayarım)** *simgesini (Windows XP, 2000 veya Server 2003 için) tıklatın. CD-ROM simgesini sağ tıklatın ve açılan menüde* **Open (AÇ)** *seçeneğine tıklatın, ardından* **Epsetup.exe** *dosyasını çift tıklatın.*

- $\Box$ Install Navi .<br>Model xxx **Easy Install**<br>Guided full installation and se Software List summare use<br>Select this option to install or<br>components inclinidually. rī. re-install drivers and sof Show Online Guide<br>See the PDF,417M, manual of necessary, copy the manual to a<br>location where you can refer to it easily. മ Ext  $\begin{array}{|c|c|c|c|c|}\hline \quad\quad&\text{flat} & \quad\quad&\text{flat} \end{array}$
- 3. **Software List (Yazılım Listesi)** öğesini tıklatın.

#### *Not:*

- ❏ *EPSON Status Monitor 'ü bir ağa kurma hakkında bilgi için Ağ Kılavuzu'na bakın.*
- ❏ *Yazıcıyı yazıcı sunucusu üzerinden kullanmak isterseniz, her bir istemcide yönetici ayrıcalıkları ile EPSON Status Monitor'ü Yazılım Diskinden yüklemeniz gerekir.*
- 4. **Epson Status Monitor**'ü seçin ve ardından **Next (İleri)** düğmesini tıklatın.
- 5. Lisans sözleşmesi bildirimini okuyun ve **Accept (Kabul)** düğmesini tıklatın.
- 6. Yükleme tamamlandığında, **Cancel (İptal)** düğmesini tıklatın.

#### **EPSON Status Monitor'e Erişim**

Görev çubuğunda EPSON Status Monitor tepsi simgesini sağ tıklatıp, erişmek istediğiniz yazıcının adını ve menüyü seçin.

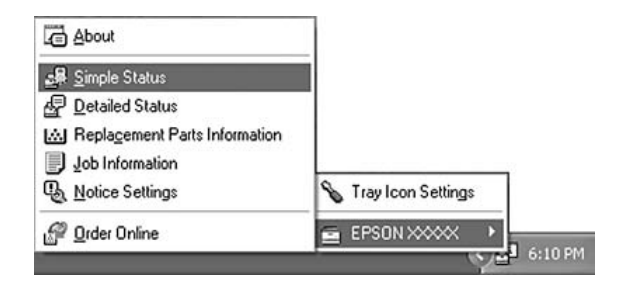

*Not:*

- ❏ *Yazıcı sürücüsünde Optional Settings sekmesinde yer alan* **Simple Status** *düğmesini tıklatarak da EPSON Status Monitor uygulamasına erişebilirsiniz.*
- ❏ *Order Online iletişim kutusu, yazıcı sürücüsünde Basic Settings sekmesindeki* **Order Online** *düğmesi tıklatıldığında da açılır.*

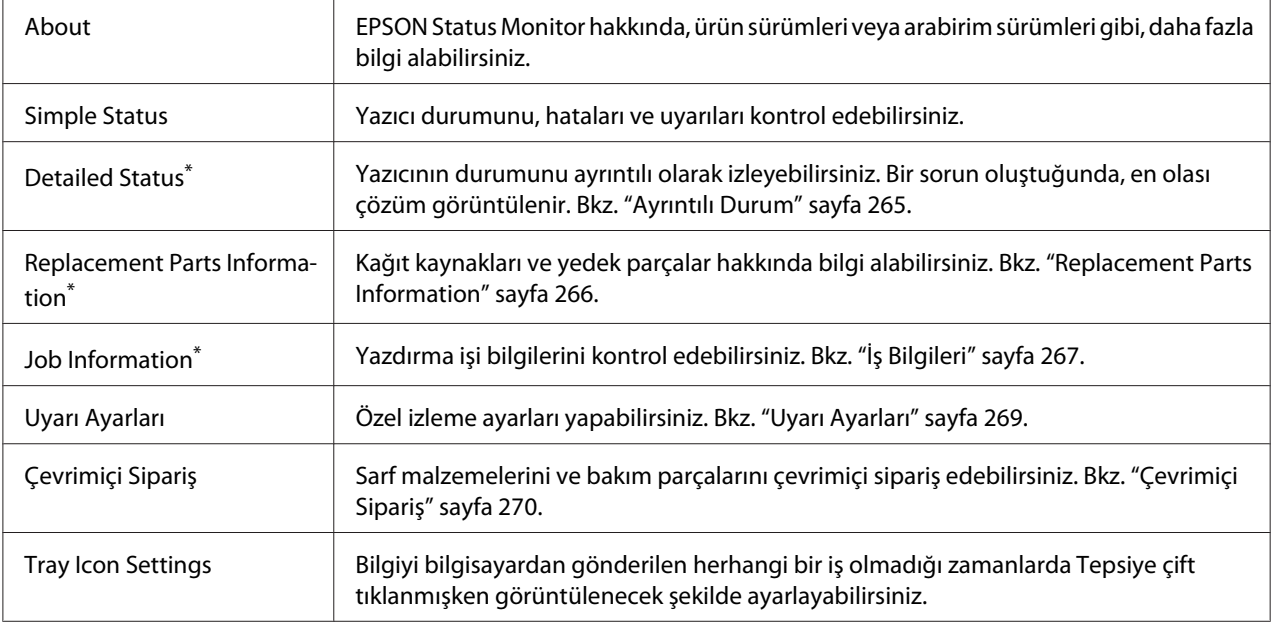

\* Menülere, her bilgi penceresinde bulunan uygun sekmeye tıklayarak da ulaşabilirsiniz.

#### *Windows XP kullanıcıları için not:*

*Uzak Masaüstü bağlantısından yazdırılırken EPSON Status Monitor kullanılamaz.*

### **Ayrıntılı Durum**

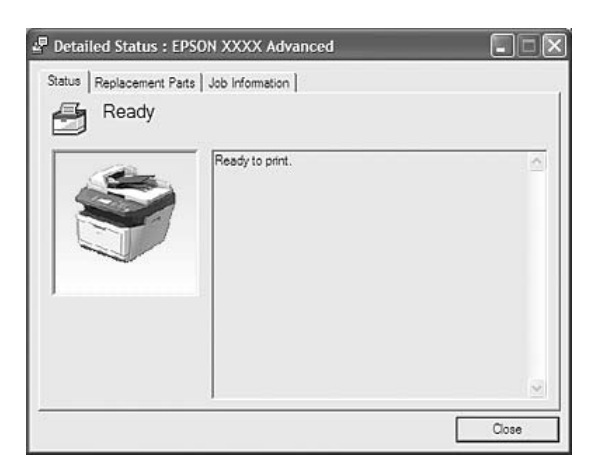

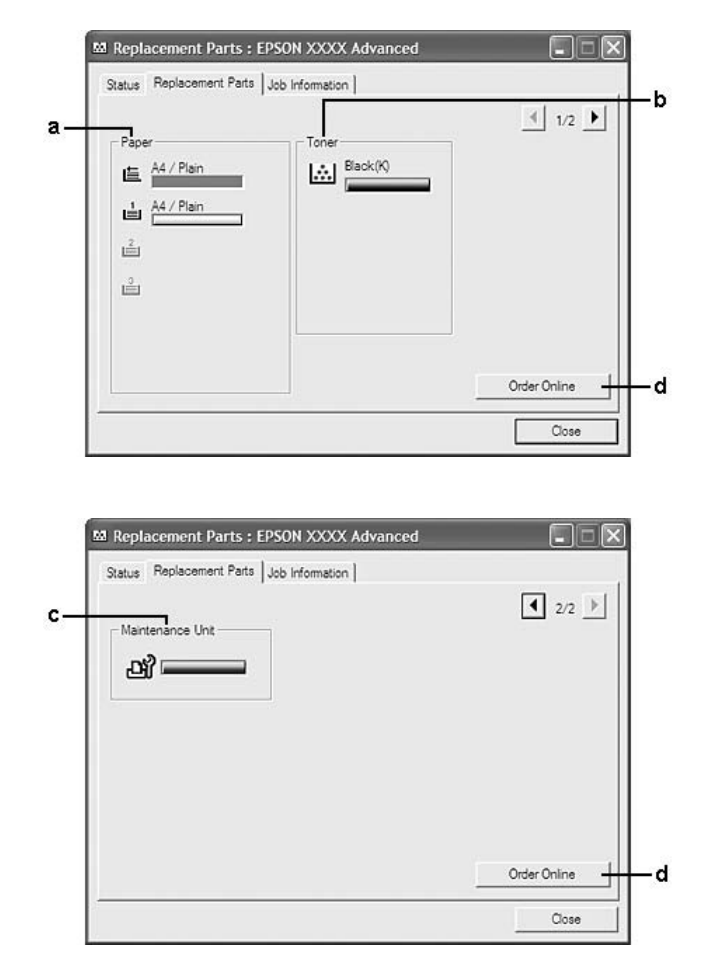

### <span id="page-265-0"></span>**Replacement Parts Information**

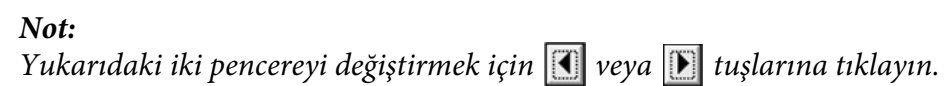

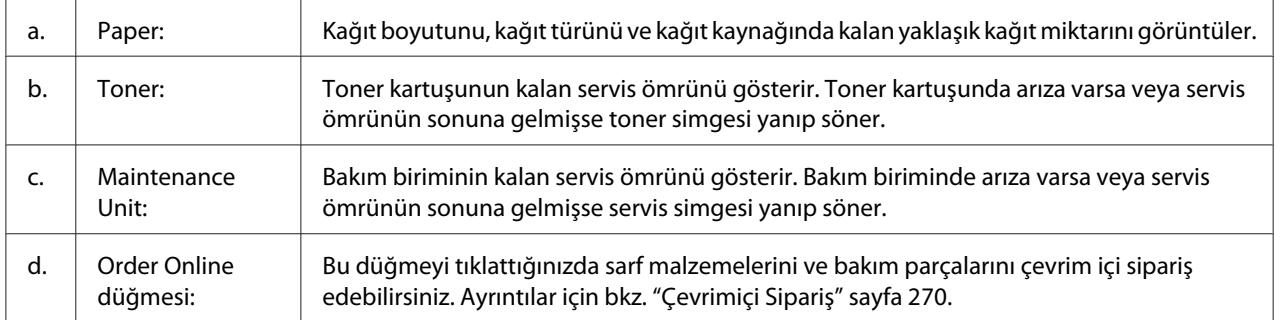

#### <span id="page-266-0"></span>*Not:*

*Yedek parçaların kalan servis ömürleri ancak orijinal Epson parçaları kullanıldığı takdirde görüntülenir.*

## **İş Bilgileri**

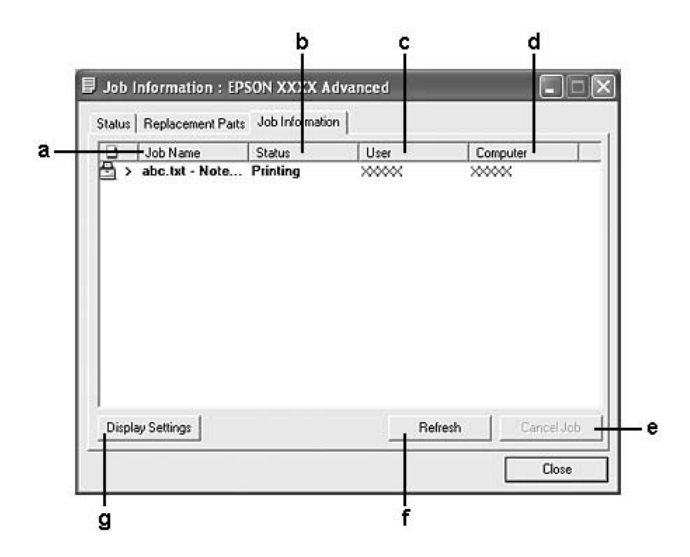

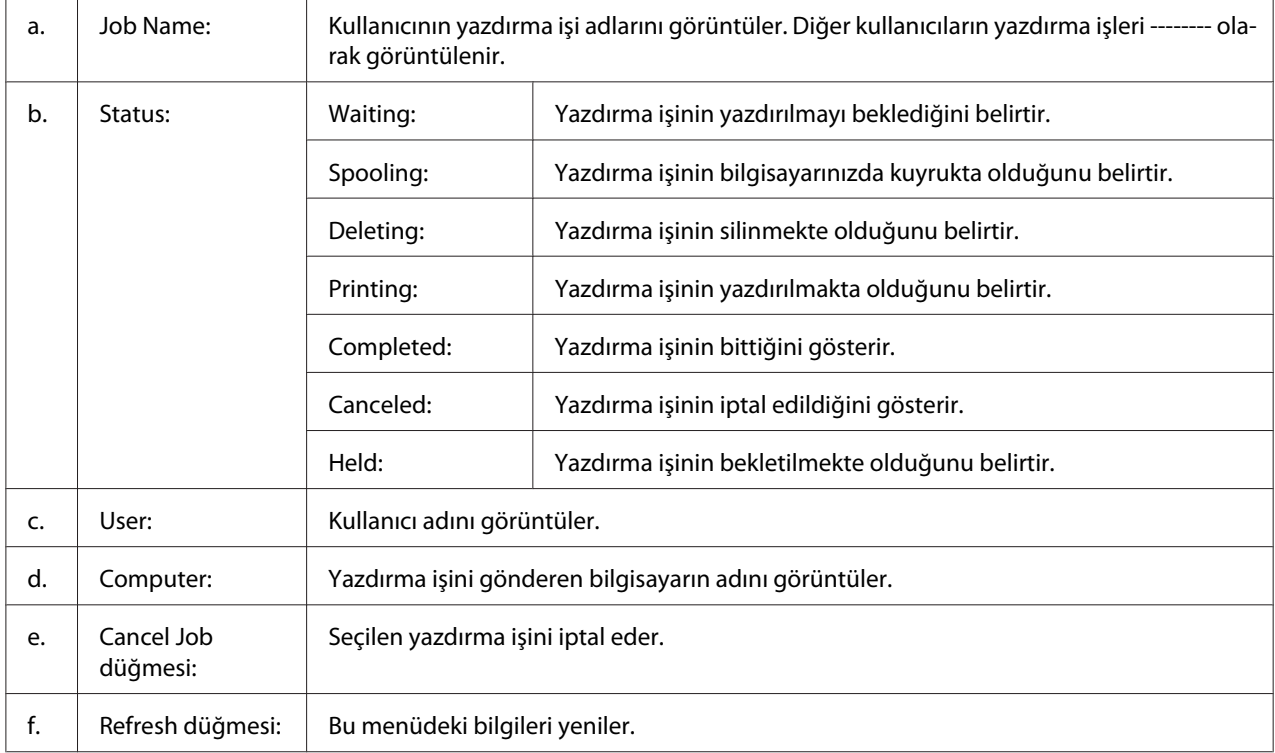

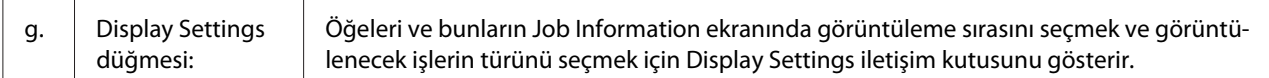

#### *Windows XP kullanıcıları için not:*

*Windows istemcileri ile paylaşılan Windows XP LPR bağlantıları ve paylaşılan Windows XP Standart TCP/IP bağlantıları Job Management (İş yönetimi) işlevini desteklemez.*

Aşağıdaki bağlantılar kullanıldığında, **Job Information** sekmesi kullanılabilir:

#### **Sunucu ve İstemci Ortamları:**

- ❏ Windows Vista, Vista x64, XP, XP x64 veya 2000 istemcileri ile paylaştırılmış Windows 2000, Server 2008, Server 2008 x64, Server 2003 veya Server 2003 x64 LPR bağlantısı kullanıldığında.
- ❏ Windows Vista, Vista x64, XP, XP x64 veya 2000 ile paylaştırılmış Windows Vista, Vista x64, 2000, Server 2008, Server 2008 x64, Server 2003 veya Server 2003 x64 Standart TCP/IP bağlantısı kullanıldığında.
- ❏ Windows Vista, Vista x64, XP, XP x64 veya 2000 istemcileri ile paylaştırılmış Windows Vista, Vista x64, 2000, Server 2008, Server 2008 x64, Server 2003 veya Server 2003 x64 EpsonNet Print TCP/IP bağlantısı kullanıldığında.

#### **Yalnız İstemci Ortamları:**

- ❏ LPR bağlantısı kullanılırken (Windows 7, Vista, Vista x64, XP, XP x64 veya 2000'de).
- ❏ Standart TCP/IP bağlantısı kullanılırken (Windows 7, Vista, Vista x64, XP, XP x64 veya 2000'de).
- ❏ EpsonNet Print TCP/IP bağlantısı kullanılırken (Windows 7, Vista, Vista x64, XP, XP x64 veya 2000'de).

#### *Not:*

*Bu işlevi aşağıdaki durumlarda kullanamazsınız:*

- ❏ *Job management işlevini desteklemeyen isteğe bağlı bir Ethernet arabirim kartı kullanırken.*
- ❏ *Bir istemcide oturum açmak için kullanılan hesap, sunucuya bağlanmak için kullanılan hesaptan farklıysa, job management işlevinin kullanılamayacağını unutmayın.*

#### <sup>Q</sup><sub>3</sub> Notice Settings: EPSON XXXX Advanced  $\sqrt{2}$  $a$ - V Monitor the printing status More Settings b ċ. Pop-up Notice - $\nabla$  Notify when errors occur  $\Box$  Notify when warnings occur Notify when printing completed d. Allow monitoring of shared printers -More Settings e f  $\overline{\mathbf{w}}$  Display the Order Online window automatically C Display once a day when a replacement part is low -٠g C Display only when a replacement part first becomes low 'n More Settings ٠i Monitor Settings ٠i  $OK$  $Cancel$

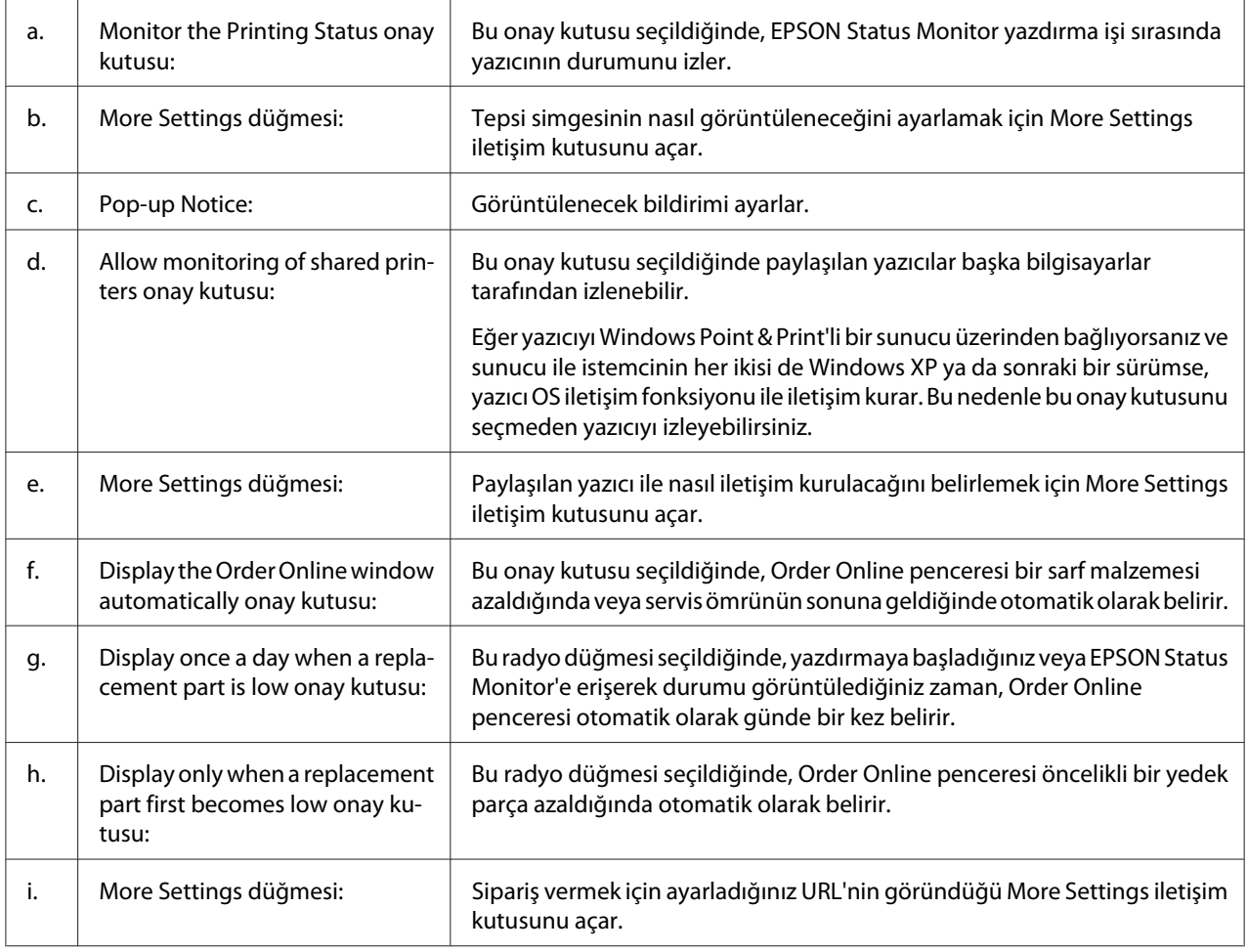

### <span id="page-268-0"></span>**Uyarı Ayarları**

<span id="page-269-0"></span>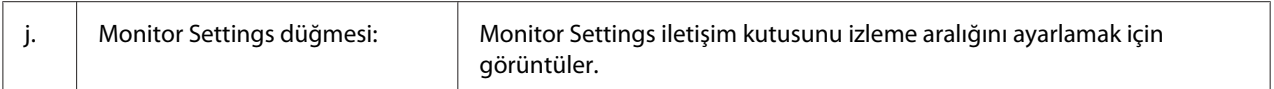

#### *Windows 7 veya Vista kullanıcıları için not:*

**Allow monitoring of shared printers** *onay kutusu seçildiğinde, User Account Control (Kullanıcı Hesabı Denetimi) iletişim kutusu görüntülenir. Ardından, ayarları yapmak için* **Continue** *seçeneğine tıklatın.*

#### *Not:*

*Yazıcıyı paylaştırırken, EPSON Status Monitor'ü, paylaşılan yazıcının yazıcı sunucusunda izlenebileceği şekilde ayarlamaya dikkat edin.*

#### **Çevrimiçi Sipariş**

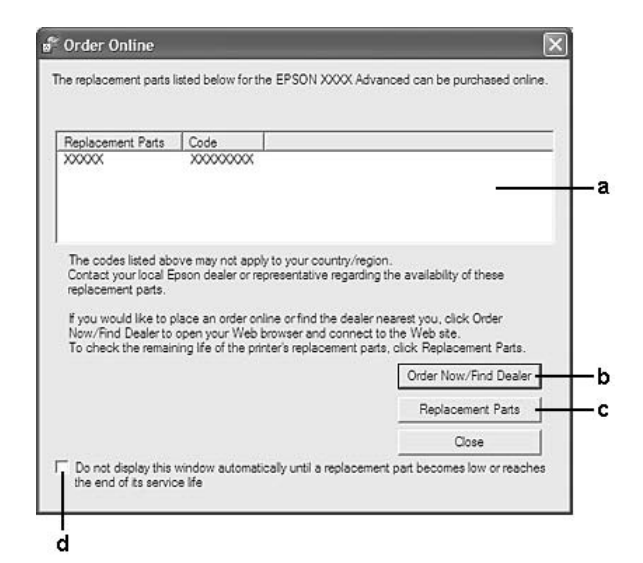

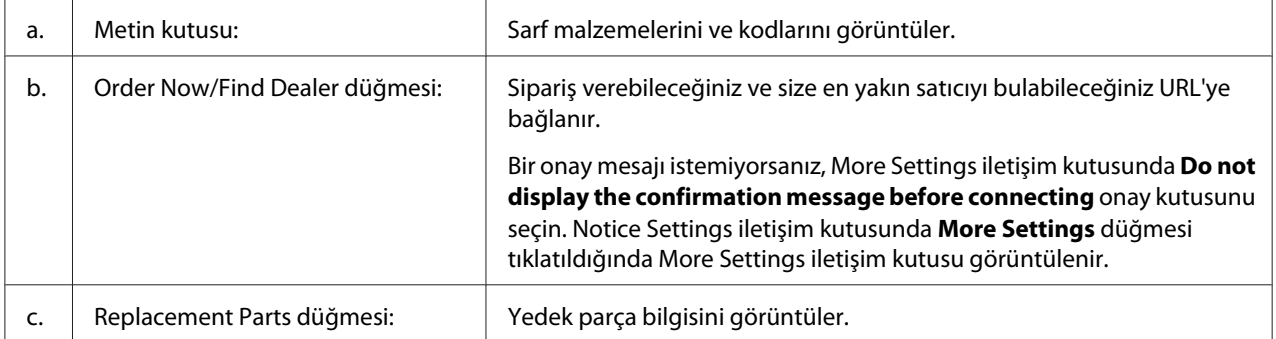

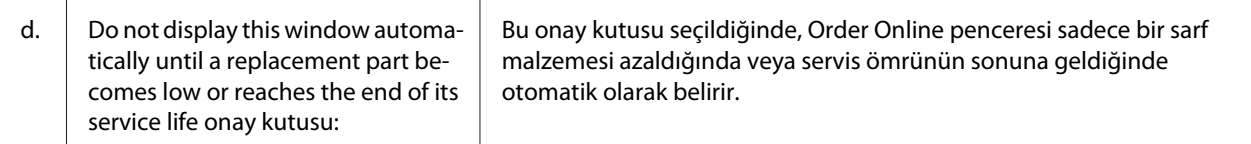

#### *Windows kullanıcıları için not:*

*EPSON Status Monitor'ü yüklerken URL'yi kaydetmezseniz, çevrimiçi sipariş veremezsiniz. Gerekirse, EPSON Status Monitor'ü bir kereliğine kaldırın ve yeniden yüklerken URL'yi kaydedin.*

### **Yazıcı yazılımını kaldırma**

*Not:*

*Bu bölümdeki resimler Windows XP ekranlarını göstermektedir. Bunlar işletim sisteminizdeki ekranlardan farklı olabilir.*

- 1. Tüm uygulamalardan çıkın.
- 2. Windows 7, Vista veya Server 2008 için, **Start (Başlat)** öğesini, ardından **Control Panel (Denetim Masası)** öğesini tıklatın.

Windows XP, XP x64, Server 2003 veya Server 2003 x64 için, **Start (Başlat)** öğesini, **Control Panel (Denetim Masası)** öğesini, ardından da **Add or Remove Programs (Program Ekle veya Kaldır)** öğesini tıklatın.

Windows 2000 için, **Start (Başlat)** düğmesini tıklatın, **Settings (Ayarlar)** öğesinin üzerine gelin ve **Control Panel (Denetim Masası)** öğesini tıklatın.

- 3. Windows 7, Vista veya Server 2008 için, **Programs and Features (Programlar ve Özellikler)** simgesini çift tıklatın. Windows XP, XP x64, Server 2003 veya Server 2003 x64 için, **Change or Remove Programs (Program Değiştir veya Kaldır)** simgesini tıklatın. Windows 2000 için, **Add/Remove Programs (Program Ekle/Kaldır)** öğesini tıklatın.
- 4. Windows 7, Vista veya Server 2008 için, yazıcı sürücünüzü seçin, ardından **Uninstall/Change (Kaldır/Değiştir)** öğesini tıklatın. Windows XP, XP x64, 2000, Server 2003 veya Server 2003 x64 için, yazıcı sürücünüzü seçin, ardından **Change/Remove (Değiştir/Kaldır)** öğesini tıklatın.
- 5. **Printer Model (Yazıcı Modeli)** sekmesini tıklatın ve yazıcınızın simgesini seçin.

6. Yalnızca yardımcı programı kaldırmak istediğinizde, **Utilities (İzlenceler)** sekmesini tıklayın ve kaldırmak istediğiniz yazıcı yazılımına ait onay kutusunu seçin.

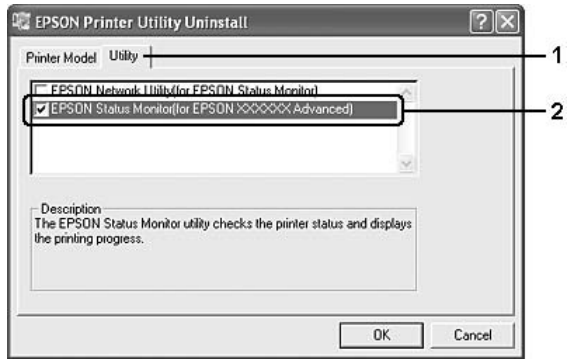

7. **OK (Tamam)** düğmesini tıklatın.

#### *Not:*

*EPSON Network Utility uygulamasını kaldırabilirsiniz. Yardımcı program kaldırıldığında, diğer yazıcıların EPSON Status Monitor'ünden yazıcı durumlarını gösteremezsiniz.*

8. Ekrandaki talimatları izleyin.

## **PostScript Yazıcı Sürücüsünün Kullanımı**

### **Sistem gereksinimleri**

#### **Yazıcı donanımı gereksinimleri**

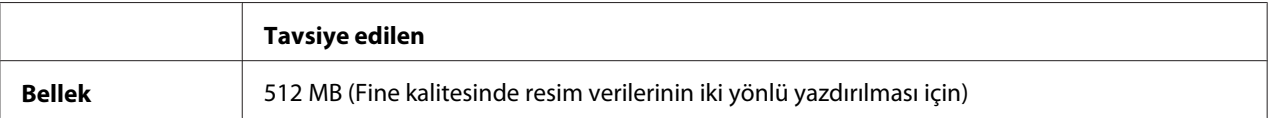

#### *Not:*

*Halihazırda takılı olan bellek miktarı baskı ihtiyaçlarınızı karşılamıyorsa yazıcınıza ek bellek modülleri takın.*

### **Bilgisayar sistem gereksinimleri**

#### **Windows**

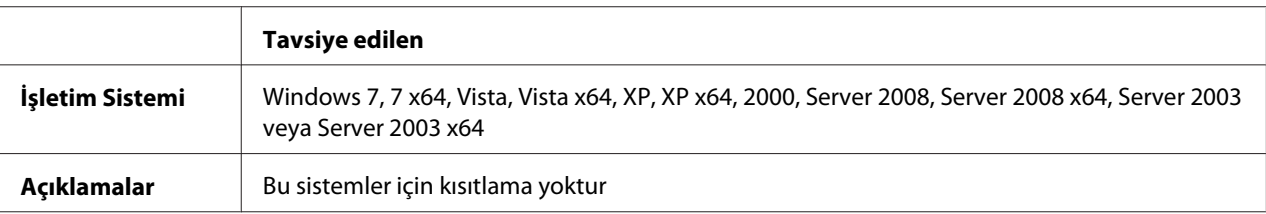

#### Mac OS X

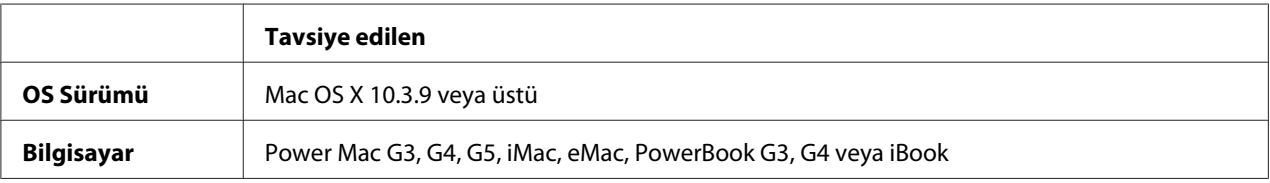

#### *Not:*

*Epson, ikili verileri kullanabilmeniz için yazıcının ağ bağlantısına ait AppleTalk'u kullanmanızı tavsiye eder. Ağ bağlantısı için Apple Talk harici bir protokol kullanıyorsanız, kontrol panelinde* PS3 Menu (PS3 Menüsü)*'de yer alan* Binary (İkili) *seçeneğini* On (Açık) *olarak ayarlamanız gerekir. Yerel bağlantılı bir yazıcı kullanıyorsanız ikili verileri kullanamazsınız.*

## **PostScript yazıcı sürücüsünü Windows'la kullanma**

PostScript modunda yazdırmak için yazıcı sürücüsünü yüklemeniz gerekecektir. Yazdırmak için kullandığınız arabirime göre yükleme talimatları için aşağıdaki ilgili bölüme bakın.

### **USB arabirimine ait PostScript yazıcı sürücüsünü yükleme**

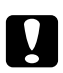

#### c *Dikkat:*

*Yazıcı USB bağlantı noktası üzerinden bağlandığında, EPSON Status Monitor ile PostScript 3 sürücüsünü kesinlikle aynı anda kullanmayın. Sisteme zarar verebilir.*

#### *Not:*

❏ *Windows için yazıcı yazılımının yüklenmesi yönetici ayrıcalıkları gerektirebilir. Herhangi bir sorunla karşılaşmanız halinde daha fazla yardım için yöneticinize başvurun.*

- ❏ *Yazıcı yazılımını yüklemeden önce tüm virüs koruma programlarını kapatın.*
- 1. Yazıcının kapalı olduğundan emin olun. Yazıcı Yazılım Diskini CD-ROM sürücünüze yerleştirin.

2. Yazıcınızı bir USB kablosuyla bilgisayara bağlayın ve sonra yazıcınızı açın.

#### *Windows Vista kullanıcıları için not:*

*Windows sürücüsü ya da Adobe PS sürücüsü olmadığında, ekranda "Yeni Donanım Bulundu" mesajı görüntülenir. Bu durumda* **Ask me again later (Daha sonra tekrar sor)** *seçeneğine tıklatın.*

- 3. Windows 7 için, başlat düğmesini tıklatın, **Devices and Printers (Aygıtlar ve Yazıcılar)** öğesini seçin ve **Add a printer (Yazıcı Ekle)** düğmesini tıklatın. Windows Vista, Vista x64, XP, XP x64, Server 2008 veya Server 2008 x64 için, **Start (Başlat)**'ı tıklatın, **Printer and Faxes (Yazıcı ve Fakslar)** üzerine gelin ve Printer Tasks (Yazıcı Görevleri) menüsünde **Add a printer (Bir yazıcı ekle)** seçeneğini tıklatın. Windows 2000, Server 2003, or Server 2003 x64 için, **Start (Başlat)** düğmesini tıklatın, **Settings (Ayarlar)** öğesinin üzerine gelin ve **Printers (Yazıcılar)** öğesini tıklatın. Sonra, **Add Printer (Yazıcı Ekle)** simgesini çift tıklatın.
- 4. Add Printer Wizard (Yazıcı Ekleme Sihirbazı) görüntülenir. Sonra, **Next (İleri)** düğmesini tıklatın.
- 5. **Local printer (Yerel yazıcı)** seçeneğini seçin ve **Next (İleri)** düğmesini tıklatın.

#### *Not:*

**Automatically detect and install my Plug and Play printer (Tak ve Kullan yazıcımı otomatik algıla ve yükle)** *onay kutusunu seçmeyin.*

- 6. Yazıcının bağlandığı bağlantı noktası olarak **USB** seçeneğini seçin ve sonra **Next (İleri)** düğmesini tıklatın.
- 7. **Have Disk (Disketi Var)** düğmesini tıklatın ve Yazılım Diski için aşağıdaki yolu gösterin. CD-ROM sürücünüz D: ise, yol D:\ADOBEPS\ENGLISH\PS\_SETUP olacaktır. Sonra **OK** düğmesini tıklatın.

*Not: Sürücü harfini kendi sisteminize göre değiştirin.*

- 8. Yazıcıyı seçin ve sonra **Next (İleri)** düğmesini tıklatın.
- 9. Yükleme işleminin kalan kısmı için ekrandaki talimatları izleyin.
- 10. Yükleme tamamlandığında **Finish (Son)** düğmesini tıklatın.

### **Ağ arabirimine ait PostScript yazıcı sürücüsünü yükleme**

#### *Not:*

- ❏ *Yazıcı sürücüsünü yüklemeden önce ağ ayarlarını yapın. Ayrıntılar için yazıcınızla birlikte gelen Ağ Kılavuzu'na başvurun.*
- ❏ *Yazıcı yazılımını yüklemeden önce tüm virüs koruma programlarını kapatın.*
- 1. Yazıcının açık olduğundan emin olun. Yazıcı Yazılım Diskini CD-ROM sürücünüze yerleştirin.
- 2. Windows 7 için, başlat düğmesini tıklatın, **Devices and Printers (Aygıtlar ve Yazıcılar)** öğesini seçin ve **Add a printer (Yazıcı Ekle)** düğmesini tıklatın. Windows Vista, Vista x64, XP, XP x64, Server 2008 veya Server 2008 x64 için, **Start (Başlat)**'ı tıklatın, **Printer and Faxes (Yazıcı ve Fakslar)** üzerine gelin ve Printer Tasks (Yazıcı Görevleri) menüsünde **Add a printer (Bir yazıcı ekle)** seçeneğini tıklatın. Windows 2000, Server 2003, or Server 2003 x64 için, **Start (Başlat)** düğmesini tıklatın, **Settings (Ayarlar)** öğesinin üzerine gelin ve **Printers (Yazıcılar)** öğesini tıklatın. Sonra, **Add Printer (Yazıcı Ekle)** simgesini çift tıklatın.
- 3. Add Printer Wizard (Yazıcı Ekleme Sihirbazı) görüntülenir. Sonra, **Next (İleri)** düğmesini tıklatın.
- 4. **Local printer (Yerel yazıcı)** seçeneğini seçin ve **Next (İleri)** düğmesini tıklatın.

#### *Not:*

**Automatically detect and install my Plug and Play printer (Tak ve Kullan yazıcımı otomatik algıla ve yükle)** *onay kutusunu seçmeyin.*

- 5. **Create a new port (Yeni bağlantı noktası oluştur)** onay kutusunu işaretleyin ve açılan listeden Standard TCP/IP Port (Standart TCP/IP Port) seçeneğini seçin. **Next (İleri)** düğmesini tıklatın.
- 6. **Next (İleri)** düğmesini tıklatın.
- 7. IP adresini ve bağlantı noktası adını belirleyip **Next (İleri)** düğmesini tıklatın.
- 8. **Finish (Son)** düğmesini tıklatın.
- 9. Add Printer Wizard (Yazıcı Ekleme Sihirbazı)'nda **Have Disk (Disketi Var)** düğmesini tıklatın ve Yazılım Diski için aşağıdaki yolu gösterin. CD-ROM sürücünüz D: ise, yol D:\ADOBEPS \ENGLISH\PS\_SETUP olacaktır. Sonra **OK** düğmesini tıklatın.

#### <span id="page-275-0"></span>*Not:*

*Sürücü harfini kendi sisteminize göre değiştirin.*

- 10. Yazıcıyı seçin ve **Next (İleri)** düğmesini tıklatın.
- 11. Yükleme işleminin kalan kısmı için ekrandaki talimatları izleyin.
- 12. Yükleme tamamlandığında **Finish (Son)** düğmesini tıklatın.

#### **PostScript yazıcı sürücüsüne erişme**

PostScript yazıcı sürücüsü ayarlarını PostScript yazıcı sürücüsünden değiştirebilirsiniz. Yazıcı sürücüsüne erişmek için, bkz. ["Yazıcı sürücüsüne erişme" sayfa 261.](#page-260-0)

#### **Windows 2000 altında AppleTalk kullanma**

Bilgisayarınız Windows 2000 ile çalışıyor ve yazıcınız AppleTalk iletişim kuralının kullanıldığı bir ağ arabirimi üzerinden bağlı ise aşağıdaki ayarları kullanın:

- ❏ Kontrol panelinin **Emulation Menu** bölümünde Network (Ağ) ayarı olarak **PS3** seçin.
- ❏ Yazıcının Properties (Özellikler) iletişim kutusunun Device Settings (Aygıt Ayarları) sayfasında, **SEND CTRL-D Before Each Job (Her İşten önce CTRL-D GÖNDER)** ve **SEND CTRL-D After Each Job (Her İşten Sonra CTRL-D GÖNDER)** seçeneklerinin **No** olarak ayarlandığından emin olun.
- ❏ Output Protocol (Çıktı İletişim Kuralı) ayarı olarak TBCP (Tagged binary communications protocol) (İmli ikili haberleşmeler iletişim kuralı) kullanılamaz.

## **PostScript yazıcı sürücüsünü Macintosh'la kullanma**

#### **PostScript yazıcı sürücüsünü yükleme**

#### *Not:*

*Yazıcı sürücüsünü yüklemeden önce Macintosh'unuzda hiçbir uygulamanın çalışmadığından emin olun.*

#### Mac OS X kullanıcıları için

*Not:*

**Print & Fax** *(Mac OS X 10.5 veya üzeri için) veya* **Printer Setup Utility** *(Mac OS X 10.4 veya aşağısı için) öğelerinin açık olmadığından emin olun.*

- 1. Yazıcı Yazılım Diskini CD-ROM sürücünüze yerleştirin.
- 2. CD-ROM simgesini çift tıklatın.
- 3. **Adobe PS** öğesini çift tıklatın, ardından **PS Installer** öğesini çift tıklatın.
- 4. Install EPSON PostScript Software ekranı görüntülenir, **Continue (Devam)** öğesini tıklatın ve ardından ekrandaki talimatları izleyin.
- 5. Ekranda Easy Install (Kolay Kurulum) görüntülenir. **Install (Kur)** öğesini tıklatın.

#### *Not:*

*Mac OS X 10.4'de veya daha altında Authenticate (Kimlik Denetimi) penceresi belirirse, bir yöneticiye ait kullanıcı adı ve şifreyi girin.*

6. Yükleme tamamlandığında **Close** düğmesini tıklatın.

#### **Yazıcıyı seçme**

PostScript 3 yazıcı sürücüsünü yükledikten sonra yazıcıyı seçmeniz gerekir.

#### Bir ağ ortamında

#### Mac OS X kullanıcıları için

*Not:*

- ❏ *Arabirim açılan listesinde* **EPSON FireWire** *görünse de, PostScript 3 modunda yazıcı bağlantısı için FireWire kullanamazsınız.*
- ❏ *Yazıcı, USB, IP Printing (IP ile Yazdırma) veya Bonjour Rendezvous (Randevu) kullanılarak bağlandığında, takılı isteğe bağlı birimleriniz için ayarları elle yapmanız gerekmektedir. Yazıcı AppleTalk kullanılarak bağlandığında, yazıcı yazılımı ayarları otomatik olarak yapar.*
- ❏ *Uygulamada veri biçimi olarak ASCII'yi seçtiğinizden emin olun.*
- 1. Mac OS X 10.5 veya üzeri kullanıcıları için, System Preferences'ı açın ve ardından Print & Fax simgesini çift tıklayın. Mac OS X 10.4 veya altı işletim sistemi kullanıcıları için, **Applications** klasörünü açın, **Utilities** klasörünü açın, ardından **Printer Setup Utility** öğesine çift tıklayın. Printer List (Yazıcı Listesi) penceresi belirir.
- 2. Printer List (Yazıcı Listesi) penceresinde **Add (Ekle)** düğmesini tıklatın.
- 3. Açılan listeden kullandığınız iletişim kuralını veya arabirimi seçin.

#### *AppleTalk kullanıcıları için not:*

**AppleTalk** *seçeneğini seçtiğinizden emin olun.* **EPSON AppleTalk** *seçeneğini seçmeyin çünkü bu, PostScript 3 yazıcı sürücüsüyle kullanılamaz.*

#### *IP Printing (IP ile Yazdırma) kullanıcıları için not:*

- ❏ **IP Printing (IP ile Yazdırma)** *seçeneğini seçtiğinizden emin olun.* **EPSON TCP/IP** *seçeneğini seçmeyin çünkü bu, PostScript 3 yazıcı sürücüsüyle kullanılamaz.*
- ❏ **IP Printing (IP ile Yazdırma)** *seçeneğini seçtikten sonra yazıcı için IP adresini girin ve sonra,* **Use default queue on server (Sunucuda varsayılan kuyruğu kullan)** *onay kutusunu seçtiğinizden emin olun.*

#### *USB kullanıcıları için not:*

**USB** *seçeneğini seçtiğinizden emin olun.* **EPSON USB** *seçeneğini seçmeyin çünkü bu, PostScript 3 yazıcı sürücüsüyle kullanılamaz.*

4. Yazıcınızı seçmek için aşağıdaki adımları gerektiği şekilde izleyin.

#### **AppleTalk**

Name (Ad) Listesi'nden yazıcınızı seçin, ardından Printer Model (Yazıcı Modeli) Listesi'nden **Auto Select (Otomatik Seç)** seçeneğini seçin.

#### **IP Printing**

Name List (Ad Listesi)'nden **Epson**'u seçin, ardından Printer Model (Yazıcı Modeli) Listesi'nden yazıcınızı seçin.

#### **USB**

Name List (Ad Listesi)'nden yazıcınızı seçin, ardından Printer Model (Yazıcı Modeli) Listesi'nden yazıcınızı seçin.

#### *Mac OS X 10.4 veya daha altı işletim sistemi kullanıcılarına yönelik not:*

*ESC/Page sürücüsü yüklü değilse, yazıcı açıkken Name (Ad) Listesinden yazıcınızı seçtiğinizde Printer Model (Yazıcı Modeli) Listesinde yazıcınızın modeli otomatik olarak seçilir.*

#### **Bonjour (Rendezvous)**

Name (Ad) Listesi'nden yazıcınızı seçin, yazıcı adının arkasından **(PostScript)**gelir. Yazıcınızın modeli Printer Model (Yazıcı Modeli) Listesinde otomatik olarak seçilir.

#### *Bonjour (Rendezvous) kullanıcıları için not:*

*Yazıcı modeliniz Printer Model (Yazıcı Modeli) listesinde otomatik olarak seçilmezse, PostScript yazıcı sürücüsünü yeniden yüklemeniz gerekir. Bkz. ["PostScript yazıcı sürücüsünü yükleme" sayfa](#page-275-0) [276](#page-275-0).*

5. **Add (Ekle)** düğmesini tıklatın.

*IP Printing (IP ile Yazdırma), USB veya Bonjour Rendezvous (Randevu) kullanıcıları için not: Printer (Yazıcı) listesinden yazıcınızı seçin ve sonra Printers (Yazıcılar) menüsünden* **Show Info (Bilgileri Göster)** *öğesini seçin. Printer Info (Yazıcı Bilgileri) iletişim kutusu belirir. Açılan listeden* **Installable Options (Takılabilir İsteğe Bağlı Birimler)** *öğesini seçin ve gerekli ayarları yapın.*

6. Yazıcı adının Printer (Yazıcı) Listesine eklendiğini doğrulayın. Ardından **Print & Fax** (Mac OS X 10.5 veya üzeri için) veya **Printer Setup Utility** ( Mac OS X 10.4 veya daha altı için) uygulamalarını kapatın.

#### **PostScript yazıcı sürücüsüne erişme**

PostScript yazıcı sürücüsü ayarlarını PostScript yazıcı sürücüsünden değiştirebilirsiniz.

#### Yazıcı kurulum ayarlarını değiştirme

Yazıcı kurulum ayarlarını, yazıcınıza takılı olan ek parçalara göre değiştirebilir veya güncelleştirebilirsiniz.

#### Mac OS X kullanıcıları için

- 1. Yazıcı sürücüsüne erişin. Printer (Yazıcı) Listesi penceresi belirir.
- 2. Listeden yazıcıyı seçin.
- 3. Printers (Yazıcılar) menüsünden **Show Info (Bilgileri Göster)** öğesini seçin. Printer Info (Yazıcı Bilgileri) iletişim kutusu belirir.
- 4. Ayarlarda gerekli değişiklikleri yapın ve iletişim kutusunu kapatın.

5. **Print & Fax** (Mac OS X 10.5 veya üzeri için) veya **Printer Setup Utility** (Mac OS X 10.4 veya daha altı için) uygulamalarını kapatın.

## **PCL6 yazıcı sürücüsünün kullanımı**

PCL modunda yazdırmak için yazıcı sürücüsünü yüklemeniz gerekecektir. Yazıcı sürücüsü ve desteklenen işletim sistemlerinin sürümleri gibi sistem gereksinimleri ile ilgili olarak bölgenizdeki müşteri hizmetlerine başvurun.

## Ek A **Teknik Özellikler**

## **Kağıt**

Herhangi bir marka veya türdeki kağıdın kalitesi üretici tarafından her an değiştirilebileceği için, Epson herhangi bir kağıdın kalitesine ilişkin garanti veremez. Büyük miktarlarda kağıt satın almadan veya büyük yazdırma işlerinden önce, her zaman kağıt örnekleriyle deneme yapın.

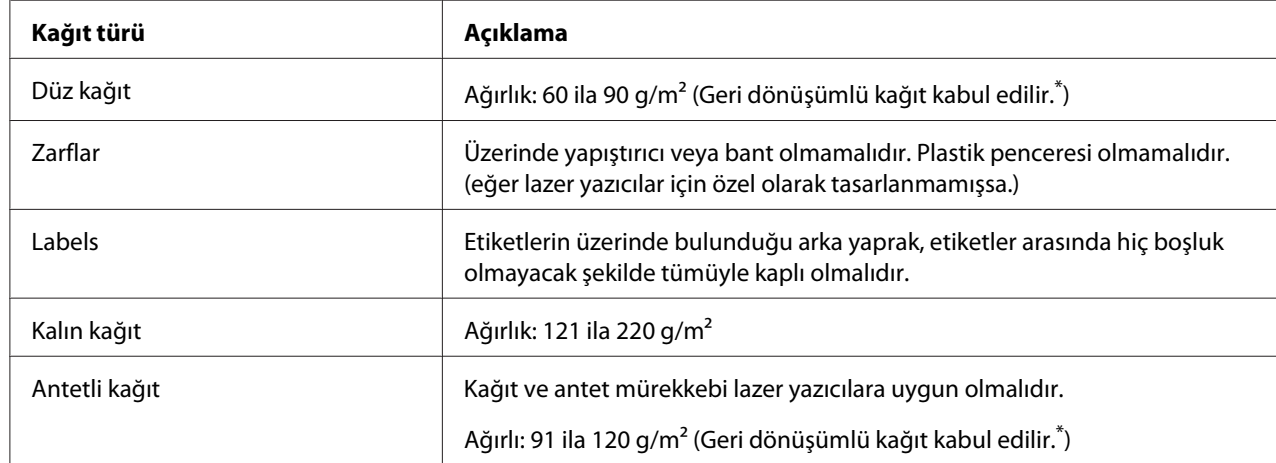

## **Mevcut kağıt türleri**

\*Geri dönüşümlü kağıdı sadece normal sıcaklık ve nem koşullarında kullanın. Düşük kaliteli kağıtlar baskı kalitesini düşürebilir veya kağıt sıkışmaları ve başka sorunlara yol açabilir.

## **Kullanılmaması gereken kağıtlar**

Aşağıdaki kağıtları bu yazıcıda kullanamazsınız. Yazıcının hasar görmesine, kağıt sıkışmalarına ve kötü baskı kalitesine neden olabilirler:

- ❏ Diğer siyah beyaz lazer yazıcılar, renkli lazer yazıcılar, renkli fotokopi makineleri, siyah beyaz fotokopi makineleri veya mürekkep püskürtmeli yazıcılar için kullanılması öngörülen ortamlar
- ❏ Daha önce diğer siyah beyaz lazer yazıcılar, renkli lazer yazıcılar, renkli fotokopi makineleri, siyah beyaz fotokopi makineleri, mürekkep püskürtmeli yazıcılar veya ısı aktarmalı yazıcılar tarafından baskı yapılmış kağıtlar
- ❏ Karbon kağıdı, karbonsuz kağıt, ısıya duyarlı kağıt, basınca duyarlı kağıt, asitli kağıt veya yüksek sıcaklığa (yaklaşık 200 ˚C) duyarlı mürekkep kullanan kağıt
- ❏ Kolayca sıyrılan veya arka yaprağı tümüyle örtmeyen etiketler
- ❏ Özel yüzey kaplamalı veya özel yüzeyli renkli kağıt
- ❏ Ciltleme delikleri olan kağıt veya delikli kağıt
- ❏ Üzerinde zamk, zımba, ataç veya bant bulunan kağıt
- ❏ Statik elektrik toplayan kağıt
- ❏ Nemli veya ıslak kağıt
- ❏ Düzensiz kalınlıkta kağıt
- ❏ Aşırı kalın veya ince kağıt
- ❏ Aşırı yumuşak veya aşırı sert kağıt
- ❏ Ön ve arka yüzü farklı olan kağıt
- ❏ Katlanmış, kıvrılmış, buruşuk veya yırtık kağıt
- ❏ Düzensiz şekilli veya düzgün açılı köşeleri olmayan kağıt

### **Yazdırılabilir alan**

Kesin olarak yazdırılabilir alan tüm yanlardan 4 mm'lik alandır.

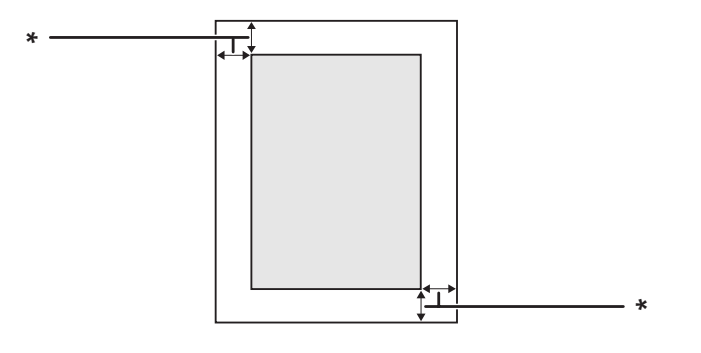

 $*$  4 mm

*Not:*

*Yazdırılabilir alan uygulamaya bağlı olarak daha küçük olabilir.*

## **Yazıcı**

## **Genel**

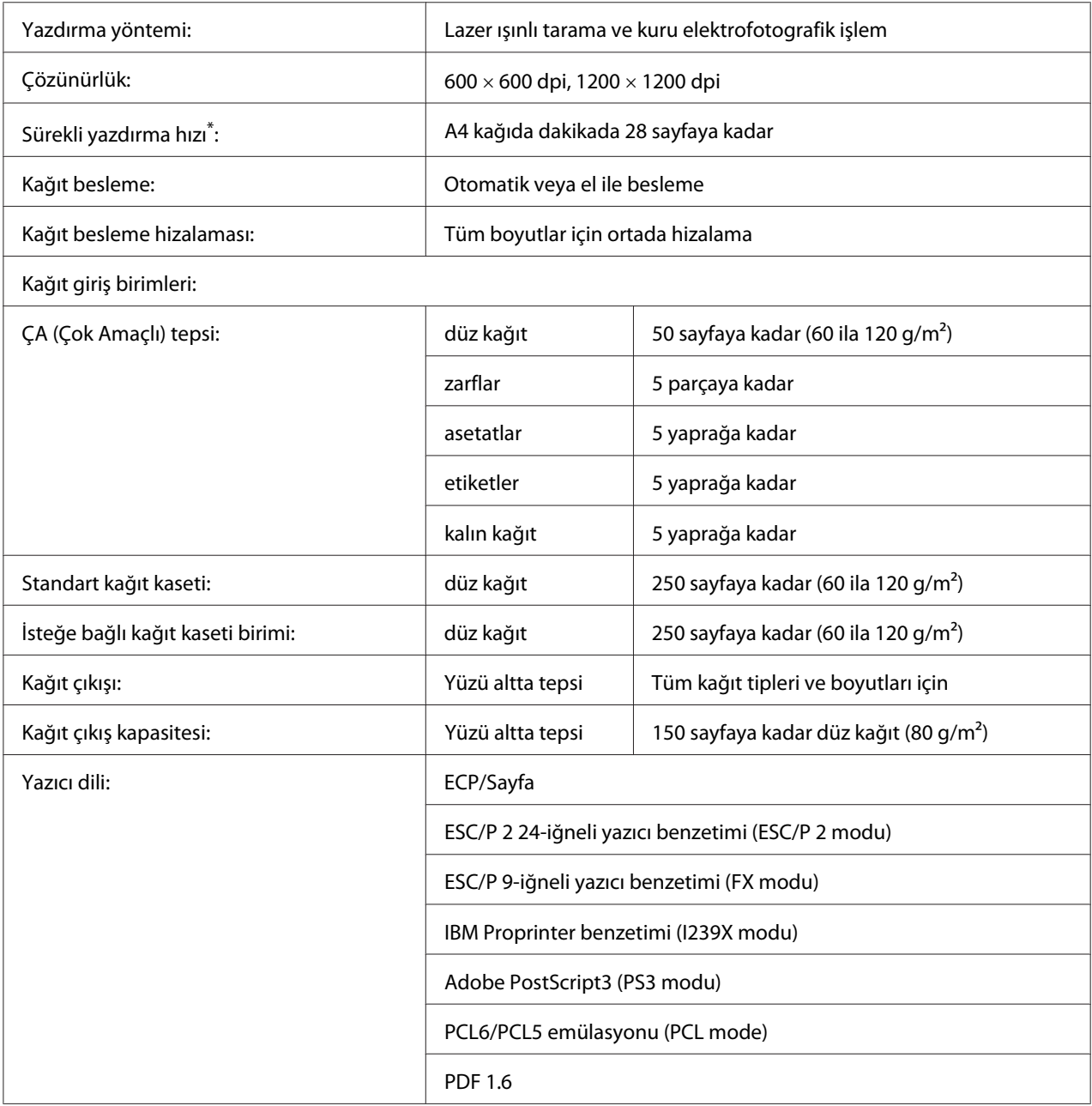

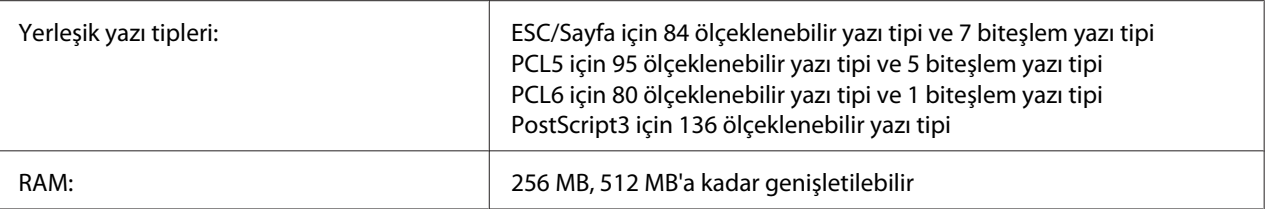

Yazdırma hızı kağıt türüne ve diğer koşullara göre değişir.

## **Tarayıcı**

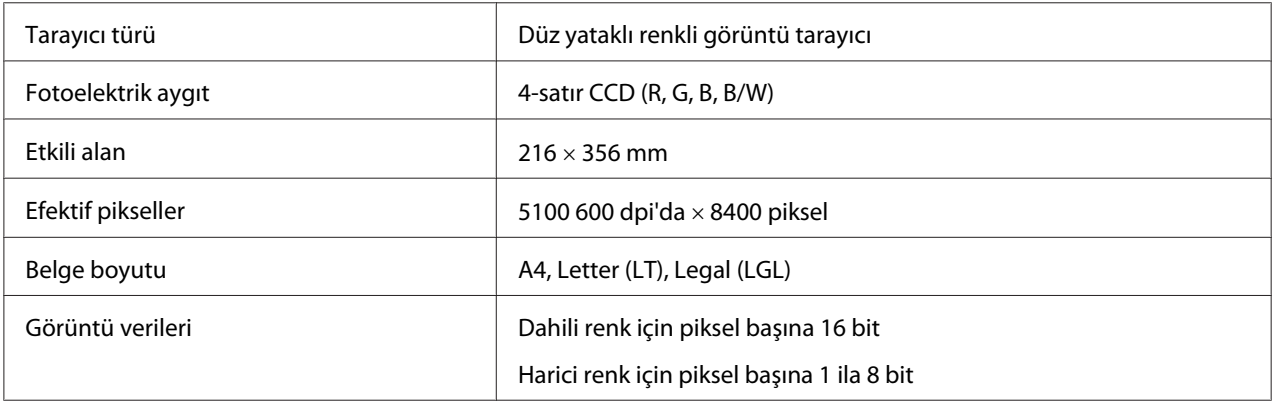

### **Otomatik Belge Besleyici**

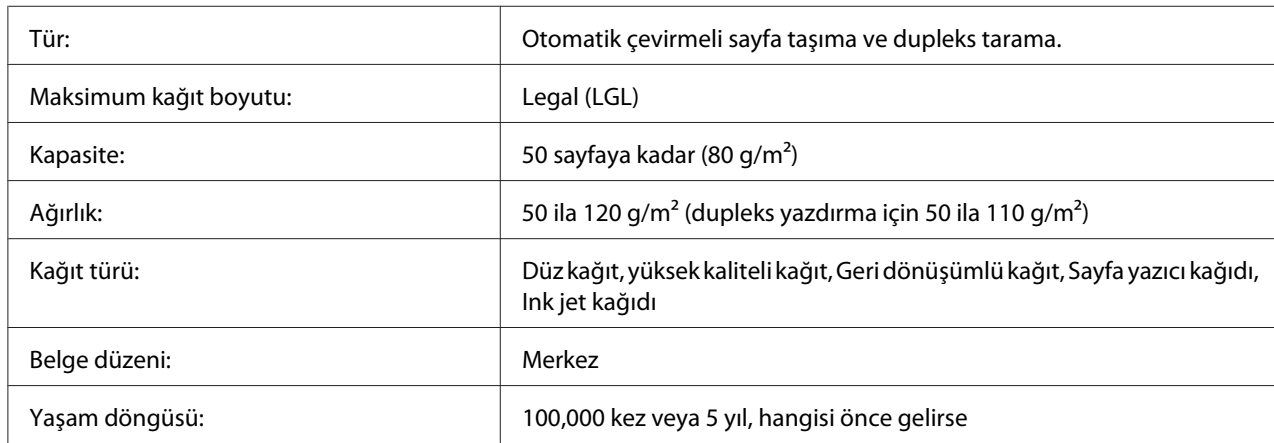

## **Kopyalama**

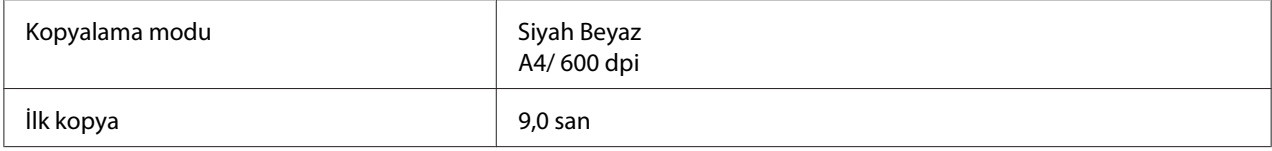

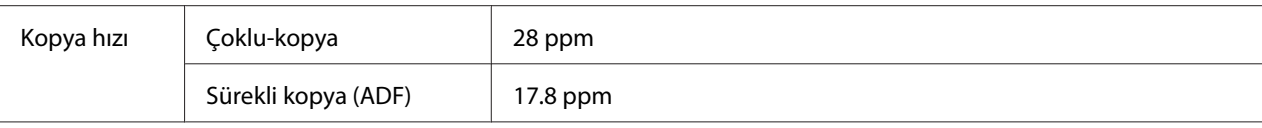

### **Faks (Sadece DNF modeli)**

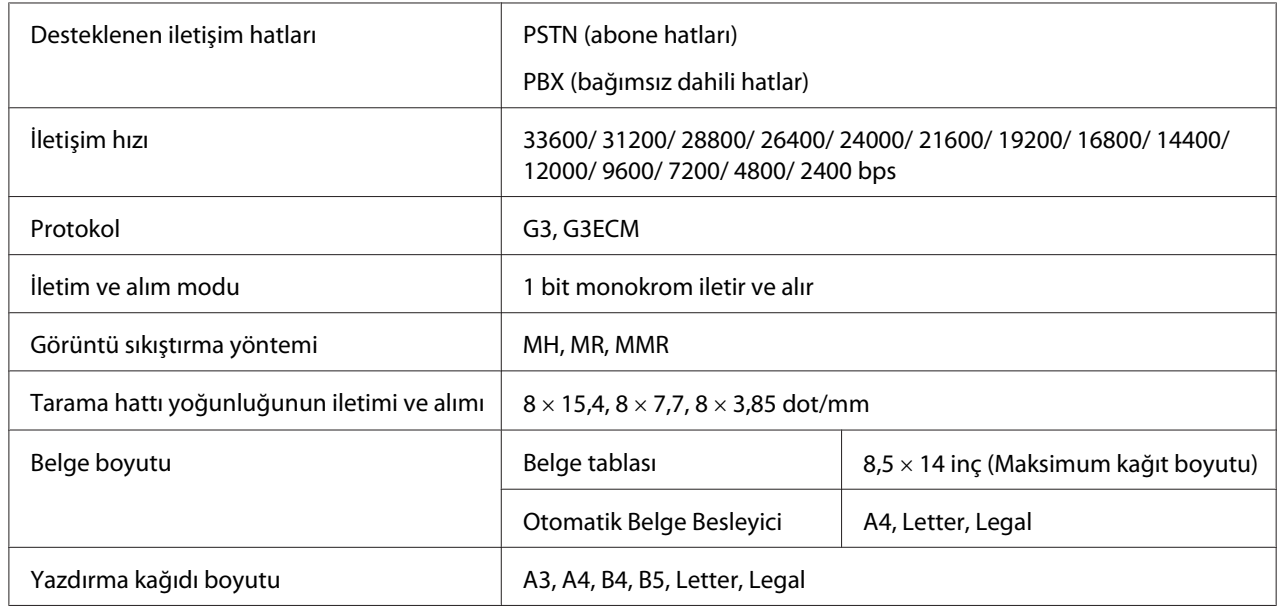

## **Duplex Unit**

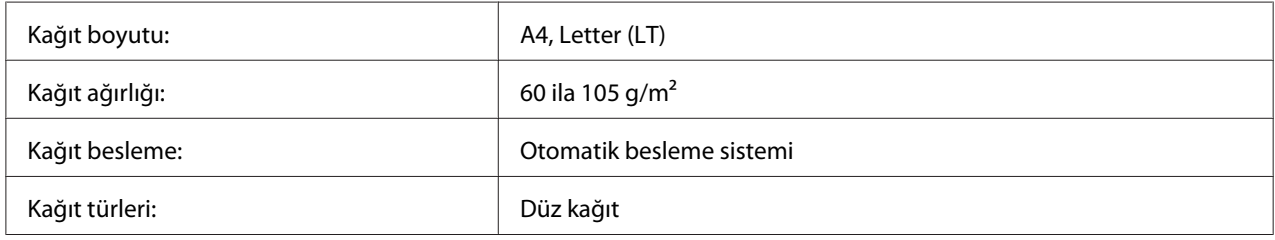

## **Çevre Koşulları**

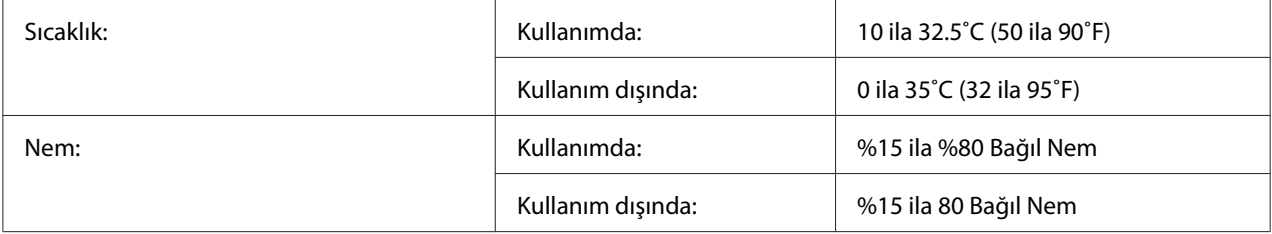

Rakım: **Maksimum 2,500 metre** 

## **Mekanik Özellikler**

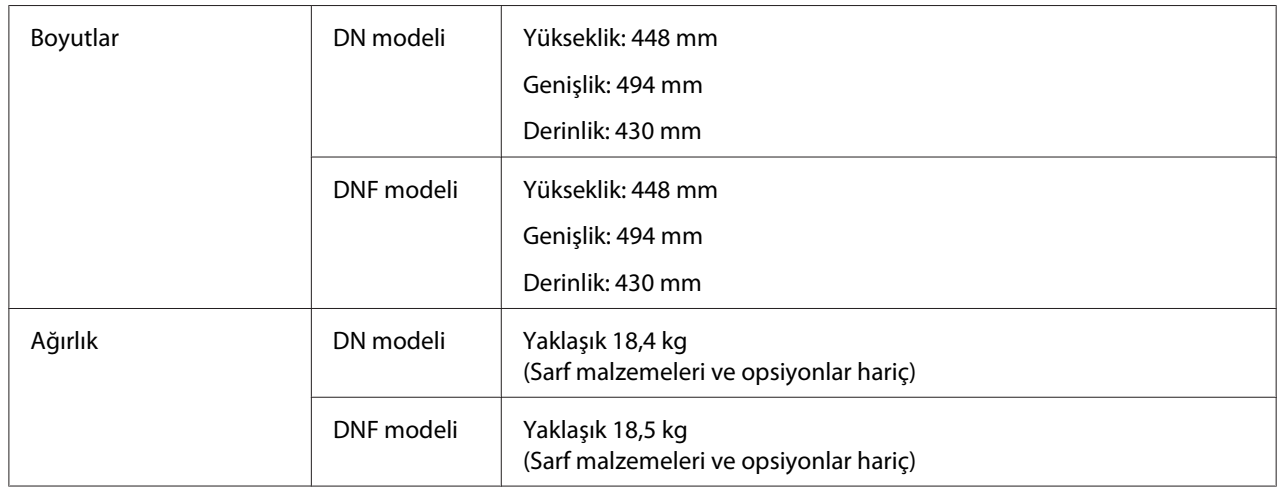

## **Elektrik Özellikleri**

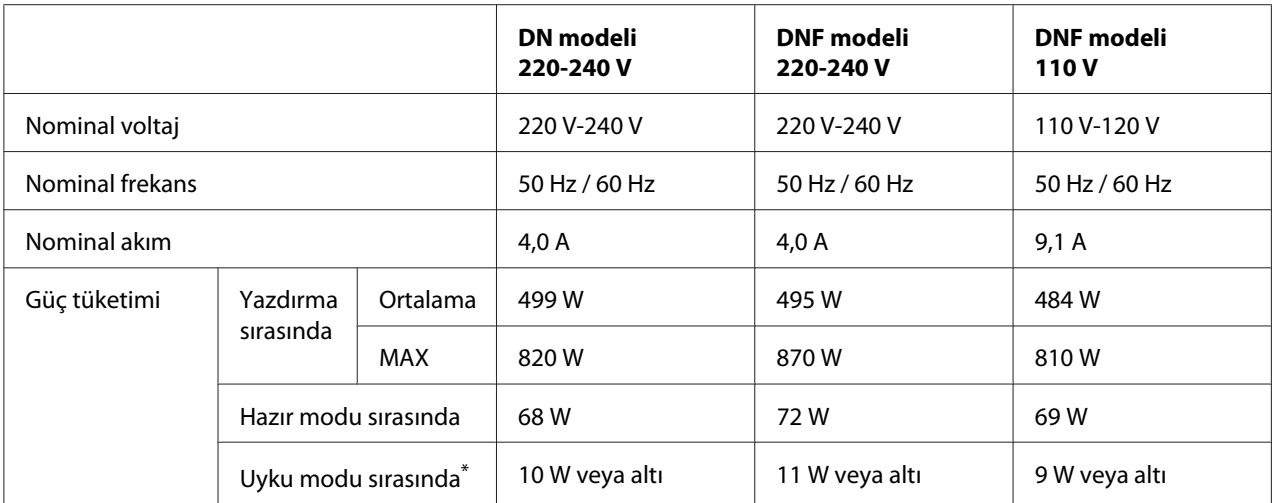

\*Değerler, bütün işlemler tamamen askıya alındığındaki güç tüketimini gösterir. Güç tüketimi, çalışma koşullarına ve B tipi bir arabirim kartı ya da bir USB bellek takılıp takılmadığına bağlı olarak değişiklik gösterir.

## **Standart ve onaylar**

Avrupa modeli:

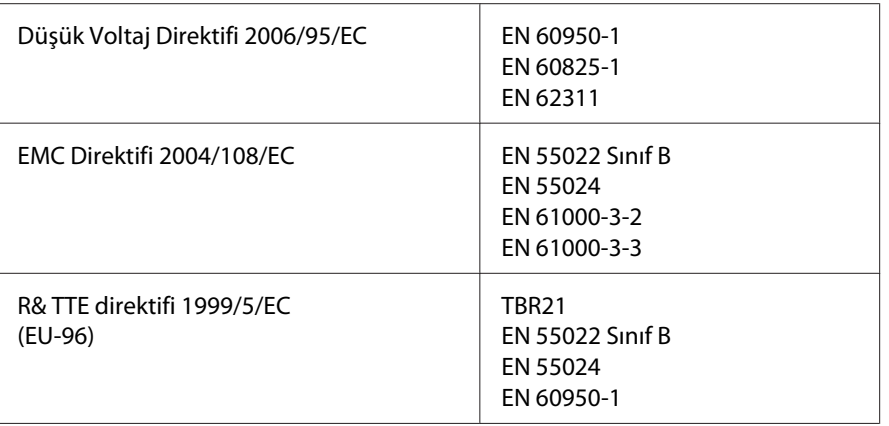

#### ❏ **Avrupa'daki kullanıcılar için (Sadece Epson Aculaser MX20DNF):**

Seiko Epson Corporation olarak, bu üründe kullanılan telekomünikasyon ekipmanı Model EU-96'nın 1999/5/EC Direktifinin temel gerekliliklerine ve ilgili diğer hükümlerine uygun olduğunu beyan ederiz.

Sadece şu ülkelerde kullanım içindir:

İrlanda, İngiltere, Avusturya, Almanya, Lihtenştayn, İsviçre, Fransa, Belçika, Lüksemburg, Hollanda, İtalya, Portekiz, İspanya, Danimarka, Finlandiya, Norveç, İsveç, İzlanda, Kıbrıs, Yunanistan, Slovenya, Bulgaristan, Çek Cumhuriyeti, Estonya, Macaristan, Polonya, Romanya, Slovakya, Malta.

## **Arabirimler**

### **USB arabirimi**

Yüksek Hızlı USB - USB 2.0 teknik özellikleri ile uyumlu

*Not:*

- ❏ *Bilgisayarınız, bilgisayarınızı yazıcıya bağlamak için arabirim olarak Yüksek Hızlı USB veya USB'yi kullanabilmek amacıyla Yüksek Hızlı USB veya USB'yi desteklemelidir.*
- ❏ *Yüksek Hızlı USB, USB ile tam uyumlu olduğundan, USB arabirim olarak kullanılabilir.*

## **USB Host arabirimi**

Yüksek Hızlı USB - USB 2.0 teknik özellikleri ile uyumlu

*Not:*

*Desteklenen aygıtlar ile ilgili satıcınıza başvurun.*

## **Ethernet arabirimi**

RJ45 bağlayıcısıyla birlikte tümüyle blendajlı, bükümlü çift telli IEEE 802.3 100BASE-TX/10 BASE-T arabirim kablosunu kullanabilirsiniz.

# **İsteğe Bağlı Birimler**

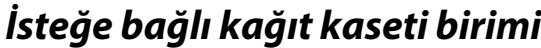

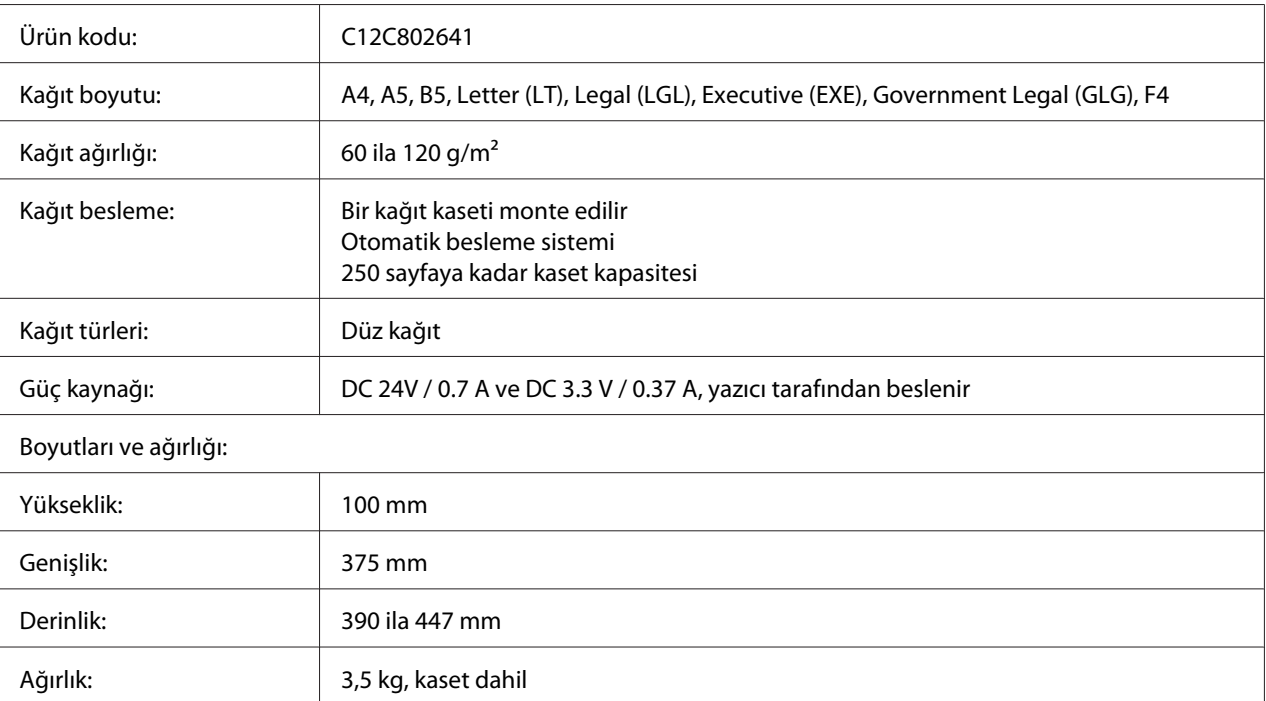

#### *Not:*

*Bu ürün EC Direktifi 2004/108/EC uyarınca CE işaretleme gereksinimlerini karşılamaktadır.*
### <span id="page-288-0"></span>**Bellek modülleri**

Satın aldığınız DIMM'nin Epson ürünleriyle uyumlu olduğundan emin olun. Ayrıntılar için, bu yazıcıyı satın aldığınız mağazayla veya Epson satış firması ile temas kurun.

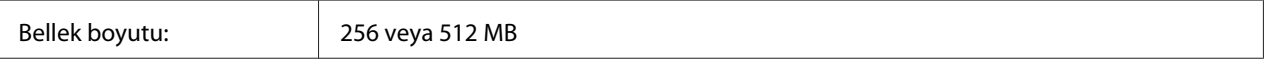

# **Sarf Malzemeleri**

### **Toner Kartuşu/İadeli Toner Kartuşu**

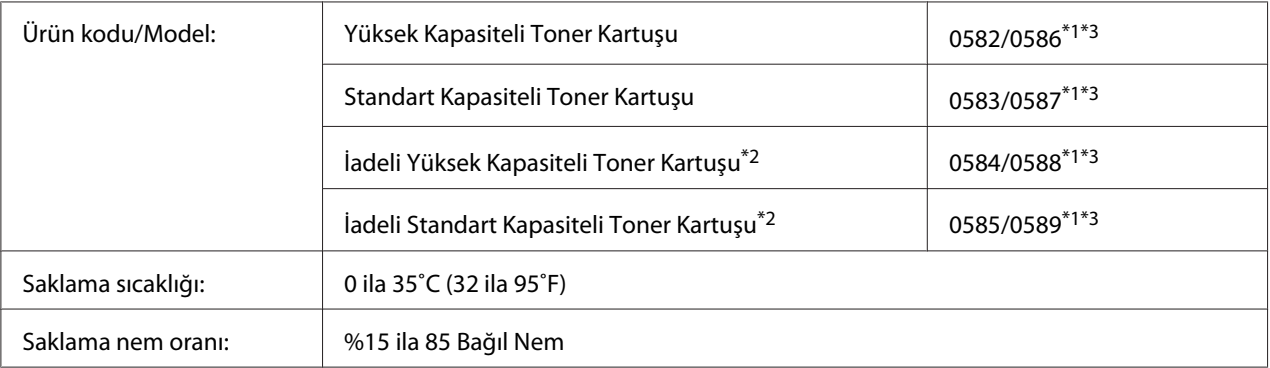

\*1 Bu ürün EMC Yönetmeliği 2004/108/EC uyarınca CE işaretleme gereksinimlerini karşılamaktadır.

\*2 İadeli toner kartuşları bazı bölgelerde satılmaz.

\*3 Toner kartuşu/İadeli toner kartuşu parça numaraları konuma göre değişir.

# **Bakım Parçaları**

#### **Bakım Birimi**

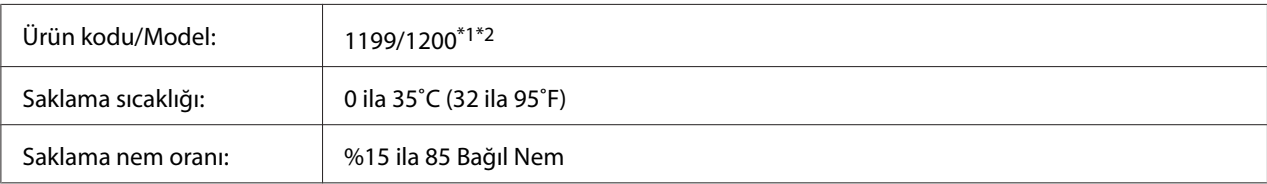

\*1 Bu ürün EMC Yönetmeliği 2004/108/EC uyarınca CE işaretleme gereksinimlerini karşılamaktadır.

\*2 Bakım birimi parça numaraları konuma göre değişir.

# <span id="page-289-0"></span>Ek B **Nereden Yardım Alabilirsiniz**

### **Epson Desteğine Başvurma**

### **Epson'a Başvurmadan Önce**

Epson ürününüz doğru çalışmıyorsa ve ürün belgelerindeki sorun giderme bilgilerini kullanarak sorunu çözemiyorsanız, yardım için Epson müşteri destek hizmetlerine başvurun. Bulunduğunuz bölge için Epson müşteri destek hizmetleri aşağıda belirtilmemişse, ürünü satın aldığınız yetkili satıcıya başvurun.

Aşağıdaki bilgileri verirseniz, Epson müşteri destek hizmetleri size çok daha hızlı yardımcı olabilir:

- ❏ Ürün seri numarası (Seri numarası etiketi genelde ürünün arkasında bulunur.)
- ❏ Ürün modeli
- ❏ Ürün yazılım sürümü (Ürün yazılımında **About**, **Version Info** veya benzeri bir düğmeyi tıklayın.)
- ❏ Bilgisayarınızın markası ve modeli
- ❏ Bilgisayarınızın işletim sistemi adı ve sürümü
- ❏ Ürün ile normalde kullandığınız yazılım uygulamalarının adları ve sürümleri

### **Avrupa'daki Kullanıcılar için Yardım**

Epson müşteri desteğine nasıl başvurabileceğiniz hakkında bilgi almak için **Pan-European Warranty Document**'i kontrol edin.

# **Dizin**

## **A**

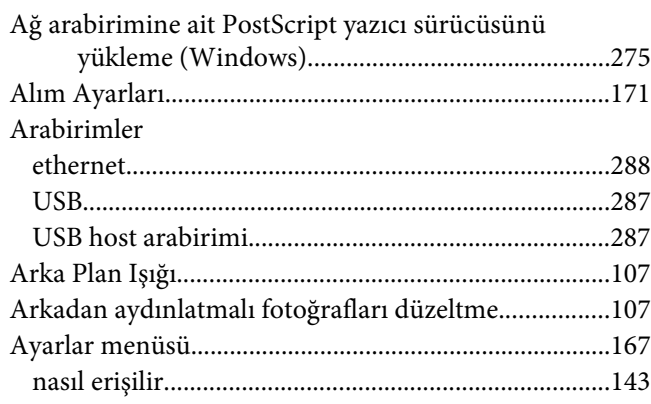

### **B**

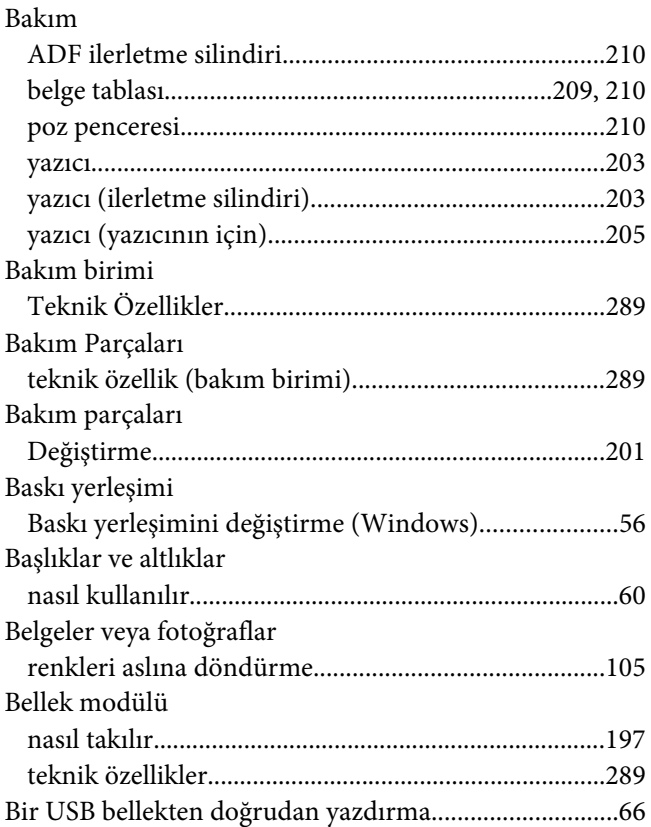

#### **Ç**  $\overline{C}$  tepsits in the set of the set of the set of the set of the set of the set of the set of the set of the set of the set of the set of the set of the set of the set of the set of the set of the set of the set of the

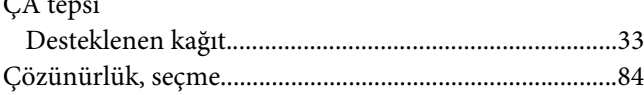

#### **D**

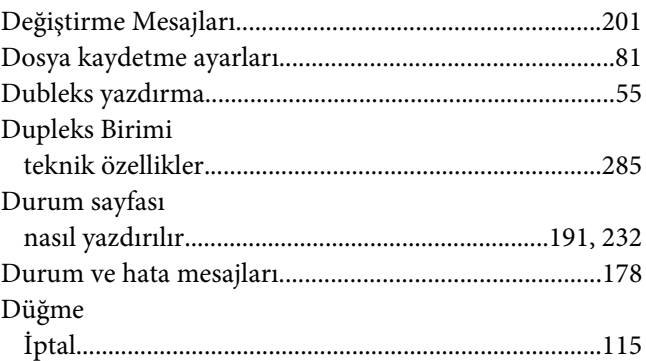

#### **E**

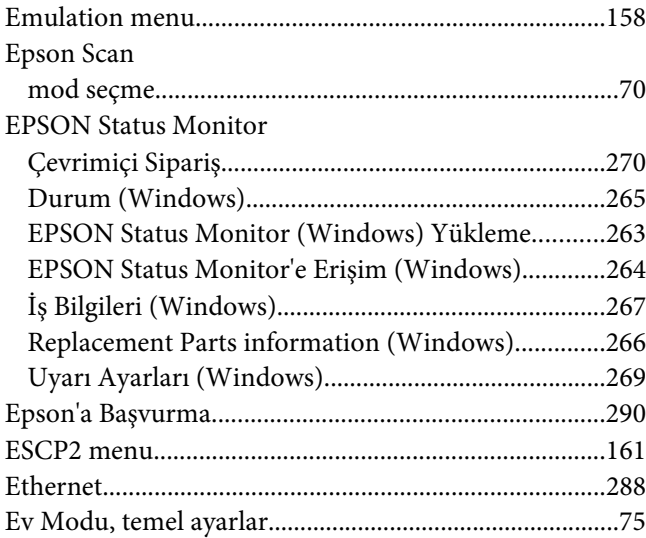

#### **F**

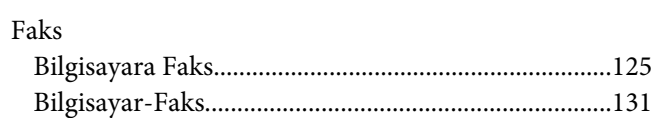

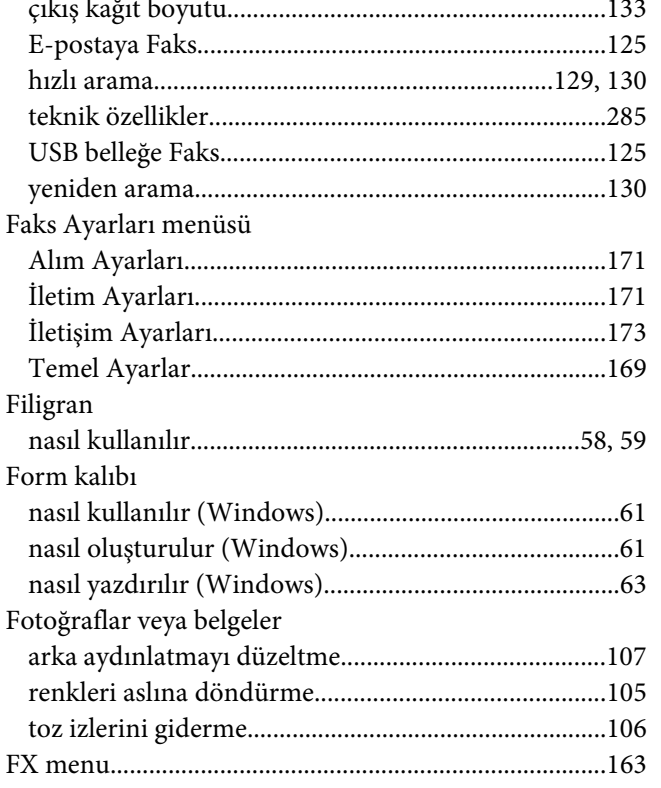

# $\overline{\mathsf{G}}$

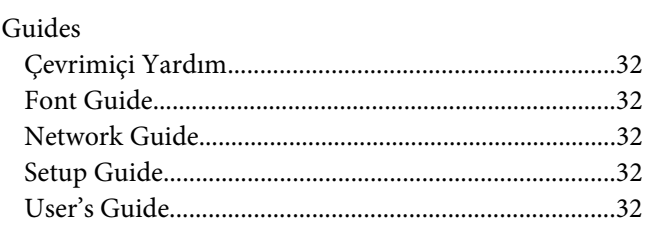

#### $\overline{I}$

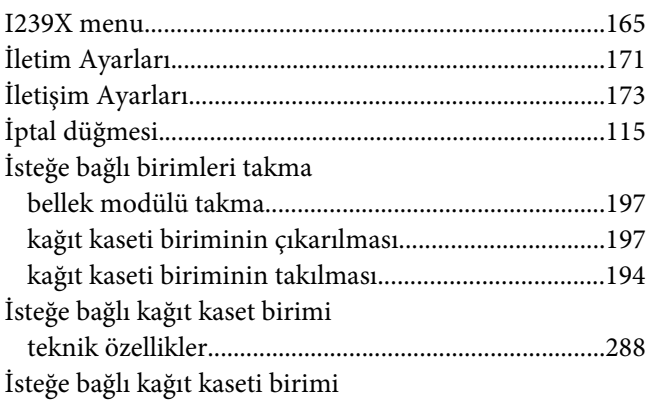

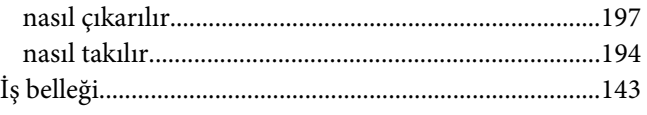

### $\pmb{K}$

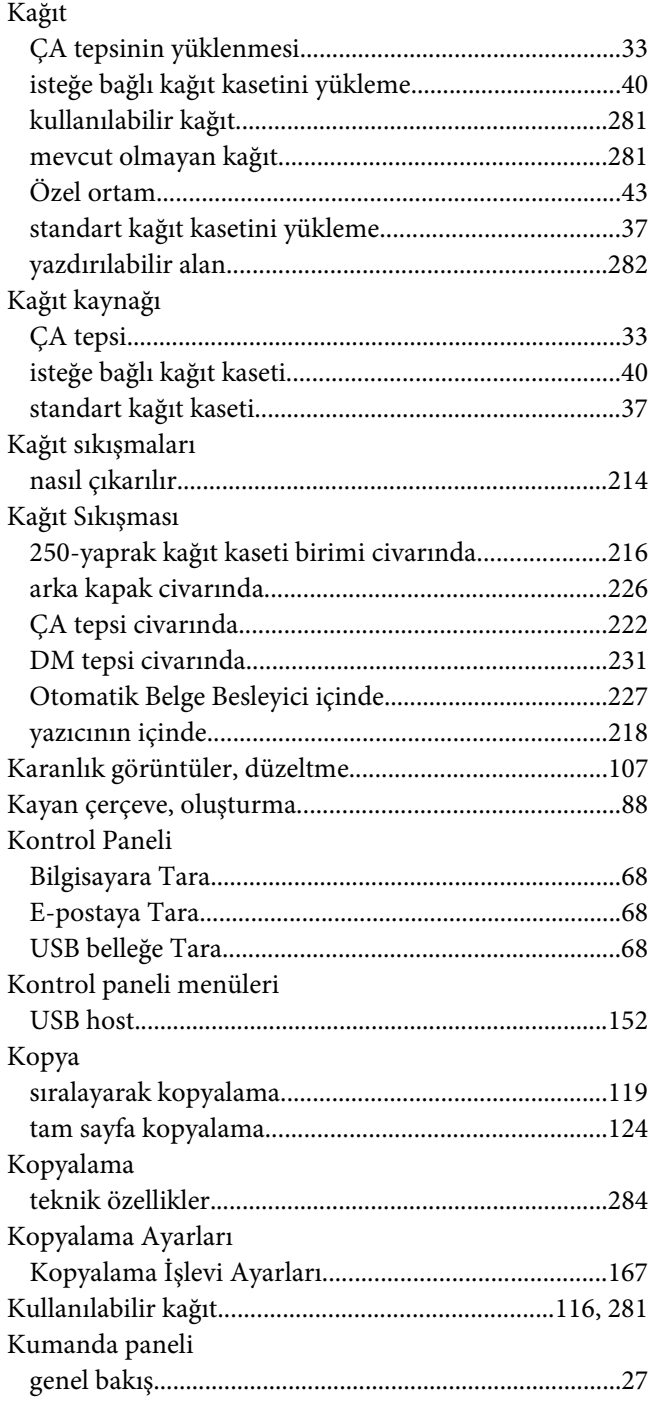

#### Kumanda paneli menüleri

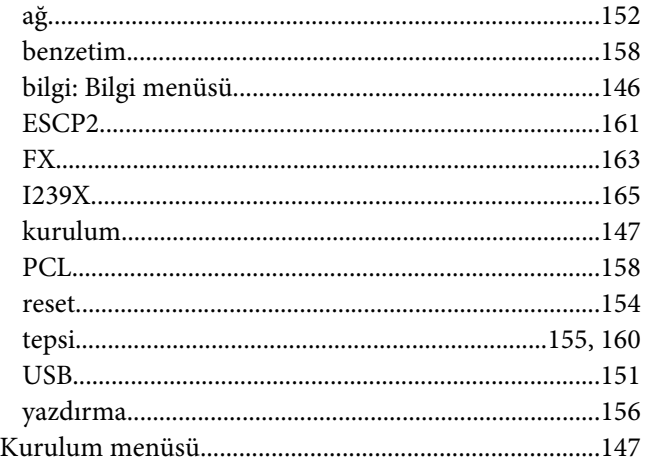

#### **M**

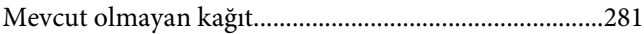

#### **N**

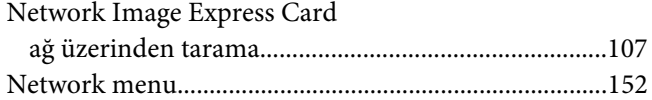

#### **O**

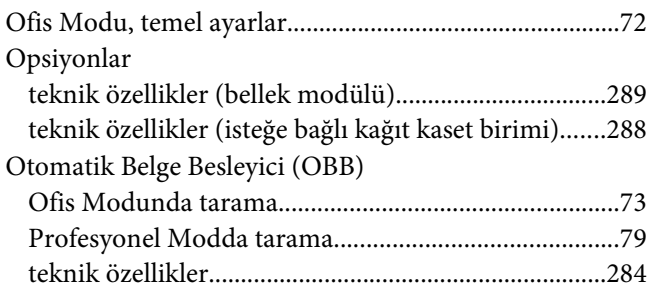

### **Ö**

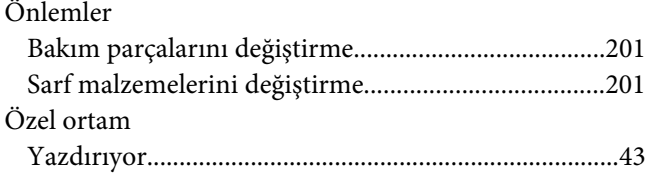

### **P**

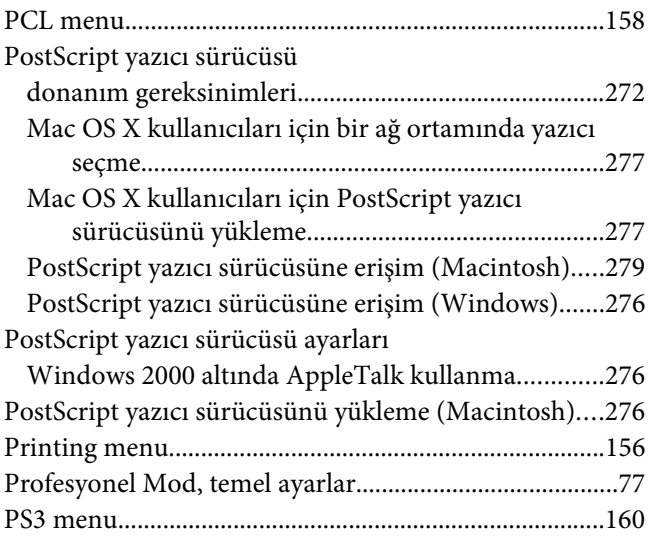

#### **R**

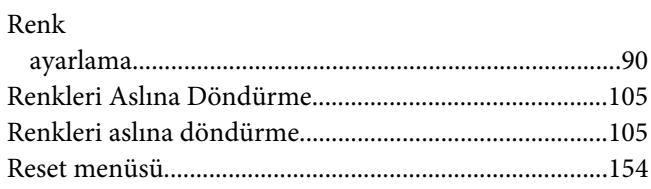

### **S**

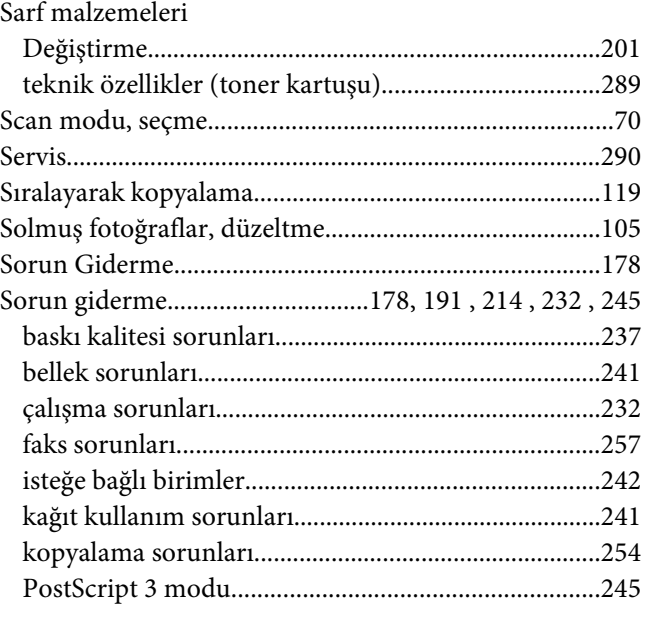

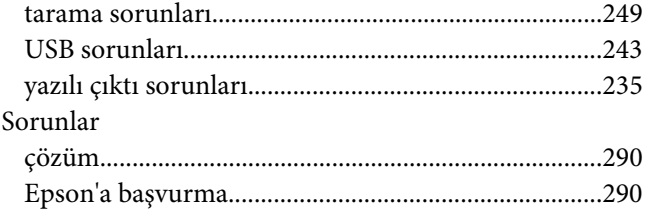

# $\overline{r}$

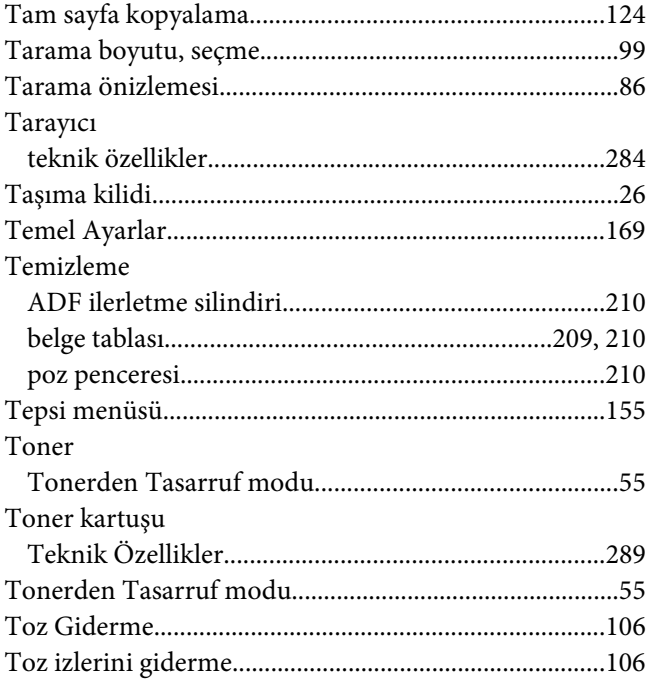

#### $\boldsymbol{U}$

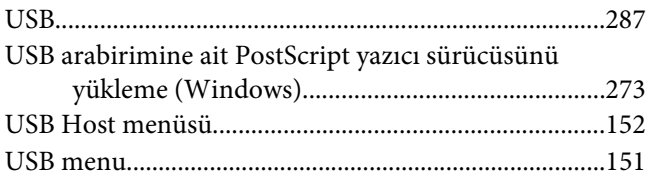

### Ü

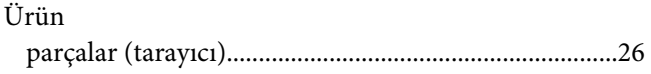

#### $\mathbf{Y}$

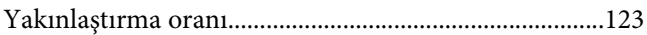

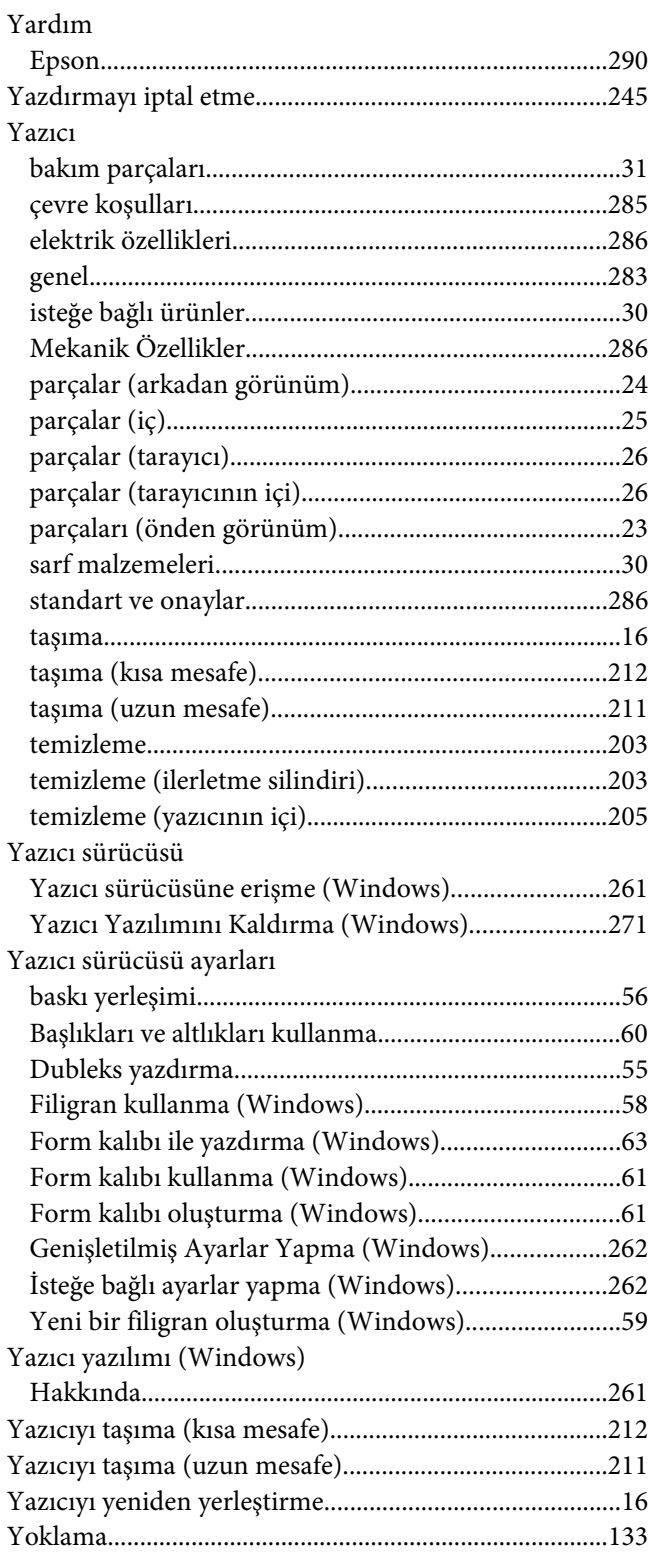